# **brother.**

# Használati útmutató

# MFC-J4510DW

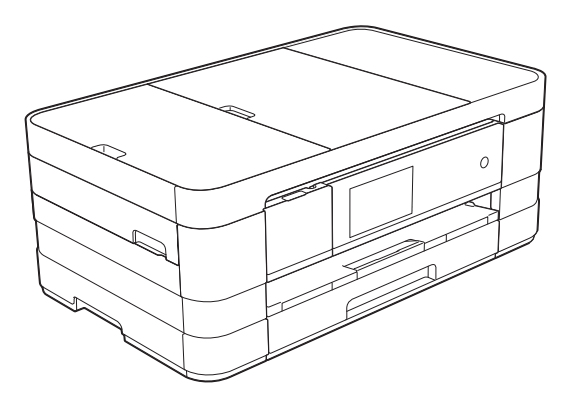

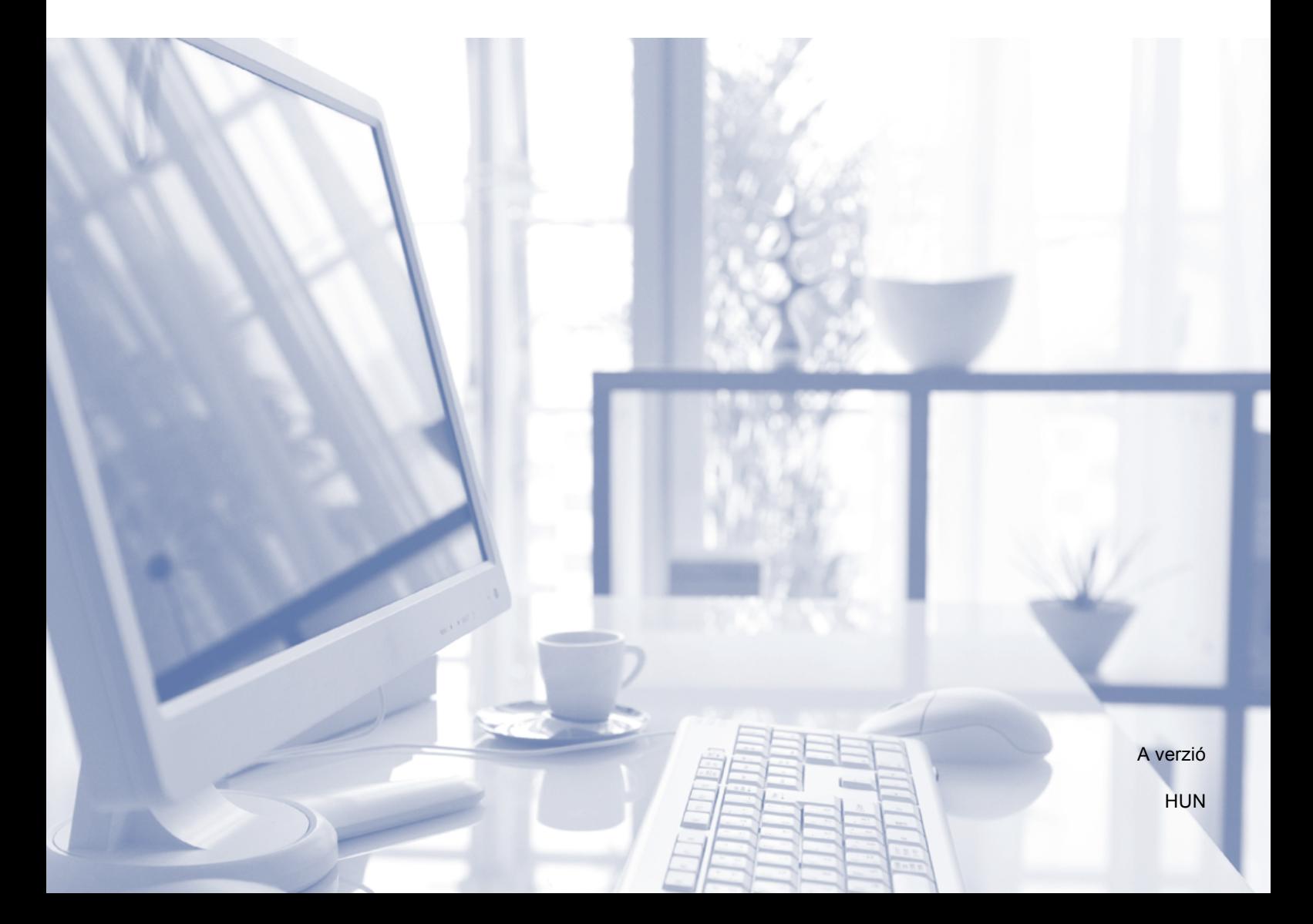

<span id="page-1-0"></span>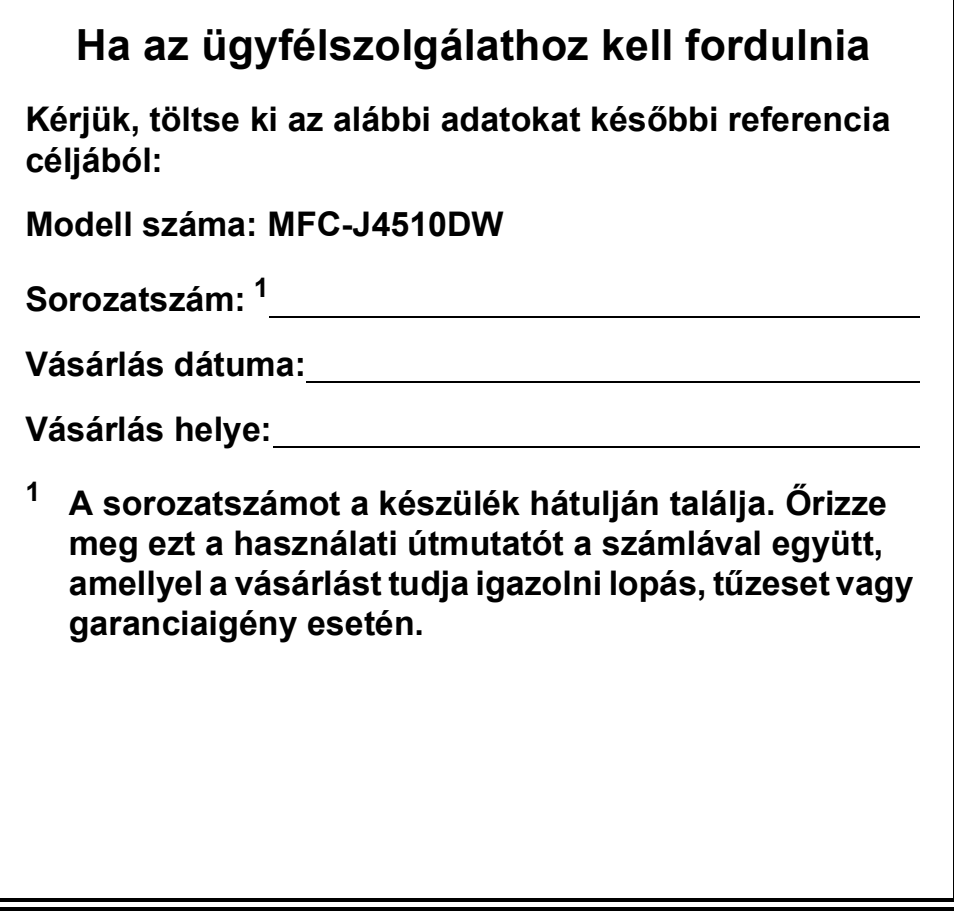

# **Használati útmutatók és elérési módjuk**

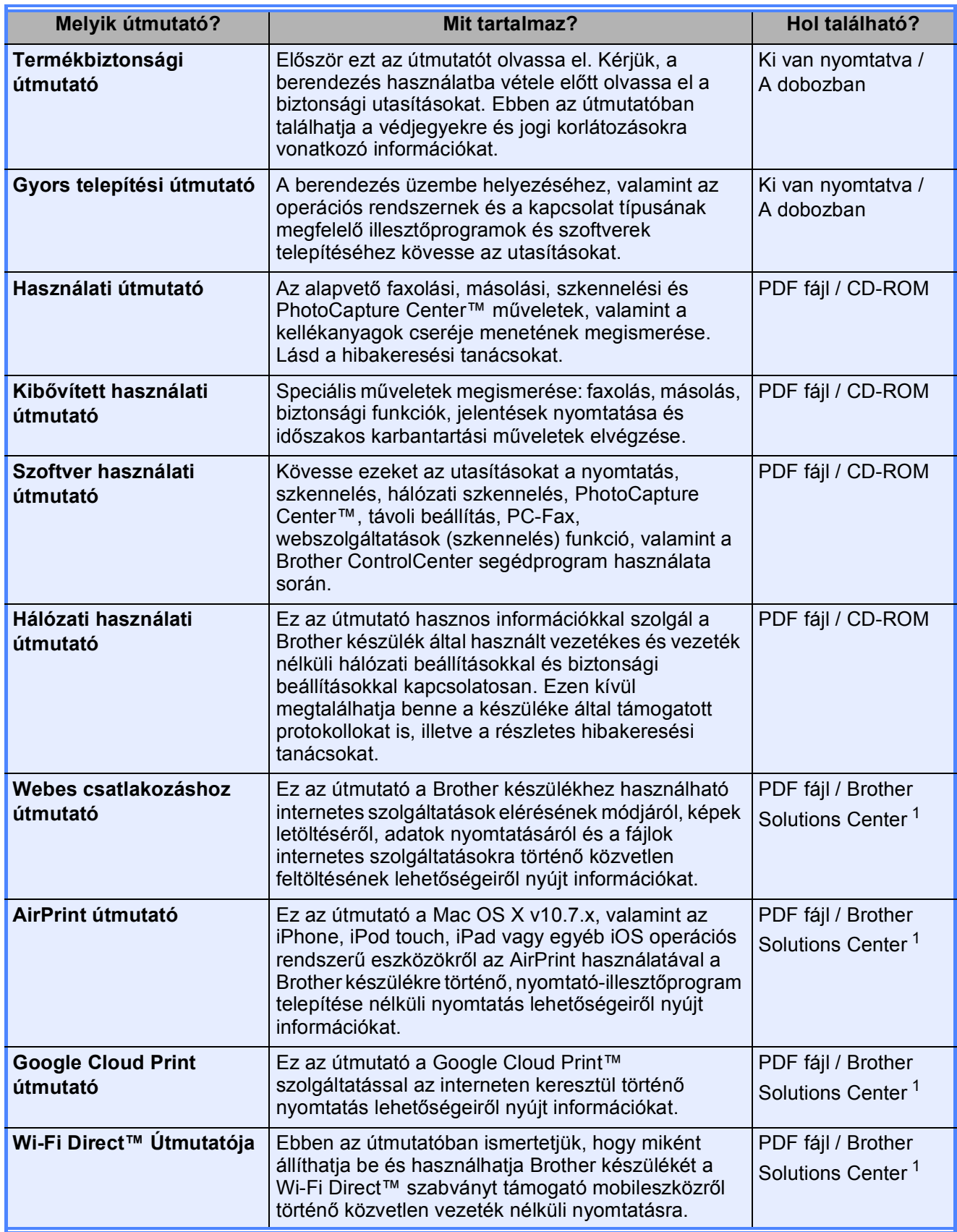

<span id="page-2-0"></span><sup>1</sup> Látogasson el a <http://solutions.brother.com/>honlapra.

# **Tartalomjegyzék (Használati útmutató)**

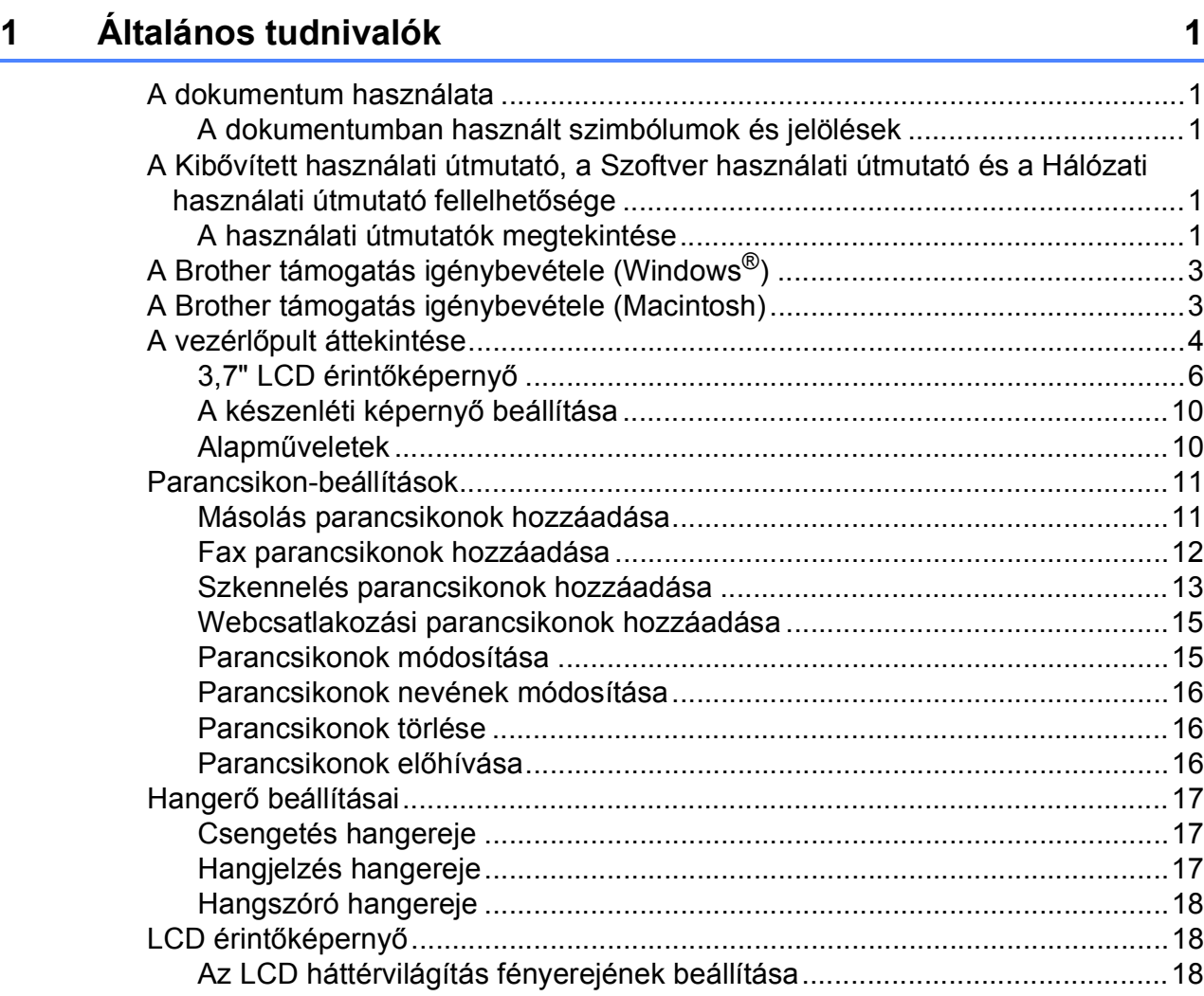

# **2** Papír betöltése 19

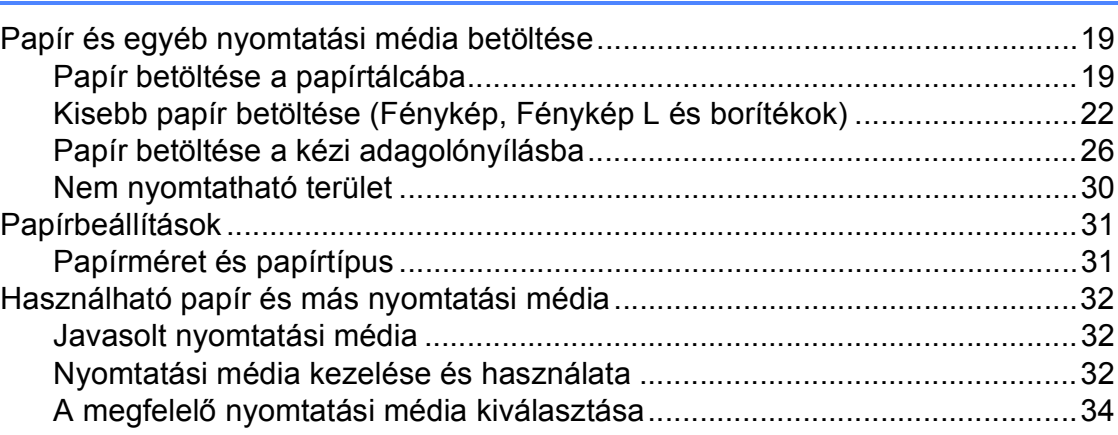

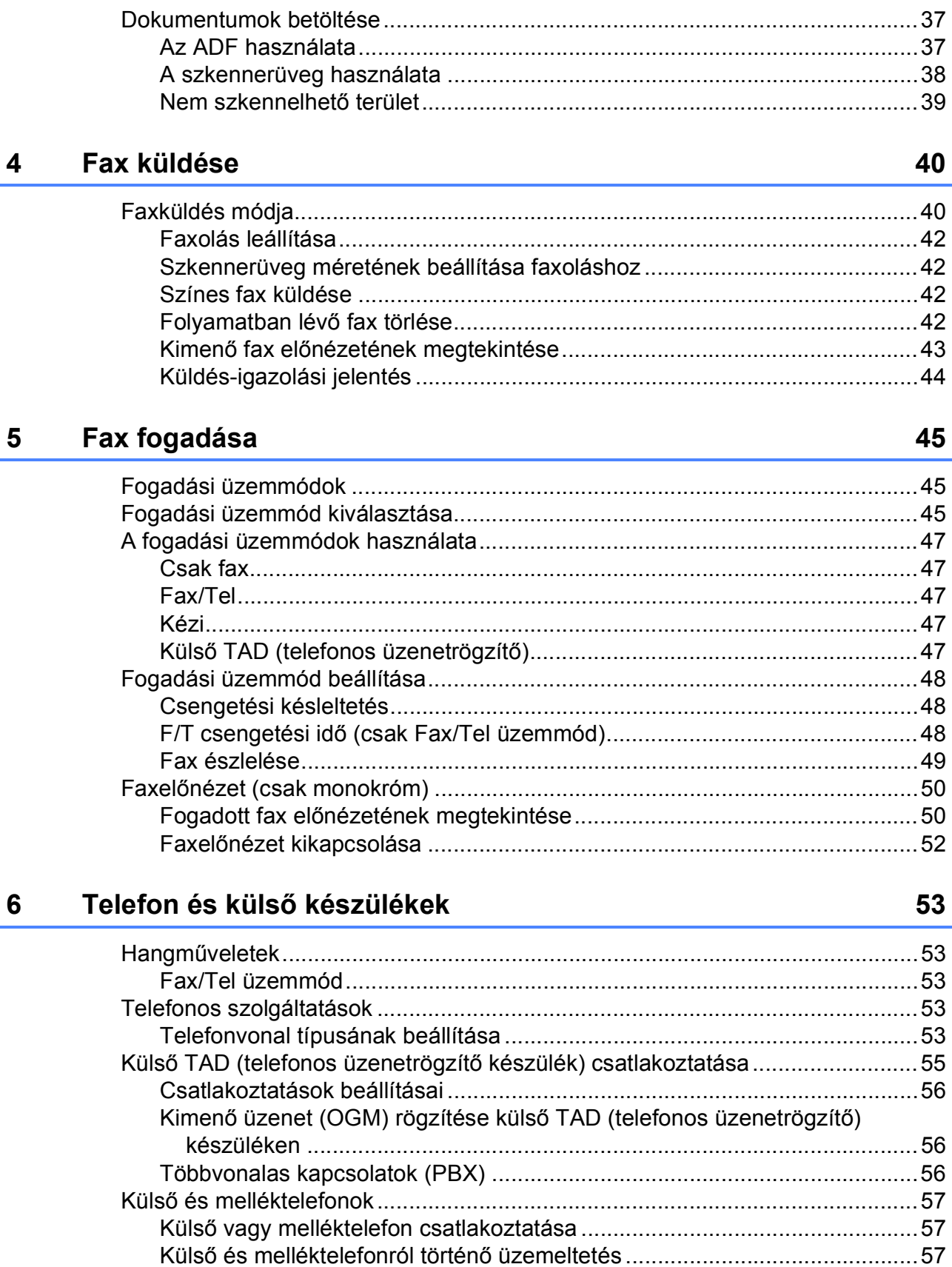

Dokumentumok betöltése

 $\mathbf{3}$ 

 $37$ 

#### **[7 Számok hívása és tárolása 59](#page-66-0)**

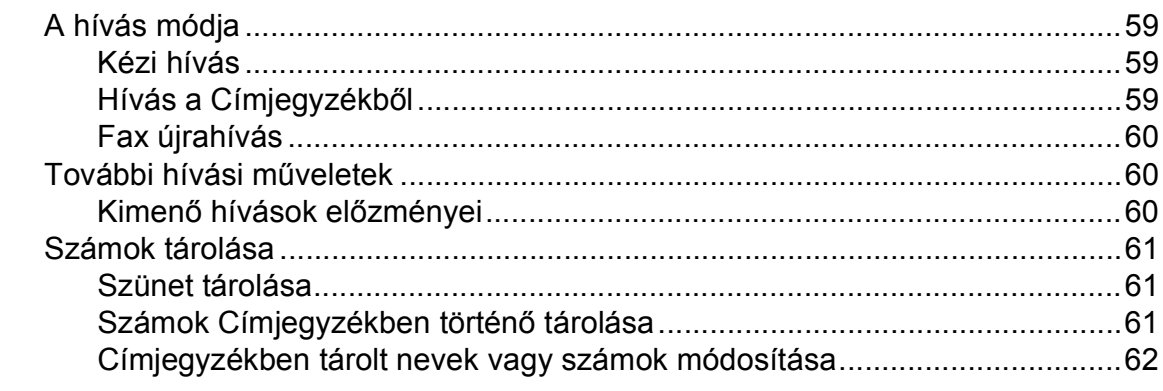

#### **[8 Másolatok készítése 63](#page-70-0)**

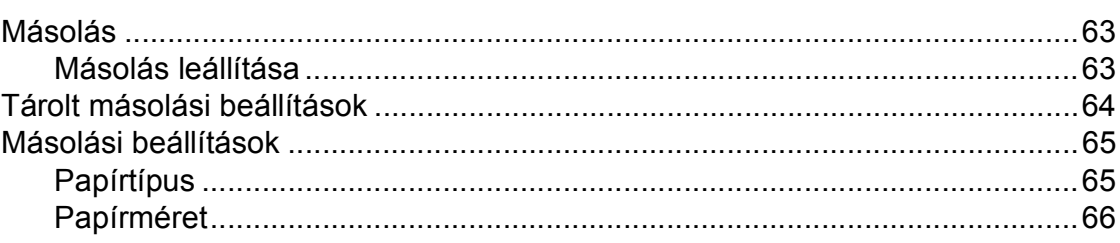

# **[9 Fényképek nyomtatása memóriakártyáról vagy USB Flash](#page-74-0)  memóriameghajtóból 67**

PhotoCapture Center™ mű[veletek \(FÉNYKÉP üzemmód\).................................67](#page-74-1) [Memóriakártya vagy USB Flash memóriameghajtó használata....................67](#page-74-2) [Kezdeti lépések ...................................................................................................68](#page-75-0) [Képek nyomtatása ...............................................................................................70](#page-77-0) [Fotók megtekintése .......................................................................................70](#page-77-1) [PhotoCapture Center™ nyomtatási beállítások...................................................71](#page-78-0) [Szkennelés memóriakártyára vagy USB Flash memóriameghajtóra ..................71](#page-78-1) **10 Nyomtatás számítógéprő[l 73](#page-80-0)**

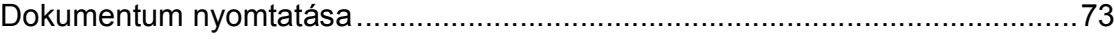

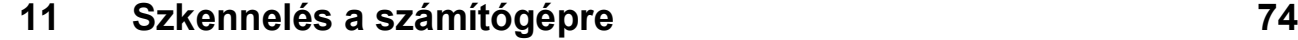

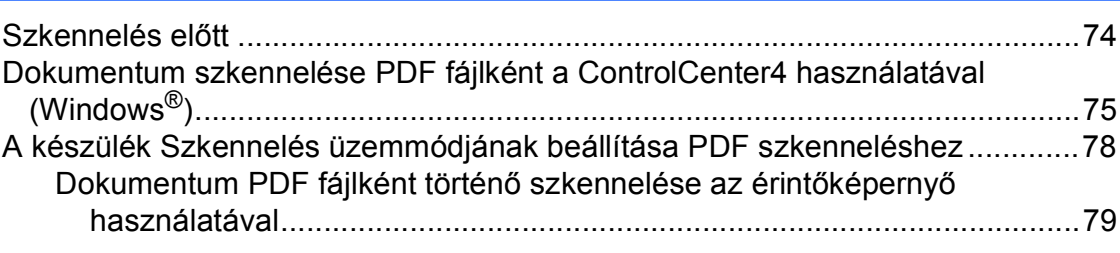

#### Időszakos karbantartás  $\mathbf{A}$

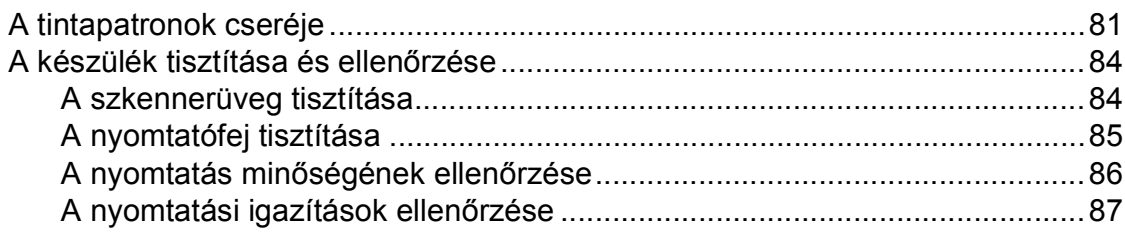

#### $\mathbf B$ **Hibakeresés**

## 89

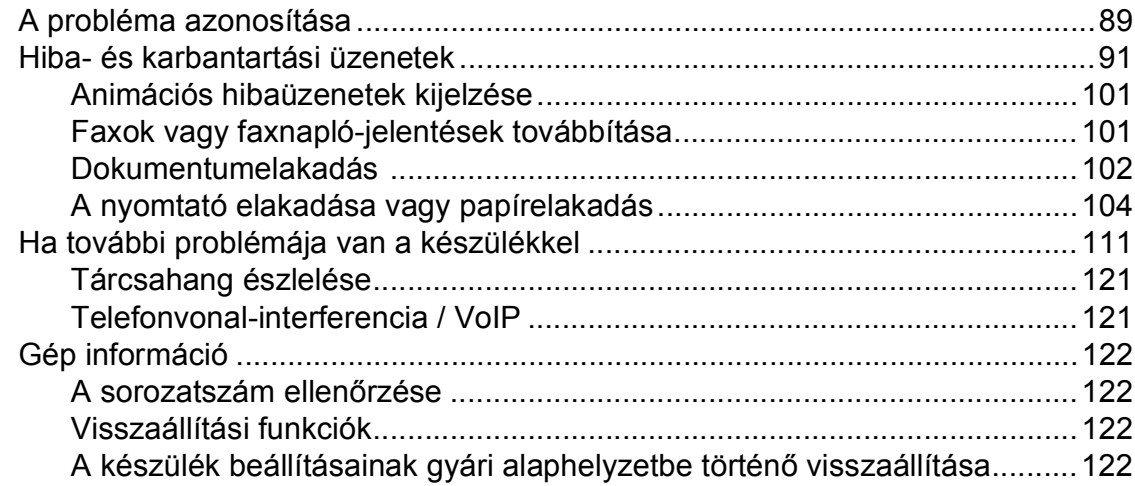

#### $\mathbf{C}$ Beállítás- és funkciótáblázatok

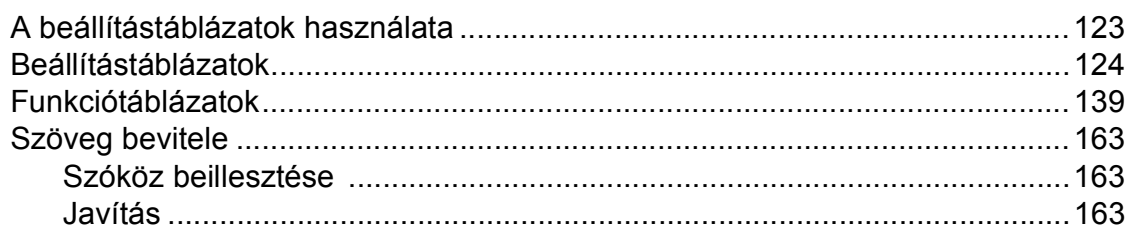

#### Műszaki adatok D

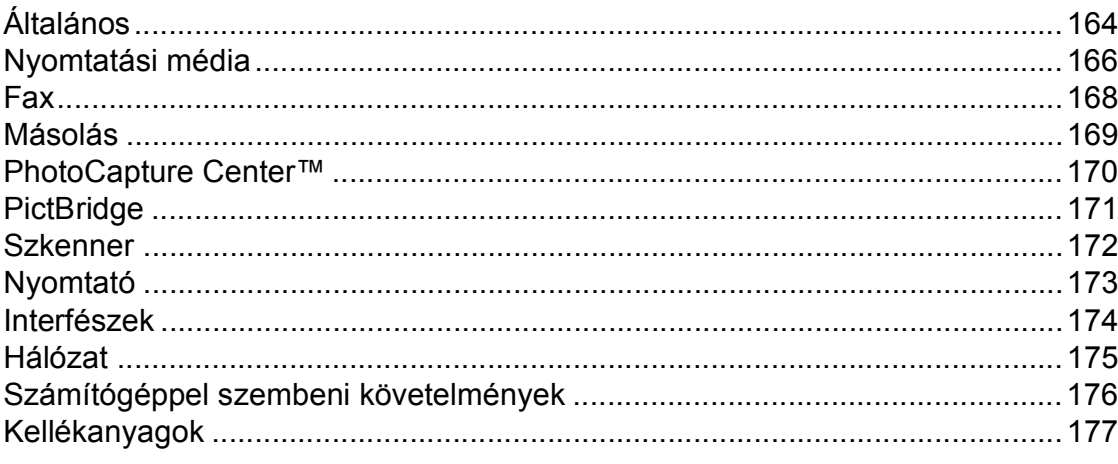

 $E$ **Index** 

# 164

V

81

123

# **Tartalomjegyzék (Kibővített használati útmutató)**

A Kibővített használati útmutató a következő funkciókat és műveleteket magyarázza el. A Kibővített használati útmutató a CD-ROM-on tekinthető meg.

# *1 Általános beállítások*

*Memóriatár Automatikus nyári időszámítás Készenléti üzemmód LCD érintőképernyő*

# *2 Biztonsági funkciók*

*Secure Function Lock 2.0 (Biztonságos funkciózár 2.0) Híváskorlátozás*

# *3 Fax küldése*

*További küldési beállítások További küldési műveletek Lehívás áttekintése*

# *4 Fax fogadása*

*Memóriafogadás (csak monokróm) Távoli lekérés További vételi műveletek Lehívás áttekintése*

## *5 Számok hívása és tárolása*

#### *Hangműveletek*

*Kiegészítő hívási műveletek Számok elmentésének további módjai*

# *6 Jelentések nyomtatása*

*Fax jelentések Jelentések*

## *7 Másolatok készítése*

*Másolási beállítások A3 másolás parancsikonok*

# *8 Fényképek nyomtatása memóriakártyáról vagy USB Flash memóriameghajtóból*

*PhotoCapture Center™ műveletek Képek nyomtatása PhotoCapture Center™ nyomtatási beállítások Szkennelés memóriakártyára vagy USB Flash memóriameghajtóra*

# *9 Fotók nyomtatása fényképezőgépről*

*Fotók nyomtatása közvetlenül PictBridge fényképezőgépről Fotók nyomtatása közvetlenül digitális fényképezőgépről (PictBridge nélkül)*

# *A Szokásos karbantartás*

*A készülék tisztítása és ellenőrzése A készülék csomagolása és szállítása*

# *B Szójegyzék*

# *C Index*

**1**

# <span id="page-8-0"></span>**Általános tudnivalók <sup>1</sup>**

# <span id="page-8-1"></span>**<sup>1</sup> A dokumentum használata <sup>1</sup>**

Köszönjük, hogy a Brother készülékét vásárolta! Ez a dokumentum segít Önnek abban, hogy a lehető legtöbbet hozza ki a készülékéből.

# <span id="page-8-2"></span>**A dokumentumban használt szimbólumok és jelölések <sup>1</sup>**

A dokumentumban a következő szimbólumok és jelölések szerepelnek.

- **Félkövér** Félkövér betűtípussal jelöljük az érintőpanelen található tárcsázó számait és a számítógép képernyőjén található gombokat.
- *Dőlt* A dőlt betűtípus fontos információk kiemelésére szolgál, vagy kapcsolódó témákhoz irányítja a felhasználót.

Courier New A Courier New betűtípus a készülék érintőképernyőjén megjelenő üzeneteket jelöli.

# **FIGYELEM**

A FIGYELEM jelzés olyan lehetséges veszélyhelyzetet jelöl, ahol az útmutatás be nem tartása halált vagy súlyos sérüléseket eredményezhet.

# **VIGYÁZAT**

A VIGYÁZAT jelzés olyan lehetséges veszélyhelyzetet jelöl, ahol az útmutatás be nem tartása kisebb vagy közepesen súlyos sérüléseket eredményezhet.

# **FONTOS**

A FONTOS jelzés olyan lehetséges veszélyhelyzetet jelöl, ahol az útmutatás be nem tartása a készülék károsodását vagy működésképtelenné válását eredményezheti.

# **MEGJEGYZÉS**

A Megjegyzések útmutatással szolgálnak a különböző helyzetek kezelésére, továbbá javaslatokat adnak más funkciók használatához.

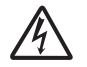

Az Áramütésveszély ikon áramütés lehetőségére figyelmeztet.

# <span id="page-8-3"></span>**A Kibővített használati útmutató, a Szoftver használati útmutató és a Hálózati használati útmutató fellelhetősége1**

Ez a használati útmutató nem tartalmazza a készülékkel kapcsolatos összes információt, ideértve a faxolás, másolás, a PhotoCapture Center™, a nyomtatás, a szkennelés, a PC-Fax és a hálózat speciális funkcióinak részletes leírását. Ha részletesebb leírást szeretne ezekről a műveletekről, akkor olvassa el a CD-lemezen található **Kibővített Használati Útmutatót**, **Szoftver használati útmutatót** és **Hálózati használati útmutatót**.

# <span id="page-8-4"></span>**A használati útmutatók megtekintése <sup>1</sup>**

# **(Windows®) <sup>1</sup>**

A dokumentáció megtekintéséhez kattintson

a GU gombra, válassza ki a

**Minden program** menüponton belül a programlistából a **Brother**, **MFC-XXXX** lehetőséget (az XXXX a modell neve), majd válassza ki a **Használati útmutatók** lehetőséget.

Ha még nem telepítette a szoftvert, akkor a CD-lemezen található dokumentáció megnyitásához kövesse az alábbi utasításokat:

a Kapcsolja be a számítógépet. Helyezze be a Brother CD-lemezt a CD-ROMmeghajtóba.

### **MEGJEGYZÉS**

Ha nem jelenik meg automatikusan a Brother képernyő, lépjen be a **Számítógép** vagy **Sajátgép** lehetőségbe, kattintson duplán a CD-ROM ikonra, majd ismét duplán a **start.exe** elemre.

**2** Ha megjelenik a modellnevet tartalmazó képernyő, kattintson a modell nevére.

Ha megjelenik a nyelvi képernyő, kattintson a nyelvre. Megjelenik a CD-ROM **Felső menü** eleme.

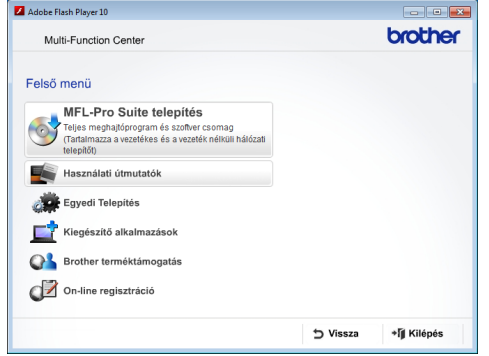

- d Kattintson a **Használati útmutatók** elemre.
- **6** Kattintson a PDF dokumentumok gombra. Ha az országválasztó képernyő megjelenik, válassza ki a kívánt országot. A használati útmutatók listájának megjelenése után válassza ki az olvasni kívánt útmutatót.

### **(Macintosh) <sup>1</sup>**

a Kapcsolja be Macintosh számítógépét. Helyezze be a Brother CD-lemezt a CD-ROM-meghajtóba. Megjelenik a következő ablak.

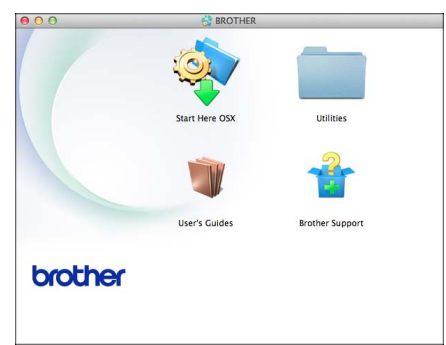

- b Kattintson duplán a **User's Guides** (Használati útmutatók) ikonra.
- Válassza ki a nyelvet.

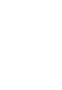

#### d Kattintson a **User's Guides** (Használati útmutatók) lehetőségre. Ha az országválasztó képernyő megjelenik, válassza ki a kívánt országot.

e A használati útmutatók listájának megjelenése után válassza ki az olvasni kívánt útmutatót.

#### **A szkennelési utasítások megkeresése <sup>1</sup>**

Dokumentumok szkenneléséhez több lehetőség közül választhat. Az utasításokat az alábbiak szerint keresheti elő:

#### **Szoftver használati útmutató**

- *Szkennelés*
- *ControlCenter*
- *Hálózati szkennelés*

#### **Nuance™ PaperPort™ 12SE útmutatók (Windows®)**

■ A teljes Nuance™ PaperPort™ 12SE útmutatók megtekinthetők a PaperPort™ 12SE alkalmazás súgójában.

#### **Presto! PageManager használati útmutató (Macintosh)**

## **MEGJEGYZÉS**

Használatba vétel előtt le kell tölteni és telepíteni kell a Presto! PageManager alkalmazást. További információkért lásd a(z) *[A Brother támogatás igénybevétele](#page-10-2)  (Macintosh)* > > [részt a\(z\) 3. oldalon.](#page-10-2)

■ A teljes Presto! PageManager használati útmutató megtekinthető a Presto! PageManager alkalmazásban a súgó kiválasztásával.

#### **A hálózati beállítással kapcsolatos utasítások megkeresése <sup>1</sup>**

A készülék csatlakoztatható vezeték nélküli vagy vezetékes hálózathoz.

- Alapbeállításokra vonatkozó utasítások  $(\triangleright\triangleright$  Gyors telepítési útmutató.)
- A vezeték nélküli hozzáférési pont vagy a router támogatja a Wi-Fi Protected Setup™ vagy az AOSS™ protokollt  $(\triangleright\triangleright$  Gyors telepítési útmutató.)
- További információ a hálózati beállításról (▶▶ Hálózati használati útmutató.)

# <span id="page-10-0"></span>**A Brother támogatás igénybevétele (Windows®) <sup>1</sup>**

A CD-lemezen megtalálja az összes szükséges elérhetőséget, így például a webes támogatással (Brother Solutions Center) kapcsolatos részleteket.

■ Kattintson a

**Brother terméktámogatásra** a **Felső menüben**. Megjelenik a következő képernyő:

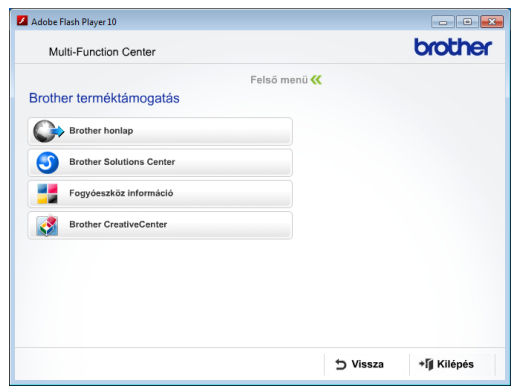

- Webhelyünk (<http://www.brother.com/>) megnyitásához kattintson a **Brother honlapra**.
- A legfrissebb hírekért és termékinformációkért ([http://solutions.brother.com/\)](http://solutions.brother.com/) kattintson a **Brother Solutions Center** elemre.
- Az eredeti Brother kellékanyagokkal kapcsolatban látogasson el honlapunkra ([http://www.brother.com/original/\)](http://www.brother.com/original/), majd kattintson a **Fogyóeszköz információ** elemre.
- A Brother CreativeCenter webhelyen (<http://www.brother.com/creativecenter/>) található INGYENES fotóprojektekért és nyomtatható letölthető tartalmakért kattintson a **Brother CreativeCenter** elemre.
- A főmenühöz való visszatéréshez kattintson a **Vissza** gombra, vagy ha befejezte, kattintson a **Kilépés** gombra.

# <span id="page-10-2"></span><span id="page-10-1"></span>**A Brother támogatás igénybevétele (Macintosh) <sup>1</sup>**

A CD-lemezen megtalálja az összes szükséges elérhetőséget, így például a webes támogatással (Brother Solutions Center) kapcsolatos részleteket.

■ Kattintson duplán a **Brother Support** (Brother terméktámogatás) ikonra. Megjelenik a következő képernyő:

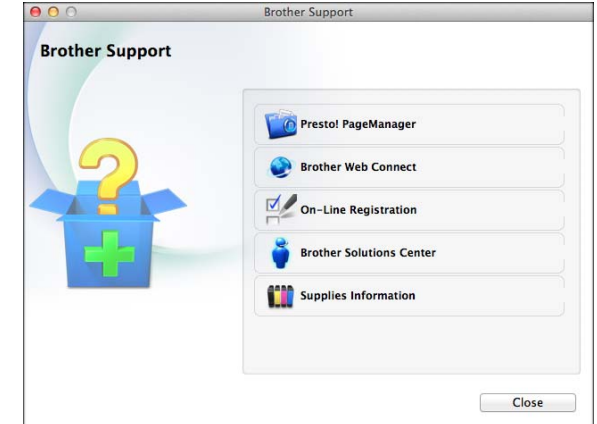

- A Presto! PageManager letöltéséhez és telepítéséhez kattintson a **Presto! PageManager** elemre.
- A Brother Web Connect oldal megnyitásához kattintson a **Brother Web Connect** elemre.
- Készülékének a Brother termékregisztrációs oldalán ([http://www.brother.com/registration/\)](http://www.brother.com/registration/) történő regisztrálásához kattintson az **On-Line Registration** (On-line regisztráció) elemre.
- A legfrissebb hírekért és termékinformációkért (<http://solutions.brother.com/>) kattintson a **Brother Solutions Center** elemre.
- Az eredeti Brother kellékanyagokkal kapcsolatban látogasson el honlapunkra ([http://www.brother.com/original/\)](http://www.brother.com/original/), majd kattintson a **Supplies Information** (Fogyóeszköz információ) elemre.

# <span id="page-11-0"></span>**A vezérlőpult áttekintése <sup>1</sup>**

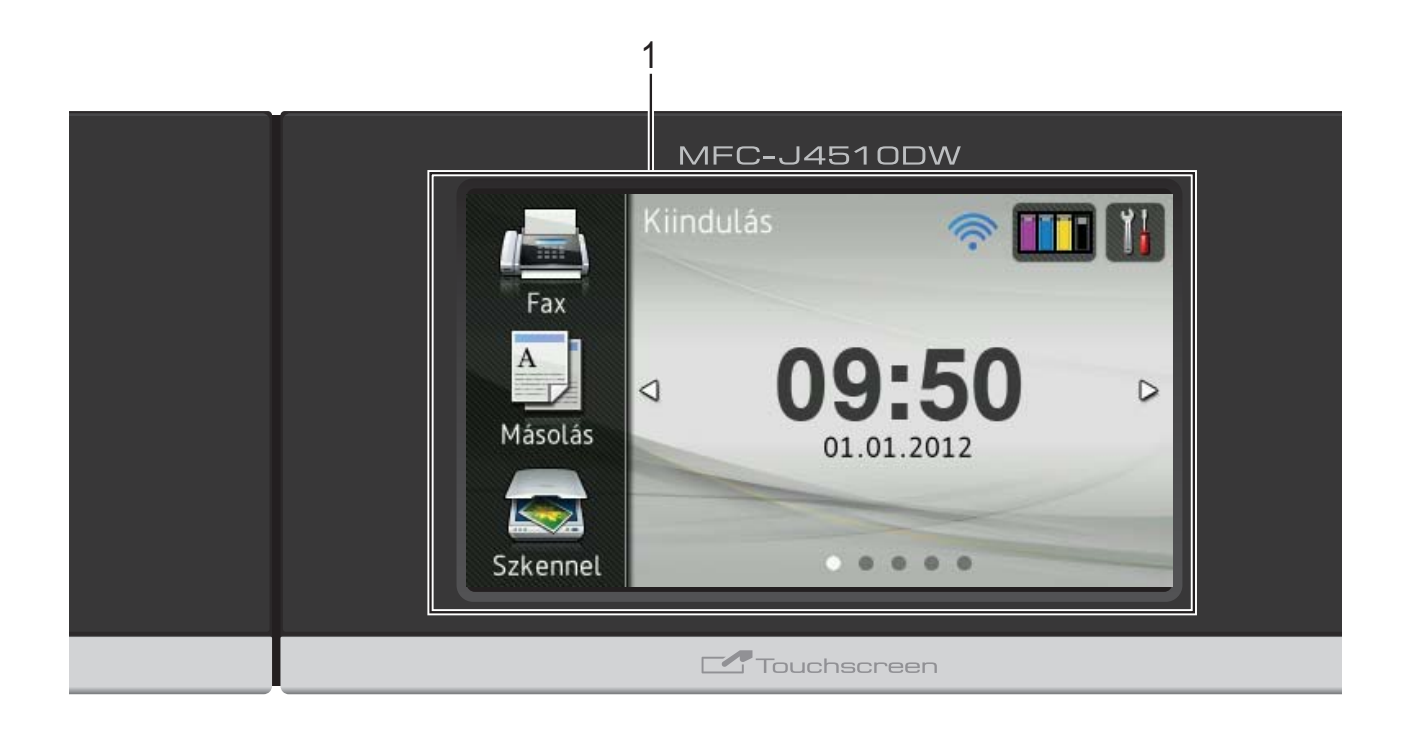

#### **1 3,7" LCD érintőképernyő (folyadékkristályos kijelző)**

Ez egy érintőképernyős LCD. A képernyőn megjelenített elemek megnyomásával léphet be a menükbe és használhatja a különböző opciókat.

Az LCD érintőképernyő és érintőpanel pozícióját (dőlésszögét) emelő mozdulattal módosíthatja. A vezérlőpult süllyesztéséhez nyomja meg az ábrán látható jelzés mögött elhelyezkedő kioldógombot.

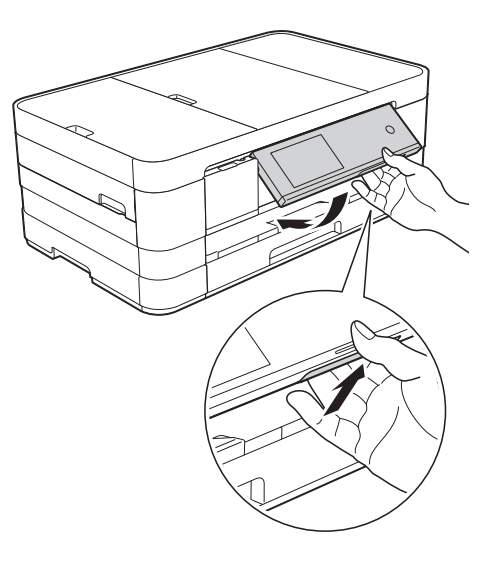

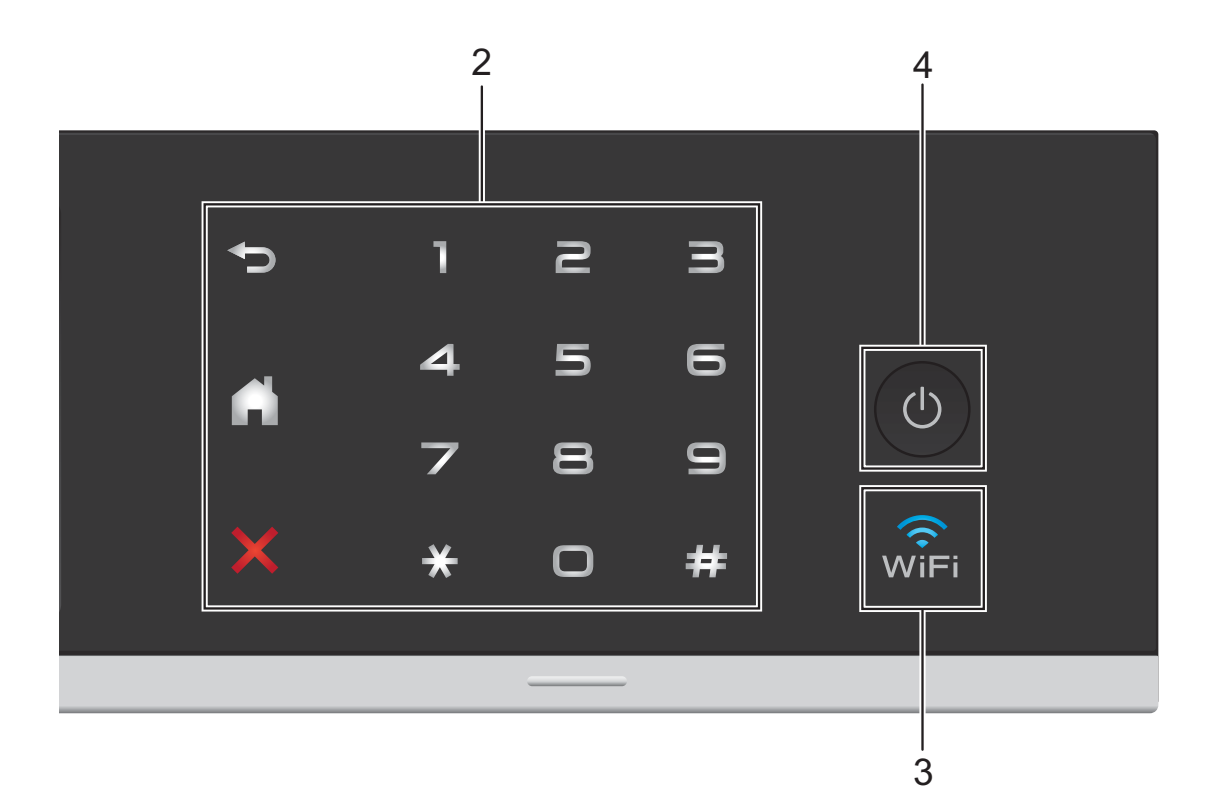

#### **2 Érintőpanel:**

Az érintőpanel LED-jelzései csak akkor világítanak, ha használatra készek.

#### **Vissza**

Megnyomásával visszaléphet az előző menüszintre.

#### **Kezdőképernyő**

Megnyomásával visszatérhet a kezdőképernyőre. Alapértelmezés szerint a dátumot és az időt mutatja, de az alapértelmezett beállítás módosítható.

#### **Mégse**

Megnyomásával megszakíthat egy műveletet (ha világít).

#### **Tárcsázó**

Nyomja meg az érintőpanel számgombjait egy telefon- vagy faxszám hívásához, illetve a másolatok példányszámának megadásához.

#### **3**

A WiFi jelzés világít, ha a hálózati interfész típusa WLAN.

**4 Ki-/bekapcsolás**

A berendezés bekapcsolásához nyomja meg a

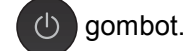

A berendezés kikapcsolásához nyomja meg

#### hosszan a  $\circ$  gombot. Az érintőképernyőn

pár másodpercre megjelenik a Leállítás üzenet, mielőtt a készülék kikapcsol.

Ha csatlakoztatott külső telefont vagy TAD eszközt, az mindig elérhető.

Ha a  $\circ$ ) gombbal kikapcsolja a készüléket,

az a nyomtatási minőség fenntartása érdekében a nyomtatófej tisztítását bizonyos időszakonként továbbra is el fogja végezni. A nyomtatófej élettartamának

meghosszabbítása, a tintapatron hatékony használatának biztosítása, és a nyomtatási minőség fenntartása érdekében a készüléknek mindig csatlakoznia kell az elektromos hálózathoz.

# <span id="page-13-0"></span>**3,7" LCD érintőképernyő <sup>1</sup>**

Három különböző típusú képernyőt állíthat be kezdőképernyőként. Ha a kezdőképernyő látható, akkor a megjelenített képernyő módosításához görgessen balra vagy jobbra az érintőképernyőn, vagy nyomja meg a  $\triangleleft$  vagy  $\triangleright$  gombot.

Az alábbi képernyőkön tekinthető meg a készülék aktuális állapota, amikor a készülék épp nincs használatban.

<span id="page-13-1"></span>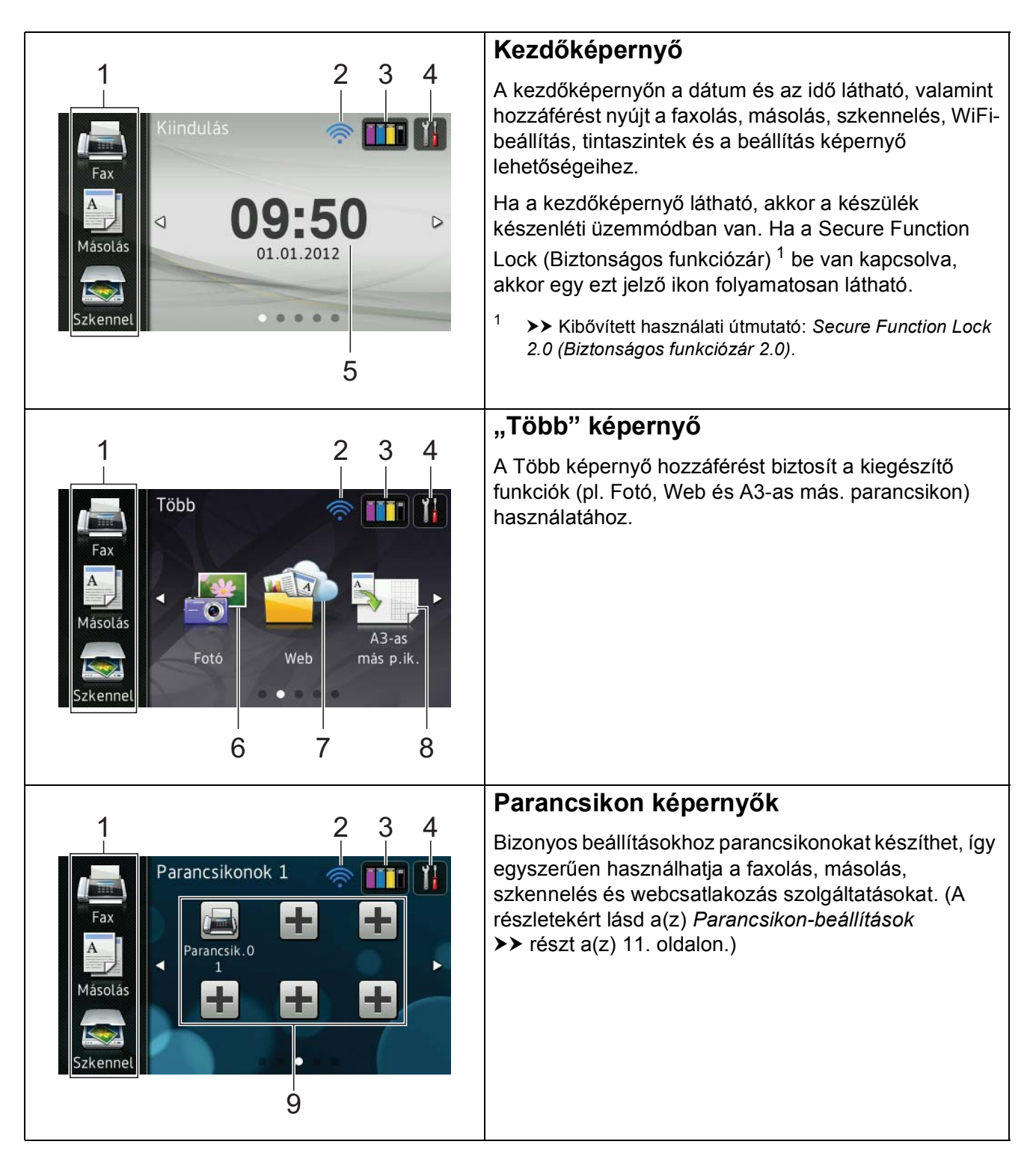

# **MEGJEGYZÉS**

A görgetés az érintőképernyőn az a művelet, mikor a felhasználó az LCD érintőképernyőn ujjaival söprő mozdulatot végrehajtva jeleníti meg a következő oldalt vagy elemet.

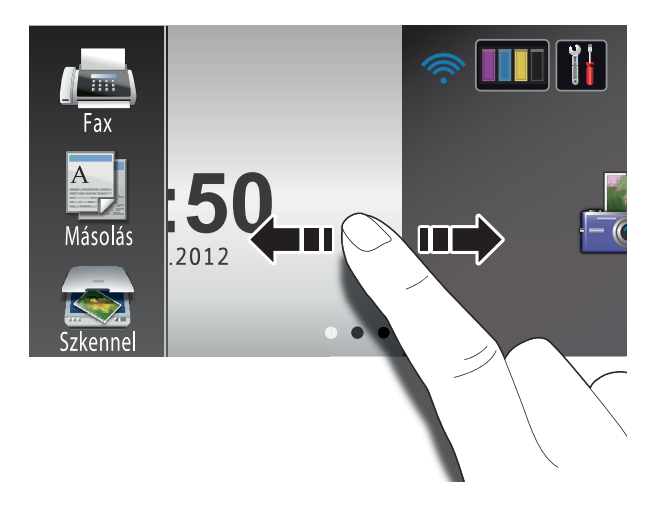

#### 1 **Módok:**

**Fax** 

Lehetővé teszi a Fax üzemmódba való belépést.

Másolás

Lehetővé teszi a Másolás üzemmódba való belépést.

Szkennel

Lehetővé teszi a Szkennelés üzemmódba való belépést.

#### 2 **Vezeték nélküli állapot**

Készenléti üzemmódban egy négyszintű jelző mutatja a vezeték nélküli jel aktuális erősségét, ha vezeték nélküli kapcsolatot használ.

ক্লী 0 Max.

Ha a wiFi jelzést látja a képernyő tetején,

akkor a gombot megnyomva könnyedén konfigurálhatja a vezeték nélküli beállításokat. További információkért lásd: > → Gyors telepítési útmutató.

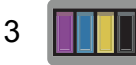

A rendelkezésre álló tintamennyiséget mutatja. Ezen kívül lehetővé teszi a Tinta menübe való belépést is.

# 4

Lehetővé teszi a fő beállítások szerkesztését. A részletekért lásd a(z) *[Beállítások](#page-16-0)  képernyő* ▶▶ [részt a\(z\) 9. oldalon.](#page-16-0)

#### 5 **Dátum és idő**

A készüléken beállított dátumot és időt jeleníti meg.

6 **Fotó**

Lehetővé teszi a Fénykép üzemmódba való belépést.

7 **Web**

Lehetővé teszi a Brother készülék internetes szolgáltatáshoz történő csatlakoztatását.

Részletekért lásd: >> Webes csatlakozáshoz útmutató.

8 **A3-as más p.ik.**

Ebben az előre beállított menüben egyszerűen másolhat A3 vagy Ledger méretű papírra. A részletekért lásd **▶▶ Kibővített használati útmutató: A3** *másolás parancsikonok*.

#### 9 **Parancsikonok**

Lehetővé teszi a parancsikonok beállítását.

Bizonyos beállításokhoz parancsikonokat készíthet, így egyszerűen használhatja a faxolás, másolás, szkennelés és webcsatlakozás szolgáltatásokat.

### **MEGJEGYZÉS**

- Három parancsikon képernyő érhető el. Hat parancsikont állíthat be minden egyes parancsikon képernyőn. Összesen 18 parancsikon használható.
- A többi parancsikon képernyő megjelenítéséhez görgessen balra vagy jobbra az érintőképernyőn, vagy nyomja meg a  $\triangleleft$  vagy  $\triangleright$  gombot.

1. fejezet

#### 10 **Új fax**

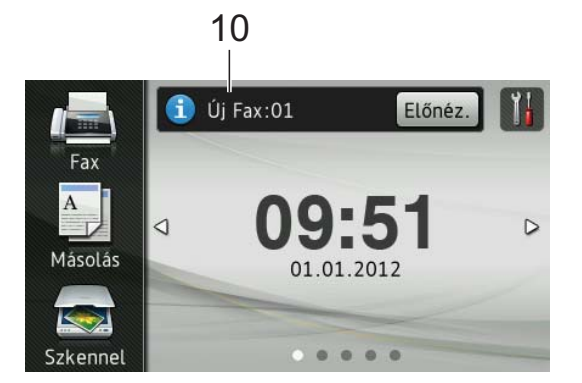

Ha a Fax előnézete lehetőség Be értékre van állítva, akkor láthatja a fogadott és memóriában eltárolt új faxok számát.

#### 11 **Figyelmeztető ikon**

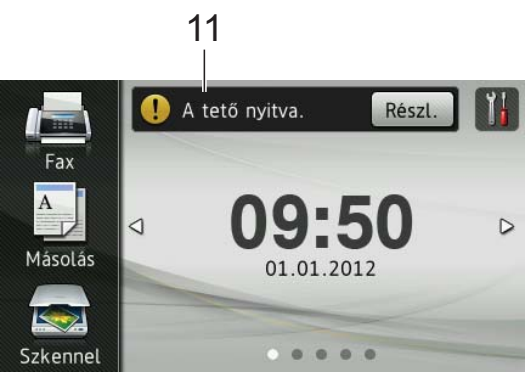

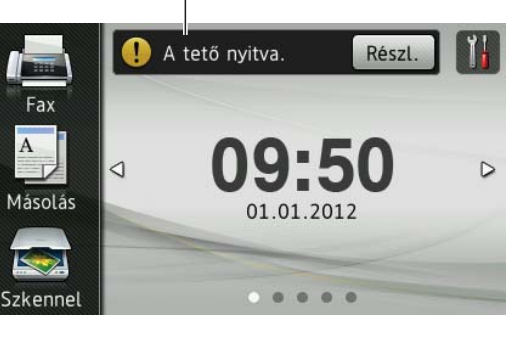

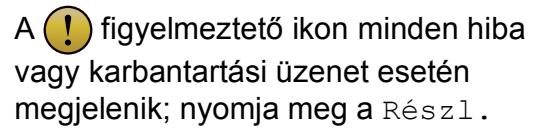

gombot a megtekintéséhez, majd a gombot a készenléti üzemmódba való visszatéréshez.

További információkért lásd a(z) *[Hiba- és](#page-98-0)  [karbantartási üzenetek](#page-98-0)* ▶▶ [részt a\(z\) 91. oldalon](#page-98-0).

### **MEGJEGYZÉS**

- Ez a termék az ARPHIC TECHNOLOGY CO.,LTD. betűkészletét használja.
- A termék a HI CORPORATION által kifejlesztett MascotCapsule UI Framework és a MascotCapsule Tangiblet komponenseket alkalmazza. A MascotCapsule a HI CORPORATION vállalat bejegyzett védjegye Japánban.

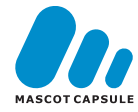

## <span id="page-16-0"></span>**Beállítások képernyő <sup>1</sup>**

Az LCD érintőképernyőről leolvasható a készülék aktuális állapota, ha megnyomja a

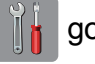

gombot.

A készülék összes beállítása ellenőrizhető és elérhető az alábbi képernyőn.

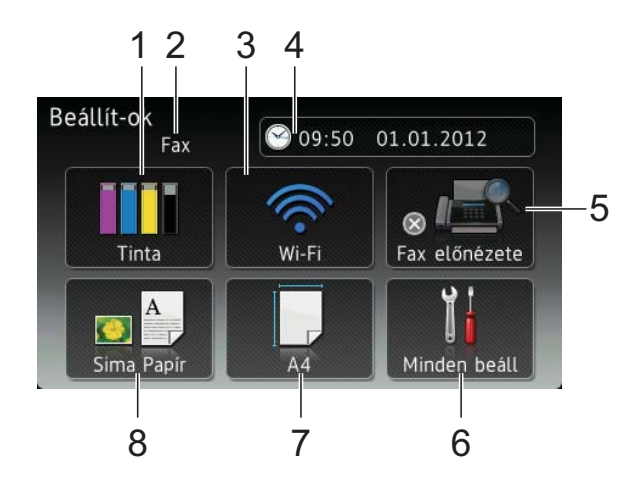

#### 1 **Tinta**

A rendelkezésre álló tintamennyiséget mutatja. Ezen kívül lehetővé teszi a Tinta menübe való belépést is.

#### 2 **Fogadási üzemmód**

Használatával megtekintheti az aktuális fogadási üzemmódot.

- $\blacksquare$  Fax (Csak fax)
- $\blacksquare$  Fax/Tel (Fax/Tel)
- Külső Tel/Ü.R. (Külső TAD)
- Kézi (**Kézi**)

#### 3 **Wi-Fi**

Lehetővé teszi a Wi-Fi hálózati kapcsolat beállítását.

Készenléti üzemmódban egy négyszintű jelző mutatja a vezeték nélküli jel aktuális erősségét, ha vezeték nélküli kapcsolatot használ.

4 **Dátum & Idő**

Megjeleníti a dátumot és a pontos időt. Ezen kívül lehetővé teszi a Dátum & Idő menübe való belépést is.

#### 5 **Fax előnézete**

Lehetővé teszi a faxelőnézet állapotának ellenőrzését. Lehetővé teszi a faxelőnézet beállításainak szerkesztését is.

#### 6 **Minden beáll**

Lehetővé teszi a Minden beállítás menübe való belépést.

#### 7 **Papírméret**

Lehetővé teszi az aktuális papírméret ellenőrzését. Ezen kívül lehetővé teszi a Papírméret beállítás szerkesztését is.

#### 8 **Papír típus**

Lehetővé teszi az aktuális papírtípus ellenőrzését. Ezen kívül lehetővé teszi a Papír típus beállítás szerkesztését is.

# <span id="page-17-0"></span>**A készenléti képernyő beállítása <sup>1</sup>**

A készenléti képernyőt a Kiindulás, Több, Parancsikonok 1, Parancsikonok 2 vagy Parancsikonok 3 értékre állíthatja be.

Ha a készülék nincs használatban, illetve ha megnyomja a **gela gombot**, akkor a készülék visszalép az Ön által beállított képernyőre.

- Nyomja meg a  $\| \cdot \|$  gombot.
	- **Nyomja meg a Minden beáll gombot.**
- **3** Görgessen fel vagy le az érintőképernyőn, vagy nyomja meg a a vagy V gombot az Ált. beáll. elem megjelenítéséhez.
- 4 Nyomja meg az Ált. beáll. gombot.
- **5** Görgessen fel vagy le az érintőképernyőn, vagy nyomja meg a a vagy V gombot a Gombbeállítások elem megjelenítéséhez.
- 6 Nyomja meg a Gombbeállítások gombot.
- Nyomia meg a Kiindulási gomb beállításai gombot.
- 8 Görgessen fel vagy le az érintőképernyőn, vagy nyomja meg a a vagy **V** gombot a Kiindulás, Több, Parancsikonok 1, Parancsikonok 2 vagy Parancsikonok 3 megjelenítéséhez, majd nyomja meg a beállítani kívánt opciót.
- **9** Nyomja meg a gombot. A készülék visszalép az Ön által beállított kezdőképernyőre.

# <span id="page-17-1"></span>**Alapműveletek <sup>1</sup>**

Az LCD érintőképernyő működtetéséhez nyomja meg az ujjával közvetlenül az érintőképernyőn lévő elemeket. Az összes képernyőmenü vagy opció megjelenítéséhez és használatához görgessen balra, jobbra, fel vagy le az érintőképernyőn, vagy nyomja meg a  $\triangle$  vagy  $\triangle$   $\blacktriangledown$  gombokat az elemek közötti léptetéshez.

A következő lépések azt mutatják, hogy hogyan kell módosítani egy beállítást a készüléken. Ebben a példában a fogadási üzemmód beállítása módosul Csak fax lehetőségről Fax/Tel lehetőségre.

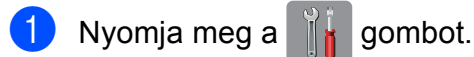

Nyomja meg a Minden beáll gombot.

Az Alapbeáll. megjelenítéséhez görgessen fel vagy le az érintőképernyőn, vagy nyomja meg a a vagy  $\nabla$  gombot.

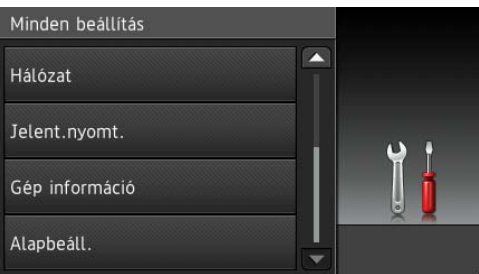

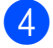

Nyomja meg az Alapbeáll. gombot.

e Görgessen fel vagy le az érintőképernyőn, vagy nyomja meg a a vagy  $\nabla$  gombot a Vételi mód megjelenítéséhez.

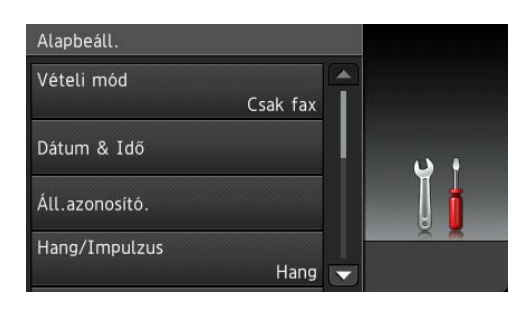

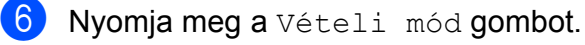

#### Nyomja meg a Fax/Tel gombot.

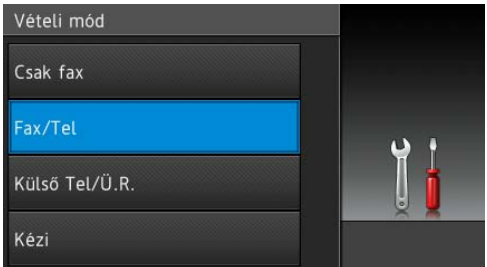

### **MEGJEGYZÉS**

Nyomja meg a pombot az előző menüszintre való visszatéréshez.

8 Nyomja meg a gombot.

# <span id="page-18-2"></span><span id="page-18-0"></span>**Parancsikon-beállítások1**

Parancsikonokat készíthet a leggyakrabban használt, faxolásra, másolásra, szkennelésre és webcsatlakozásra vonatkozó beállításokhoz. Később gyorsan és egyszerűen előhívhatja és alkalmazhatja ezeket a beállításokat. 18 parancsikont készíthet.

# <span id="page-18-4"></span><span id="page-18-1"></span>**Másolás parancsikonok hozzáadása <sup>1</sup>**

A következő beállítások szerepelhetnek egy másolási parancsikonban:

- Minőség
- Papír típus
- Papírméret
- Nagyítás/Kicsinyítés
- Telítettség
- Gyűjt/rendez
- Oldal beáll.
- Kétoldalas másolás
- Speciális beállítások
- a Ha a Kezdőképernyő vagy a Több képernyő van megjelenítve, akkor görgessen balra vagy jobbra az érintőképernyőn, vagy nyomja meg a d vagy ▶ gombot a Parancsikon képernyő megjelenítéséhez.
- Nyomja meg a  $\left| \cdot \right|$  gombot ott, ha még nem adott hozzá parancsikont.
- 8 Nyomja meg a Másolás gombot.
- 4 Olvassa el az érintőképernyőn megjelenített információkat, majd nyomja meg az OK gombot a jóváhagyáshoz.
- e Nyomja meg az előzetes másolási beállítást, amelyhez a másolás parancsikont szeretné készíteni.
- <span id="page-18-3"></span>**6** Görgessen fel vagy le az érintőképernyőn, vagy nyomja meg a a vagy ▼ gombot az elérhető beállítások megjelenítéséhez, majd nyomja meg a módosítani kívánt beállítást.
- <span id="page-19-1"></span>g Görgessen fel vagy le az érintőképernyőn, vagy nyomja meg a a vagy ▼ gombot a beállításhoz elérhető opciók megjelenítéséhez, majd nyomja meg a módosítani kívánt opciót. Addi[g](#page-19-1) ismételje a  $\bigcirc$ . és  $\bigcirc$ . lépést, amíg az összes beállítást ki nem választotta ehhez a parancsikonhoz.
- 8 Ha befejezte a beállítások módosítását, nyomja meg a Ment pik-ént gombot.
- **9** Olvassa el és erősítse meg a kiválasztott beállítások megjelenített listáját, majd nyomja meg az OK gombot.
- 10 Adja meg a parancsikon nevét az érintőképernyőn lévő billentyűzet segítségével. (A betűk beírásának megkönnyítéséhez lásd a(z) *[Szöveg](#page-170-0)  bevitele* ▶▶ [részt a\(z\) 163. oldalon.](#page-170-0)) Nyomja meg az OK gombot.
- Nyomja meg az OK gombot a parancsikon mentéséhez.

# <span id="page-19-0"></span>**Fax parancsikonok hozzáadása <sup>1</sup>**

A következő beállítások szerepelhetnek egy másolási parancsikonban:

- Cím
- Fax felbontása
- Kontraszt
- Körfaxolás
- Előnézet
- Színbeállítás
- Valós idejű átvitel
- Tengerentúli mód
- szkennerüveg mérete
- **ib** Ha a Kezdőképernyő vagy a Több képernyő van megjelenítve, akkor görgessen balra vagy jobbra az érintőképernyőn, vagy nyomja meg a d vagy ▶ gombot a Parancsikon képernyő megjelenítéséhez.
- **2** Nyomja meg a  $\pm$  gombot ott, ha még nem adott hozzá parancsikont.

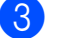

 $\overline{3}$  Nyomja meg a Fax gombot.

- **Olvassa el az érintőképernyőn** megjelenített információkat, majd nyomja meg az OK gombot a jóváhagyáshoz.
- <span id="page-19-4"></span>**5** Adja meg a faxszámot az érintőpanelen lévő számgombok, vagy az érintőképernyőn lévő Címjegyzék vagy Híváselőzmények segítségével. Ha végzett, [f](#page-19-2)olytassa a **@**. lépéssel.

## **MEGJEGYZÉS**

- Egy faxszám maximum 20 számjegy hosszúságú lehet.
- Ha a parancsikont körfaxolásra kívánja használni, akkor nyomja meg az Beáll-k lehetőséget, majd válassza a Körfaxolás elemet a **@**. lépésben, mi[e](#page-19-4)lőtt az  $\bigcirc$ . lépésben megadná a faxszámot.
- Maximum 20 faxszámot adhat meg, ha a parancsikont körfaxolásra kívánja használni. A faxszámok a Címjegyzékben található csoportszámok és egyéni faxszámok bármilyen kombinációjaként, vagy kézileg is megadhatók. (>> Kibővített használati útmutató: *Körfaxolás (csak monokróm)*.)
- <span id="page-19-2"></span>• Ha megad egy faxszámot egy parancsikonban, akkor az automatikusan bekerül a Címjegyzékbe. A Címjegyzékben szereplő név a parancsikon neve lesz, kiegészítve egy sorozatszámmal.
	- Nyomja meg a Beáll-k gombot.
	- g Görgessen fel vagy le az érintőképernyőn, vagy nyomja meg a  $\blacktriangle$ vagy ▼ gombot az elérhető beállítások megjelenítéséhez, majd nyomja meg a módosítani kívánt beállítást.
- <span id="page-19-5"></span><span id="page-19-3"></span> $\begin{pmatrix} 8 \end{pmatrix}$  Nyomja meg a beállítani kívánt új opciót. Addi[g](#page-19-3) ismételje a  $\bullet$ . és  $\bullet$ . lépést, amíg az összes beállítást ki nem választotta ehhez a parancsikonhoz. Nyomja meg az OK gombot.
- i Ha befejezte az új opciók kiválasztását, nyomja meg a Ment pik-ént gombot.
- **jo** Olvassa el és erősítse meg a kiválasztott opciók megjelenített listáját, majd nyomja meg az OK gombot.
- **k Adja meg a parancsikon nevét az** érintőképernyőn lévő billentyűzet segítségével. (A betűk beírásának megkönnyítéséhez lásd a(z) *[Szöveg](#page-170-0)  bevitele* >> [részt a\(z\) 163. oldalon.](#page-170-0)) Nyomja meg az OK gombot.
- $\Omega$  Nyomja meg az OK gombot a parancsikon mentéséhez.

# <span id="page-20-0"></span>**Szkennelés parancsikonok hozzáadása <sup>1</sup>**

A következő beállítások szerepelhetnek egy másolási parancsikonban:

#### médiára

- Szkennelés típusa
- Felbontás
- Fájltípus
- Fájlnév
- Automatikus levágás
- Háttérszín eltávolítása

Email Szerv. (Az IFAX letöltése után érhető el)

- Cím
- Szkennelés típusa
- Felbontás
- Fájltípus

OCR-ba/Fájlba/Képbe/E-mail-be

- PC Kiválasztás
- az FTP-hez/hálózatba
- Profilnév
- a Ha a Kezdőképernyő vagy a Több képernyő van megjelenítve, akkor görgessen balra vagy jobbra az érintőképernyőn, vagy nyomja meg a d vagy ▶ gombot a Parancsikon képernyő megjelenítéséhez.
- **2** Nyomja meg a  $\pm$  gombot ott, ha még nem adott hozzá parancsikont.
- **3** Nyomia meg a Szkennel gombot.
- Görgessen fel vagy le az érintőképernyőn, vagy nyomja meg a ▲ vagy **V** gombot az elvégezni kívánt szkennelési feladat típusának megjelenítéséhez, majd nyomja meg azt.
	- e Válasszon az alábbi lehetőségek közül:
		- Ha megnyomta a médiára lehetőséget, akkor olvassa el az érintőképernyőn megjelenített információkat, majd a megerősítéshez nyomja meg az OK gombot. Ugorjon a **@**. lépés[h](#page-21-0)ez.
		- Ha megnyomta az Email Szerv. lehetőséget, akkor olvassa el az érintőképernyőn megjelenített információkat, majd a megerősítéshez nyomja meg az OK gombot. Ugorjon a **@**. lépéshez.
		- $\blacksquare$  Ha megnyomta a Fájlba, OCR-ba, Képbe vagy E-mail-be lehetőséget, akkor olvassa el az érintőképernyőn megjelenített információkat, majd nyomja meg az OK gombot a megerősítéshez. U[g](#page-21-2)orjon a **@**. lépéshez.
		- $\blacksquare$  Ha megnyomta a hálózatba vagy az FTP-hez lehetőséget, akkor olvassa el az érintőképernyőn megjelenített információkat, majd nyomja meg az OK gombot a megerősítéshez.

Görgessen fel vagy le az érintőképernyőn, vagy nyomja meg a  $\blacktriangle$  vagy  $\nabla$  gombot a Profilnév megjelenítéséhez, majd nyomja meg azt.

Nyomja meg az OK gombot a kiválasztott Profilnév megerősítéséhez. Ugorjon a **®**. lépéshez.

#### **MEGJEGYZÉS**

Ha a hálózatba és az FTP-hez lehetőségekhez kíván parancsikont készíteni, akkor előre meg kell adnia a Profil nevét.

<span id="page-21-1"></span>

6 Válasszon az alábbi lehetőségek közül:

■ Az e-mail cím kézi beviteléhez nyomja meg a Kézi gombot. Adja meg az e-mail címet az érintőképernyőn lévő billentyűzet segítségével. (Lásd a(z) *[Szöveg](#page-170-0)  bevitele* >> [részt a\(z\) 163. oldalon](#page-170-0).)

Nyomja meg az OK gombot.

 $\blacksquare$  Egy e-mail cím Címiegyz. lehetőségből történő megadásához nyomja meg a Címjegyz. gombot. Görgessen fel vagy le az érintőképernyőn, vagy nyomja meg a **A vagy V gombot a kívánt e-mail cím** megjelenítéséhez, majd nyomja meg azt.

Nyomja meg az OK gombot.

Miután megerősítette a bevitt e-mail címet, nyomja meg az OK gombot. Ugorjon a **@**. lépés[h](#page-21-0)ez.

### **MEGJEGYZÉS**

Nyomja meg a Részlet gombot a bevitt címek listájának megtekintéséhez.

- <span id="page-21-2"></span>g Válasszon az alábbi lehetőségek közül:
	- Ha a készülék USB segítségével csatlakozik a számítógéphez:

Nyomja meg az OK gombot annak megerősítéséhez, hogy a számítógép nevének az <USB> lehetőséget választotta. Ugorjon a **®**. lépéshez.

■ Ha a készülék hálózatra van csatlakoztatva:

Görgessen fel vagy le az érintőképernyőn, vagy nyomja meg a **A** vagy **V** gombot a számítógépnév megjelenítéséhez, majd nyomja meg azt. Nyomja meg az OK gombot a kiválasztott számítógépnév megerősítéséhez. Ugorjon a **B.** lépéshez.

<span id="page-21-0"></span>8 Nyomja meg a Beáll-k gombot.

- <span id="page-21-4"></span>**9** Görgessen fel vagy le az érintőképernyőn, vagy nyomja meg a a vagy **V** gombokat az elérhető beállítások megjelenítéséhez, majd nyomja meg a módosítani vagy tárolni kívánt beállítást.
- <span id="page-21-5"></span>10 Görgessen fel vagy le az érintőképernyőn, vagy nyomja meg a ▲ vagy **v** gombot a beállításhoz elérhető opciók megjelenítéséhez, majd nyomja meg a beállítani kívánt új opciót. Add[i](#page-21-4)g ismétel[j](#page-21-5)e a  $\bullet$ . és  $\bullet$ . lépést, amíg az összes beállítást ki nem választotta ehhez a parancsikonhoz. Ha befejezte a beállítások módosítását, nyomja meg az OK gombot.
- **KID** Tekintse át az elvégzett beállításokat:
	- Ha további beállításokat kíván módosítani, akkor lépjen a **@**. lépésre.
	- Ha elégedett a módosításokkal, akkor nyomja meg a Ment pik-ént gombot.
- l Tekintse át beállításait az érintőképernyőn, majd nyomja meg az OK gombot.
- <span id="page-21-3"></span>**13** Adja meg a parancsikon nevét az érintőképernyőn lévő billentyűzet segítségével. (A betűk beírásának megkönnyítéséhez lásd a(z) *[Szöveg](#page-170-0)  bevitele* ▶▶ [részt a\(z\) 163. oldalon.](#page-170-0)) Nyomja meg az OK gombot.
- 14 Olvassa el az érintőképernyőn megjelenített információkat, majd nyomja meg az OK gombot a parancsikon elmentéséhez.

# <span id="page-22-2"></span><span id="page-22-0"></span>**Webcsatlakozási parancsikonok hozzáadása <sup>1</sup>**

Az alábbi szolgáltatások beállításai szerepelhetnek egy Webcsatlakozási parancsikonban:

- PICASA Web Albums™
- Google Drive™
- **FLICKR**<sup>®</sup>
- Facebook™
- $\blacksquare$  EVERNOTE<sup>®</sup>
- Dropbox

## **MEGJEGYZÉS**

- Jelen dokumentum kiadása óta webes szolgáltatások kerülhettek hozzáadásra és/vagy a szolgáltató módosíthatta az egyes szolgáltatások elnevezéseit.
- A Webcsatlakozási parancsikon hozzáadásához rendelkeznie kell a kívánt szolgáltatáshoz tartozó felhasználói fiókkal. (Részletekért lásd:
	- >> Webes csatlakozáshoz útmutató.)
- a Ha a Kezdőképernyő vagy a Több képernyő van megjelenítve, akkor görgessen balra vagy jobbra az érintőképernyőn, vagy nyomja meg a d vagy ▶ gombot a Parancsikon képernyő megjelenítéséhez.
- **2** Nyomja meg a  $\frac{1}{2}$  gombot ott, ha még nem adott hozzá parancsikont.
	- Nyomja meg a  $W$ eb gombot.
- Ha az internetkapcsolatra vonatkozó információk láthatók, akkor olvassa el és hagyja jóvá őket az OK gomb megnyomásával.
- **5** Görgessen balra vagy jobbra az érintőképernyőn, vagy nyomja meg a d vagy ▶ gombot az elérhető szolgáltatások megjelenítéséhez, majd nyomja meg a kívánt szolgáltatást.
- f Nyomja meg a felhasználói fiókot. Ha a fiókhoz PIN kód megadása szükséges, akkor adja meg a felhasználói fiókhoz tartozó PIN kódot az érintőképernyőn lévő billentyűzet segítségével. Nyomja meg az OK gombot.
- 

Válassza ki a használni kívánt funkciót.

# **MEGJEGYZÉS**

A beállítható funkciók a kiválasztott szolgáltatástól függenek.

- 8 Olvassa el és erősítse meg a kiválasztott funkciók megjelenített listáját, majd nyomja meg az OK gombot.
- Nyomja meg az OK gombot a parancsikon mentéséhez.

# **MEGJEGYZÉS**

A rendszer a nevet automatikusan hozzárendeli a parancsikonhoz. Ha másik nevet szeretne használni a parancsikonhoz, akkor lásd a(z) *[Parancsikonok nevének módosítása](#page-23-3)*  $\rightarrow$  [részt a\(z\) 16. oldalon](#page-23-3).

# <span id="page-22-1"></span>**Parancsikonok módosítása <sup>1</sup>**

A parancsikonokban tárolt beállítások megváltoztathatók.

### **MEGJEGYZÉS**

A Webcsatlakozási parancsikonok nem módosíthatók.

Ha egy ilyen parancsikont kíván módosítani, akkor törölje, majd készítsen egy új parancsikont.

(A részletekért lásd a(z) *[Parancsikonok](#page-23-4)  törlése* ▶▶ [részt a\(z\) 16. oldalon](#page-23-4) és a(z) *[Webcsatlakozási parancsikonok](#page-22-2)  hozzáadása* >> [részt a\(z\) 15. oldalon](#page-22-2).)

<span id="page-22-3"></span>a Nyomja meg a módosítani kívánt parancsikont. Megjelennek a kiválasztott parancsikonhoz tartozó beállítások.

#### 1. fejezet

- Módosíts[a](#page-22-3) az  $\bigcirc$ . lépésben kiválasztott parancsikon beállításait. (Példaként lásd a(z) *[Másolás parancsikonok](#page-18-4)  hozzáadása* >> [részt a\(z\) 11. oldalon.](#page-18-4))
- c Nyomja meg a Ment pik-ént gombot, ha befejezte a beállítások módosítását.
	- Nyomja meg az OK gombot a jóváhagyáshoz.

**5** Válasszon az alábbi lehetőségek közül:

- $\blacksquare$  Ha felül kívánja írni a parancsikont, akkor nyomja meg az Igen gombot. U[g](#page-23-5)orjon a **@**. lépéshez.
- Ha nem kívánja felülírni a parancsikont, akkor nyomja meg a Nem gombot a parancsikon új nevének megadásához. Ugorjon a **6.** lépéshez.
- <span id="page-23-6"></span>6 A név szerkesztéséhez tartsa lenyomva

a **«** gombot az aktuális név törléséhez, majd írjon be új nevet az érintőképernyőn lévő billentyűzet használatával. (A betűk beírásának megkönnyítéséhez lásd a(z) *[Szöveg](#page-170-0)  bevitele* >> [részt a\(z\) 163. oldalon.](#page-170-0)) Nyomja meg az OK gombot.

<span id="page-23-5"></span>Nyomja meg az OK gombot a jóváhagyáshoz.

# <span id="page-23-3"></span><span id="page-23-0"></span>**Parancsikonok nevének módosítása <sup>1</sup>**

A parancsikonok nevei szerkeszthetők.

1 Nyomia meg és tartsa lenyomva a parancsikont, amíg a párbeszédablak meg nem jelenik.

### **MEGJEGYZÉS**

Megnyomhatja a  $\|\cdot\|$ , Minden beáll

és Parancsikon-beállítások gombot is.

- Nyomja meg a Parancsikon nevének szerkesztése gombot.
- **3** A név szerkesztéséhez tartsa lenyomva

a **x** gombot az aktuális név törléséhez, majd írjon be új nevet az érintőképernyőn lévő billentyűzet használatával. (A betűk beírásának megkönnyítéséhez lásd a(z) *[Szöveg](#page-170-0)  bevitele* >> [részt a\(z\) 163. oldalon.](#page-170-0)) Nyomja meg az OK gombot.

# <span id="page-23-4"></span><span id="page-23-1"></span>**Parancsikonok törlése <sup>1</sup>**

A parancsikonok törölhetők.

<span id="page-23-7"></span>a Nyomja meg és tartsa lenyomva a parancsikont, amíg a párbeszédablak meg nem jelenik.

#### **MEGJEGYZÉS**

Megnyomhatja a  $\|\cdot\|_n$ , Minden beáll

és Parancsikon-beállítások gombot is.

Nyomj[a](#page-23-7) meg a  $T$ öröl gombot az  $\bullet$ . lépésben kiválasztott parancsikon törléséhez. Nyomja meg az Igen gombot a jóváhagyáshoz.

## <span id="page-23-2"></span>**Parancsikonok előhívása <sup>1</sup>**

A parancsikon-beállítások a parancsikon képernyőn jelennek meg. Egy parancsikon előhívásához egyszerűen nyomja meg a parancsikon nevét.

# <span id="page-24-0"></span>**Hangerő beállításai <sup>1</sup>**

# <span id="page-24-1"></span>**Csengetés hangereje <sup>1</sup>**

A csengetés hangerejét a Hangos és a Ki értékek között állíthatja be. A készülék mindaddig megtartja az adott beállítást, amíg Ön nem módosít rajta.

#### **Csengetés hangerejének beállítása <sup>1</sup>**

Nyomja meg a  $\|$  gombot.

- Nyomja meg a Minden beáll gombot.
- **6** Görgessen fel vagy le az érintőképernyőn, vagy nyomja meg a a vagy  $\nabla$  gombot az Ált. beáll. elem megjelenítéséhez.
- 4 Nyomja meg az ált. beáll. gombot.
- **b** Görgessen fel vagy le az érintőképernyőn, vagy nyomja meg a a vagy  $\P$  gombot a Hangerősség elem megjelenítéséhez.
- **6** Nyomja meg a Hangerősség gombot.
- Nyomja meg a Csengő gombot.
- **Nyomja meg a** Halk, Közép, Hangos vagy Ki gombot.
- **9** Nyomja meg a **g**ombot.

# <span id="page-24-2"></span>**Hangjelzés hangereje <sup>1</sup>**

Amikor a hangjelzés be van kapcsolva, a készülék hangjelzést ad az érintőképernyő vagy érintőpanel megérintésekor, téves információk bevitelekor, illetve fax küldése vagy fogadása után.

A hangerőt a Hangos és a Ki értékek között állíthatja be.

- **1** Nyomja meg a  $\|$ **,** gombot.
- **Nyomja meg a Minden beáll gombot.**
- **3** Görgessen fel vagy le az érintőképernyőn, vagy nyomja meg a a vagy  $\nabla$  gombot az Ált. beáll. elem megjelenítéséhez.
- 4 Nyomja meg az ált. beáll. gombot.
- **6** Görgessen fel vagy le az érintőképernyőn, vagy nyomja meg a a vagy  $\nabla$  gombot a Hangerősség elem megjelenítéséhez.
- **6** Nyomja meg a Hangerősség gombot.
	- Nyomja meg a Sípolás gombot.
- 8 Nyomja meg a Halk, Közép, Hangos vagy Ki gombot.
- Nyomja meg a **g** gombot.

# <span id="page-25-0"></span>**Hangszóró hangereje <sup>1</sup>**

A hangszóró hangerejét a Hangos és a Ki értékek között állíthatja be.

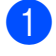

Nyomja meg a  $\|$  gombot.

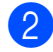

2 Nyomja meg a Minden beáll gombot.

**3** Görgessen fel vagy le az érintőképernyőn, vagy nyomja meg a a vagy V gombot az Ált. beáll. elem megjelenítéséhez.

- 4 Nyomja meg az Ált. beáll. gombot.
- **5** Görgessen fel vagy le az érintőképernyőn, vagy nyomja meg a a vagy  $\P$  gombot a Hangerősség elem megjelenítéséhez.
- 6 Nyomja meg a Hangerősség gombot.
- **Nyomja meg a Hangszóró gombot.**
- 8 Nyomja meg a Halk, Közép, Hangos vagy Ki gombot.
- **9** Nyomja meg a **g** gombot.

# <span id="page-25-1"></span>**LCD érintőképernyő <sup>1</sup>**

# <span id="page-25-2"></span>**Az LCD háttérvilágítás fényerejének beállítása <sup>1</sup>**

Ha gondot okoz az LCD érintőképernyőn látható információk elolvasása, akkor próbálja meg módosítani a fényerőt.

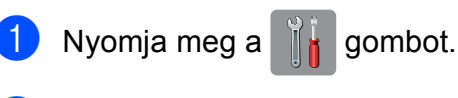

Nyomja meg a Minden beáll gombot.

- **3** Görgessen fel vagy le az érintőképernyőn, vagy nyomja meg a a vagy V gombot az Ált. beáll. elem megjelenítéséhez.
- 4 Nyomja meg az ált. beáll. gombot.
- **6** Görgessen fel vagy le az érintőképernyőn, vagy nyomja meg a a vagy  $\nabla$  gombot az LCD Beáll. elem megjelenítéséhez.
- **6** Nyomja meg az LCD Beáll. gombot.
- Nyomja meg a Hátsóvilágítás gombot.
- 8 Nyomja meg a Világos, Közép vagy Sötét gombot.
- **9** Nyomja meg a gombot.

**2**

# <span id="page-26-0"></span>**Papír betöltése <sup>2</sup>**

# <span id="page-26-1"></span>**Papír és egyéb nyomtatási média betöltése <sup>2</sup>**

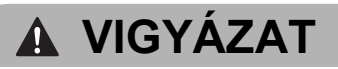

NE cipelje a készüléket a szkennerfedélnél vagy a papírelakadás-megszüntető fedélnél fogva. Ellenkező esetben a készülék kicsúszhat a kezei közül. A készüléket mindig úgy vigye, hogy a kezét teljesen alá helyezi.

# <span id="page-26-2"></span>**Papír betöltése a papírtálcába2**

Egyszerre csak egyféle méretű és egyféle típusú papírt töltsön be a papírtálcába.

**1** Teljesen húzza ki a papírtálcát a készülékből.

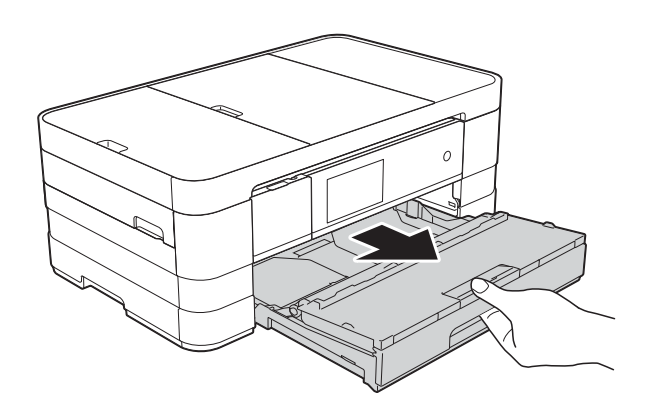

## **MEGJEGYZÉS**

• Ha a papírtartó szárny (1) nyitva van, csukja le, majd zárja be a papírtartót (2).

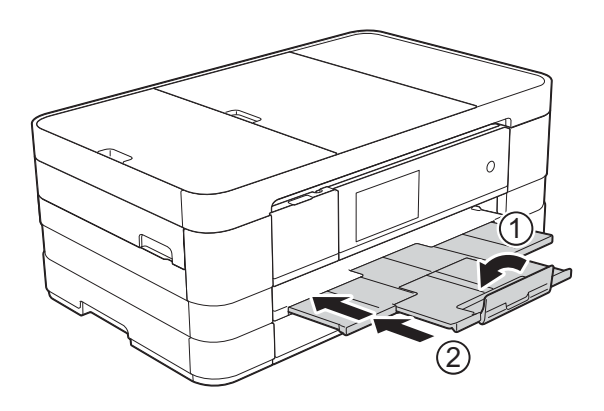

• Ha eltérő méretű papírt tölt be egy tálcába, akkor ezzel egyidejűleg a papírméret beállítását is módosítania kell a készüléken.

(Lásd a(z) *[Papírméret](#page-38-2)*  $\rightarrow$  [részt a\(z\) 31. oldalon](#page-38-2).)

Nyissa fel a kimeneti papírtálca fedelét (1).

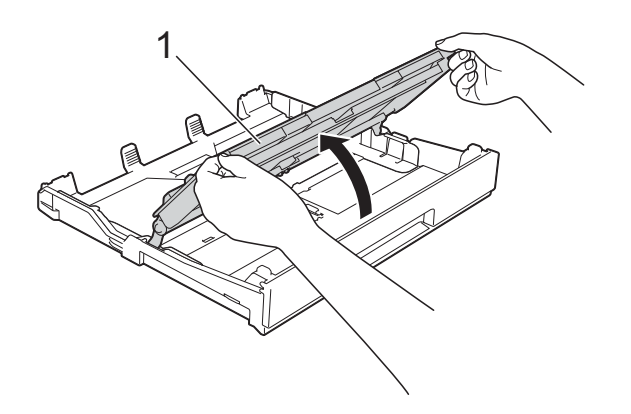

**2**

c Óvatosan nyomja meg és csúsztassa el a papírvezetőket (1) úgy, hogy illeszkedjenek a papír méretéhez. Győződjön meg arról, hogy a papírvezetőn (1) látható háromszög alakú jelzés (2) pontosan illeszkedjen az Ön által használt papír méretéhez tartozó jelzéshez.

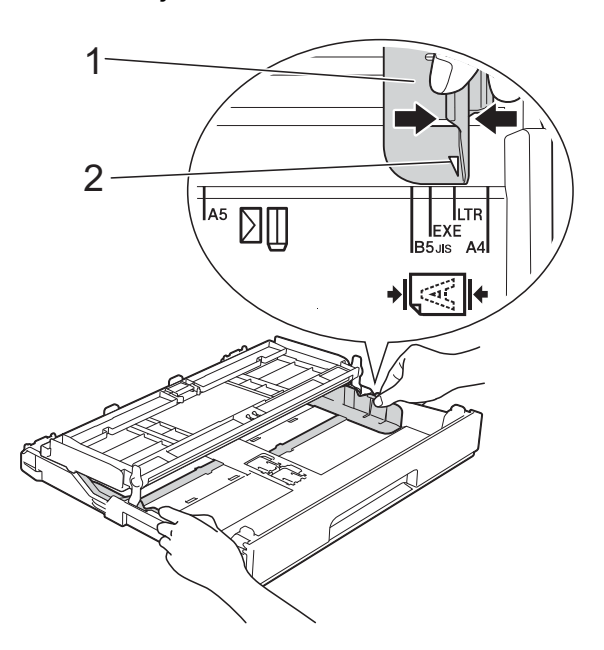

4 A papírelakadás és a félreadagolás elkerülése érdekében alaposan pörgesse át a papírköteget.

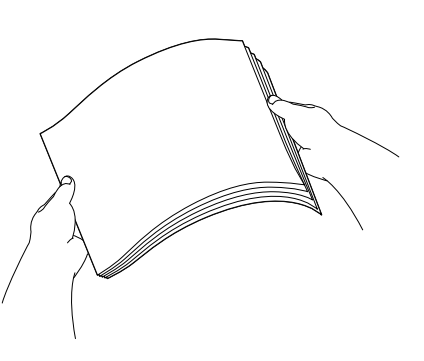

### **MEGJEGYZÉS**

Mindig ügyeljen arra, hogy a papír széle ne hajoljon fel, illetve ne gyűrődjön meg.

- e Óvatosan helyezze a papírt a papírtálcába a nyomtatási oldalával lefelé. Ellenőrizze, hogy a papíradagoló tálcában található papír sima-e.
	- A4, Letter vagy Executive használata

#### **Fekvő tájolás <sup>2</sup>**

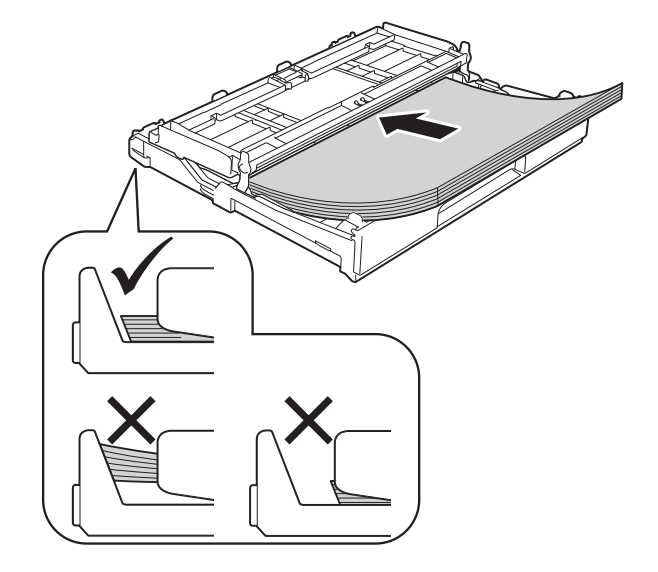

### **FONTOS**

Ügyeljen rá, hogy a papírlapot ne csúsztassa be túlságosan, mivel a tálca másik végén levő éle megemelkedhet, és papíradagolási problémákat okozhat.

### **MEGJEGYZÉS**

• A5 vagy kisebb méretű papírt álló helyzetben kell a tálcába tölteni.

További információkért lásd a(z) *[Kisebb](#page-29-1)  [papír betöltése \(Fénykép, Fénykép L és](#page-29-1)  borítékok)* > > [részt a\(z\) 22. oldalon](#page-29-1).

- Ha már a tálca kiürülése előtt szeretne további papírt betölteni, akkor távolítsa el a papírt a tálcából, és keverje össze a hozzáadni kívánt papírral. Mindig pörgesse át a papírköteget, mielőtt behelyezné a tálcába. Ha nem pörgeti át a papírköteget, akkor a készülék esetleg több lapot húz majd be egyszerre.
- A papír tájolásával kapcsolatos részletekért lásd a(z) *[Papír tájolása és a](#page-42-0)  [papírtálcák kapacitása](#page-42-0)*  $\rightarrow$  [részt a\(z\) 35. oldalon](#page-42-0).

f Óvatosan igazítsa a papírvezetőket (1) a papírhoz.

Győződjön meg arról, hogy a papírvezetők hozzáérnek a papír széleihez.

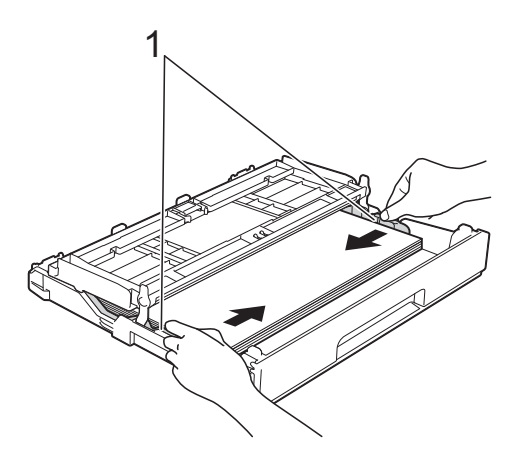

**7** Ellenőrizze, hogy a papír belesimul-e a tálcába, és hogy a maximálisan engedélyezett papírmennyiségjelzés (1) alatt van-e a szintje. Ha túl sok papírt tölt a papírtálcába, az papírelakadást okozhat.

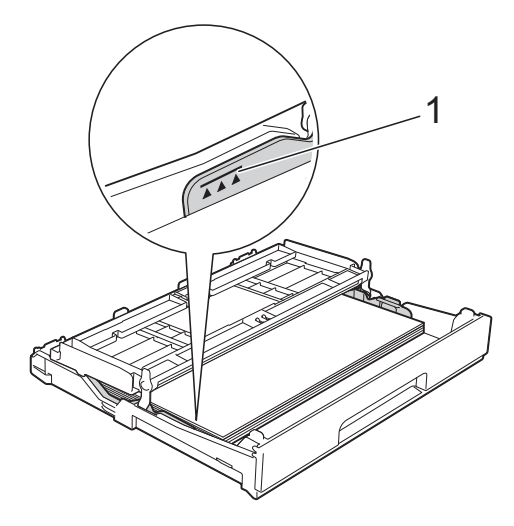

8 Zárja be a kimeneti papírtálca fedelét.

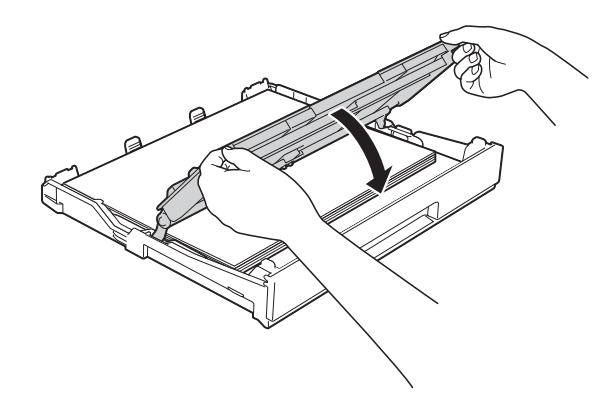

**9** Lassan nyomja vissza a papírtálcát a készülékbe.

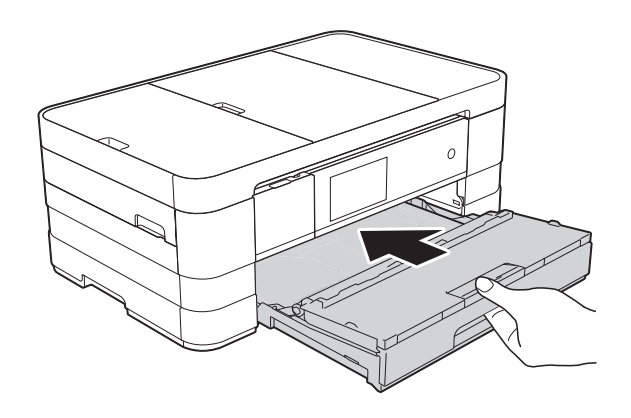

10 A papírtálcát a helyén tartva húzza ki kattanásig a papírtartót (1), majd hajtsa ki a papírtartó szárnyat (2).

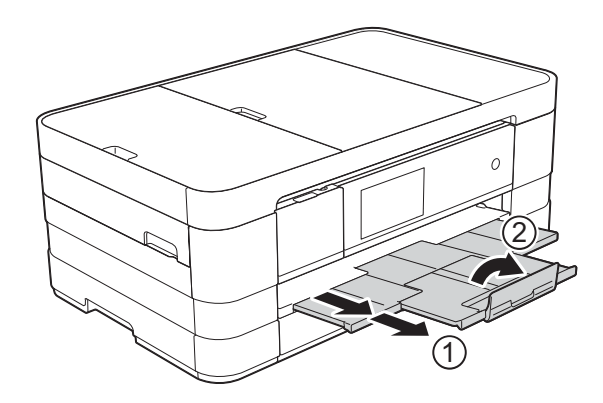

### **MEGJEGYZÉS**

Ha A4-nél hosszabb, Letter méretű papírt használ, vagy olyan borítékot tölt be, melynek fülei a rövidebb oldalnál vannak, akkor zárja be a papírtartó szárnyat.

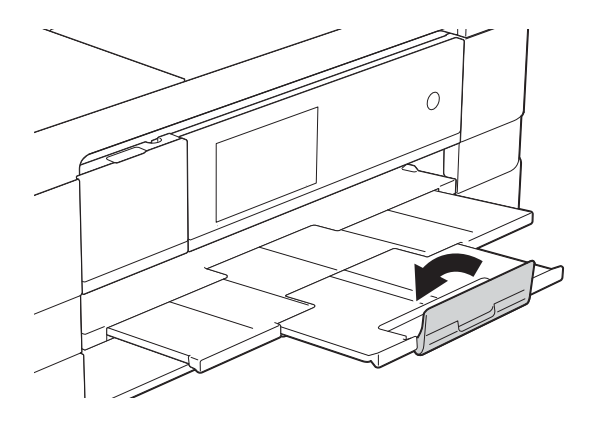

# <span id="page-29-1"></span><span id="page-29-0"></span>**Kisebb papír betöltése (Fénykép, Fénykép L és borítékok) <sup>2</sup>**

### **Álló tájolás**

(A5 vagy kisebb méretű papír)

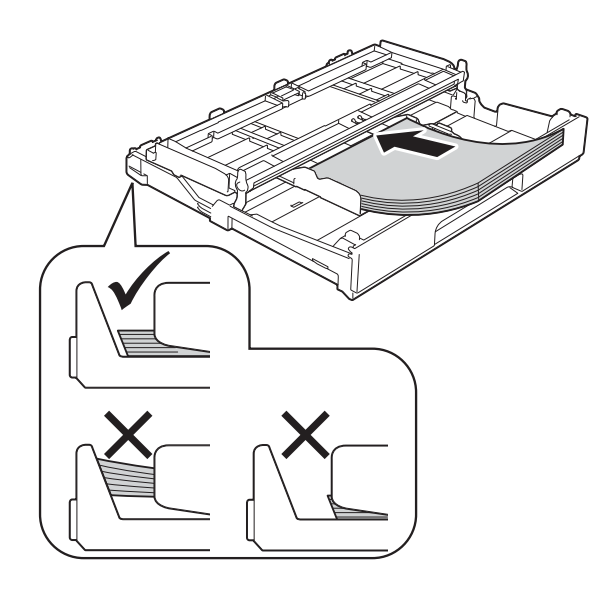

## **FONTOS**

Ügyeljen rá, hogy a papírlapot ne csúsztassa be túlságosan, mivel a tálca másik végén levő éle megemelkedhet, és papíradagolási problémákat okozhat.

## **A borítékokról <sup>2</sup>**

- 80–95 g/m<sup>2</sup> súlyú borítékokat használjon.
- Egyes borítékok esetén a programban be kell állítani a margókat. Sok boríték nyomtatása előtt végezzen próbanyomtatást.

### **FONTOS**

NE használja az alábbiakban felsorolt borítéktípusokat, mert adagolásukkal problémák lesznek:

- Bő kialakítású borítékok.
- Ablakos borítékok.
- Dombornyomásúak (kiemelkedő írás van rajtuk).
- Amelyek kapcsosak vagy tűzöttek.
- Amelyeknek a belseje előnyomott.

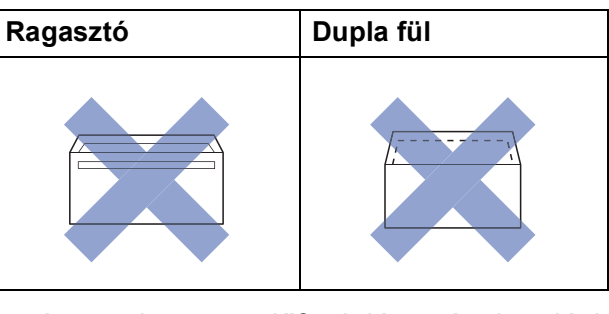

Az esetlegesen előforduló papíradagolási problémák oka lehet a használt boríték vastagsága, mérete vagy a fül alakja.

**2**

#### **Borítékok betöltése <sup>2</sup>**

**4 Adagolás előtt nyomja le a borítékok** éleit és sarkait, hogy a lehető legjobban kisimuljanak.

#### **FONTOS**

Ha borítékokból egyszerre többet húz be a készülék, akkor egyszerre mindig csak egy borítékot helyezzen a papírtálcába.

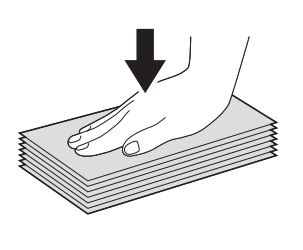

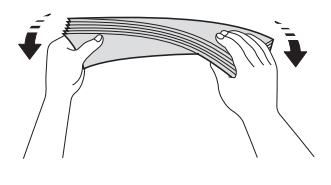

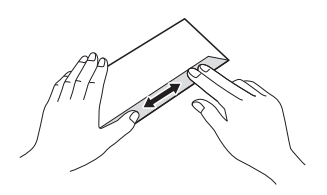

**2** A borítékokat címoldalukkal lefelé helyezze be a papírtálcába. Ha a boríték fülei a hosszanti oldalon vannak, akkor a borítékok füle a bal oldalon legyen betöltéskor, ahogy az ábrán is látható. Óvatosan nyomja meg és csúsztassa el a papírvezetőket (1) úgy, hogy illeszkedjenek a borítékok méretéhez.

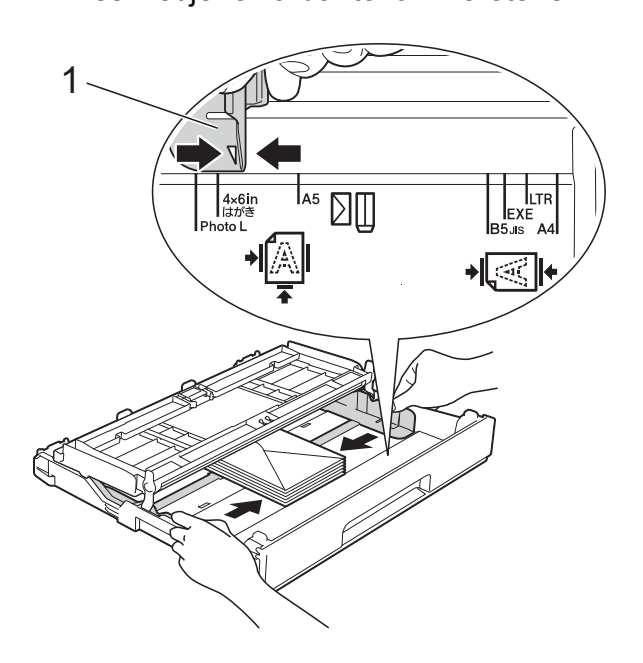

## **MEGJEGYZÉS**

• Ha olyan borítékokat használ, melyek fülei a rövidebb oldalon vannak, akkor a borítékokat az ábrán látható módon töltse be.

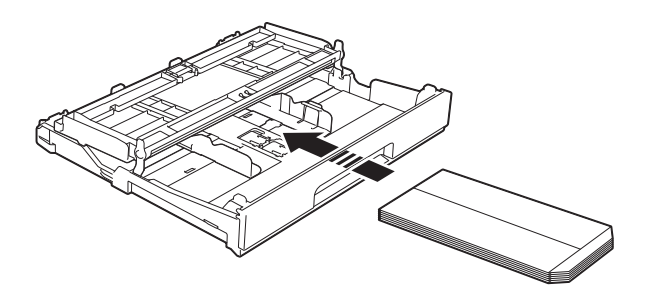

• Ha olyan borítékokat használ, melyek fülei a rövidebb oldalon vannak, akkor zárja be a papírtartó szárnyat.

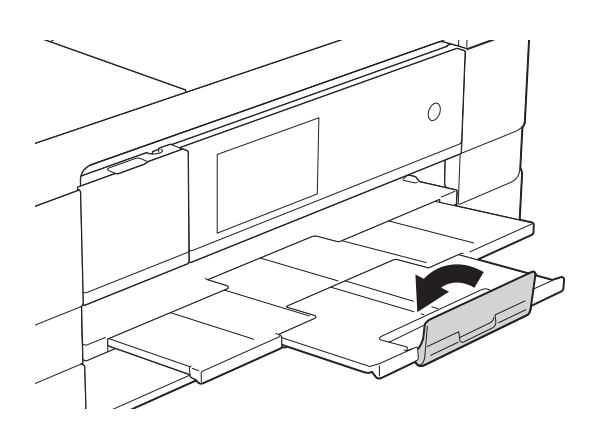

#### **Ha gondja támadt olyan borítékok nyomtatásával, melyek fülei a rövidebb oldalon vannak, akkor próbálkozzon az alábbi megoldásokkal: <sup>2</sup>**

- a Nyissa fel a boríték fülét.
- 

b A boríték füleit az ábra szerint pozícionálva, helyezze a borítékot a címoldalával lefelé a papírtálcára.

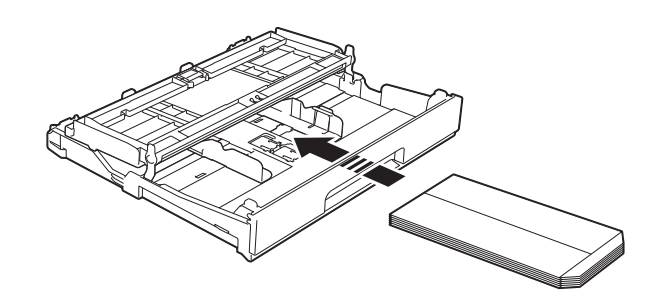

**3** A nyomtató-illesztőprogram párbeszédpanelében válassza ki a **Fordított Nyomtatás** (Windows®) vagy **Reverse Page Orientation** (Fordított oldalirány) (Macintosh) opciót, majd az alkalmazásban állítsa be a méretet és a margót. (>> Szoftver használati útmutató:

*Nyomtatás* (Windows®).) (>> Szoftver használati útmutató: *Nyomtatás és faxolás* (Macintosh).)

**2**

### **Fénykép és Fénykép L papír betöltése2**

**1** Adagolás előtt nyomja le a Fénykép és Fénykép L papír éleit és sarkait, hogy a lehető legjobban kisimuljanak.

### **FONTOS**

Ha a Fénykép (10  $\times$  15 cm) vagy Fénykép L (89  $\times$  127 mm) papírból egyszerre többet húz be a készülék, akkor egyszerre csak egy Fénykép papírt helyezzen a tálcára.

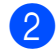

2) Válasszon az alábbi lehetőségek közül:

- $\blacksquare$  Ha Fénykép L (89  $\times$  127 mm) papírt helyez a papírtálcára, akkor emelje fel a Fénykép L papírok ütközőjét (1).
- $\blacksquare$  Ha Fénykép (10 × 15 cm) papírt helyez a papírtálcára, akkor emelje fel a Fénykép papírok ütközőjét (2).

Óvatosan nyomja meg és csúsztassa el a papírvezetőket (3) úgy, hogy illeszkedjenek a papír méretéhez.

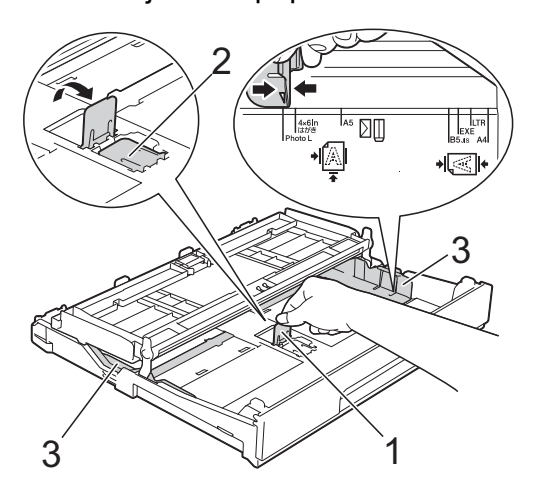

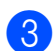

**3** Zárja be a kimeneti papírtálca fedelét.

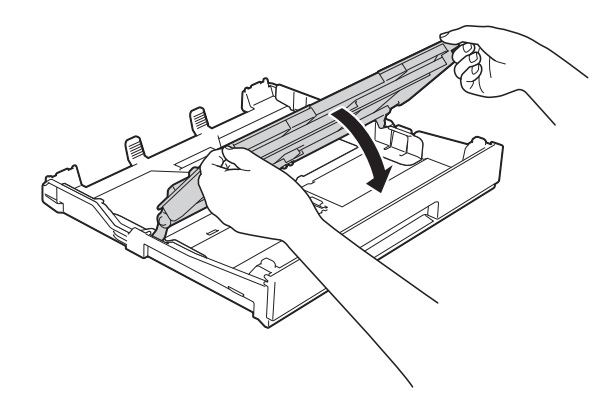

4 A Fénykép vagy Fénykép L papírokat nyomtatási oldalukkal lefelé helyezze a papírtálcára.

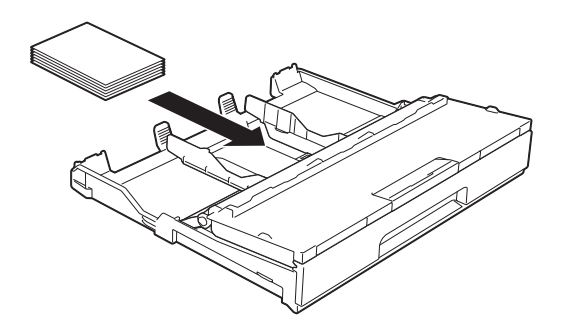

e Nyissa fel a kimeneti papírtálca fedelét (1).

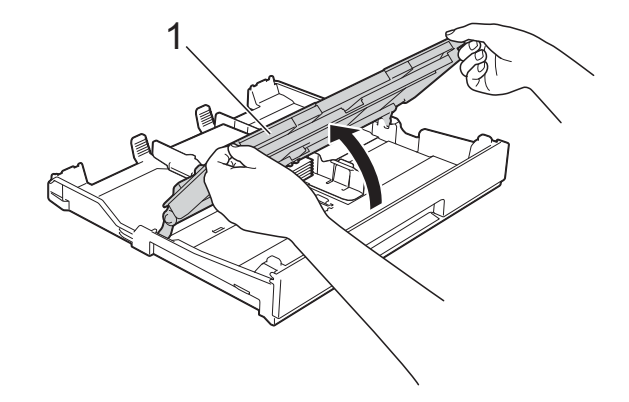

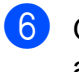

Óvatosan igazítsa a papírvezetőket (1) a papírhoz. Győződjön meg arról, hogy a papírvezetők hozzáérnek a papír széleihez.

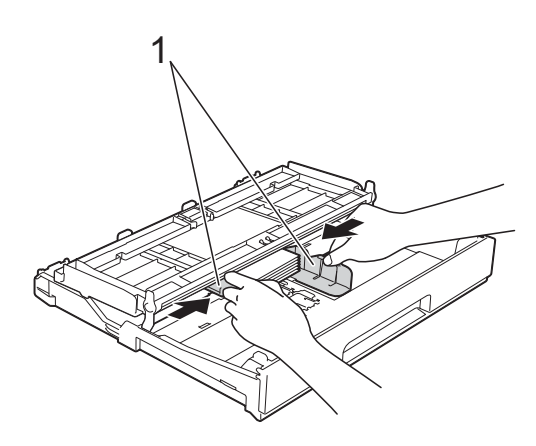

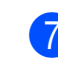

Zárja be a kimeneti papírtálca fedelét.

# <span id="page-33-0"></span>**Papír betöltése a kézi adagolónyílásba <sup>2</sup>**

Ebbe a nyílásba különleges nyomtatási médiát tölthet be egyesével. Használja a kézi adagolónyílást, ha A3, Ledger, Legal, A4, Letter, Executive, A5, A6, borítékok, Fénykép (10  $\times$  15 cm), Fénykép L  $(89 \times 127 \text{ mm})$ , Fénykép 2L (13  $\times$  18 cm) és Kartotéklap (127  $\times$  203 mm) típusú papírokra kíván nyomtatni vagy másolni.

# **MEGJEGYZÉS**

- A készülék automatikusan átvált Kézi adagolás üzemmódba, ha papírt helyez a kézi adagolónyílásba.
- Ha A4-nél hosszabb, Letter méretű papírt használ, vagy olyan borítékot tölt be, melynek fülei a rövidebb oldalnál vannak, akkor zárja be a papírtartó szárnyat.

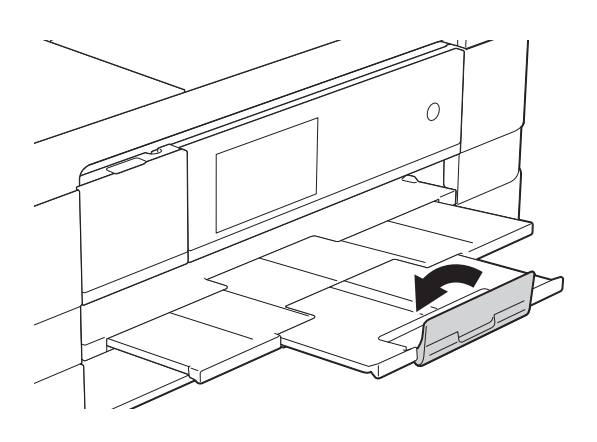

a Nyissa ki a kézi adagolónyílás fedelét a készülék hátuljánál.

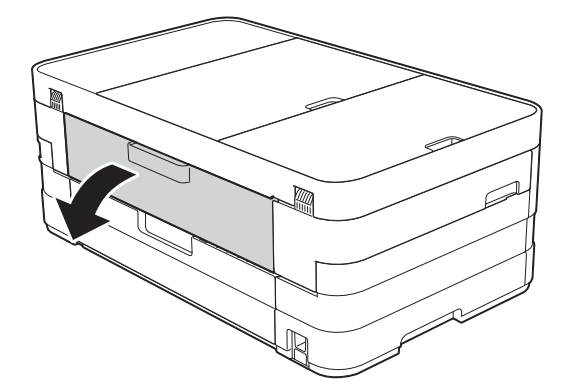

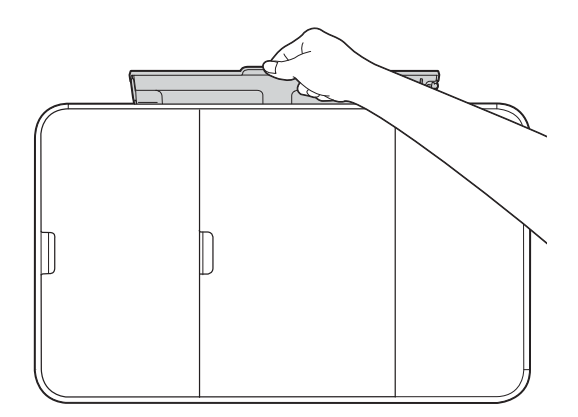

**2**

2 Csúsztassa a kézi adagolónyílás papírvezetőit olyan állásba, hogy illeszkedjenek a használni kívánt papír szélességéhez.

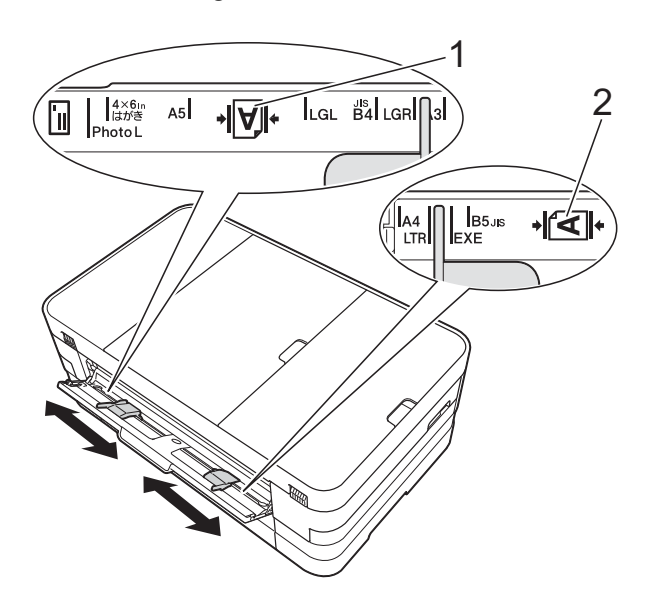

# **MEGJEGYZÉS**

A papírmennyiség-jelzés (1) álló tájolás esetén a kézi adagolónyílás jobb oldalán, míg fekvő tájolás esetén (2) pedig a nyílás bal oldalán helyezkedik el.

A papírvezetők mozgatásakor ellenőrizze azok megfelelő pozícióba állítását.

**3** Egyszerre *csak* egy papírt helyezzen a kézi adagolónyílásba, a nyomtatandó oldalával *felfelé*.

> A3, Ledger, Legal, A5, A6, borítékok, Fénykép, Fénykép L, Fénykép 2L vagy Kartotéklap használata

#### **Álló tájolás <sup>2</sup>**

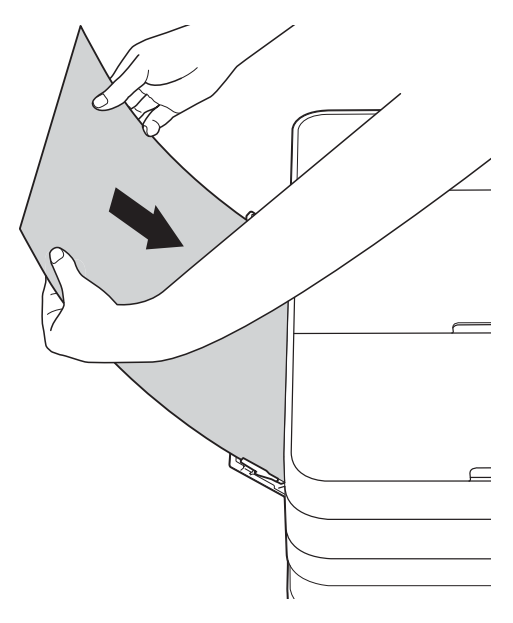

- A4, Letter vagy Executive használata
	- **Fekvő tájolás <sup>2</sup>**

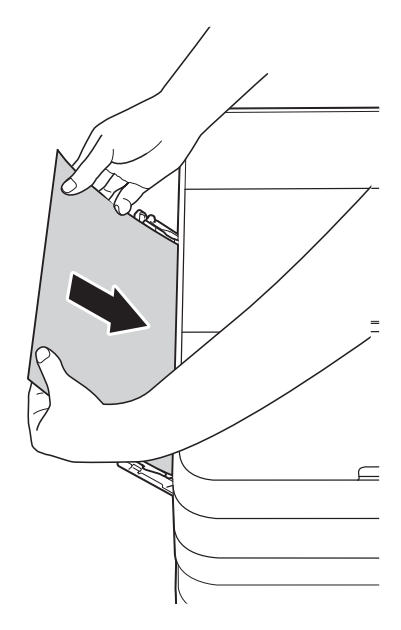

# **FONTOS**

• NE tegyen egyszerre egynél több papírt a kézi adagolónyílásba. Ellenkező esetben papírelakadásra számíthat. Több oldal nyomtatása esetén se tegye be a következő papírt addig, amíg az érintőképernyő a következő lap behelyezésére vonatkozó üzenetet meg nem jeleníti.

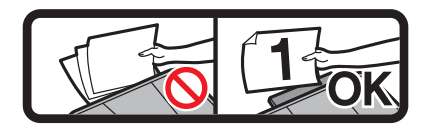

- NE tegyen papírt a kézi adagolónyílásba, ha papírtálcából nyomtat. Ellenkező esetben papírelakadásra számíthat.
- A papír tájolásával kapcsolatos részletekért lásd a(z) *[Papír tájolása és a](#page-42-0)  [papírtálcák kapacitása](#page-42-0)*  $\rightarrow$  [részt a\(z\) 35. oldalon](#page-42-0).
- Mind a két kezét használva finoman állítsa be a kézi adagolónyílás papírvezetőit a behelyezett papírhoz.

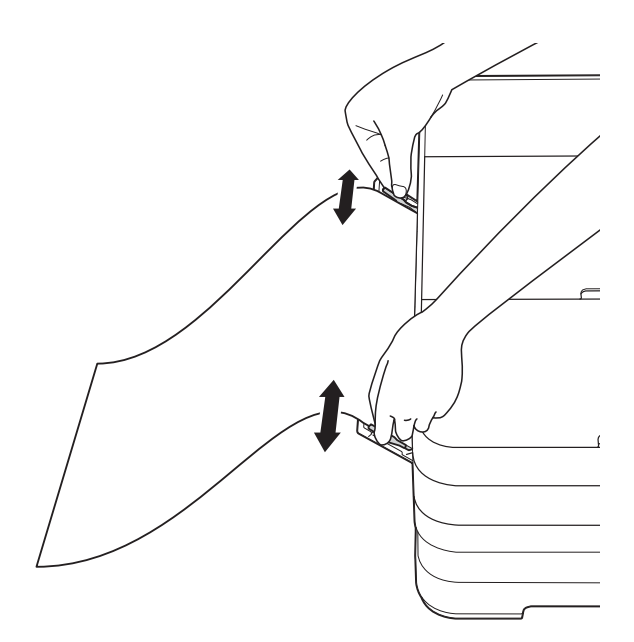

# **MEGJEGYZÉS**

- A papírvezetőket NE nyomja rá túl szorosan a papírra. Ellenkező esetben a papír meggyűrődhet.
- Helyezze a papírt a kézi adagolónyílás közepébe a papírvezetők közé. Ha a papír nincs középen, húzza ki és tegye vissza úgy, hogy középen legyen.
- $\overline{6}$  Mind a két kezét használva helyezzen egy papírlapot a kézi adagolónyílásba, amíg az elülső éle el nem éri a papíradagoló hengert. Engedje el a papírt, amikor hallja, hogy a készülék kicsit behúzza a papírt. Az érintőképernyőn a Kézi adagolónyílás kész. jelenik meg.

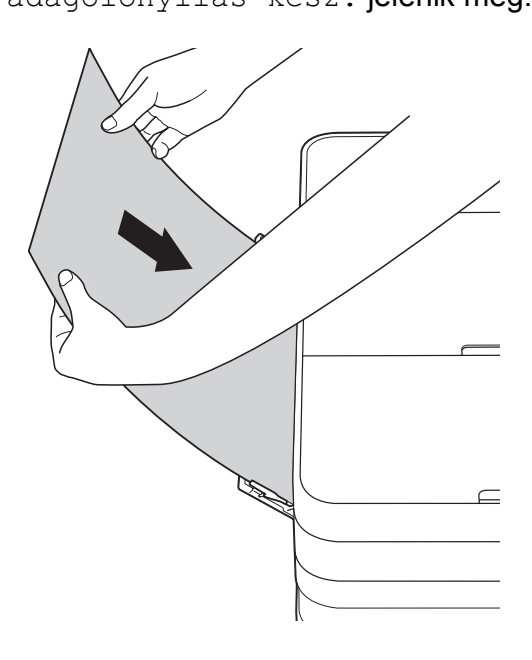

# **MEGJEGYZÉS**

- Ha borítékot vagy vastag papírt tölt be, tolja addig a borítékot a kézi adagolónyílásba, amíg nem érzi, hogy a készülék befogta a borítékot.
- Ha A3, Legal vagy Ledger méretű papírt helyez a kézi adagolónyílásba, akkor a készülék a nyomtatás után megtartja a kinyomtatott oldalt, így a lap nem esik le. Ha a nyomtatás befejeződött, húzza ki a kinyomtatott oldalt, és nyomia meg az OK gombot.
6 Ha az adat nem fér ki egy oldalra, akkor az érintőképernyőn megjelenik egy üzenet, hogy töltsön be még egy lapot. Helyezzen egy másik lapot a kézi adagolónyílásba, majd nyomja meg az OK gombot az érintőképernyőn.

#### **MEGJEGYZÉS**

- Várja meg a nyomtatás befejeződését, mielőtt becsukná a kézi adagolónyílás fedelét.
- Ha van papír a kézi adagolónyílásban, akkor a készülék mindig a kézi adagolónyílásból nyomtat.
- Ha tesztoldal, fax vagy jelentés nyomtatása közben helyez papírt a kézi adagolónyílásba, akkor a készülék kiadja a papírt.
- A készülék tisztítási folyamata során a kézi adagolónyílásba helyezett papírt a készülék kiadja. Várja meg, amíg a készülék végez a tisztítással, majd helyezze be ismét a papírt a kézi adagolónyílásba.

## **Nem nyomtatható terület <sup>2</sup>**

A nyomtatható terület az éppen használt alkalmazástól függ. Az alábbi ábrán lévő számok az írógéppapírokon és borítékokon lévő nem nyomtatható területeket mutatják. A készülék akkor tud az írógéppapír satírozott részeire nyomtatni, ha a Szegély nélküli nyomtatási funkció elérhető és be van kapcsolva.

(**▶▶** Szoftver használati útmutató: *Nyomtatás* (Windows<sup>®</sup>).)

(**▶▶** Szoftver használati útmutató: *Nyomtatás és faxolás* (Macintosh).)

**Írógéppapír Borítékok**

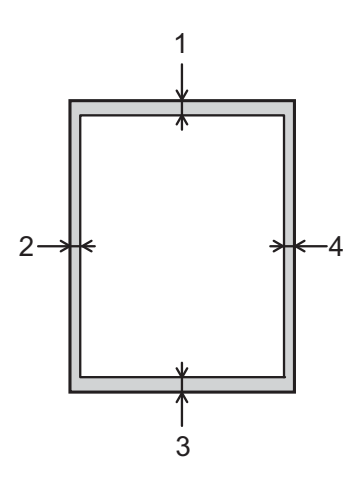

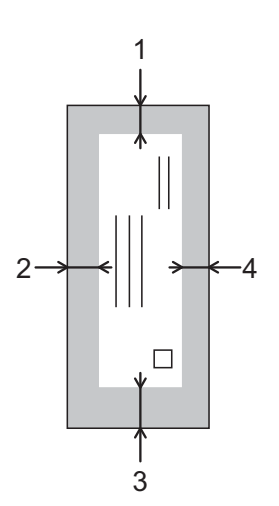

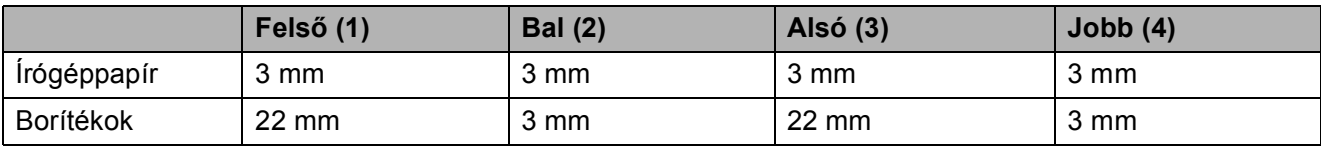

#### **MEGJEGYZÉS**

A Szegély nélküli funkció borítékok és kétoldalas nyomtatás esetében nem érhető el.

**2**

# **Papírbeállítások <sup>2</sup>**

## **Papírméret és papírtípus <sup>2</sup>**

#### <span id="page-38-0"></span>**Papírtípus <sup>2</sup>**

A legjobb nyomtatási minőség érdekében állítsa be a készüléket a használt papír típusának megfelelően.

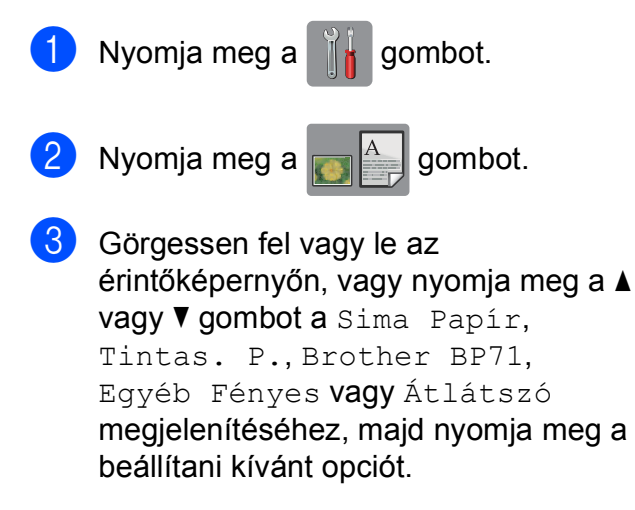

4 Nyomja meg a gombot.

#### **MEGJEGYZÉS**

A készülék a lapokat nyomtatott oldalukkal felfelé adja ki a készülék elején található papírtálcára. Ha írásvetítő-fóliát vagy fényes papírt használ, minden lapot egyesével távolítson el az elmaszatolódás vagy a papírelakadás elkerülése érdekében.

#### **Papírméret <sup>2</sup>**

Másolatok nyomtatásához az alábbi papírméretek közül választhat: A4, A5, A3,  $10 \times 15$  cm, Letter, Legal és Ledger, a faxok nyomtatásához pedig két méret áll rendelkezésre: A4 vagy Letter. Ha megváltoztatja a készülékbe betöltött papír méretét, akkor ezzel egyidejűleg meg kell változtatnia a papírméret-beállításokat is, hogy a készülék által fogadott faxok kiférjenek az oldalra.

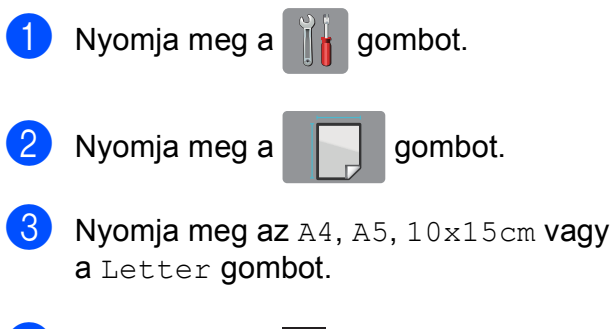

#### Nyomja meg a  $q$  gombot.

#### **MEGJEGYZÉS**

Ha A3, Legal vagy Ledger méretű papírt nyomtat, akkor állítsa a papírméret opciót Másolás üzemmódba.

**31**

# **Használható papír és más nyomtatási média <sup>2</sup>**

A nyomtatási minőséget befolyásolja, hogy milyen papírfajtát használ a készülékben.

A megadott beállítások melletti legjobb nyomtatási minőség érdekében mindig a tálcába betöltött papírnak megfelelő papírtípust állítsa be.

Használhat normál papírt, tintasugaras nyomtatóhoz való papírt (bevonatos papírt), fényes papírt, írásvetítő-fóliát és borítékot.

Javasoljuk, hogy nagyobb mennyiség beszerzése előtt próbálja ki a különféle papírtípusokat.

A legjobb eredmény érdekében használjon Brother papírt.

■ Amikor tintasugaras nyomtatóhoz való papírt (bevonatos papírt), írásvetítő-fóliát és fényes papírt használ, ügyeljen arra, hogy a megfelelő nyomtatási médiát válassza ki a nyomtató-illesztőprogram **Alapvető** fülén, vagy a készülék menüjében a papírtípus beállításánál.

(Lásd a(z) *[Papírtípus](#page-38-0)* ▶▶ [részt a\(z\) 31. oldalon](#page-38-0).)

- Ha Brother fotópapírra nyomtat, mindig tegyen be eggyel több fotópapírt a papírtálcára. Ebből a célból eggyel több lap van a papírcsomagban.
- Írásvetítő-fólia vagy fotópapír használatakor minden lapot egyesével távolítson el az elmaszatolódás vagy a papírelakadás elkerülése érdekében.
- Közvetlenül a nyomtatás után ne érjen a nyomtatott felülethez, mert előfordulhat, hogy az nem teljesen száraz, és foltot hagy az ujján.

# **Javasolt nyomtatási média <sup>2</sup>**

A legjobb nyomtatási eredmény érdekében használjon Brother papírt. (Lásd az alábbi táblázatot.)

Ha országában nem kapható Brother papír, javasoljuk, hogy nagyobb mennyiség beszerzése előtt próbáljon ki különféle papírtípusokat.

Írásvetítő-fóliára nyomtatáshoz javasoljuk a "3M írásvetítő-fólia" használatát.

#### **Brother papír**

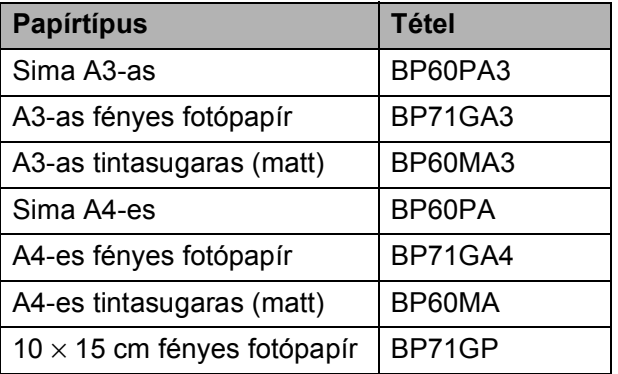

## **Nyomtatási média kezelése és használata <sup>2</sup>**

- A papírt tárolja eredeti csomagolásában, lezárt állapotban. A papírt tartsa sík felületen, valamint nedvességtől, közvetlen napsütéstől és hőforrástól távol.
- $\blacksquare$  Kerülje a fotópapír fényes (bevont) oldalának megérintését.
- Kerülje az írásvetítő-fólia bármelyik oldalának megérintését, mert az könnyen felszívja a vizet és az izzadságot, ami ronthatja a nyomtatás minőségét. A lézernyomtatókhoz/fénymásolókhoz gyártott írásvetítő-fólia nyomot hagyhat a következő nyomaton. Kizárólag tintasugaras nyomtatáshoz ajánlott írásvetítő-fóliát használjon.

#### **FONTOS**

Az alábbi papírfajtákat NE használja:

• Sérült, felpöndörödött, gyűrött vagy szabálytalan alakú papír

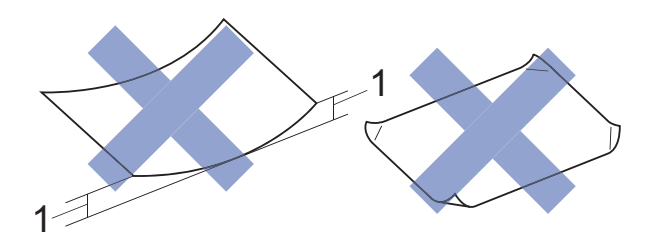

- **1 2 mm vagy annál nagyobb felhajlás elakadást okozhat.**
- Különösen fényes vagy erősen mintázott papír
- Olyan papír, amelyet egymásra helyezéskor nem lehet egyenletesen elrendezni
- Rövid erezetű papír

#### **A kimeneti papírtálca fedelének kapacitása <sup>2</sup>**

Max. 50 db 80 g/m<sup>2</sup> súlyú A4-es papír.

■ Ha írásvetítő-fóliát vagy fotópapírt használ, minden lapot egyesével távolítson el a kimeneti papírtálca fedeléről az elmaszatolódás elkerülése érdekében.

# **A megfelelő nyomtatási média kiválasztása <sup>2</sup>**

## **A papír típusa és mérete a felhasználás szerint <sup>2</sup>**

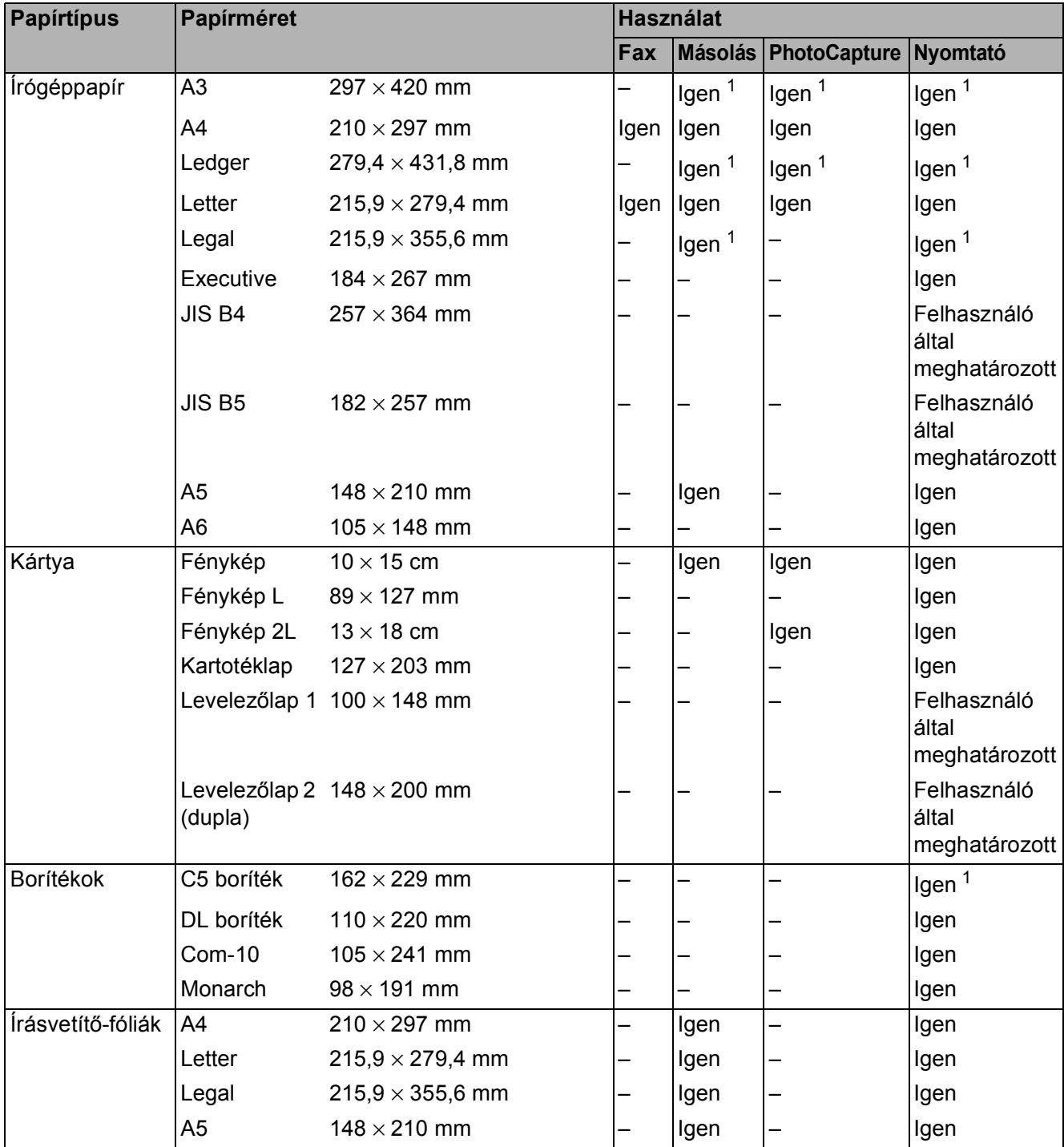

<span id="page-41-0"></span><sup>1</sup> Csak kézi adagolónyílásba

Papír betöltése

#### **Papír tájolása és a papírtálcák kapacitása <sup>2</sup>**

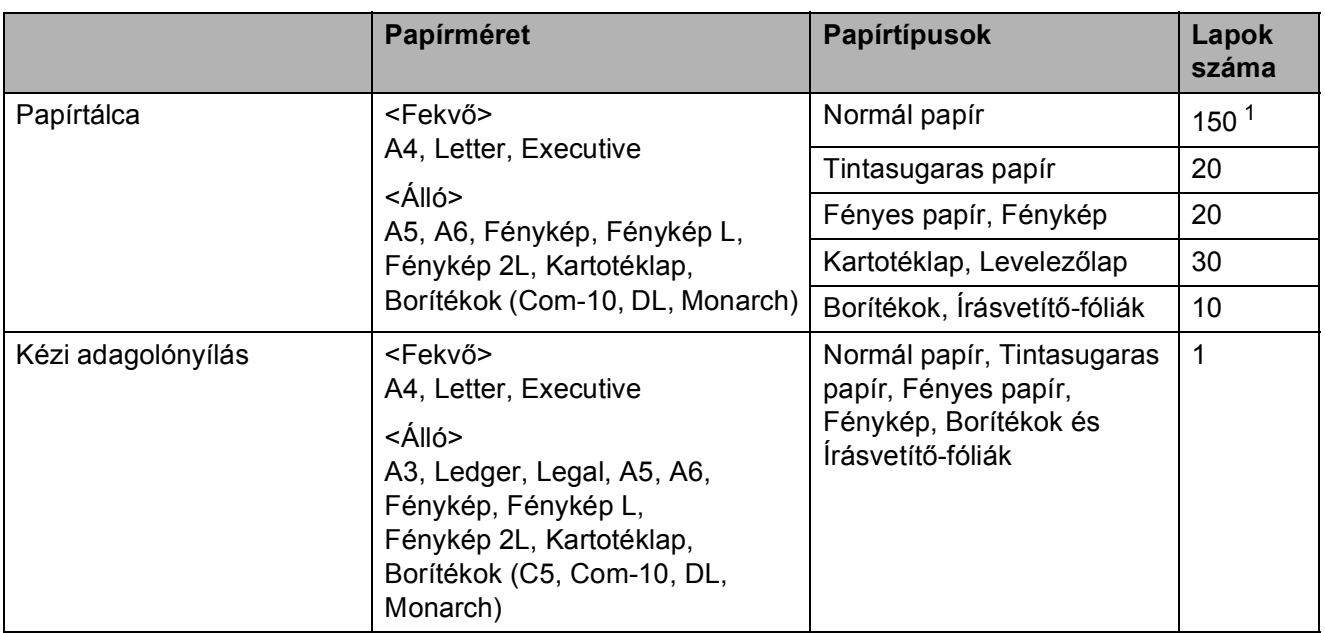

<span id="page-42-0"></span> $1 - 80$  g/m<sup>2</sup> súlyú normál papír használatakor.

#### **MEGJEGYZÉS**

Ha a felhasználó által meghatározott lehetőséget választja ki a nyomtató-illesztőprogram "Papírméret" legördülő listájában, akkor a papír tájolása a használt papír méretétől és vastagságától függően eltérő lehet.

(A részletekért lásd a(z) *[Papír tájolása a nyomtató-illeszt](#page-43-0)őprogram Papírméret lehetőségének [Felhasználó által meghatározott értékre állításakor](#page-43-0)* >> részt a(z) 36. oldalon.)

#### <span id="page-43-0"></span>**Papír tájolása a nyomtató-illesztőprogram Papírméret lehetőségének Felhasználó által meghatározott értékre állításakor <sup>2</sup>**

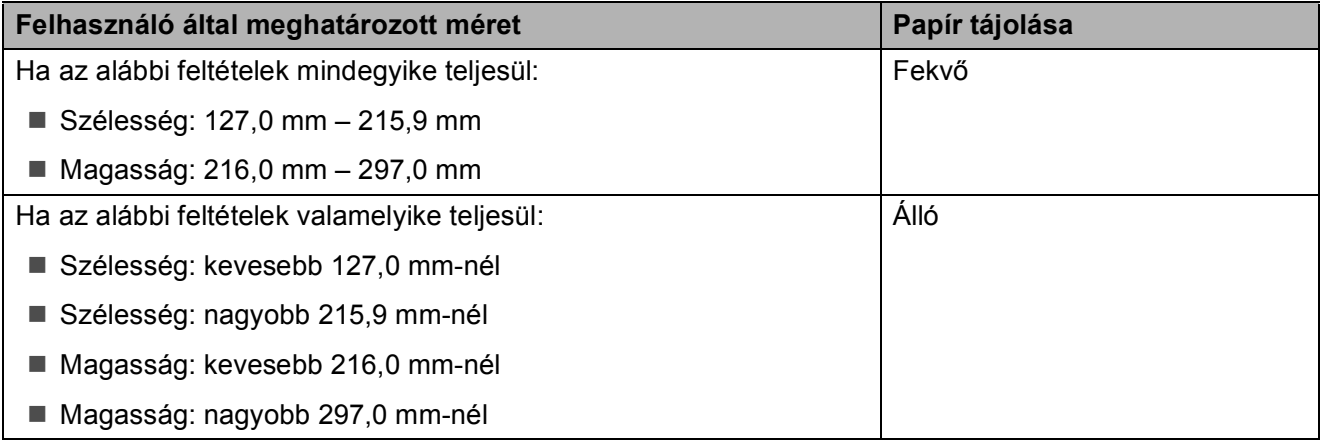

#### **MEGJEGYZÉS**

Ha a Boríték lehetőséget választja a Papírvastagság legördülő listában, akkor a borítékokat álló tájolással kell betöltenie.

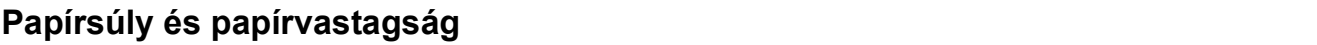

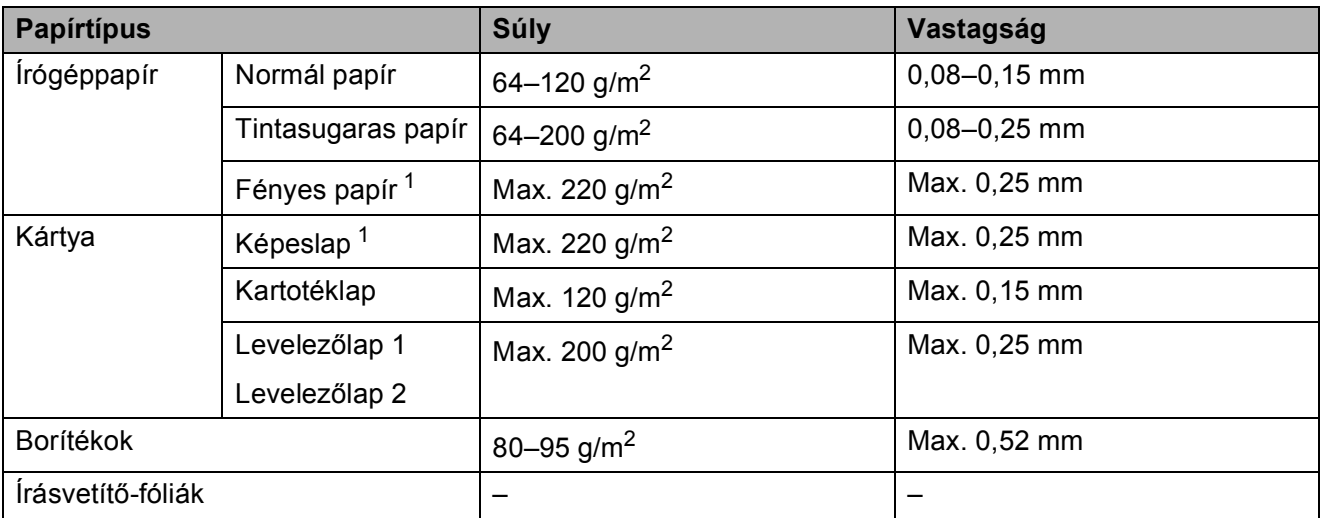

<span id="page-43-1"></span><sup>1</sup> BP71 (260 g/m<sup>2</sup>) papír, speciálisan a Brother tintasugaras készülékeihez.

**3**

# **Dokumentumok betöltése <sup>3</sup>**

# **Dokumentumok betöltése <sup>3</sup>**

Küldhet faxot, készíthet másolatokat, valamint szkennelhet az ADF-ből (automatikus dokumentumadagolóból) és a szkennerüvegről.

# <span id="page-44-0"></span>**Az ADF használata <sup>3</sup>**

Az ADF akár 20 lapot is tud tárolni, amelyeket egyesével adagol. Olyan papírt használjon, melynek súlya és mérete a lenti táblázatban megadottnál nem nagyobb. Pörgesse át a lapokat, mielőtt behelyezné az ADF-be.

#### **Dokumentumméretek és -súlyok <sup>3</sup>**

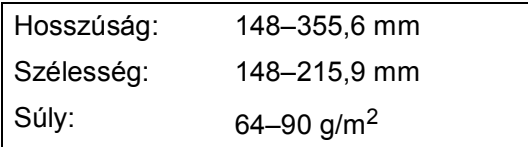

#### **Dokumentumok betöltése <sup>3</sup>**

#### **FONTOS**

- NE vegye ki a dokumentumot, ha az éppen behúzás alatt van.
- NE használjon gyűrődött, szamárfüles, felhajlott, tépett, tűzött, kapcsozott vagy ragasztott papírt.
- NE használjon kartonpapírt, újságpapírt és szövetet.

Győződjön meg arról, hogy a tintával írott vagy hibajavító folyadékkal módosított dokumentumok teljesen megszáradtak.

Emelje meg és hajtsa ki az ADF dokumentumtartót (1).

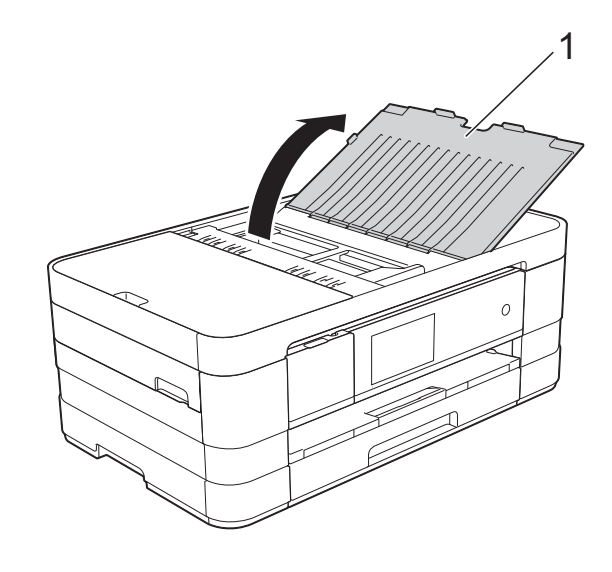

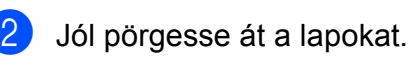

**3** A papírvezetőket (1) igazítsa a dokumentum szélességéhez.

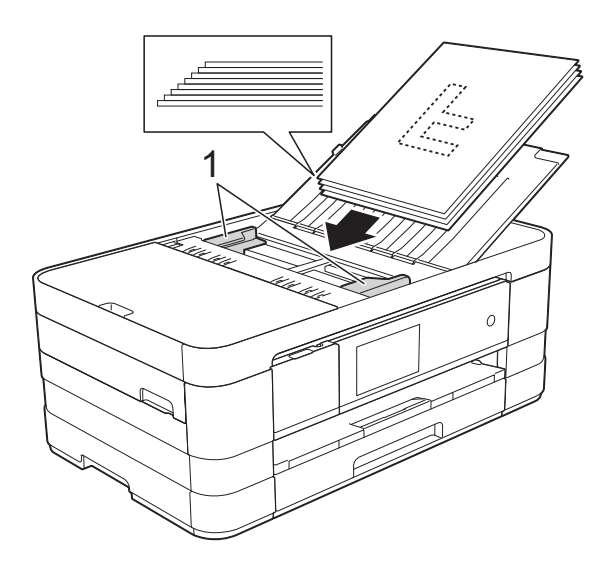

4 Helyezze a dokumentumokat a vezetők alatti ADF-be, **nyomtatott oldalukkal lefelé, a felső élükkel előre**, amíg nem érzi, hogy elérte az adagolóhengert. Az érintőképernyőn az ADF kész üzenet jelenik meg.

#### **FONTOS**

NE hagyjon vastag dokumentumokat a szkennerüvegen. Ellenkező esetben az ADF-ben elakadhat a papír.

## <span id="page-45-0"></span>**A szkennerüveg használata <sup>3</sup>**

A szkennerüveget egy-egy oldal, illetve könyvek lapjainak faxolására, fénymásolására és szkennelésére használhatja.

#### **Támogatott dokumentumméretek <sup>3</sup>**

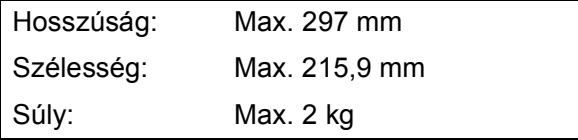

#### **Dokumentumok betöltése <sup>3</sup>**

#### **MEGJEGYZÉS**

A szkennerüveg használatakor az ADFnek üresnek kell lennie.

- Emelie fel a fedelet.
- b A bal oldali és a fels<sup>ő</sup> dokumentumvezető használatával helyezze a dokumentumot **lefelé fordítva** a szkennerüveg bal felső sarkába.

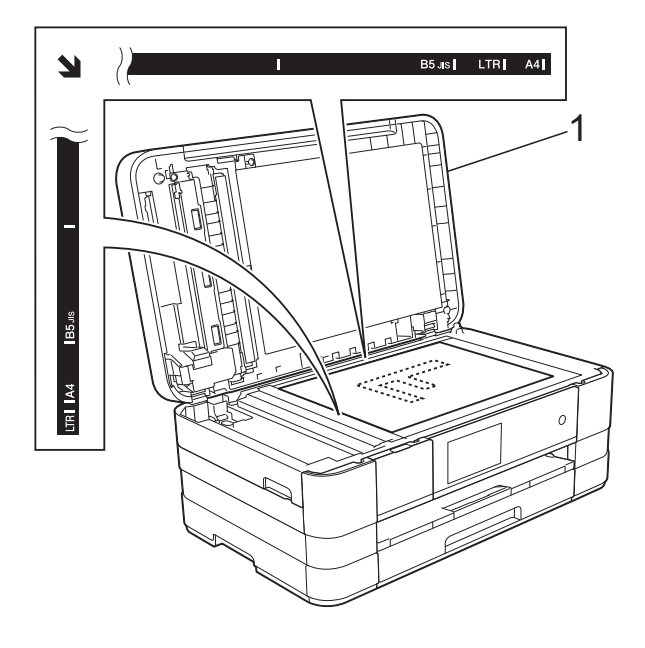

**1 Dokumentum fedőlap**

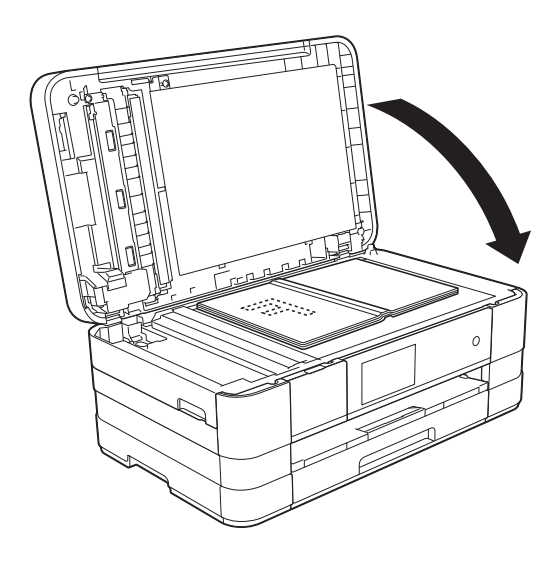

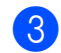

**3** Zárja vissza a fedelet.

#### **FONTOS**

Ha könyvet vagy vastagabb dokumentumot másol, NE csapja le a fedelet, és ne nehezedjen rá.

# **Nem szkennelhető terület <sup>3</sup>**

A szkennelhető terület a használt alkalmazás beállításától függ. A lenti ábrák a nem szkennelhető területeket mutatják.

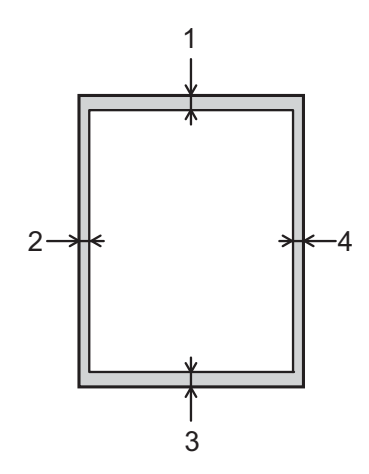

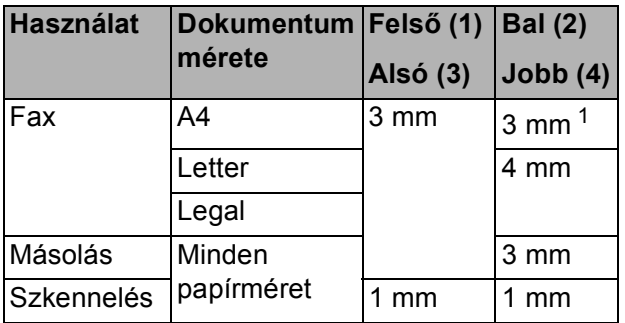

<span id="page-46-0"></span><sup>1</sup> A nem szkennelhető terület 1 mm az ADF használata esetén.

**4**

# **Fax küldése <sup>4</sup>**

# **Faxküldés módja <sup>4</sup>**

A következő lépések megmutatják a faxküldés módját.

- **1** A dokumentum betöltéséhez végezze el az alábbi műveletek egyikét:
	- Helyezze a dokumentumot lefelé *fordítva* az automatikus dokumentumadagolóba. (Lásd a(z) *[Az ADF használata](#page-44-0)* ▶▶ [részt a\(z\) 37. oldalon.](#page-44-0))
	- Töltse be a dokumentumot *lefelé fordítva* a szkennerüvegre. (Lásd a(z) *[A szkennerüveg használata](#page-45-0)* ▶▶ [részt a\(z\) 38. oldalon.](#page-45-0))

#### **MEGJEGYZÉS**

- Többoldalas színes faxok küldéséhez használja az ADF-et.
- Ha fekete-fehér faxot küld az ADF-ről, és a memória megtelt, akkor a készülék valós időben küldi el azt.
- A szkennerüveget egy könyv oldalainak egyenként történő faxolásához is használhatja. A dokumentumok legfeljebb A4 vagy Letter méretűek lehetnek.
- Mivel egyszerre csak egy oldalt tud szkennelni, sok oldalból álló dokumentum küldéséhez egyszerűbb az ADF használata.
- 2 Válasszon az alábbi lehetőségek közül:
	- $\blacksquare$  Ha a Fax előnézet lehetőség ki van kapcsolva, akkor nyomja meg a Fax gombot.
	- Ha a Fax előnézet lehetőség be van kapcsolva, akkor nyomja meg a Fax és a Faxok küldése gombot.

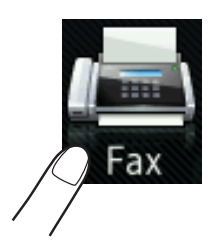

■ Az érintőképernyőn ez olvasható:

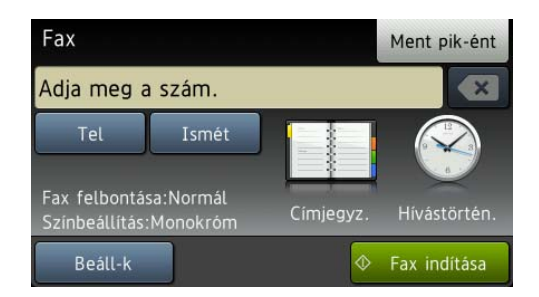

Megváltoztathatja az alábbi faxküldési beállításokat. Nyomja meg a Beáll-k gombot. Görgessen fel vagy le az érintőképernyőn, vagy nyomja meg a ▲ vagy ▼ gombot a faxbeállítások tallózásához. A kívánt beállítás megjelenésekor nyomja meg és válassza ki a megfelelő új opciót. Ha befejezte az opciók módosítását, nyomja meg az OK gombot.

#### **(Használati útmutató)**

Az alábbi faxküldési beállítások megváltoztatásának részleteiről lásd: [42](#page-49-0) – [44.](#page-51-0) oldal.

- Szkennelési üveg mérete
- Színes fax küldése
- Kimenő fax előnézete
- Küldés-igazolási jelentés (beállítás)

#### **(Kibővített használati útmutató)**

A további speciális faxküldési műveletekről és beállításokról lásd: (**▶▶ Kibővített használati útmutató: Fax** *küldése*.)

- Kontraszt
- $\blacksquare$  Fax felbontása
- Új alapértelmezett értékek beállítása
- Visszaállítás a gyári alapértékekre
- Faxküldés a hívás végén
- Körfaxolás
- Valós idejű adatküldés
- Tengerentúli üzemmód
- $\blacksquare$  Késleltetett fax
- Kötegelt küldés
- Várakozó feladatok törlése
- Lehívó adás

4 Írja be a faxszámot.

#### **A tárcsázó használata**

#### **A Címjegyzék használata**

Címjegyz.

**Híváselőzmények használata**

Kimenő hívás

#### **MEGJEGYZÉS**

- A faxüzeneteket elküldésük előtt megtekintheti az Előnézet opció Be értékre történő állításával. (Lásd a(z) *Kimenő fax elő[nézetének megtekintése](#page-50-0)* ▶▶ [részt a\(z\) 43. oldalon](#page-50-0).)
- Ha a hálózata támogatja az LDAP protokollt, akkor a faxszámokra és az e-mail címekre vonatkozó kereséseket is futtathat a szerveren.  $(\triangleright\triangleright\mathsf{Hálózati})$ használati útmutató: *Az LDAP működése*.)
- Nyomja meg a Fax indítása gombot.

#### **Faxolás az ADF-ről <sup>4</sup>**

 A készülék megkezdi a küldeni kívánt dokumentum szkennelését.

#### **Faxolás a szkennerüvegről <sup>4</sup>**

- Ha a Mono lehetőséget választja a Színbeállítás részben (alapértelmezett beállítás), akkor a készülék megkezdi az első oldal szkennelését. Ugorjon a **6.** lépéshez.
- $\blacksquare$  Ha a Színes lehetőséget választja a Színbeállítás részben, akkor az érintőképernyőn megjelenik a színes fax küldésére vonatkozó kérdés. Nyomja meg az

Igen (Színes fax) gombot a jóváhagyáshoz. A készülék megkezdi a hívást és a dokumentum küldését.

- <span id="page-48-0"></span>f Ha az érintőképernyőn megjelenik a Következő Oldal? kérdés, akkor tegye a következők egyikét:
	- Egyetlen oldal küldéséhez nyomja meg a Nem gombot.

A készülék megkezdi a dokumentum küldését.

■ Egynél több oldal küldéséhez nyomja meg az Igen gombot, majd folytassa a **@**. lépéssel.

<span id="page-49-1"></span>Helyezze a következő lapot a szkennerüvegre. Nyomja meg az OK gombot. A készülék megkezdi az oldal szkennelését. (Minden további oldalnál ismételje me[g](#page-49-1) a  $\bullet$ . és  $\bullet$ . lépést.)

## **Faxolás leállítása <sup>4</sup>**

A faxolás leállításához nyomja meg a gombot.

#### <span id="page-49-0"></span>**Szkennerüveg méretének beállítása faxoláshoz <sup>4</sup>**

Ha a dokumentumok Letter méretűek, akkor a szkennelés méretét Letter értékre kell állítani. Ha ezt nem teszi meg, akkor a faxok oldalsó része hiányozni fog.

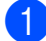

Helyezze be a dokumentumot.

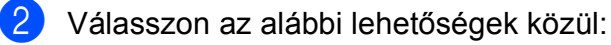

- Ha a Fax előnézet lehetőség ki van kapcsolva, akkor nyomja meg a Fax gombot.
- Ha a Fax előnézet lehetőség be van kapcsolva, akkor nyomja meg a Fax és a Faxok küldése gombot.
- 

**C** Nyomja meg a Beáll-k gombot.

- d Görgessen fel vagy le az érintőképernyőn, vagy nyomja meg a a vagy ▼ gombot a Szkennerüveg mérete megjelenítéséhez.
- **b** Nyomja meg a Szkennerüveg mérete gombot.
- Nyomja meg a Letter (vagy A4) gombot.
- Nyomja meg az  $OK$  gombot.
- Írja be a faxszámot.
- Nyomja meg a Fax indítása gombot.

#### **MEGJEGYZÉS**

- A leggyakrabban használt beállításokat úgy mentheti el, ha alapértelmezettként állítja be őket. (>> Kibővített használati útmutató: *Beállítások új alapértelmezésként történő megadása*.)
- Ez a beállítás csak a dokumentumok szkennerüvegről történő küldéséhez áll rendelkezésre.

## **Színes fax küldése <sup>4</sup>**

A készülék alkalmas színes fax küldésére olyan készülékekre, amelyek támogatják ezt a szolgáltatást.

Színes faxok nem tárolhatók a készülék memóriájában. Ha színes faxot küld, a készülék valós időben fogja azt elküldeni (még akkor is, ha a Valós idejű átvitel opciót Ki értékre állította).

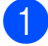

Helyezze be a dokumentumot.

b Válasszon az alábbi lehetőségek közül:

- Ha a Fax előnézet lehetőség ki van kapcsolva, akkor nyomja meg a Fax gombot.
- Ha a Fax előnézet lehetőség be van kapcsolva, akkor nyomja meg a Fax és a Faxok küldése gombot.
- Nyomja meg a Beáll-k gombot.
- Görgessen fel vagy le az érintőképernyőn, vagy nyomja meg a  $\blacktriangle$ vagy V gombot a Színbeállítás megjelenítéséhez.
- **5** Nyomja meg a Színbeállítás gombot.
- **6** Nyomja meg a Színes gombot.
- Nyomja meg az OK gombot.
- Írja be a faxszámot.
- Nyomja meg a Fax indítása gombot.

# **Folyamatban lévő fax törlése <sup>4</sup>**

Ha törölni akarja a faxot, miközben a készülék szkennel, tárcsáz vagy küld, nyomja

meg a **y** gombot.

# <span id="page-50-0"></span>**Kimenő fax előnézetének megtekintése <sup>4</sup>**

A faxüzenet előnézetét küldés előtt megtekintheti. A valós idejű adatküldést és a lehívó vételt Ki értékre kell állítania ennek a szolgáltatásnak a használata előtt.

- 
- Helyezze be a dokumentumot.
- **2** Válasszon az alábbi lehetőségek közül:
	- Ha a Fax előnézet lehetőség ki van kapcsolva, akkor nyomja meg a Fax gombot.
	- Ha a Fax előnézet lehetőség be van kapcsolva, akkor nyomja meg a Fax és a Faxok küldése gombot.
- **3** Nyomja meg a Beáll-k gombot.
- 4 Az Előnézet elem megjelenítéséhez görgessen fel vagy le az érintőképernyőn, vagy nyomja meg a a vagy  $\nabla$  gombot.
- **b** Nyomja meg az Előnézet gombot.
- $\boxed{6}$  Nyomja meg a Be gombot.
- **T** Nyomia meg az OK gombot.
- 8 Adja meg a faxszámot a számgombok vagy a Címjegyzék segítségével.
- **9** Nyomja meg a Fax indítása gombot. A készülék elindítja a dokumentum beolvasását, és a kimenő fax megjelenik az érintőképernyőn. A fax megjelentését követően nyomja meg az érintőképernyőt az alábbi műveletek végrehajtásához.

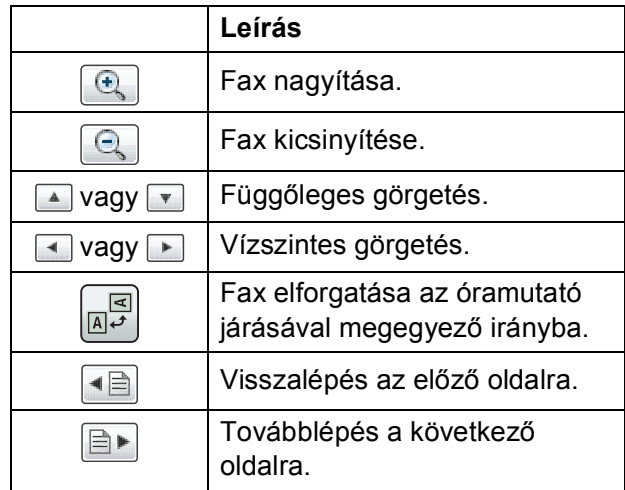

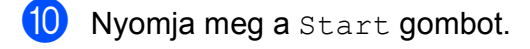

#### **MEGJEGYZÉS**

- Színes fax küldéséhez ne használja a Fax előnézet funkciót.
- A memóriában lévő faxüzenetet a készülék elküldi, majd törli, ha megnyomja a Start gombot.

# **Küldés-igazolási jelentés <sup>4</sup>**

A küldés-igazolási jelentést felhasználhatja a fax elküldésének bizonyítékaként. Ez a jelentés tartalmazza a küldő nevét vagy faxszámát, az adás idejét és dátumát, az adás hosszát, az elküldött oldalak számát, és azt, hogy az adás sikeres volt-e.

Több beállítás is elérhető a küldés-igazolási jelentéshez:

- **Be:** Jelentés nyomtatása minden egyes elküldött fax után.
- Be+Kép: Jelentés nyomtatása minden egyes elküldött fax után. A fax első oldalának egy része megjelenik a jelentésben.
- **Ki:** Jelentés nyomtatása, ha a faxküldés átviteli hiba miatt sikertelen. Ki az alapértelmezett beállítás.
- **Ki+Kép:** Jelentés nyomtatása, ha a faxküldés átviteli hiba miatt sikertelen. A fax első oldalának egy része megjelenik a jelentésben.
- Nyomja meg a  $\|\cdot\|$  gombot.
- 2 Nyomja meg a Minden beáll gombot.
- **3** A Fax elem megjelenítéséhez görgessen fel vagy le az érintőképernyőn, vagy nyomja meg a a vagy  $\nabla$  gombot.
- $\overline{4}$  Nyomja meg a Fax gombot.
- 5 Görgessen fel vagy le az érintőképernyőn, vagy nyomja meg a a vagy ▼ gombot a Visszaigazolás megjelenítéséhez.
- 6 Nyomja meg a Visszaigazolás gombot.
- **Nyomja meg az** Adásigazolás gombot.
- 8 Nyomja meg a Be, Be+Kép, Ki vagy Ki+Kép gombot.

<span id="page-51-0"></span>**9** Nyomja meg a **g** gombot.

#### **MEGJEGYZÉS**

- Ha a Be+Kép vagy Ki+Kép lehetőséget választja, a kép csak akkor jelenik meg a küldés-igazolási jelentésen, ha a valós idejű adatküldés ki van kapcsolva. Színes fax küldése esetén a kép nem fog megjelenni a jelentésen. (uu Kibővített használati útmutató: *Valós idejű adatküldés*.)
- $\cdot$  Ha az átvitel sikeres volt, akkor az "OK" jelenik meg az "EREDM" mellett a küldésigazolási jelentésben. Ha a küldés sikertelen, a "HIBA" üzenet jelenik meg az "EREDM" mellett.

**5 Fax fogadása <sup>5</sup>**

# **Fogadási üzemmódok <sup>5</sup>**

Ki kell választania egy fogadási üzemmódot a telefonvonalához elérhető külső eszközöktől és telefonos szolgáltatásoktól függően.

# <span id="page-52-0"></span>**Fogadási üzemmód kiválasztása <sup>5</sup>**

Alapértelmezetten a készülék automatikusan fogadja a hozzá elküldött összes faxot. Az alábbi ábra segít a megfelelő fogadási üzemmód kiválasztásában.

A fogadási üzemmódokkal kapcsolatos részletesebb információkért lásd: *[A fogadási üzemmódok](#page-54-0)  használata* >> [részt a\(z\) 47. oldalon](#page-54-0).

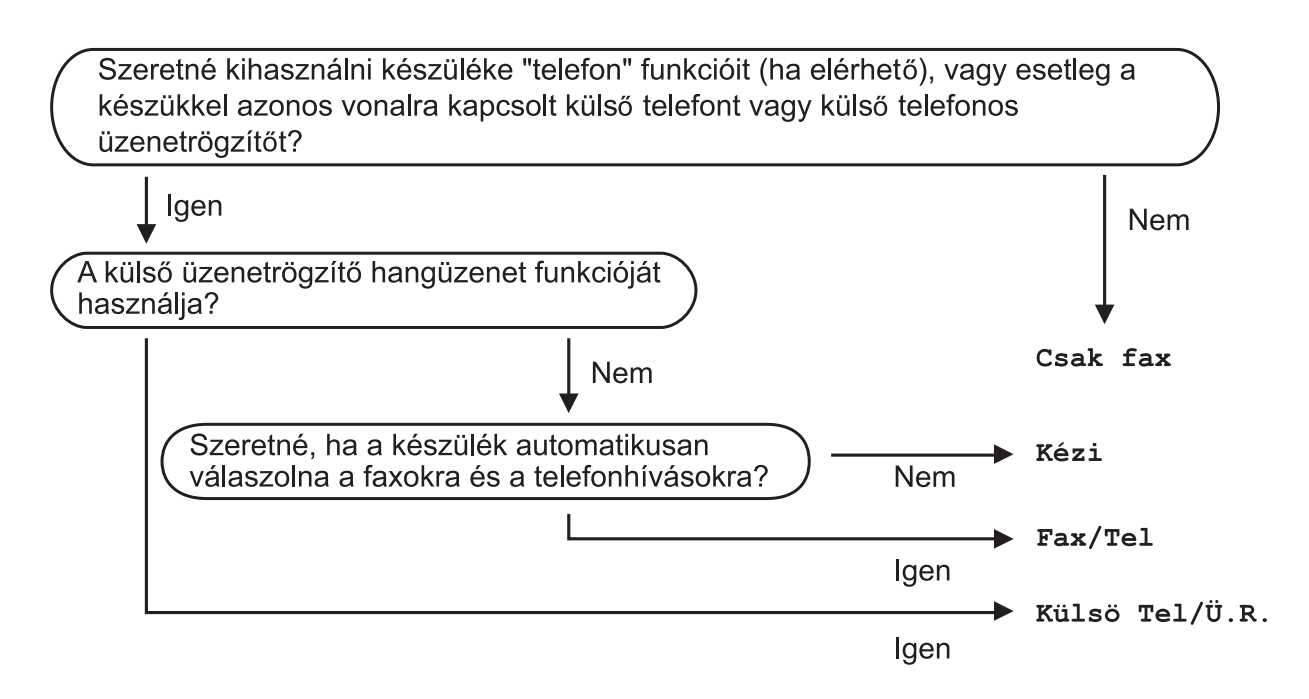

A fogadási üzemmód beállításához lásd az alábbi utasításokat:

Nyomja meg a **i ju** gombot.

- Nyomja meg a Minden beáll gombot.
- $\left| \cdot \right|$  Az Alapbeáll. megjelenítéséhez görgessen fel vagy le az érintőképernyőn, vagy nyomja meg a  $\blacktriangle$  vagy  $\nabla$  gombot.
- $\overline{4}$  Nyomja meg az Alapbeáll. gombot.
- 6 Görgessen fel vagy le az érintőképernyőn, vagy nyomja meg a ▲ vagy ▼ gombot a Vételi mód megjelenítéséhez.
- **b** Nyomja meg a Vételi mód gombot.

5. fejezet

g Nyomja meg a Csak fax, Fax/Tel, Küls<sup>ő</sup> Tel/Ü.R. vagy Kézi gombot.

8 Nyomja meg a gombot.

# <span id="page-54-0"></span>**A fogadási üzemmódok használata <sup>5</sup>**

Egyes fogadási üzemmódok automatikusan válaszolnak (Csak fax és Fax/Tel). Lehetséges, hogy meg kívánja változtatni a csengetési késleltetést ezeknek az üzemmódoknak a használata előtt. (Lásd a(z) *[Csengetési késleltetés](#page-55-0)* ▶▶ [részt a\(z\) 48. oldalon.](#page-55-0))

## **Csak fax**

A Csak fax üzemmód automatikusan faxhívásként válaszol minden hívásra.

## **Fax/Tel <sup>5</sup>**

A Fax/Tel üzemmód megkönnyíti a bejövő hívások automatikus kezelését annak felismerésével, hogy fax- vagy hanghívás érkezik, és ezeket a hívásokat a következő módok egyike szerint kezeli:

- A faxokat automatikusan fogadja.
- A hanghívásoknál elindítja az F/T csengetést annak jelzésére, hogy fel kell venni a hívást. Az F/T csengetés egy gyors dupla csengetés, amelyet az Ön készüléke szólaltat meg.

(Lásd még a(z) *[F/T csengetési id](#page-55-1)ő (csak Fax/Tel üzemmód)* ▶▶ részt a(z) 48. oldalon és a(z) *[Csengetési késleltetés](#page-55-0)*  $\triangleright$  [részt a\(z\) 48. oldalon.](#page-55-0))

#### **Kézi <sup>5</sup>**

A kézi üzemmód kikapcsolja az összes automatikus válaszadási funkciót.

Fax kézi üzemmódban történő fogadásához emelje fel a külső telefon kézibeszélőjét. Amikor meghallja a faxhangokat (rövid ismétlődő sípolások), nyomja meg a Fax indítása gombot, és válassza a Fogadás lehetőséget. A "Fax észlelése" szolgáltatást is használhatja faxok fogadásához úgy, hogy felemeli a kézibeszélőt ugyanazon a vonalon, amelyiken a készülék is van.

(Lásd még a(z) *[Fax észlelése](#page-56-0)* ▶▶ [részt a\(z\) 49. oldalon](#page-56-0).)

## **Külső TAD (telefonos üzenetrögzítő) <sup>5</sup>**

A külső TAD (telefonos üzenetrögzítő) üzemmód lehetővé teszi, hogy egy külső üzenetrögzítő kezelje a bejövő hívásokat. A bejövő hívások kezelése a következő lehetőségek egyike szerint történik:

- A faxokat automatikusan fogadja.
- A hanghívást kezdeményező személyek üzenetet hagyhatnak a külső telefonos üzenetrögzítőn.

(További információkért lásd a(z) *Külső [TAD](#page-62-0)  [\(telefonos üzenetrögzít](#page-62-0)ő készülék) csatlakoztatása* ▶▶ [részt a\(z\) 55. oldalon](#page-62-0).)

# **Fogadási üzemmód beállítása <sup>5</sup>**

# <span id="page-55-0"></span>**Csengetési késleltetés <sup>5</sup>**

A csengetési késleltetés beállítja, hogy a készülék hányszor csengessen, mielőtt válaszolna Csak fax vagy Fax/Tel üzemmódban. Ha külső telefont vagy mellékvonalat használ a készülékkel azonos vonalon, válassza a maximális csengetésszámot.

(Lásd a(z )*Külső [és melléktelefonról történ](#page-64-0)ő üzemeltetés* ▶▶ [részt a\(z\) 57. oldalon](#page-64-0) és a(z) *[Fax észlelése](#page-56-0)*

 $\rightarrow$  [részt a\(z\) 49. oldalon.](#page-56-0))

Nyomja meg a  $\|$  gombot.

**Nyomja meg a Minden beáll gombot.** 

**3** A Fax elem megjelenítéséhez görgessen fel vagy le az érintőképernyőn, vagy nyomja meg a a vagy  $\blacktriangledown$  gombot.

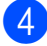

- $\overline{4}$  Nyomja meg a Fax gombot.
- 5 Görgessen fel vagy le az érintőképernyőn, vagy nyomja meg a a vagy V gombot a Fogadás beáll. megjelenítéséhez.
- 6 Nyomja meg a Fogadás beáll. gombot.
- **7** Görgessen fel vagy le az érintőképernyőn, vagy nyomja meg a a vagy V gombot a Késleltetés megjelenítéséhez.
- 8 Nyomja meg a Késleltetés gombot.
- 9 Az opciók megjelenítéséhez görgessen fel vagy le az érintőképernyőn, vagy nyomja meg a ▲ vagy ▼ gombot, majd nyomja meg azt a számot, ahányszor a készüléknek csengetnie kell válaszadás előtt.

Ha a 0 lehetőséget választja, a készülék azonnal válaszol, és egyáltalán nem cseng.

10 Nyomja meg a gombot.

## <span id="page-55-2"></span><span id="page-55-1"></span>**F/T csengetési idő (csak Fax/Tel üzemmód) <sup>5</sup>**

Ha valaki hívja a készüléket, Ön és a hívó fél is hallja a normál telefoncsengést. A csengetések számát a csengetési késleltetés beállításával lehet beállítani.

Ha a hívás faxhívás, akkor a készülék fogadni fogja. Hanghívás esetén azonban a készülék megszólaltatja az F/T csengetést (gyors dupla csengetés) annyi időre, amennyit Ön beállított az F/T csengetési idő beállításaiban. Ha meghallja az F/T csengetést, ez azt jelenti, hogy telefonáló van a vonalban.

Mivel az F/T csengetést a készülék adja, a mellékállomások és a külső telefonok nem csengetnek. Ön azonban bármelyik telefonon válaszolhat a hívásra távoli kód használatával. (További információkért lásd a(z) *[Távoli kódok használata](#page-65-0)*  $\rightarrow$  [részt a\(z\) 58. oldalon.](#page-65-0))

- Nyomja meg a  $\|\cdot\|_2$  gombot.
- Nyomja meg a Minden beáll gombot.
- A Fax elem megjelenítéséhez görgessen fel vagy le az érintőképernyőn, vagy nyomja meg a a vagy  $\nabla$  gombot.
- Nyomja meg a  $Fax$  gombot.
- e Görgessen fel vagy le az érintőképernyőn, vagy nyomja meg a ▲ vagy V gombot a Fogadás beáll. megjelenítéséhez.
- 6 Nyomja meg a Fogadás beáll. gombot.
- Az F/t csöngetés elem megjelenítéséhez görgessen fel vagy le az érintőképernyőn, vagy nyomja meg a **▲** vagy ▼ gombot.
- 8 Nyomja meg az F/t csöngetés gombot.
- <sup>9</sup> Nyomja meg annak megadásához, hogy a készülék mennyi ideig csöngessen bejövő hanghívás esetén (20, 30, 40 vagy 70 másodperc).
- 10 Nyomja meg a gombot.

### **MEGJEGYZÉS**

A készülék akkor is folytatja a csengetést a beállított ideig, ha a hívó megszakítja a hívást a gyors dupla csengetés során.

# <span id="page-56-1"></span><span id="page-56-0"></span>**Fax észlelése <sup>5</sup>**

#### **Ha a fax észlelésének beállítása Be: <sup>5</sup>**

A készülék automatikusan fogadja a faxhívást akkor is, ha Ön válaszol a hívásra. Ha a Vétel üzenetet látja az érintőképernyőn, vagy ha meghallja a "ciripelést" a kézibeszélőben, tegye le a kézibeszélőt. A többit a készülék elvégzi.

#### **Ha a fax észlelésének beállítása Ki: <sup>5</sup>**

Ha a készülék közelében van, és így tudja fogadni a hívást a kézibeszélő felvételével, akkor nyomja meg a Fax indítása gombot, majd a Fogadás gombot a fax fogadásához.

Ha mellékállomáson vagy külső telefonon fogadja a hívást, nyomja meg  $a \times 5$  1 billentyűkombinációt. (Lásd a(z) *[Küls](#page-64-0)ő és [melléktelefonról történ](#page-64-0)ő üzemeltetés* ▶▶ [részt a\(z\) 57. oldalon.](#page-64-0))

#### **MEGJEGYZÉS**

- Ha ez a szolgáltatás Be értékre van állítva, de a készülék nem kapcsolja a faxhívást, amikor felveszi a mellékállomás vagy a külső telefon kézibeszélőjét, akkor nyomja meg a távoli aktiválás kódját:  $\overline{*}$  5 1.
- Ha számítógépről küld faxokat ugyanazon a telefonvonalon, és a készülék ezeket megszakítja, állítsa a Fax észlelését Ki értékre.

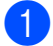

Nyomja meg a  $\|$ **,** gombot.

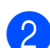

Nyomja meg a Minden beáll gombot.

- $\overline{3}$  A Fax elem megjelenítéséhez görgessen fel vagy le az érintőképernyőn, vagy nyomja meg a a vagy  $\nabla$  gombot.
- Nyomja meg a Fax gombot.
- 5 Görgessen fel vagy le az érintőképernyőn, vagy nyomja meg a a vagy  $\nabla$  gombot a Fogadás beáll. megjelenítéséhez.
- Nyomja meg a Fogadás beáll. gombot.
	- **Görgessen fel vagy le az** érintőképernyőn, vagy nyomja meg a a vagy V gombot a Fax észlelés megjelenítéséhez.
- Nyomja meg a Fax észlelés gombot.
- Nyomja meg a Be (vagy a Ki) gombot.
- Nyomja meg a **g** gombot.

**5**

# **Faxelőnézet (csak monokróm) <sup>5</sup>**

## **Fogadott fax előnézetének megtekintése <sup>5</sup>**

Megtekintheti a fogadott faxokat az

érintőképernyőn, ha megnyomja a  $\text{Fax}$ 

maid a Fogadott faxok  $\sqrt{m}$  gombot. Ha

a készülék készenléti módban van, megjelenik egy felugró üzenet az érintőképernyőn, amely figyelmezteti önt az új faxokra.

#### **Faxelőnézet beállítása <sup>5</sup>**

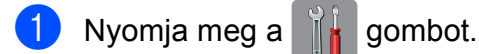

- Nyomja meg a Fax előnézete gombot.
- **3** Nyomja meg a  $Be$  (vagy a  $Ki$ ) gombot.
- 4 Nyomja meg az Igen gombot.
- **5** Az érintőképernyőn megjelenő üzenet közli, hogy a jövőbeli faxok nem kerülnek nyomtatásra fogadásukkor. Nyomja meg az Igen gombot.
- 6 Nyomja meg a gombot.

#### **MEGJEGYZÉS**

Ha bekapcsolja a faxelőnézetet, a fogadott faxok biztonsági másolatát a készülék akkor sem nyomtatja ki a faxtovábbítási és PC Fax fogadási műveleteknél, ha bekapcsolja a Biztonsági másolat nyomtatása lehetőséget.

#### **A faxelőnézet használata <sup>5</sup>**

Ha faxot fogad, megjelenik egy előugró üzenet az érintőképernyőn. (Például: Új Fax:01 [Előnéz.])

Nyomja meg az Előnéz. gombot. Az érintőképernyő megjeleníti a faxok listáját.

## **MEGJEGYZÉS**

- A faxok listája a régi és az új faxokat egyaránt tartalmazza. Az új faxok egy kék jelzéssel vannak elkülönítve a régiektől.
- Ha egy előnézetben már megtekintett faxot kíván megnézni, akkor nyomja meg a Fax és Fogadott faxok gombokat.
- 2 Görgessen fel vagy le az érintőképernyőn, vagy nyomja meg a a vagy a ▼ gombot a megtekinteni kívánt fax faxszámának megjelenítéséhez.
- c Nyomja meg a megtekinteni kívánt faxhoz tartozó gombot.

#### **MEGJEGYZÉS**

- Ha a fax nagy, akkor némi késleltetéssel jelenik csak meg.
- Az érintőképernyő megmutatja a faxüzenet aktuális oldalszámát és összes lapjának a számát. Ha a faxüzenet 99 oldalnál hosszabb, akkor az össz. oldalszám helyén "xx" jelenik meg.

Nyomja meg az érintőképernyőt vagy az érintőpanelt az alábbi műveletek végrehajtásához.

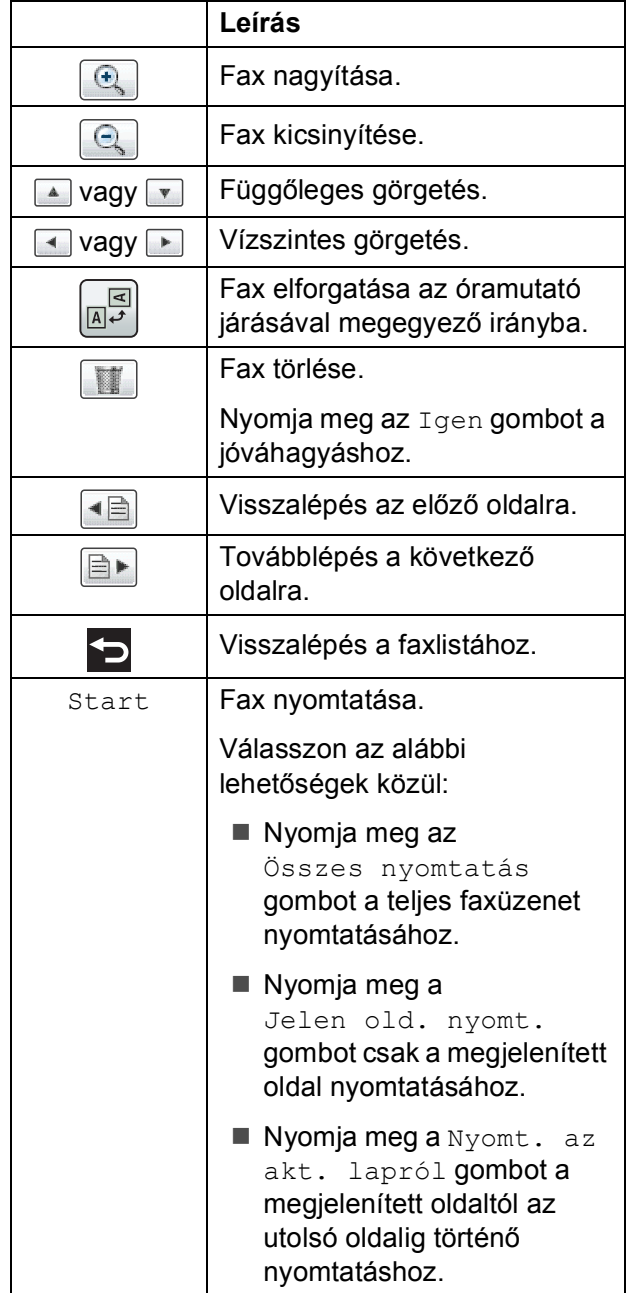

4 Nyomja meg a gombot.

#### **Fax nyomtatása 5**

- Nyomja meg a Fax gombot.
- Nyomja meg a Fogadott faxok gombot.
- **3** Nyomja meg a megtekinteni kívánt faxhoz tartozó gombot.
- 4 Nyomja meg a Start gombot.
	- Ha a fax több oldalból áll, folytassa az **@**. lépéss[e](#page-58-0)l.
	- Ha a fax egyetlen oldalból áll, akkor a nyomtatás elkezdődik. Ugorjon a **6.** lépéshez.
- <span id="page-58-0"></span>**5** Válasszon az alábbi lehetőségek közül:
	- Nyomja meg az Összes nyomtatás gombot a fax valamennyi oldalának kinyomtatásához. Ugorjon a **6.** lépéshez.
	- Nyomja meg a Jelen old. nyomt. gombota megjelenített oldal nyomtatásához. U[g](#page-58-2)orjon a **@**. lépéshez.
	- Nyomja meg a Nyomt. az akt. lapról gombot a megjelenített oldaltól az utolsó oldalig történő nyomtatáshoz. U[g](#page-58-2)orjon a  $\bigcirc$ . lépéshez.
- <span id="page-58-1"></span>6 Válasszon az alábbi lehetőségek közül:
	- A fax törléséhez nyomja meg az Igen gombot.
	- A fax memóriában történő tárolásához nyomja meg a Nem gombot.
- <span id="page-58-2"></span>Nyomja meg a **g** gombot.

#### **A listán szereplő faxok nyomtatása <sup>5</sup>**

- 
- $\blacksquare$  Nyomja meg a Fax gombot.
- Nyomja meg a Fogadott faxok gombot.
- $\blacksquare$  Nyomja meg a Nyomt. / Törl. gombot.

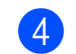

d Válasszon az alábbi lehetőségek közül:

- Az összes új fax kinyomtatásához nyomja meg az Összes nyomtatása(Új faxok) gombot.
- Az összes régi fax kinyomtatásához nyomja meg az Összes nyomtatása(Régi faxok) gombot.
- Nyomja meg a **gombot**.

#### **A listán szereplő faxok törlése <sup>5</sup>**

- 
- $\blacksquare$  Nyomja meg a Fax gombot.
- Nyomja meg a Fogadott faxok gombot.
- $\beta$  Nyomja meg a Nyomt. / Törl. gombot.
- 4 Válasszon az alábbi lehetőségek közül:
	- Az összes új fax törléséhez nyomja meg az Összes törlése(Új faxok) gombot.
	- Az összes régi fax törléséhez nyomja meg az Összes törlése(Régi faxok) gombot.
- e Nyomja meg az Igen gombot a jóváhagyáshoz.

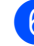

6 Nyomja meg a gombot.

## **Faxelőnézet kikapcsolása <sup>5</sup>**

- - Nyomja meg a  $\|\cdot\|_n$  gombot.
- **Nyomja meg a** Fax előnézete gombot.
- $\overline{3}$  Nyomja meg a Ki gombot.
- Nyomja meg az  $I$ gen gombot a jóváhagyáshoz.
- **6** Ha faxok vannak tárolva a memóriában, akkor az alábbi lehetőségek közül egyet hajtson végre:
	- $\blacksquare$  Ha nem akarja nyomtatni a tárolt faxokat, akkor nyomja meg a Folytatás gombot. A készülék a tárolt faxok törlésére vonatkozó megerősítést kér.

Nyomja meg az Igen gombot a jóváhagyáshoz. A faxok törlésre kerülnek.

- Ha ki akarja nyomtatni az összes tárolt faxot, akkor nyomja meg a Törlés előtt minden fax nyomtatása gombot.
- $\blacksquare$  Ha nem kívánja kikapcsolni a Faxelőnézet funkciót, akkor nyomja meg a Mégse gombot.

Nyomja meg a gombot.

**6**

# **Telefon és külső készülékek <sup>6</sup>**

# **Hangműveletek <sup>6</sup>**

# **Fax/Tel üzemmód <sup>6</sup>**

Ha a készülék Fax/Tel üzemmódban van, az F/T csengetés (gyors dupla csengetés) használatával figyelmezteti önt arra, hogy fogadjon egy hanghívást.

Ha külső telefonkészüléket használ, vegye fel a külső telefon kézibeszélőjét, majd nyomja meg a Felvesz gombot a hívás fogadásához.

Ha mellékállomásnál tartózkodik, akkor fel kell vennie a kézibeszélőt az F/T csengetési idő alatt, majd nyomja meg a **#51** gombkombinációt a gyors kettős csengetések között. Ha senki sincs a vonalban, vagy ha valaki faxot akar önnek küldeni, küldje vissza a hívást a készülékhez a **l 5 1** gomb megnyomásával.

# **Telefonos szolgáltatások <sup>6</sup>**

A készülék támogatja az előfizetői telefonos szolgáltatásokat, amelyeket egyes telefontársaságok felkínálnak.

Az olyan funkciók mint a hangposta, hívásvárakoztatás, üzenetrögzítők, riasztórendszerek vagy más testreszabott szolgáltatások a telefonvonalon problémákat okozhatnak a készülék működésében.

## <span id="page-60-0"></span>**Telefonvonal típusának beállítása <sup>6</sup>**

Ha olyan vezetékhez csatlakoztatja a készüléket faxok küldésére és fogadására, amelyen PBX vagy ISDN szolgáltatás működik, akkor meg kell változtatnia a telefonvonal típusának beállítását is a következő lépések szerint.

**b** Nyomja meg a  $||\mathbf{r}||$  gombot.

Nyomja meg a Minden beáll gombot.

- $\overline{3}$  Az Alapbeáll. megjelenítéséhez görgessen fel vagy le az érintőképernyőn, vagy nyomja meg a a vagy  $\nabla$  gombot.
- 4 Nyomja meg az Alapbeáll. gombot.

5 A Tel.von.beáll elem megjelenítéséhez görgessen fel vagy le az érintőképernyőn, vagy nyomja meg a  $\triangle$  vagy  $\nabla$  gombot.

**6** Nyomja meg a Tel.von.beáll gombot.

Nyomja meg a Normál, PBX vagy ISDN gombot.

#### 6. fejezet

- 8 Válasszon az alábbi lehetőségek közül:
	- $\blacksquare$  Ha az PBX opciót választja, ugorjon a **O.** lépéshez.
	- Ha az ISDN vagy Normál opciót vá[l](#page-61-1)asztotta, ugorjon a @. lépéshez.

<span id="page-61-0"></span>Nyomja meg az Be vagy a Mindig gombot.

#### **MEGJEGYZÉS**

Ha a Be értéket választotta, a készülék csak akkor tárcsáz egy előhívó számot a fax szám hívásakor, ha a R gomb megnyomásra kerül.

Ha a Mindig értéket választotta, a készülék mindig tárcsáz egy előhívószámot a faxszám hívásakor.

10 Nyomja meg az

Előhívószám tárcsázása gombot.

**k Adja meg az előhívószámot az** érintőképernyő billentyűzetét használva.

Nyomja meg az OK gombot.

#### **MEGJEGYZÉS**

A 0 - 9, #, \* és ! karaktereket használhatja. A ! jelet más számokkal és karakterekkel nem használhatja.

<span id="page-61-1"></span>12 Nyomja meg a gombot.

### **PBX és ÁTKAPCSOLÁS <sup>6</sup>**

A készülék eredeti beállítása Normál, ami lehetővé teszi, hogy a készülék csatlakozzon egy normál PSTN előfizetői fővonalhoz. Sok iroda azonban központi telefonrendszert vagy magán alközpontot használ (PBX). A készülék a legtöbb típusú PBX-hez csatlakoztatható. A készülék visszahívási funkciója csak az időzített szüneteltetésű lekérdezőhívást (TBR) támogatja. A TBR együttműködik a legtöbb PBX-rendszerrel, ami lehetővé teszi külső vonal elérését, vagy a hívás átkapcsolását másik mellékállomásra. A szolgáltatás akkor működik, ha az R gombot az érintőképernyőn megnyomják.

#### **MEGJEGYZÉS**

Beprogramozhatja az R gomb megnyomását egy Címjegyzékben tárolt szám részeként. Címjegyzék szám programozásakor nyomja meg először az R gombot (az érintőképernyőn a "!" jelenik meg), majd adja meg a telefonszámot. Ha így tesz, akkor nem kell megnyomnia az R gombot mindig, mielőtt egy Címjegyzékben tárolt számot tárcsázna. (Lásd a(z) *[Számok tárolása](#page-68-0)* ▶ [részt a\(z\) 61. oldalon](#page-68-0).) Ha azonban a telefonvonal típusa nem PBX értékre van állítva a készüléken, akkor nem használhatja azt a Címjegyzékben tárolt számot, ahova az R be van programozva.

# <span id="page-62-0"></span>**Külső TAD (telefonos üzenetrögzítő készülék) csatlakoztatása <sup>6</sup>**

Dönthet úgy, hogy csatlakoztat egy külső üzenetrögzítőt. Ha azonban **külső** TAD van ugyanazon a telefonvonalon mint a készülék, a TAD válaszol minden hívásra és a készülék "figyeli" a faxhívások (CNG) hangiait. Ha meghallja azokat, a készülék átveszi a hívást és fogadja a faxot. Ha nem hall CNG hangokat, a készülék hagyja, hogy a TAD folytassa a kimenő hívás lejátszását, hogy a hívó hangüzenetet hagyhasson.

A TAD-nak négy csengetésen belül kell válaszolnia (a javasolt beállítás két csengetés). A készülék mindaddig nem hallja a CNG hangokat, amíg az üzenetrögzítő nem válaszolt a hívásra, és négy csengetéssel csak 8-10 másodpercig tartanak a CNG hangok a fax "kézfogásáig". Gondosan kövesse ennek az útmutatónak az utasításait a kimenő üzenet rögzítéséhez. Nem javasoljuk a beszélgetési díjat csökkentő funkció használatát a külső üzenetrögzítőn, ha ötnél többet csenget.

#### **MEGJEGYZÉS**

Ha nem kapja meg az összes faxot, rövidítse le a csengetési késleltetés beállítását a külső telefonos üzenetrögzítőn.

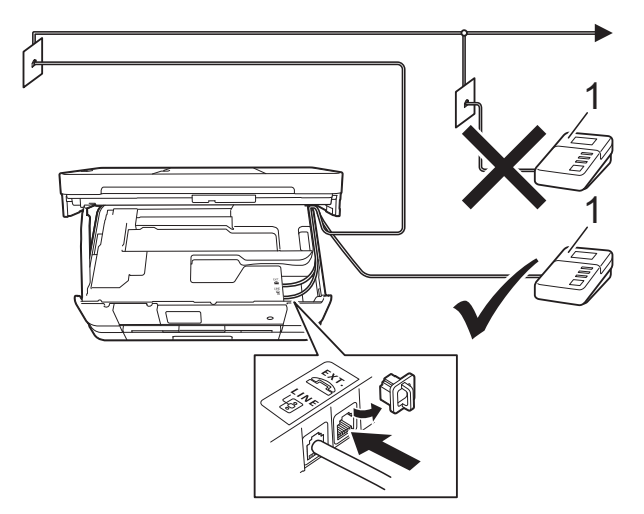

#### **1 TAD**

Ha az üzenetrögzítő válaszol a hívásra, az érintőképernyőn megjelenik a Telefon üzenet.

#### **FONTOS**

NE csatlakoztasson TAD-ot máshol ugyanazon a telefonvonalon.

# **Csatlakoztatások beállításai <sup>6</sup>**

A külső TAD (telefonos üzenetrögzítő) készüléket az előző ábrán látható módon kell csatlakoztatni.

- Két kézzel, a készülék két oldalán található ujjtámaszokat használva, emelje fel a szkenner fedelét nyitott pozícióba.
- 2 Óvatosan igazítsa a telefonkábelt a kábelcsatornába, és vezesse ki készülék hátulján.
- **3** Emelje fel a szkenner fedelét a retesz kioldásához. Óvatosan nyomja lefelé a szkennerfedél támasztó karját, és két kézzel zárja le a szkenner fedelét.
- 4 Állítsa be a külső TAD (telefonos üzenetrögzítő) készüléket egy vagy két csengetésre. (A készülék csengetési késleltetési beállításai nem érvényesek.)
- e Rögzítse a kimenő üzenetet a küls<sup>ő</sup> TAD (telefonos üzenetrögzítő) készüléken.
- 6 Állítsa be a külső TAD (telefonos üzenetrögzítő) készüléket a hívások fogadására.
- **Z** Állítsa be a fogadási üzemmódot Külső Tel/Ü.R. lehetőségre. (Lásd a(z) *[Fogadási üzemmód kiválasztása](#page-52-0)*  $\rightarrow$  [részt a\(z\) 45. oldalon](#page-52-0).)

#### **Kimenő üzenet (OGM) rögzítése külső TAD (telefonos üzenetrögzítő) készüléken <sup>6</sup>**

Az üzenet rögzítése során az időzítés nagyon fontos.

**1** Vegyen fel 5 másodperc csendet az üzenet elején. (Ez lehetővé teszi, hogy a készülék megfigyelje a fax automatikus küldésének CNG hangjait, mielőtt leáll.)

Korlátozza a beszédet 20 másodpercre.

#### **MEGJEGYZÉS**

Javasoljuk, hogy a kimenő üzenetet 5 másodperc szünettel indítsa, mert előfordulhat, hogy a készülék nem képes a faxhangokat a beszéden keresztül meghallani. Megpróbálhatja, hogy kihagyja ezt a szünetet, de ha a készüléknek problémái támadnak a fogadással, akkor újból fel kell vennie a kimenő üzenetet ezzel a szünettel.

#### **Többvonalas kapcsolatok (PBX) <sup>6</sup>**

Javasoljuk, hogy kérje fel azt a társaságot, amelyik a PBX-et telepítette, hogy csatlakoztassa a készüléket. Ha többvonalas rendszert használ, akkor javasolt a PBX-et telepítő céget megkérni, hogy csatlakoztassa az egységet a rendszer utolsó vonalára. Ez megakadályozza, hogy a készülék minden alkalommal aktiválódjon, amikor a rendszer telefonhívást fogad. Ha az összes bejövő hívásra egy telefonközpontos válaszol, akkor javasoljuk, hogy a fogadási üzemmód Kézi legyen.

Nem tudjuk garantálni, hogy a készülék mindig megfelelően fog működni PBX-hez csatlakoztatva. A faxok küldésével vagy fogadásával kapcsolatos minden nehézséget először annak a társaságnak kell bejelenteni, amelyik a PBX-et kezeli.

#### **MEGJEGYZÉS**

Ügyeljen arra, hogy a telefonvonal beállítása PBX legyen. (Lásd a(z) *[Telefonvonal típusának beállítása](#page-60-0)*  $\triangleright$  [részt a\(z\) 53. oldalon](#page-60-0).)

# **Külső és melléktelefonok <sup>6</sup>**

## **Külső vagy melléktelefon csatlakoztatása <sup>6</sup>**

Csatlakoztathat külön telefont a készülékhez az alábbi ábra szerint.

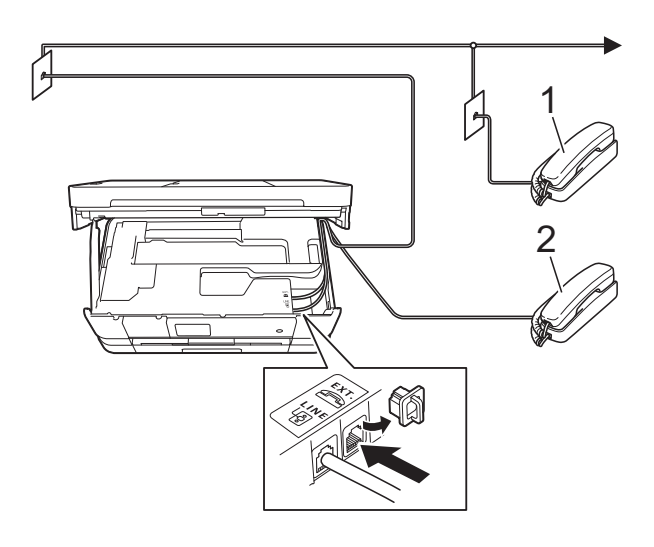

- **1 Melléktelefon**
- **2 Külső telefon**

#### **MEGJEGYZÉS**

Ügyeljen arra, hogy a külső telefon zsinórjának hossza legfeljebb 3 méter legyen.

# <span id="page-64-0"></span>**Külső és melléktelefonról történő üzemeltetés <sup>6</sup>**

Ha külső vagy melléktelefonon válaszol faxhívásra, akkor a távoli aktiválás kódjával utasíthatja a készüléket a hívás fogadására. Ha megnyomja a távoli aktiválás kódját **l 5 1**, a készülék megkezdi a fax fogadását.

Ha a készülék telefonhívást fogad és gyors kettős csengetéssel jelzi Önnek, hogy vegye át a hívást, akkor használja a távoli kikapcsolási kódot **#51** a hívásnak egy mellékállomáson történő átvételéhez. (Lásd a(z) *[F/T csengetési id](#page-55-2)ő (csak Fax/Tel üzemmód*) **▶▶** [részt a\(z\) 48. oldalon.](#page-55-2))

#### **Ha fogad egy hívást, de senki sincs a vonalban: <sup>6</sup>**

Azt kell feltételeznie, hogy kézi faxot fogad.

Nyomja meg a **l 5 1** gombkombinációt, és várja meg a ciripelő hangot, vagy amíg az érintőképernyőn megjelenik a Vétel üzenet, majd tegye le a kézibeszélőt.

#### **MEGJEGYZÉS**

A fax-észlelési funkciót is használhatja arra, hogy a készülék automatikusan fogadja a hívást. (Lásd a(z) *[Fax észlelése](#page-56-1)* ▶▶ [részt a\(z\) 49. oldalon](#page-56-1).)

# <span id="page-65-0"></span>**Távoli kódok használata <sup>6</sup>**

#### **Távoli aktiválás kódja <sup>6</sup>**

Ha mellékállomáson vagy külső telefonon faxhívást fogad, utasíthatja a készüléket a hívás fogadására a távoli aktiválás kódjának tárcsázásával **l 5 1**. Várja meg a ciripelő hangot, majd tegye le a kézibeszélőt. (Lásd a(z) *[Fax észlelése](#page-56-1)* ▶▶ [részt a\(z\) 49. oldalon.](#page-56-1))

Ha külső telefonon faxhívást fogad, utasíthatja a készüléket a fax fogadására úgy, hogy megnyomja a Fax indítása gombot, majd kiválasztja a Fogadás lehetőséget.

#### **Távoli kikapcsolási kód <sup>6</sup>**

Ha hanghívást fogad és a készülék Fax/Tel. üzemmódban van, megszólal az F/T csengetés (gyors dupla csengetés) a kezdeti csengetési késleltetés után. Ha mellékállomáson fogadja a hívást, kikapcsolhatja az F/T csengetést úgy, hogy megnyomja a **#51** gombot (ügyeljen arra, hogy ezt a csengetések *között* nyomja meg).

Ha a készülék fogad egy telefonhívást és gyors kettős csengetésekkel figyelmezteti önt a hívás átvételére, átveheti a hívást a külső telefonon a Felvesz megnyomásával.

#### **A távoli kódok megváltoztatása <sup>6</sup>**

Ha használni akarja a távoli aktiválást, akkor be kell kapcsolnia a távoli kódokat. Az előre beállított távoli aktiválási kód **l 5 1**. Az előre beállított távoli kikapcsolási kód **#51**. Ha akarja, kicserélheti ezeket a saját kódjaira.

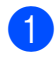

**b** Nyomja meg a **ika gombot**.

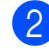

2 Nyomja meg a Minden beáll gombot.

**3** A Fax elem megjelenítéséhez görgessen fel vagy le az érintőképernyőn, vagy nyomja meg a a vagy  $\nabla$  gombot.

- Nyomja meg a Fax gombot.
- **6** Görgessen fel vagy le az érintőképernyőn, vagy nyomja meg a  $\blacktriangle$ vagy **V** gombot a Fogadás beáll. megjelenítéséhez.
- 6 Nyomja meg a Fogadás beáll. gombot.
- 7 A Távkódok elem megjelenítéséhez görgessen fel vagy le az érintőképernyőn, vagy nyomja meg a ▲ vagy  $\nabla$  gombot.
- 8) Nyomja meg a Távkódok gombot.
- 9 Válasszon az alábbi lehetőségek közül:
	- Ha módosítani akarja a távoli aktiválási kódot, akkor nyomja meg az Aktiváló kód gombot.

Adja meg az új kódot, majd nyomja meg az OK gombot.

■ Ha módosítani akarja a távoli kikapcsolási kódot, akkor nyomja meg a Deaktiváló kód gombot.

Adja meg az új kódot, majd nyomja meg az OK gombot.

- Ha nem akarja módosítani a kódokat, akkor ugor[j](#page-65-1)on a @ lépésre.
- $\blacksquare$  Ha a távoli kódokat Ki (vagy Be) értékre kívánja állítani, akkor nyomja meg a Távkódok gombot.

Nyomja meg a Ki (vagy a Be) gombot.

<span id="page-65-1"></span>**i** Nyomja meg a **g** gombot.

#### **MEGJEGYZÉS**

- Ha a készülék mindig le van választva, amikor ön távolról eléri a külső TAD (telefonos üzenetrögzítő) készüléket, próbálja megváltoztatni a távoli aktiválás kódját és a távoli kikap.csolási kódot egy másik három számjegyű kódra a **0**-**9**, **l**, **#** karakterek használatával.
- Lehetséges, hogy a távoli kódok nem működnek bizonyos telefonrendszereken.

# **7**

# **Számok hívása és tárolása <sup>7</sup>**

# **A hívás módja <sup>7</sup>**

# **Kézi hívás <sup>7</sup>**

- Helyezze be a dokumentumot.
- Válasszon az alábbi lehetőségek közül:
	- Ha a Fax előnézet lehetőség ki van kapcsolva, akkor nyomja meg a Fax gombot.
	- Ha a Fax előnézet lehetőség be van kapcsolva, akkor nyomja meg a Fax és a Faxok küldése gombot.
- Nyomja meg a faxszám számjegyeinek megfelelő gombokat.

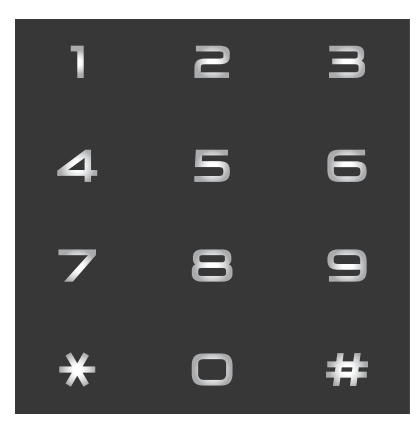

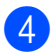

4 Nyomja meg a Fax indítása gombot.

# **Hívás a Címjegyzékből <sup>7</sup>**

- Helyezze be a dokumentumot.
- Nyomja meg a Fax gombot.
- Nyomja meg a Címjegyz. gombot.
- Válasszon az alábbi lehetőségek közül:
	- Görgessen fel vagy le az érintőképernyőn, vagy nyomja meg a **A** vagy **V** gombot a tárcsázni kívánt szám megjelenítéséhez.
	- Nyomja meg a  $\mathbf{Q}$  gombot, majd adja meg a név első betűjét, és nyomja meg az OK gombot.

Nyomja meg a tárcsázni kívánt nevet.

Ha a névhez két szám tartozik, akkor ugorjon az **@**. lépésr[e](#page-66-0).

Ha a névhez egy szám tartozik, akkor ugorjon a @. lépésre.

#### **MEGJEGYZÉS**

Ha az LDAP keresés elérhető, akkor az eredmény megjelenik az érintőképernyő

 részében. (A részletekért lásd uu Hálózati használati útmutató: *LDAP működése a kezelőpanel használatakor*.)

<span id="page-66-0"></span>

e Nyomja meg a tárcsázni kívánt számot.

- <span id="page-66-1"></span>f Fax küldéséhez nyomja meg az Alkalmaz gombot.
- Nyomja meg a Fax indítása gombot. A készülék beszkenneli és elküldi a faxot.

# **Fax újrahívás <sup>7</sup>**

*Ha automatikusan küld faxot* és a vonal foglalt, a készülék háromszor, ötperces időközönként automatikusan újrahívja a számot.

Az újrahívás csak akkor működik, ha a készülékről tárcsázta a számot.

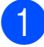

Helyezze be a dokumentumot.

b Válasszon az alábbi lehetőségek közül:

- Ha a Fax előnézet lehetőség ki van kapcsolva, akkor nyomja meg a Fax gombot.
- Ha a Fax előnézet lehetőség be van kapcsolva, akkor nyomja meg a Fax és a Faxok küldése gombot.
- Nyomja meg az Ismét gombot.
- Nyomja meg a Fax indítása gombot.

#### **MEGJEGYZÉS**

- A valós idejű adatküldés során az automatikus újrahívási szolgáltatás nem működik, ha a szkennerüveg használatban van.
- Az Ismét lehetőség Szünet értékre módosul, ha megadja a faxszámot.

# **További hívási műveletek <sup>7</sup>**

# **Kimenő hívások előzményei <sup>7</sup>**

A faxküldés céljából utoljára hívott 30 szám tárolódik a kimenő hívások előzményei alatt. Kiválaszthat egyet ezek közül a számok közül faxküldéshez, Címjegyzékhez történő hozzáadáshoz, vagy az előzményekből való törléshez.

- $\blacksquare$  Nyomja meg a Fax gombot.
- Nyomja meg a Hívástörtén. gombot.
- Nyomja meg a Kimenő hívás gombot.
- Nyomja meg a kívánt számot.
- e Válasszon az alábbi lehetőségek közül:
	- Fax küldéséhez nyomja meg az Alkalmaz gombot.

Nyomja meg a Fax indítása gombot.

■ Ha tárolni akarja a számot, nyomja meg a Szerkesztés gombot, majd nyomja meg a Hozzáadás a címjegyzékhez

gombot.

(▶▶ Kibővített használati útmutató: *Számok Címjegyzékben történő tárolása a kimenő hívásokból*.)

 $\blacksquare$  Ha törölni akaria a számot a kimenő hívások előzményeinek listájáról, nyomja meg a Szerkesztés, majd a Töröl gombot.

Nyomja meg az Igen gombot a jóváhagyáshoz.

Nyomja meg a **g** gombot.

# <span id="page-68-0"></span>**Számok tárolása <sup>7</sup>**

Beállíthatja a készüléket a következő típusú egyszerű hívásokra: címjegyzék és csoportok körfaxok küldéséhez. Címjegyzékben tárolt szám hívásakor az érintőképernyő megjeleníti a számot.

#### **MEGJEGYZÉS**

Ha megszakad az elektromos tápellátás,a memóriában tárolt, Címjegyzékhez tartozó számok nem vesznek el.

# **Szünet tárolása <sup>7</sup>**

Ha a Címjegyzékbe tárol számokat, akkor beilleszthet egy vagy több 3,5 másodperces szünetet úgy, hogy megnyomja a Szünet gombot az érintőképernyőn.

## **Számok Címjegyzékben történő tárolása <sup>7</sup>**

Maximum 100 címet tárolhat névvel, és minden névhez két szám tartozhat.

- $\blacksquare$  Nyomja meg a Fax gombot.
	- Nyomja meg a  $Cimjegyz$ . gombot.
	- Nyomja meg a Szerkesztés gombot.
- <span id="page-68-1"></span>Nyomja meg az Új cím hozzáadása gombot.
- 
- **b** Nyomja meg a Név gombot.
- 6 Írja be a nevet az érintőképernyő billentyűzetét használva (legfeljebb 16 karaktert használhat). Nyomia meg az OK gombot. (A betűk beírásának megkönnyítéséhez lásd a(z) *[Szöveg bevitele](#page-170-0)*  $\triangleright$  [részt a\(z\) 163. oldalon.](#page-170-0))
- 

Nyomja meg az 1. cím gombot.

8 Írja be az első fax- vagy telefonszámot az érintőképernyő billentyűzetének használatával (legfeljebb 20 számjegy). Nyomja meg az OK gombot.

#### **MEGJEGYZÉS**

*Ha letöltötte az Internet Faxot:*

Ha tárolni akar egy e-mail címet internetfaxszal vagy e-mail szerverre szkenneléssel való használathoz, akkor

nyomja meg a  $\left| \bigcup_{n=1}^{\infty} \right|$ gombot, adja meg az e-mail címet, majd nyomja meg az OK gombot. (Lásd a(z) *[Szöveg bevitele](#page-170-0)*  $\rightarrow$  [részt a\(z\) 163. oldalon.](#page-170-0))

- i Ha tárolni kívánja a második fax- vagy telefonszámot, nyomja meg a 2. cím gombot. Írja be a második fax- vagy telefonszámot az érintőképernyő billentyűzetének használatával (legfeljebb 20 számjegy). Nyomja meg az OK gombot.
- <span id="page-68-2"></span> $\bigcirc$  Nyomja meg az OK gombot a jóváhagyáshoz.

**k Válasszon az alábbi lehetőségek közül:** 

- Ha másik számot is tárolni kíván a Címjegyzékben, akkor ismételje meg a **@** - **@**. lépéseket.
- A számok tárolásának befejezéséhez nyomja meg a [1] gombot.

# **Címjegyzékben tárolt nevek vagy számok módosítása <sup>7</sup>**

Módosíthatja vagy törölheti a Címjegyzékben már tárolt neveket vagy számokat.

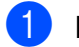

a Nyomja meg a Fax gombot.

- 2 Nyomja meg a Címjegyz. gombot.
- <span id="page-69-2"></span>**Nyomja meg a** Szerkesztés gombot.
- d Válasszon az alábbi lehetőségek közül:
	- Nyomja meg a Változtatás gombot a nevek vagy számok szerkesztéséhez. Ugorjon az **a**. lépésh[e](#page-69-0)z.
	- Nyomja meg a Töröl gombot a Töröl lehetőség megjelenítéséhez.

Nyomja meg a törölni kívánt számokat; ekkor egy piros pipa kerül melléjük.

Nyomja meg az OK gombot.

Nyomja meg az Igen gombot a jóváhagyáshoz. Ugorjon a **9.** lépéshez.

<span id="page-69-0"></span>**b** Görgessen fel vagy le az érintőképernyőn, vagy nyomja meg a ▲ vagy ▼ gombot a módosítani kívánt szám megjelenítéséhez.

Nyomja meg a megváltoztatni kívánt számot.

- 
- <span id="page-69-4"></span>7 Válasszon az alábbi lehetőségek közül:
	- Ha meg akarja változtatni a nevet, nyomja meg a Név gombot. Írja be az új nevet (legfeljebb 16 karakter) az érintőképernyő billentyűzetének használatával. (A betűk beírásának megkönnyítéséhez lásd a(z) *[Szöveg](#page-170-0)  bevitele* >> [részt a\(z\) 163. oldalon.](#page-170-0)) Nyomja meg az OK gombot.
	- Ha meg akarja változtatni az első fax- vagy telefonszámot, nyomja meg az 1. cím gombot. Adja meg az új fax- vagy telefonszámot (maximum 20 számjegy) az érintőképernyő billentyűzetének használatával. Nyomja meg az OK gombot.
	- Ha meg akarja változtatni a második fax- vagy telefonszámot, nyomja meg a 2. cím gombot. Adja meg az új fax- vagy telefonszámot (maximum 20 számjegy) az érintőképernyő billentyűzetének használatával. Nyomja meg az OK gombot.

#### **MEGJEGYZÉS**

*Tárolt név vagy szám megváltoztatásának módja:*

Ha módosítani kíván egy karaktert vagy egy tárolt számot, akkor nyomja meg a  $\blacktriangleleft$  vagy a  $\blacktriangleright$  gombot ahhoz, hogy a kurzorral kijelölje a módosítandó karaktert vagy számot, majd nyomja meg a gombot. Írja be az új karaktert vagy számot.

- <span id="page-69-3"></span><span id="page-69-1"></span>8 Válasszon az alábbi lehetőségek közül:
	- $\blacksquare$  A befejezéshez nyomja meg az OK gombot. Ha másik számot is módosítani kíván a Címjegyzékben, akkor ismételje meg a  $\bigcirc$  $\bigcirc$  $\bigcirc$  -  $\bigcirc$ . lépéseket.
	- További részletek me[g](#page-69-4)változtatásához folytassa a  $\bullet$ . lépéssel.
	- Nyomja meg a **g** gombot.

**8**

# **Másolatok készítése <sup>8</sup>**

# **Másolás <sup>8</sup>**

Az alábbi lépésekben bemutatjuk az egyszerű másolást.

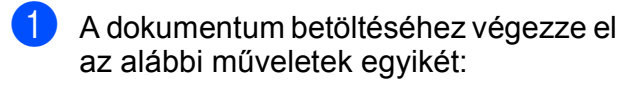

■ Helyezze a dokumentumot *lefelé fordítva* az automatikus dokumentumadagolóba.

(Lásd a(z) *[Az ADF használata](#page-44-0)*  $\rightarrow$  [részt a\(z\) 37. oldalon.](#page-44-0))

■ Helyezze a dokumentumot *lefelé fordítva* a szkennerüvegre.

(Lásd a(z) *[A szkennerüveg](#page-45-0)  [használata](#page-45-0)* ▶▶ [részt a\(z\) 38. oldalon.](#page-45-0))

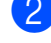

Nyomja meg a Másolás gombot.

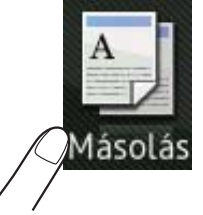

■ Az érintőképernyőn ez olvasható:

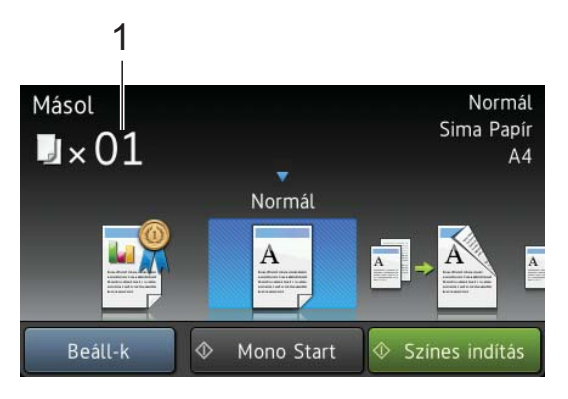

#### **1 Másolatok száma**

A tárcsázó segítségével megadhatja a kívánt másolatok számát.

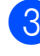

**6** Ha egynél több másolatot akar, írja be a számot (legfeljebb 99).

4 Nyomja meg a Mono Start vagy a Színes indítás gombot.

## **Másolás leállítása <sup>8</sup>**

A másolás leállításához nyomja meg a gombot.

# **Tárolt másolási beállítások <sup>8</sup>**

A készüléken előre elvégzett nagyszámú beállítás segítségével egyszerűen másolhat, ha megnyomja a hozzájuk tartozó gombot.

Az alábbi tárolt beállítások érhetők el.

- Legjobb minőség
- Normál
- $\blacksquare$  Kétoldalas (1-2)
- $\blacksquare$  A4  $\rightarrow$  A3
- $\Box$  2az1-ben(ID)
- $2az1$
- Poszt.
- Festéktakarékos
- Könyv

#### **MEGJEGYZÉS**

Ha módosítja a kiválasztott tárolt beállítás fő opcióját, akkor az érintőképernyőn lévő, a beállításhoz tartozó ikon feletti név Normál értékre módosul.

Például, ha kiválasztja a

Legjobb minőség lehetőséget és a minőség opcióját a Legjobb értéktől eltérőre módosítja, akkor a Normál felirat fog megjelenni a beállítás ikonja felett.

 $\blacksquare$  Helyezze be a dokumentumot.

- **Nyomja meg a Másolás gombot.**
- 8 A Legjobb minőség, Normál, Kétoldalas( $1\rightarrow 2$ ), A4  $\rightarrow$  A3, 2az1-ben(ID), 2az1, Poszt., Festéktakarékos vagy Könyv lehetőségek megjelenítéséhez görgessen balra vagy jobbra az érintőképernyőn, majd nyomja meg a kívánt opciót.

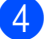

d Adja meg a másolatok számát.

- $\overline{5}$  Válasszon az alábbi lehetőségek közül:
	- $\blacksquare$  Ha további beállításokat kíván módosítani, akkor lépjen a  $\bigcirc$ . lépésre.
	- Ha nem akar további beállításokat módosítani, akkor ugorjon a **O.** lépésre.
- <span id="page-71-0"></span>**6** Nyomja meg a Beáll-k gombot.
- <span id="page-71-2"></span>g Görgessen fel vagy le az érintőképernyőn, vagy nyomja meg a  $\blacktriangle$ vagy **V** gombot az elérhető beállítások megjelenítéséhez, majd nyomja meg a módosítani kívánt beállítást.
- <span id="page-71-3"></span>8 Görgessen fel vagy le az érintőképernyőn, vagy nyomja meg a ▲ vagy  $\nabla$  lehetőségeket az elérhető opciók megjelenítéséhez, majd nyomja meg az új opciót. Ismételje me[g](#page-71-2) a  $\bigcirc$ . és a  $\bigcirc$ . lépést minden módosítani kívánt beállításnál.
	- Ha befejezte a beállítások módosítását, nyomja meg az OK gombot.

#### **MEGJEGYZÉS**

Ha a beállításokat parancsikonként kívánja menteni, akkor nyomja meg a Ment pik-ént gombot.

<span id="page-71-1"></span>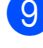

**9** Nyomja meg a Mono Start vagy a Színes indítás gombot.
## **Másolási beállítások <sup>8</sup>**

#### Az alábbi másolási beállításokat

módosíthatja. Nyomja meg a Másolás, majd az Beáll-k gombot. Görgessen fel vagy le az érintőképernyőn, vagy nyomja meg a  $\blacktriangle$ vagy ▼ gombot a másolási beállítások görgetéséhez. Amikor a kívánt beállítás megjelenik, nyomja meg és válassza ki a megfelelő opciót. Ha befejezte az opciók módosítását, nyomja meg az OK gombot.

#### **(Használati útmutató)**

Az alábbi másolási beállítások megváltoztatásának részleteiért lásd a [65](#page-72-0) - [66](#page-73-0) oldalt.

- Papír típus
- Papírméret

#### **(Kibővített használati útmutató)**

Az alábbi másolási beállítások megváltoztatásának részleteiért lásd: uu Kibővített használati útmutató: *Másolási beállítások*.

- Minőség
- Nagyítás/Kicsinyítés
- Oldal beáll.
- $2az1-ben(ID)$
- Gyűjt/rendez
- Telítettség
- Kétoldalas másolás
- Festéktakarékos mód
- Vékony papír másolat
- Vízjel másolás
- Háttérszín eltávolítása
- Könyv másolás

#### **MEGJEGYZÉS**

Ha szeretné csoportosítani a másolatokat, használja az automatikus dokumentumadagolót.

## <span id="page-72-0"></span>**Papírtípus <sup>8</sup>**

Ha speciális papírtípusra másol, ügyeljen arra, hogy a megfelelő papírtípust állítsa be, így kaphatja a legjobb nyomtatási minőséget.

- Helyezze be a dokumentumot.
- Nyomja meg a Másolás gombot.
- Adja meg a másolatok számát.
- $\overline{4}$  Nyomja meg a Beáll-k gombot.
- 5 A Papír típus elem megjelenítéséhez görgessen fel vagy le az érintőképernyőn, vagy nyomja meg a  $\triangle$  vagy  $\nabla$  gombot.
- 6 Nyomja meg a Papír típus gombot.
- Görgessen fel vagy le az érintőképernyőn, vagy nyomja meg a a vagy  $\nabla$  gombot a Sima Papír, Tintas. P., Brother BP71, Egyéb Fényes vagy Átlátszó megjelenítéséhez, majd nyomja meg a beállítani kívánt opciót.
	- Ha semmilyen további beállítást nem akar módosítani, akkor nyomja meg az OK gombot.
	- Nyomja meg a Mono Start vagy a Színes indítás gombot.

**8**

**65**

### **Papírméret <sup>8</sup>**

Ha nem A4 méretű papírra másol, módosítania kell a papírméret beállítását. A másolás csak A4, A5, A3, Fénykép (10  $\times$  15 cm), Letter, Legal vagy Ledger méretű papírra lehetséges.

- $\blacksquare$  Helyezze be a dokumentumot.
- 2 Nyomja meg a Másolás gombot.
- **3** Adja meg a másolatok számát.
- 4 Nyomja meg a Beáll-k gombot.
- 5 A Papírméret elem megjelenítéséhez görgessen fel vagy le az érintőképernyőn, vagy nyomja meg a a vagy  $\nabla$  gombot.
- 6 Nyomja meg a Papírméret gombot.
- **7** Görgessen fel vagy le az érintőképernyőn, vagy nyomja meg a a vagy  $\nabla$  gombot az A4, A5, A3,  $10x15cm$ , Letter, Legal vagy Ledger megjelenítéséhez, majd nyomja meg a beállítani kívánt opciót.

#### **MEGJEGYZÉS**

- Ha A3, Legal vagy Ledger lehetőséget választ, akkor a papír betöltésére vonatkozó óvintézkedések kerülnek megjelenítésre. Olvassa el az érintőképernyőn megjelenített információkat, majd nyomja meg az OK gombot.
- Ha a kézi adagoló nyílást használja, akkor egyszerre csak egy papírlapot helyezzen be. (Lásd a(z) *[Papír betöltése a kézi](#page-33-0)  [adagolónyílásba](#page-33-0)* ▶▶ [részt a\(z\) 26. oldalon](#page-33-0).)
- 8 Ha semmilyen további beállítást nem akar módosítani, akkor nyomja meg az OK gombot.
- <span id="page-73-0"></span>**9** Nyomja meg a Mono Start vagy a Színes indítás gombot.

# **Fényképek nyomtatása memóriakártyáról vagy USB Flash memóriameghajtóból <sup>9</sup>**

## **PhotoCapture Center™ műveletek (FÉNYKÉP üzemmód) <sup>9</sup>**

**9**

Ha készüléke *nem* csatlakozik számítógéphez, akkor is tud digitális fényképezőgépről vagy USB Flash memóriameghajtóról közvetlenül nyomtatni fényképeket. (Lásd a(z) *[Képek nyomtatása](#page-77-0)* ▶▶ [részt a\(z\) 70. oldalon.](#page-77-0))

Dokumentumait közvetlenül memóriakártyára vagy USB Flash memóriameghajtóra szkennelheti és mentheti. (Lásd a(z) *[Szkennelés](#page-78-0)  [memóriakártyára vagy USB Flash](#page-78-0)  memóriameghajtóra* ▶▶ [részt a\(z\) 71. oldalon.](#page-78-0))

Ha a nyomtató számítógéphez csatlakozik, akkor a nyomtató előlapján csatlakoztatott memóriakártya vagy USB Flash memóriameghajtó a számítógépről is elérhető.

(>> Szoftver használati útmutató:

*PhotoCapture Center™* (Windows®).) (▶▶ Szoftver használati útmutató: *Távbeállítás és a PhotoCapture Center™* (Macintosh).)

### **Memóriakártya vagy USB Flash memóriameghajtó használata <sup>9</sup>**

Az Ön Brother készüléke az alábbi digitális kamerákban használt médiához való foglalatokkal rendelkezik: Memory Stick Duo™, Memory Stick PRO Duo™, SD memóriakártya, SDHC memóriakártya, SDXC memóriakártya, MultiMedia Card, MultiMedia Card plus és USB Flash memóriameghajtók.

A PhotoCapture Center™ funkcióval digitális fényképeket nyomtathat nagy felbontásban digitális fényképezőgépéről, így fotóminőségű nyomatokat készíthet.

## **Kezdeti lépések <sup>9</sup>**

**a Nyissa ki a média foglalatának fedelét.** 

2 Óvatosan illessze be a memóriakártyát vagy az USB Flash memóriameghajtót a megfelelő foglalatba.

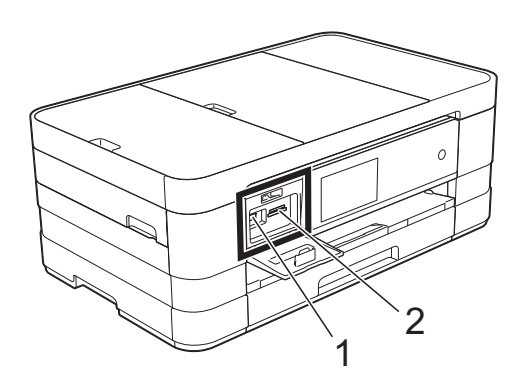

**1 USB Flash memóriameghajtó**

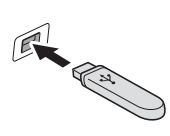

#### **FONTOS**

Az USB direkt interfész csak USB Flash memóriameghajtót, PictBridge kompatibilis fényképezőgépet vagy olyan digitális kamerát támogat, amely USB háttértár-szabványt használ. Más USB perifériát a rendszer nem támogat.

**2 Memóriakártya-foglalat**

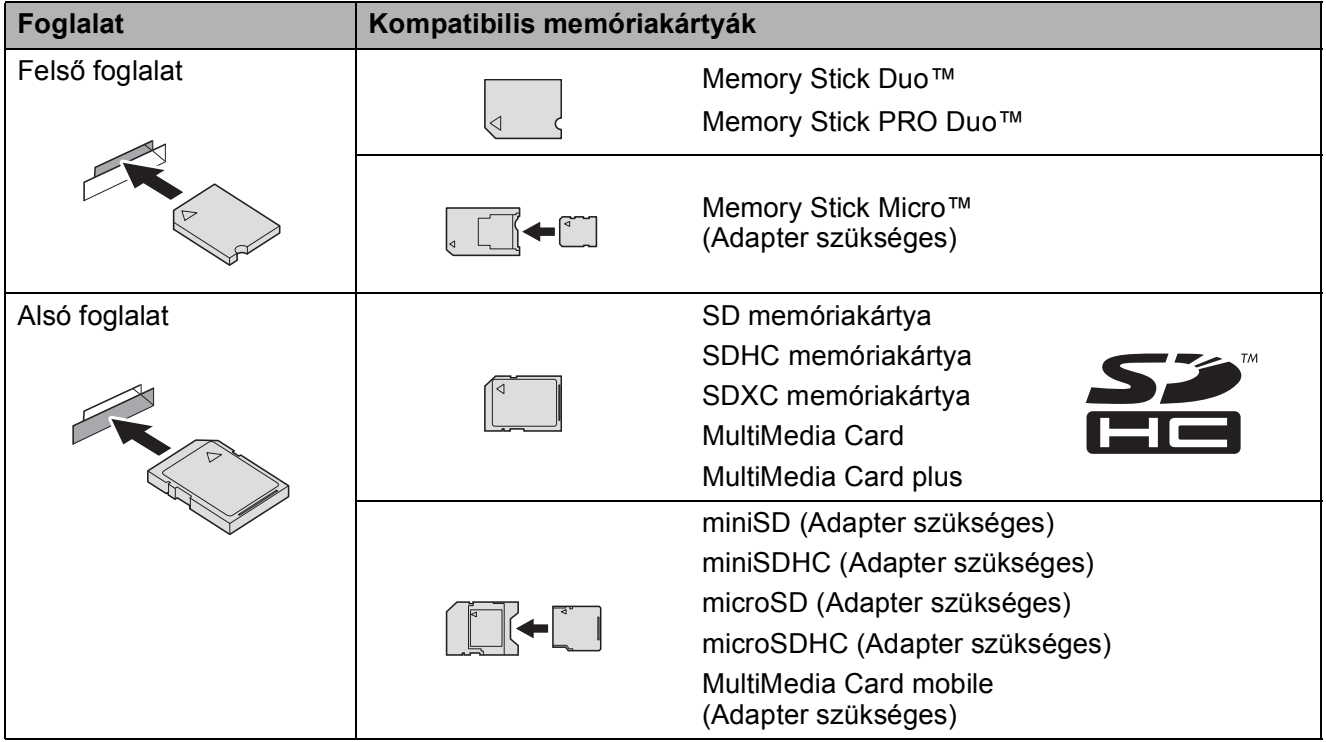

#### **FONTOS**

- NE illesszen be Memory Stick Duo™ kártyát az alsó SD foglalatba, mert ezzel károsíthatja a berendezést.
- NE illesszen be egyszerre egynél több médiakártyát a készülékbe. Ez a készülék meghibásodását okozhatja.
- NE húzza ki a tápkábelt és NE távolítsa a memóriakártyát vagy az USB Flash memóriameghajtót a médiameghajtóból (foglalat), vagy az USB aljzatból, miközben a készülék arról olvas vagy arra ír. **Ez adatvesztéshez és/vagy a kártya meghibásodásához vezet.**

A készülék egyszerre csak egy eszközt tud olvasni.

## <span id="page-77-0"></span>**Képek nyomtatása <sup>9</sup>**

## **Fotók megtekintése <sup>9</sup>**

Mielőtt kinyomtatja, megtekintheti a fotókat az érintőképernyőn. Ha a fotók nagyméretű fájlok, akkor az egyes fotók megjelenítése némi késleltetéssel történik az érintőképernyőn.

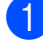

**10** Nyissa ki a média foglalatának fedelét.

**2** Helyezze a memóriakártyát vagy az USB Flash memóriameghajtót a megfelelő nyílásba.

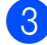

- **3** Nyomja meg a Fotó gombot.
- 4 Görgessen balra vagy jobbra az érintőképernyőn a Fotók megtek. lehetőség megjelenítéséhez.
- **5** Nyomja meg a Fotók megtek. gombot. Nyomja meg az OK gombot.
- 6 Válasszon az alábbi lehetőségek közül:
	- Ha fényképeket kíván kiválasztani a nyomtatáshoz, vagy egynél több nyomatot kíván előállítani egy képből, akkor u[g](#page-77-1)orjon a  $\bullet$ . lépésre.
	- Ha minden fényképet ki kíván nyomtatni, akkor nyomja meg az Mindet nyomt. gombot. Nyomja meg az Igen gombot a jóváhagyáshoz. Ugorjon a **1.** lépéshez.
- <span id="page-77-1"></span>**6** Görgessen balra vagy jobbra az érintőképernyőn, vagy nyomja meg a d vagy ▶ gombot a nyomtatni kívánt fénykép megjelenítéséhez, majd nyomja meg a kívánt fényképet.
- <span id="page-77-3"></span>**8** Nyomja meg a + vagy - gombot a másolatok kívánt példányszámának megjelenítéséhez. Nyomja meg az OK gombot.
- Ismételje a  $\bullet$ . és  $\bullet$ . lépéseket addi[g](#page-77-1), amíg minden kinyomtatni kívánt képet meg nem adott.
- <span id="page-77-2"></span>10 Nyomja meg az OK gombot.
- **k Olvassa el és erősítse meg a** megjelenített opciók listáját, majd tegye az alábbiak egyikét:
	- Ha szükséges a nyomtatási beállítások módosítása, nyomja meg a Nyomt beáll-ok gombot. (>> Kibővített használati útmutató: *PhotoCapture Center™ nyomtatási beállítások*.)
	- Ha nem akarja módosítani a beállításokat, akkor ugorjon a **<sup>1</sup>**. [l](#page-77-4)épésre.
- <span id="page-77-4"></span>l A nyomtatás megkezdéséhez nyomja meg a Start gombot.

## **PhotoCapture Center™ nyomtatási beállítások <sup>9</sup>**

A következő nyomtatás idejére ideiglenesen megváltoztathatja a nyomtatási beállításokat.

A készülék 1 perc múlva visszatér az alapértelmezett beállításokhoz.

## **MEGJEGYZÉS**

A leggyakrabban használt nyomtatási beállításokat úgy mentheti el, ha alapértelmezettként állítja be őket. (>> Kibővített használati útmutató: *Beállítások új alapértelmezésként történő megadása*.)

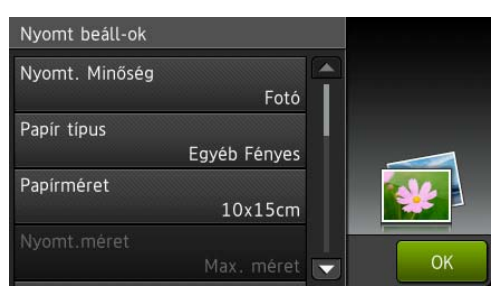

## <span id="page-78-0"></span>**Szkennelés memóriakártyára vagy USB Flash memóriameghajtóra <sup>9</sup>**

Szkennelhet monokróm és színes dokumentumokat memóriakártyára vagy USB Flash memóriameghajtóra. A monokróm dokumentumok PDF (\*.PDF) vagy TIFF (\*.TIF) formátumban kerülnek tárolásra. Színes dokumentumait PDF (\*.PDF) vagy JPEG (\*.JPG) formátumban rögzítheti. Gyári beállítás: Színes, 200 dpi, alapértelmezett formátum: PDF. A készülék a dátumra alapozva automatikusan hozza létre a fájlneveket.  $(\rightarrow)$  Gyors telepítési útmutató) Például, a 2012. július 1-jén ötödikként szkennelt kép neve 01071205.PDF lesz. Módosíthatja a színt és a felbontást.

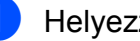

Helyezze be a dokumentumot.

b Nyissa ki a média foglalatának fedelét.

- **6** Helyezze a memóriakártyát vagy az USB Flash memóriameghajtót a megfelelő nyílásba.
	- Nyomja meg a Szkennelés médiára gombot.

### **FONTOS**

NE vegye ki a memóriakártyát vagy az USB Flash memória-meghajtót, miközben a készülék arról olvas vagy arra ír, különben rongálódhat a kártya, az USB Flash memóriameghajtó, vagy elveszhetnek a tárolt adatok.

- 9. fejezet
- Nyomja meg a Beáll-k gombot. Válasszon az alábbi lehetőségek közül:
	- A szkennelési típus módosításához görgessen fel vagy le az érintőképernyőn, vagy nyomja meg a  $\triangle$  vagy  $\nabla$  gombot a Szkennelés típusa megjelenítéséhez.

Nyomja meg a Szkennelés típusa gombot, és válassza ki a Színes vagy Fekete-fehér lehetőséget.

■ A felbontás módosításához görgessen fel vagy le az érintőképernyőn, vagy nyomja meg a **A vagy V gombot a Felbontás** megjelenítéséhez.

Nyomja meg a Felbontás gombot és válassza ki a 100 dpi, 200 dpi, 300 dpi, 600 dpi vagy az Auto lehetőséget.

- A fájltípus módosításához görgessen fel vagy le az érintőképernyőn, vagy nyomja meg a **A vagy V gombot a** Fájltípus megjelenítéséhez. Nyomja meg a Fájltípus gombot és válassza a PDF, JPEG vagy TIFF lehetőséget.
- Ha módosítani kívánja a fájl nevét, akkor görgessen fel vagy le az érintőképernyőn, vagy nyomja meg a **A vagy V gombot a Fájlnév** megjelenítéséhez. Nyomja meg a Fájlnév gombot, majd írja be a fájl nevét.

Csak az első 6 karakteren változtathat.

Nyomja meg az OK gombot.

■ Ha a szkennerüveg segítségével több dokumentumot kíván szkennelni, akkor görgessen fel vagy le az érintőképernyőn, vagy nyomja meg a  $\triangle$  vagy  $\nabla$  gombot az Automatikus levágás megjelenítéséhez.

#### Nyomja meg az

Automatikus levágás gombot és válassza ki a Be (vagy Ki) lehetőséget.

(A részletekért lásd $\rightarrow$  Kibővített használati útmutató: *Automatikus levágás*.)

 A háttérszín eltávolításához görgessen fel vagy le az érintőképernyőn, vagy nyomja meg a  $\triangle$  vagy  $\nabla$  gombot a Háttérszín eltávolítása megjelenítéséhez.

Nyomja meg a Háttérszín eltávolítása gombot és válassza ki a Alacsony, Közepes, Magas vagy a Ki lehetőséget.

### **MEGJEGYZÉS**

A Háttérszín eltávolítása a szkennelt adatok jobb felismerhetősége érdekében eltávolítja a dokumentumok alapszínét.

■ A kiegészítő beállítások módosítása nélkül történő szkenneléshez ugorjon a **@**. lépésre.

### **MEGJEGYZÉS**

- Ha a szkennelési típus beállításánál a színes lehetőséget választja, nem jelölheti ki a TIFF fájltípust.
- Ha a szkennelési típus beállításánál a monokróm lehetőséget választja, nem jelölheti ki a JPEG fájltípust.
- <span id="page-79-0"></span>6 Ha befejezte a beállítások módosítását, nyomja meg az OK gombot.

#### **MEGJEGYZÉS**

Ha a beállításokat parancsikonként kívánja menteni, akkor nyomja meg a Ment pik-ént gombot.

Nyomja meg a Start gombot.

**Nyomtatás számítógépről <sup>10</sup>**

## **Dokumentum nyomtatása <sup>10</sup>**

**10**

A berendezés képes adatokat fogadni a számítógépről, és kinyomtatni azokat. A számítógépről való nyomtatáshoz nyomtatóillesztőprogram telepítése szükséges.

(uu Szoftver használati útmutató: *Nyomtatás*  $(Windows^{\circledR}).$ 

(uu Szoftver használati útmutató: *Nyomtatás és faxolás* (Macintosh).)

- **a** Telepítse a Brother nyomtatóillesztőprogramot a CD-ROM-ról.  $(\triangleright\triangleright$  Gyors telepítési útmutató.)
- **2** Az alkalmazásból válassza a Nyomtatási parancsot.
- **63** Válasszon egy nevet a készüléknek a **Nyomtatás** párbeszédablakban, és kattintson a **Tulajdonságok** vagy **Beállítások** lehetőségre a használt alkalmazástól függően.
- **4. Válassza ki a használni kívánt** beállításokat a Beállítások párbeszédablakban. A leggyakrabban használt beállítások az alábbiak:
	- **Médiatípus**
	- **Nyomtatási Minőség**
	- **Papírméret**
	- **Oldalbeállítás**
	- **Színes / Szürkeárnyalat**
	- **Festéktakarékos mód**
	- **Léptékbeállítás**
	- **Kétoldalas / Brosúra**

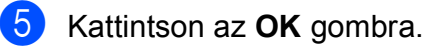

f A nyomtatás megkezdéséhez kattintson a **Nyomtatás** gombra.

## **11 Szkennelés a számítógépre**

# **Szkennelés előtt <sup>11</sup>**

A készülék szkennerként történő használatához telepítenie kell egy szkenner-illesztőprogramot. Ha a berendezés hálózathoz csatlakozik, konfigurálja TCP/IP-címmel.

- Telepítse a szkenner-illesztőprogramokat a CD-ROM-ról. (> > Gyors telepítési útmutató: Az *MFL-Pro Suite telepítése*.)
- Konfigurálja a készüléket egy TCP/IP-címmel, ha a hálózati szkennelés nem működik. (**▶▶** Szoftver használati útmutató: *A hálózati szkennelés konfigurálása Windows<sup>®</sup> esetén.)*

## **Dokumentum szkennelése PDF fájlként a ControlCenter4 használatával (Windows®) <sup>11</sup>**

(A további információkért lásd >> Szoftver használati útmutató: *Szkennelés*.)

### **MEGJEGYZÉS**

- A számítógép által megjelenített képernyő a használt modelltől függ.
- Ez a rész a ControlCenter4 lehetőség haladó felhasználói módjának használatán alapul.

A ControlCenter4 egy segédprogram, amellyel gyorsan és könnyen elérheti a leggyakrabban használt alkalmazásokat. A ControlCenter4 használata esetén nem szükséges az egyes alkalmazások kézi indítása.

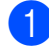

a Helyezze be a dokumentumot. (Lásd a(z) *[Dokumentumok betöltése](#page-44-0)* ▶▶ [részt a\(z\) 37. oldalon](#page-44-0).)

b A /**Minden program**/**Brother**/**MFC-XXXX** (ahol XXXX az Ön által használt modell neve)/**ControlCenter4** lehetőségre való kattintással nyissa meg a ControlCenter4 alkalmazást. A ControlCenter4 alkalmazás elindul.

**3** Ha a ControlCenter4 mód képernyője megjelenik, akkor válassza a **Haladó felhasználó mód** lehetőséget, és kattintson az **OK** gombra.

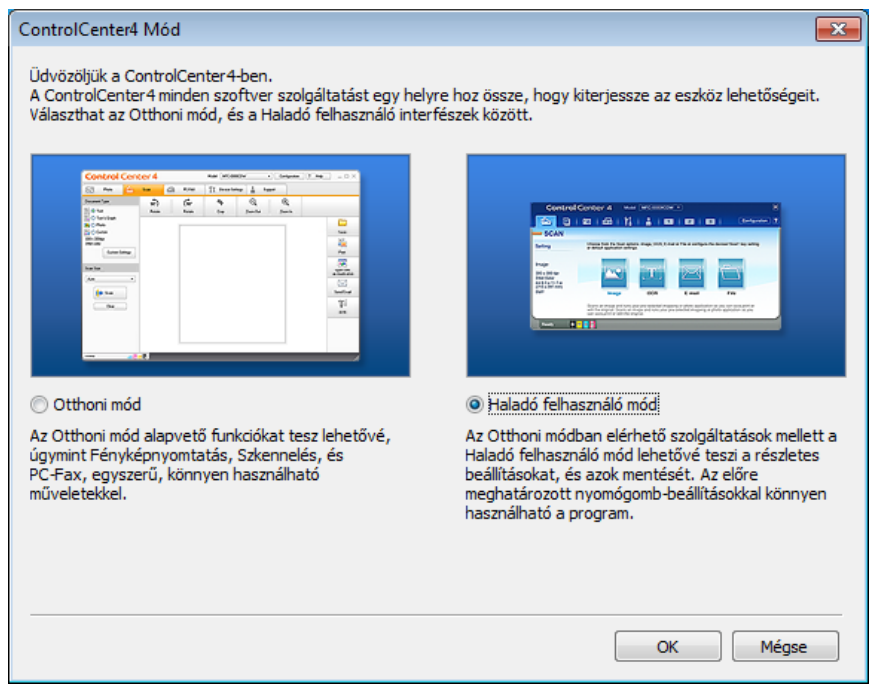

d Győződjön meg arról, hogy a használni kívánt készülék legyen kiválasztva a **Modell** legördülő listában.

**6** Végezze el a szkennelés beállításait.

Kattintson a **Konfiguráció** lehetőségre, majd válassza a **Nyomógomb-beállítások**, **Szkennelés** és **Fájl** lehetőséget.

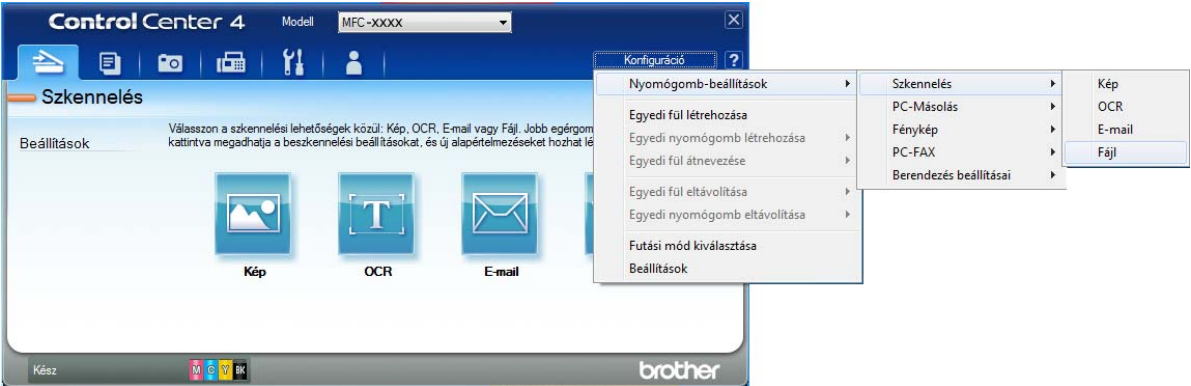

A konfiguráció párbeszédpanel jelenik meg. Megváltoztathatja az alapértelmezett beállításokat.

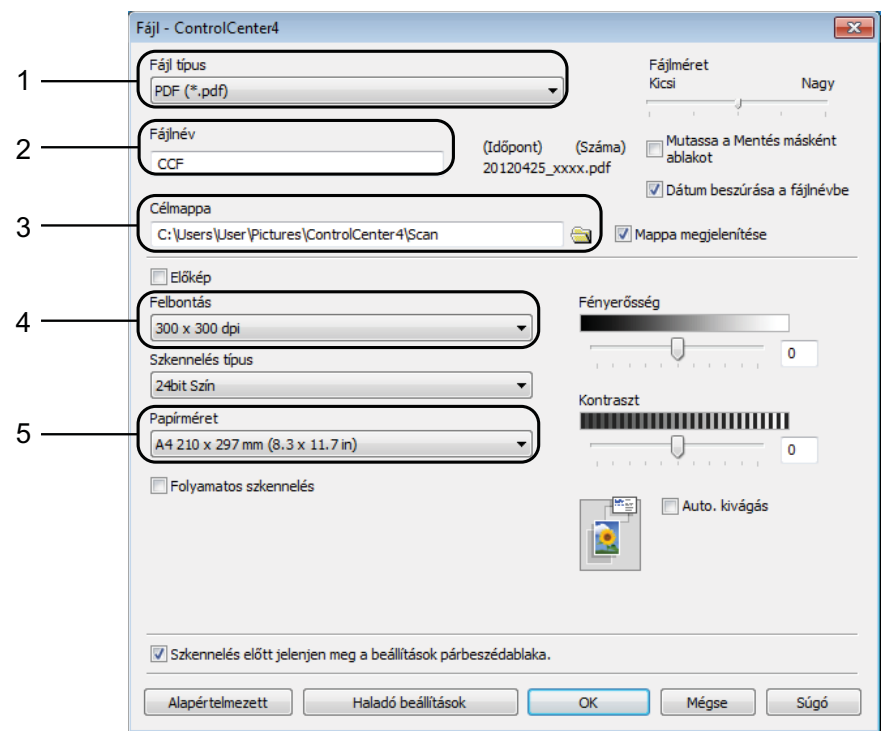

- 1 Válassza a **PDF (\*.pdf)** lehetőséget a **Fájl típus** legördülő listából.
- 2 Megadhatja a dokumentumhoz használni kívánt fájlnevet.
- 3 Elmentheti a fájlt egy alapértelmezett mappába, vagy a (**Tallózás**) gombra kattintva kiválaszthatja a kívánt mappát.
- 4 Kiválaszthatja a szkennelés felbontását a **Felbontás** legördülő listából.
- 5 A dokumentumméretet a **Papírméret** legördülő listából választhatja ki.
- **6** Kattintson az OK gombra.

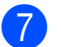

#### **7** Kattintson a Fájl elemre.

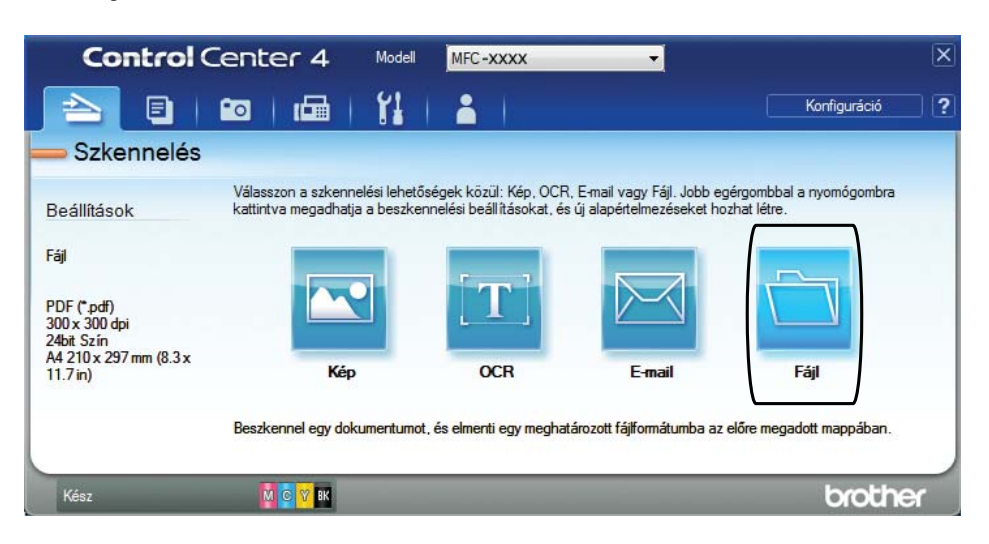

## **8** Nyomja meg a Szkennelés elemet.

A készülék megkezdi a dokumentum szkennelését. A szkennelt adatok elmentéséhez használt mappa automatikusan megnyílik.

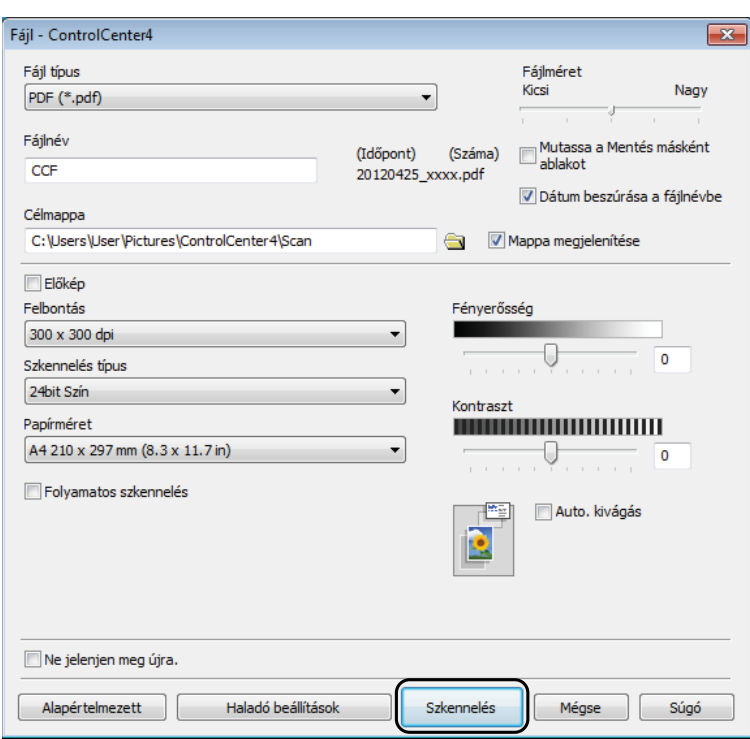

**11**

## **A készülék Szkennelés üzemmódjának beállítása PDF szkenneléshez**

A ControlCenter4 segítségével módosíthatja a készülék Szkennel üzemmódjának beállításait. (Windows®)

a A /**Minden program**/**Brother**/**MFC-XXXX** (ahol XXXX az Ön által használt modell neve)/**ControlCenter4** lehetőségre való kattintással nyissa meg a ControlCenter4 alkalmazást. A ControlCenter4 alkalmazás elindul.

- b Győződjön meg arról, hogy a használni kívánt készülék legyen kiválasztva a **Modell** legördülő listában.
- **3** Kattintson a **Berendezés beállításai** fülre.
- d Kattintson **Az eszköz szkennelési beállításai** gombra.

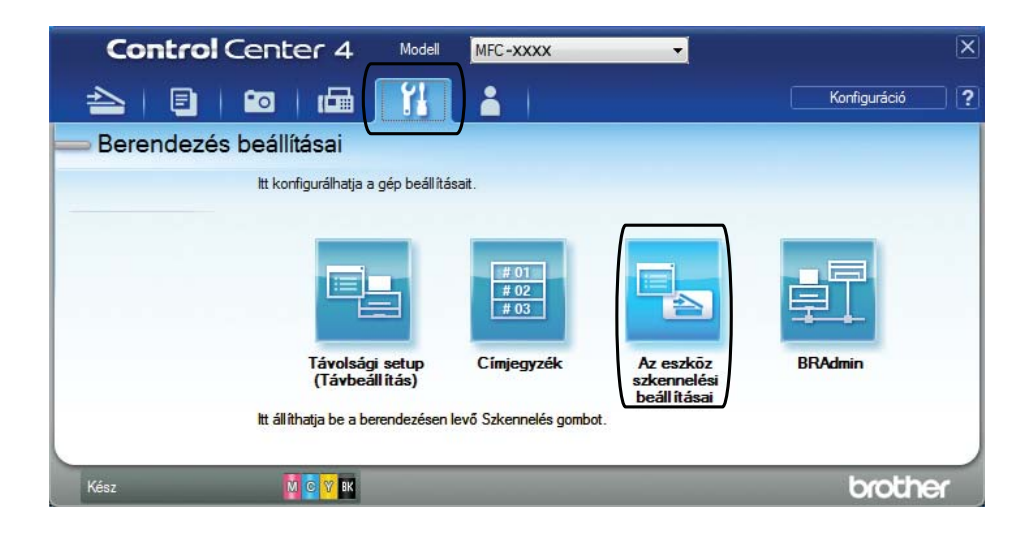

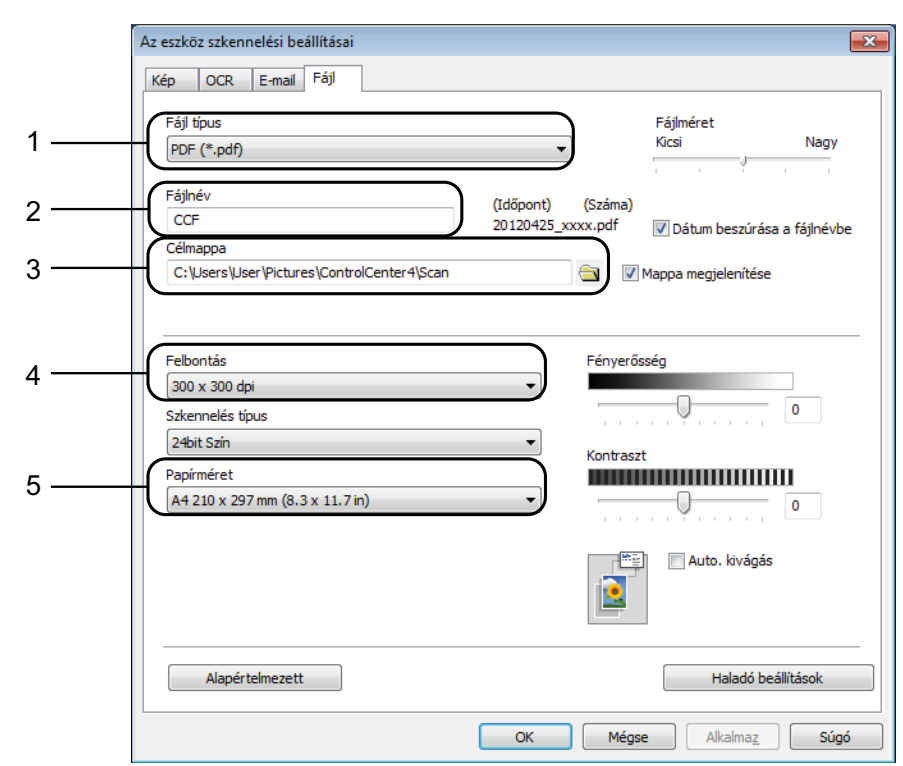

**5** Válassza a Fájl fület. Megváltoztathatja az alapértelmezett beállításokat.

- 1 Válassza a **PDF (\*.pdf)** lehetőséget a **Fájl típus** legördülő listából.
- 2 Megadhatja a dokumentumhoz használni kívánt fájlnevet.
- 3 Elmentheti a fájlt egy alapértelmezett mappába, vagy a (**Tallózás**) gombra kattintva kiválaszthatja a kívánt mappát.
- 4 Kiválaszthatja a szkennelés felbontását a **Felbontás** legördülő listából.
- 5 A dokumentumméretet a **Papírméret** legördülő listából választhatja ki.
- **6** Kattintson az OK gombra.

### **Dokumentum PDF fájlként történő szkennelése az érintőképernyő használatával <sup>11</sup>**

- **1** Helyezze be a dokumentumot. (Lásd a(z) *[Dokumentumok betöltése](#page-44-0)* ▶▶ [részt a\(z\) 37. oldalon](#page-44-0).)
	- **Nyomja meg a** Szkennel gombot.

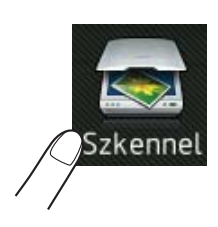

- 11. fejezet
- $\overline{3}$  Görgessen balra vagy jobbra az érintőképernyőn a Fájlba lehetőség megjelenítéséhez.
- 4 Nyomja meg a Fájlba gombot.

A lehetőség az érintőképernyő közepén jelenik meg, kék színnel kiemelve.

- **b** Nyomja meg az  $OK$  gombot. Ha a készülék hálózatra van csatlakoztatva, akkor nyomja meg a PC név gombot. Válasszon az alábbi lehetőségek közül:
	- $\blacksquare$  Ha használni szeretné az alapértelmezett beállításokat, akkor ugor[j](#page-87-0)on a  $\blacksquare$ . lépésre.
	- $\blacksquare$  Ha módosítani szeretné az alapértelmezett beállításokat, akkor ugorjon a  $\blacksquare$ . lépésre.
- <span id="page-87-1"></span>**6** Nyomja meg a Beáll-k gombot.
- **Z** Nyomja meg az Érintőpanellel beállítva gombot. Nyomja meg a Be gombot.
- 8 Szükség esetén adja meg a Szkennelés típusa, Felbontás, Fájltípus és Háttérszín eltávolítása lehetőségek beállításait.
- **9** Nyomja meg az  $OK$  gombot.
- <span id="page-87-0"></span>10 Nyomja meg a Start gombot. A készülék megkezdi a dokumentum szkennelését.

#### **MEGJEGYZÉS**

A következő szkennelési módok állnak rendelkezésre.

- OCR-ba
- Fájlba
- Képbe
- médiára
- E-mail-be
- Email Szerv.
- az FTP-hez
- hálózatba
- WS szkennelés [1](#page-87-2)
- <span id="page-87-2"></span>Csak Windows<sup>®</sup> felhasználók. (Windows Vista<sup>®</sup> SP2 vagy későbbi verzió és Windows<sup>®</sup> 7) (>> Szoftver használati útmutató: *A Web Services protokoll használata hálózati szkennelésre (Windows Vista<sup>®</sup> SP2 vagy újabb verzió és Windows® 7 esetén)*.)

**A**

# **Időszakos karbantartás <sup>A</sup>**

# <span id="page-88-0"></span>**A tintapatronok cseréje**

A készülék festékpontszámlálóval rendelkezik. A festékpontszámláló automatikusan figyeli a tinta szintjét mind a négy patronban. Ha a készülék azt észleli, hogy valamelyik tintapatron kifogyóban van, akkor erről egy üzenetben ad tájékoztatást.

Az érintőképernyő megmutatja, melyik tintapatronban kevés a tinta vagy melyik szorul cserére. Kövesse az érintőképernyő üzeneteit a tintapatronok megfelelő sorrendben való cseréjéhez.

Attól függetlenül, hogy a készülék jelzi, hogy egy tintapatron kiürült és cserélnie kell, valamennyi tinta még marad a patronban. Valamennyi tintát hagyni kell a patronban ahhoz, hogy a kiszáradás miatt a nyomtatófej ne károsodjon.

## **VIGYÁZAT**

Ha tinta kerül a szemébe, azonnal mossa ki vízzel, és forduljon orvoshoz.

### **FONTOS**

A Brother többfunkciós készülékek speciális tintával működnek, és akkor nyújtják a legoptimálisabb teljesítményt, illetve akkor a legmegbízhatóbbak, ha Brother tintapatronnal használják őket. A Brother nem tudja garantálni a tinta vagy a patron optimális teljesítményét és megbízhatóságát, ha Ön más márkájú tintapatront használ. Éppen ezért a Brother cég nem ajánlja más, a Brother márkától eltérő patronok használatát vagy a kiürült patronok más forrásból történő újratöltését. Minden olyan meghibásodásnál, amelyeknél a meghibásodás bizonyítottan nem eredeti Brother kellékanyagok használatából ered, a garanciális javítás nem érvényesíthető. Kérjük, olvassa el a garanciális feltételeket.

a Nyissa ki a tintapatrontartó fedelét. Ha egy vagy több tintapatron élettartama végéhez ért, akkor az érintőképernyő az alábbiakat jeleníti meg:

Ff Egyoldalas Csak nyomtatás vagy Nyomtatás hiba.

**A**

**2** Nyomja meg a reteszkioldókart az érintőképernyőn feltüntetett patron kioldásához. Vegye ki a készülékből a patront.

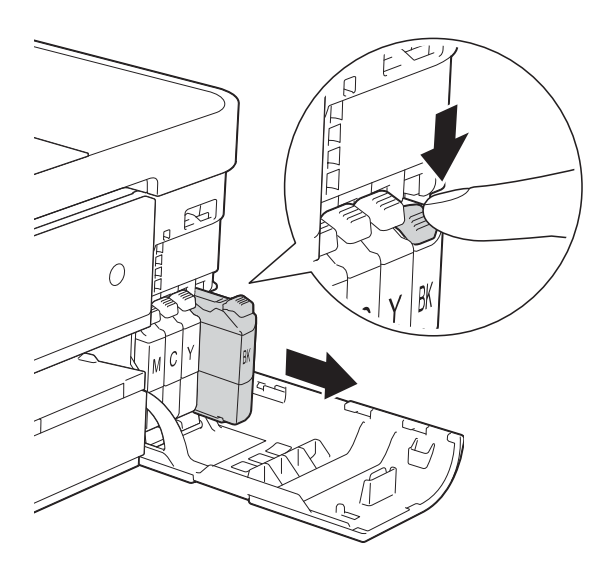

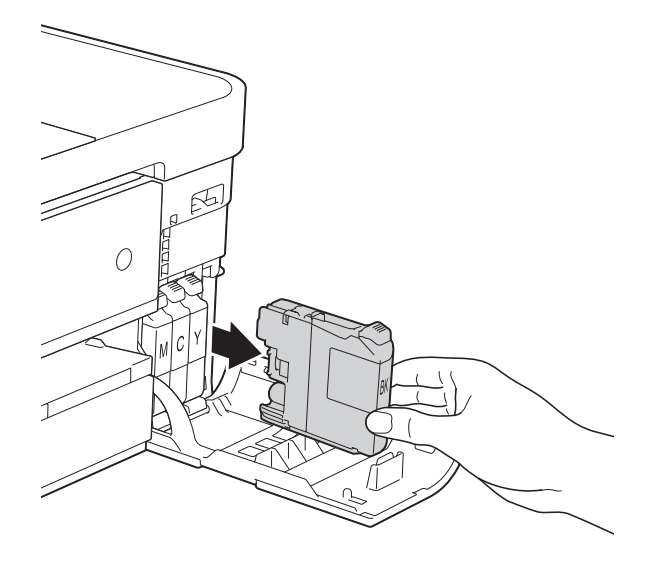

**3** Bontsa ki az érintőképernyőn jelzett színhez tartozó új patron csomagolását, és vegye elő a tintapatront.

4 Fordítsa a narancssárga védőcsomagolás zöld reteszkioldókarját (1) az óramutató járásával ellentétes irányba kattanásig, a vákuum tömítésének megszűnéséig. Ezt követően az ábrának megfelelően távolítsa el a narancssárga

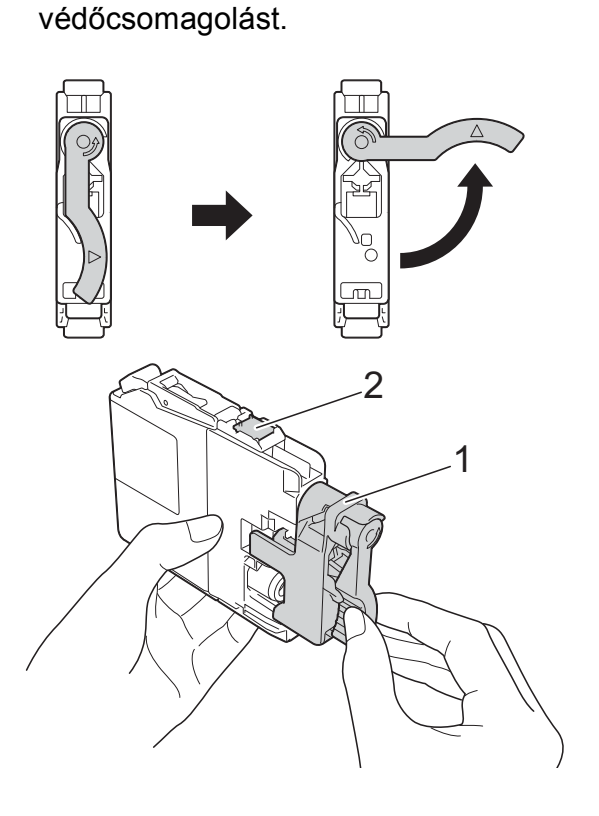

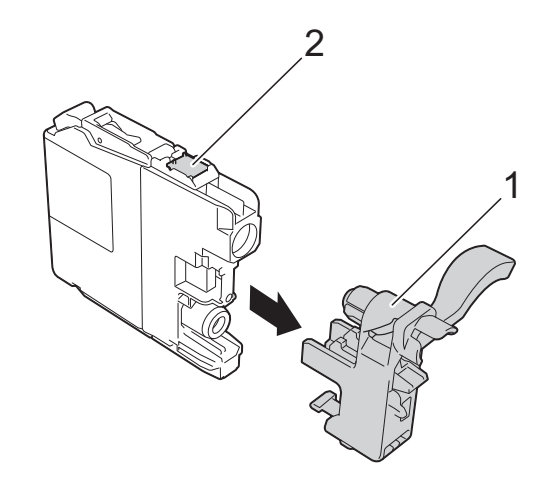

### **FONTOS**

NE érjen a patronhoz a jelzett területen (2); ellenkező esetben a készülék nem lesz képes észlelni a patront.

**6** Minden színnek megvan a maga megfelelő helyzete. Helyezze be a tintapatront a címkén látható nyíl irányába.

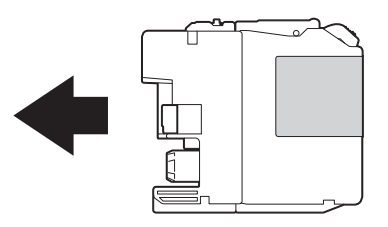

6 Óvatosan nyomia meg a tintapatron hátulját a "PUSH" (Nyomja meg) helyen jelölt részen, amíg a patron karja meg nem emelkedik, majd csukja be a festékpatron fedelét.

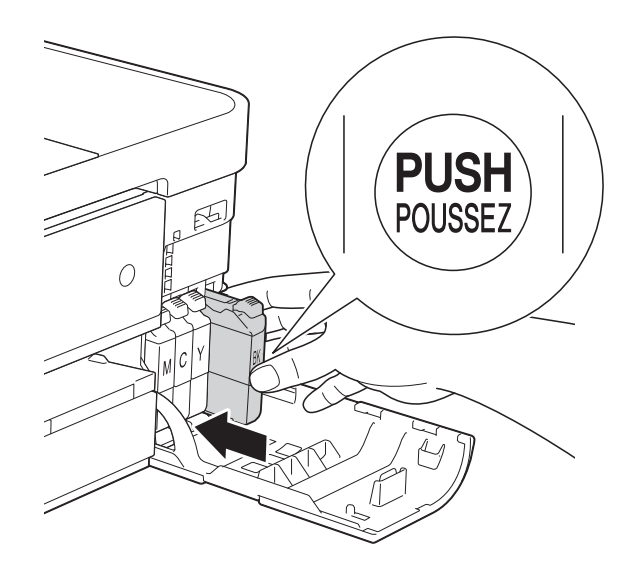

g A készülék automatikusan nullázza a festékpontszámlálót.

### **MEGJEGYZÉS**

- Ha kicserélt egy tintapatront, például a feketét, az érintőképernyő egy üzenete kérheti annak ellenőrzését, hogy új-e a patron (pl. Kicserélte? BK Fekete). Minden egyes új behelyezett patron esetében nyomja meg az Igen gombot, amely lenullázza az adott szín festékpontszámlálóját. Ha a beszerelt tintapatron nem új, ügyeljen rá, hogy a Nem gombot nyomja meg.
- Ha az érintőképernyőn a Nincs festékkazetta vagy Nem detektálható üzenet látható a tintapatron beszerelése után, ellenőrizze, hogy a tintapatronok vadonatúj, eredeti Brother tintapatronok-e, és hogy megfelelően lettek-e behelyezve. Távolítsa el a tintapatront, és helyezze lassan vissza a helyére, amíg a patron karja meg nem emelkedik.

### **FONTOS**

- NE vegye ki a tintapatronokat, ha nem kell őket cserélni. Ellenkező esetben csökkenhet a tinta mennyisége, és a készülék nem fogja tudni, mennyi tinta maradt a patronban.
- NE nyúljon a patron behelyező nyílásaihoz. Ellenkező esetben a tinta foltot hagyhat a bőrén.
- Ha festék kerül a bőrére vagy a ruhájára, azonnal mossa le szappannal vagy egyéb tisztítószerrel.
- Ha a festékpatronok beszerelése során véletlenül felcseréli a különböző színű patronok pozícióját, akkor az érintőképernyő a Hibás festékkazetta-szín üzenetet jeleníti meg. Ellenőrizze, melyik patron nincs a megfelelő színes patron helyén, és tegye a megfelelő helyre.
- Ha felbontotta a tintapatront, szerelje be a készülékbe, és ezt követően hat hónapon belül használja el. A felbontatlan tintapatronokat a csomagoláson feltüntetett lejárati időn belül használja fel.
- NE szerelje szét és ne bontsa fel a tintapatront, mert az a tinta patronból való kiömlésével járhat.

## **A készülék tisztítása és ellenőrzése <sup>A</sup>**

## **A szkennerüveg tisztítása <sup>A</sup>**

- **a Húzza ki a készülék hálózati kábelét az** elektromos aljzatból.
- **2** Emelje fel a dokumentumfedelet (1). A szkennerüveget (2) és a fehér műanyagot (3) szöszmentes, puha, nem gyúlékony üvegtisztítóval megnedvesített ruhával tisztítsa meg.

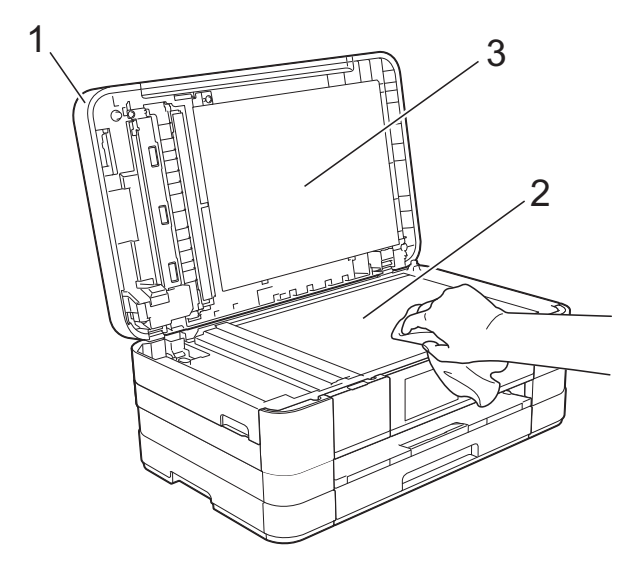

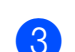

**6** Az ADF (automatikus dokumentumadagoló) egységben tisztítsa meg a fehér rudat (1) és az üvegsávot (2) egy nem gyúlékony üvegtisztítóval megnedvesített szöszmentes ruhával.

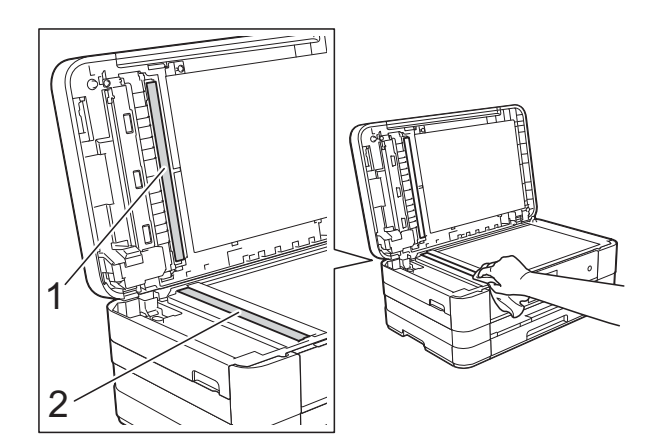

### **MEGJEGYZÉS**

Az üvegsáv nem gyúlékony üvegtisztítóval történő megtisztítása mellett húzza végig az ujja hegyét az üvegsáv felszínén, hogy megvizsgálja, nem tapadt-e rá valami. Ha érez valami szennyeződést vagy port, tisztítsa meg újra az üveget, különös tekintettel a szennyezett területre. Elképzelhető, hogy háromszor-négyszer is meg kell ismételnie a folyamatot. Ellenőrzésképpen minden tisztítás után

készítsen egy fénymásolatot.

 $\rightarrow$ 

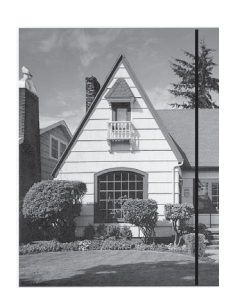

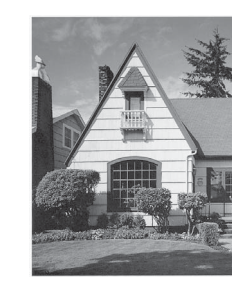

Ha szennyeződés vagy hibajavító folyadék maradt az üvegsávon, a másolatokon függőleges vonalak jelennek meg.

Az üvegsáv megtisztítása után a függőleges vonal eltűnik.

## **A nyomtatófej tisztítása <sup>A</sup>**

A nyomtatási minőség fenntartása érdekében a készülék automatikusan megtisztítja a nyomtatófejet, ha szükséges. A tisztítási műveletet elindíthatja kézzel is, ha probléma adódik a nyomtatási minőséggel.

Tisztítsa meg a nyomtatófejet, ha a nyomatokon, a szövegben vagy a képen vízszintes vonal vagy üres folt látszik. Megtisztíthatja csak a fekete tintapatront, a három színt együtt (Sárga/Ciánkék/Bíborvörös), vagy mind a négy színt egyszerre.

A nyomtatófej tisztításához a készülék felhasznál bizonyos mennyiségű tintát. A túl gyakori tisztítás a tinta szükségtelen felhasználásával jár.

### **FONTOS**

NE érintse meg a nyomtatófejet. A nyomtatófej megérintése maradandó károsodást okozhat, és érvénytelenítheti a nyomtatófej szavatosságát.

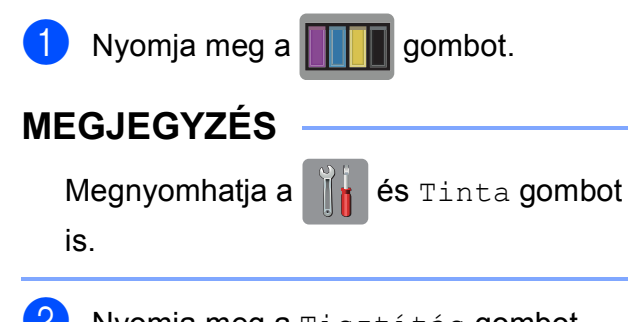

2 Nyomja meg a Tisztítás gombot.

**3** Nyomja meg a Fekete, Színes vagy Összes gombot.

A készülék megtisztítja a nyomtatófejet. A tisztítás befejezése után a készülék automatikusan készenléti módba tér vissza.

#### **MEGJEGYZÉS**

- Ha a nyomtatófejet legalább ötször megtisztította, és a nyomtatás minősége nem javult, próbáljon meg egy új Brother eredeti Innobella™ tintapatront behelyezni a problémás színek patronjai helyett. Próbálja meg még ötször megtisztítani a nyomtatófejet. Ha a nyomtatás minősége nem javul, hívja fel a Brother ügyfélszolgálatot vagy helyi Brother márkakereskedőjét.
- A nyomtatófej tisztítása a számítógépről is elvégezhető.

(>> Szoftver használati útmutató: *Karbantartás fül* (Windows®).)

### **A nyomtatás minőségének ellenőrzése <sup>A</sup>**

Ha a nyomaton halvány vagy csíkos színek és szöveg látható, a nyomtatófej fúvókáinak némelyike eltömődhetett. Erről meggyőződhet, ha kinyomtatja a nyomtatás minőségét ellenőrző lapot, és megnézi a fúvóka ellenőrző mintázatát.

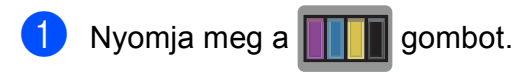

#### **MEGJEGYZÉS**

is.

Megnyomhatja a  $\|\cdot\|$  és Tinta gombot

Nyomja meg a Tesztnyomtatás gombot.

- Nyomja meg a Nyomtat minőség gombot.
- Nyomja meg az OK gombot. A készülék elkezdi nyomtatni a nyomtatás minőségét ellenőrző lapot.
- <span id="page-93-1"></span>**5** Ellenőrizze a kinyomtatott oldalon található négy színnégyzet minőségét.

f Az érintőképernyőn megjelenő üzenet megkérdezi, hogy rendben van-e a nyomtatás minősége.

Válasszon az alábbi lehetőségek közül:

- $\blacksquare$  Ha minden vonal tisztán és világosan látszik, a nyomtatásminőség ellenőrzésének befejezéséhez nyomja meg az Igen gombot, és folytassa a  $\circledD$ . lépéssel.
- Ha az oldalon az alábbi képhez hasonló módon hiányzó rövid sorok láthatók, nyomja meg a Nem gombot.

OK Gyenge minőség

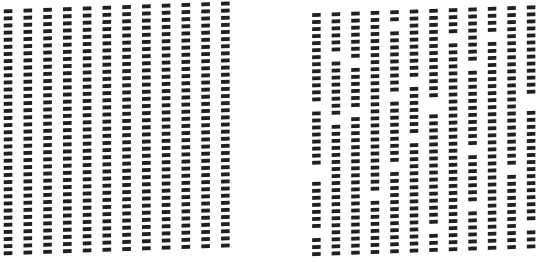

- g Az érintőképernyőn megjelenő üzenet megkérdezi, hogy a fekete, majd a további három szín minősége megfelelő-e. Nyomja meg az Igen vagy a Nem gombot.
- 8 Az érintőképernyőn megjelenő üzenet megkérdezi, hogy el szeretné-e indítani a tisztítást. Nyomja meg az OK gombot.

A készülék elkezdi megtisztítani a nyomtatófejet.

9 A tisztítási folyamat befejeződése után nyomja meg az OK opciót. A berendezés újra kinyomtatja a nyomtatási minőséget ellenőrző lapot. Téri[e](#page-93-1)n vissza az **@**. lépéshez.

<span id="page-93-0"></span>10 Nyomja meg a gombot. Ha a folyamat ötszöri megismétlése után a nyomtatási minőség továbbra is gyenge, cserélje ki az eltömődött színhez tartozó patront. A patron cseréje után ellenőrizze újra a minőséget. Ha a probléma továbbra is fennáll, ismételje meg az új tintapatronnal a tisztítási és tesztelési műveleteket legalább ötször. Ha továbbra sem jön több tinta, hívja fel a Brother ügyfélszolgálatot vagy helyi Brother márkakereskedőjét.

#### **FONTOS**

NE érintse meg a nyomtatófejet. A nyomtatófej megérintése maradandó károsodást okozhat, és érvénytelenítheti a nyomtatófej szavatosságát.

### **MEGJEGYZÉS**

Ha a nyomtatófej szórófeje eltömődött, akkor a kinyomtatott minta az alábbi képhez hasonlóan néz ki.

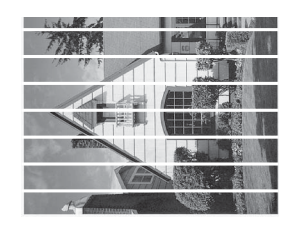

A4, Letter és Executive

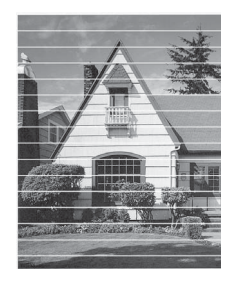

A3, Ledger, Legal, A5, A6, borítékok, Fénykép (10 × 15 cm), Fénykép L  $(89 \times 127 \text{ mm})$ , Fénykép 2L (13  $\times$  18 cm) és Kartotéklap (127  $\times$  203 mm)

A nyomtatófej szórófejének megtisztítása után eltűnnek a vízszintes vonalak.

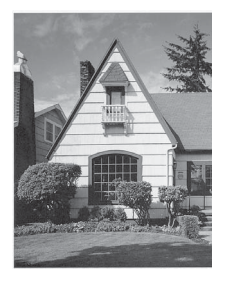

### **A nyomtatási igazítások ellenőrzése <sup>A</sup>**

Ha a nyomtatott szöveg elhalványul, vagy ha a képek elmosódottá válnak, akkor a készülék szállítása után szükség lehet a nyomtatási igazítás beállítására.

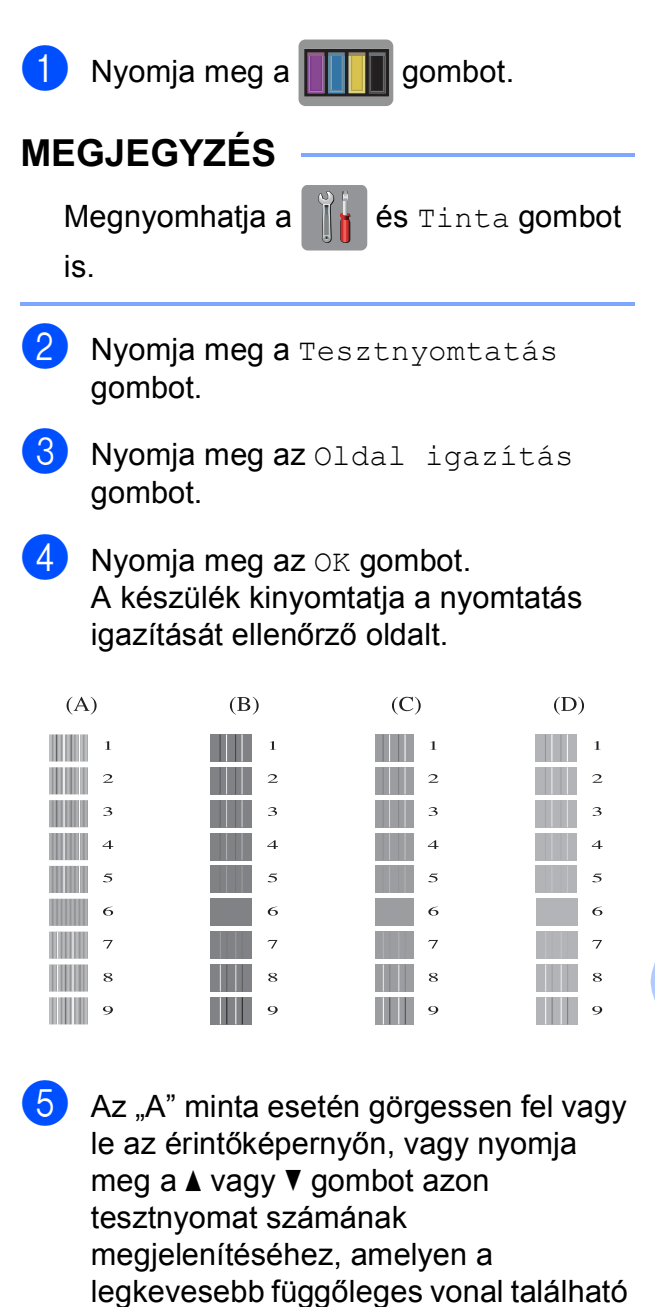

(1-9), majd nyomja meg a gombot.

Nyomja meg az OK gombot.

**A**

6 A "B" minta esetén görgessen fel vagy le az érintőképernyőn, vagy nyomja meg a  $\triangle$  vagy  $\nabla$  gombot azon tesztnyomat számának megjelenítéséhez, amelyen a legkevesebb függőleges vonal található (1-9), majd nyomja meg a gombot.

Nyomja meg az OK gombot.

 $\blacksquare$  A "C" minta esetén görgessen fel vagy le az érintőképernyőn, vagy nyomja meg a  $\triangle$  vagy  $\nabla$  gombot azon tesztnyomat számának megjelenítéséhez, amelyen a legkevesebb függőleges vonal található (1-9), majd nyomja meg a gombot.

Nyomja meg az OK gombot.

8 A "D" minta esetén görgessen fel vagy le az érintőképernyőn, vagy nyomja meg a  $\triangle$  vagy  $\nabla$  gombot azon tesztnyomat számának megjelenítéséhez, amelyen a legkevesebb függőleges vonal található (1-9), majd nyomja meg a gombot. Nyomja meg az OK gombot.

**9** Nyomja meg a gombot.

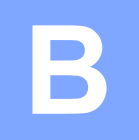

# **Hibakeresés**

Ha úgy véli, gond van a készülékkel, akkor tanulmányozza az alábbi elemeket és kövesse a hibakeresési tanácsokat.

A legtöbb hibát önállóan is el tudja hárítani. Ha további segítségre van szüksége, a Brother Solutions Center honlapján tájékozódhat a legfrissebb GYIK-ről és hibakeresési tanácsokról.

Látogasson el a<http://solutions.brother.com/> honlapra.

## **A probléma azonosítása <sup>B</sup>**

Először ellenőrizze az alábbiakat.

- A készülék tápkábele megfelelően van csatlakoztatva, és a készülék be van kapcsolva.
- Valamennyi csomagolóanyag eltávolításra került.
- A papírt megfelelően tették bele a papírtálcába.
- Az interfészkábelek megfelelően vannak csatlakoztatva a készülékhez és a számítógéphez, illetve a vezeték nélküli kapcsolatot a készüléken és a számítógépen egyaránt beállították.
- Érintőképernyőn megjelenő üzenetek

(Lásd a(z) *[Hiba- és karbantartási üzenetek](#page-98-0)* >> részt a(z) 91. oldalon.)

Ha a fenti ellenőrzések után is fennáll a probléma, akkor azonosítsa a probléma okát, és ugorjon az alább megadott oldalra a további részletekért.

A papír kezelésével és a nyomtatással kapcsolatos problémák:

- *[Nyomtatási problémák](#page-119-0)* >> részt a(z) 112. oldalon
- *Nyomtatási minő[séggel kapcsolatos problémák](#page-120-0)* >> részt a(z) 113. oldalon
- **[Papírkezelési problémák](#page-122-0) >> részt a(z) 115. oldalon**
- [Fogadott faxok nyomtatása](#page-123-0) >> részt a(z) 116. oldalon

Telefonnal és faxszal kapcsolatos problémák:

- *[Telefonvonal vagy csatlakozások](#page-124-0)* >> részt a(z) 117. oldalon
- *Bejövő hívások kezelése* >> [részt a\(z\) 118. oldalon](#page-125-0)
- Faxok fogadása >> [részt a\(z\) 117. oldalon](#page-124-1)
- Faxok küldése >> [részt a\(z\) 117. oldalon](#page-124-2)

Másolással kapcsolatos problémák:

■ *Másolási problémák* >> [részt a\(z\) 118. oldalon](#page-125-1)

Szkenneléssel kapcsolatos problémák:

- [Szkennelési problémák](#page-126-0) >> részt a(z) 119. oldalon
- **[PhotoCapture Center™ nehézségek](#page-126-1) >> részt a(z) 119. oldalon**

Szoftveres és hálózati problémák:

- Szoftverproblémák >> [részt a\(z\) 119. oldalon](#page-126-2)
- Hálózati problémák >> [részt a\(z\) 120. oldalon](#page-127-0)
- [Adatbeviteli problémák](#page-127-1) >> részt a(z) 120. oldalon

## <span id="page-98-0"></span>**Hiba- és karbantartási üzenetek <sup>B</sup>**

Mint minden kifinomult irodai termék esetében, hibák léphetnek fel, és a fogyóeszközöket pótolni kell. Ha ez történik, a készülék azonosítja a hibát vagy az igényelt időszakos karbantartást, és megjeleníti a megfelelő üzenetet. A leggyakrabban előforduló hibákat és karbantartási üzeneteket lásd alább.

A legtöbb hibaelhárítást és időszakos karbantartási műveletet önállóan is elvégezheti. Ha további segítségre van szüksége, a Brother Solutions Center segítségével tájékozódhat a legfrissebb GYIK-ről és hibaelhárítási tanácsokról:

Látogasson el a <http://solutions.brother.com/>honlapra.

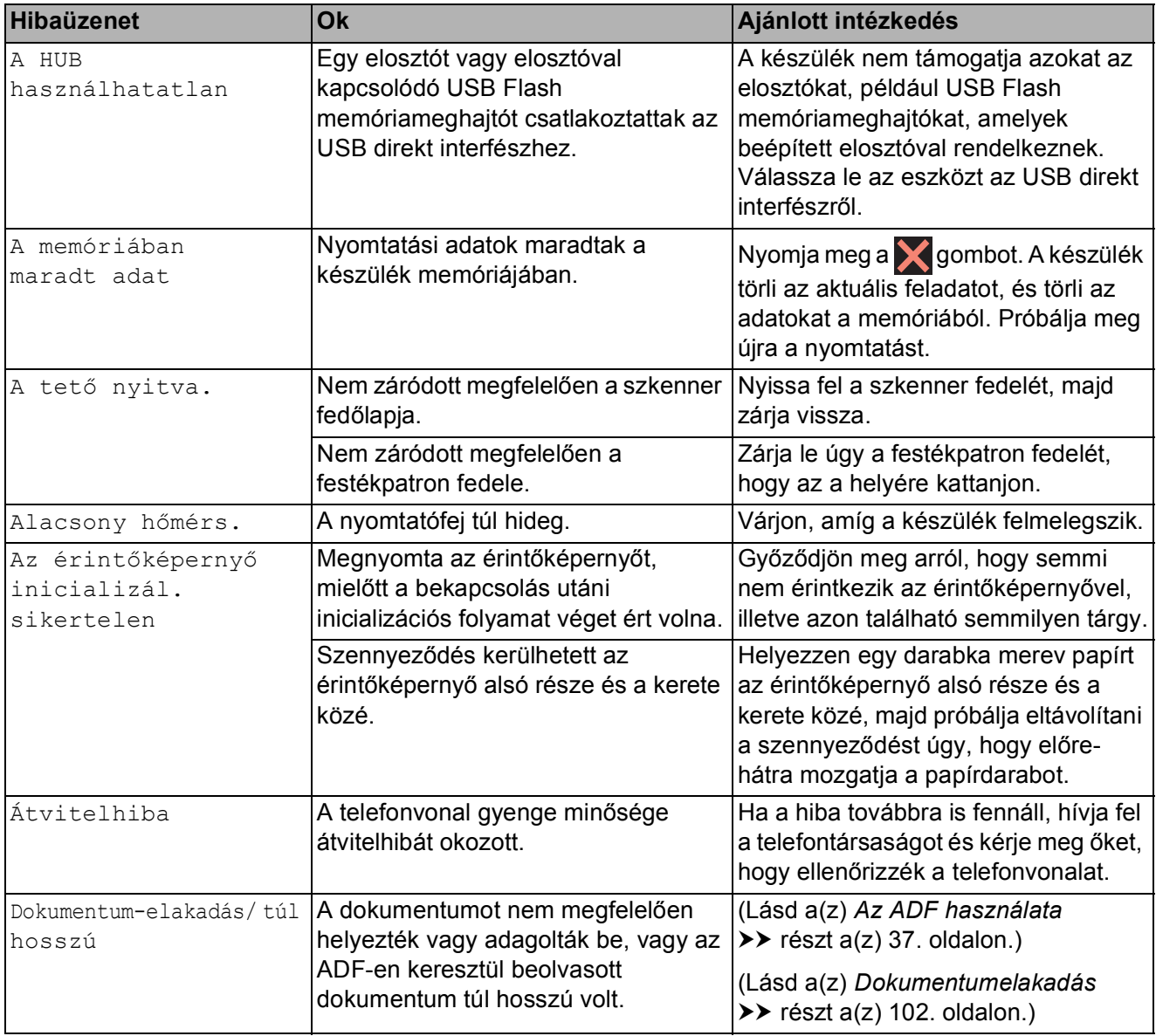

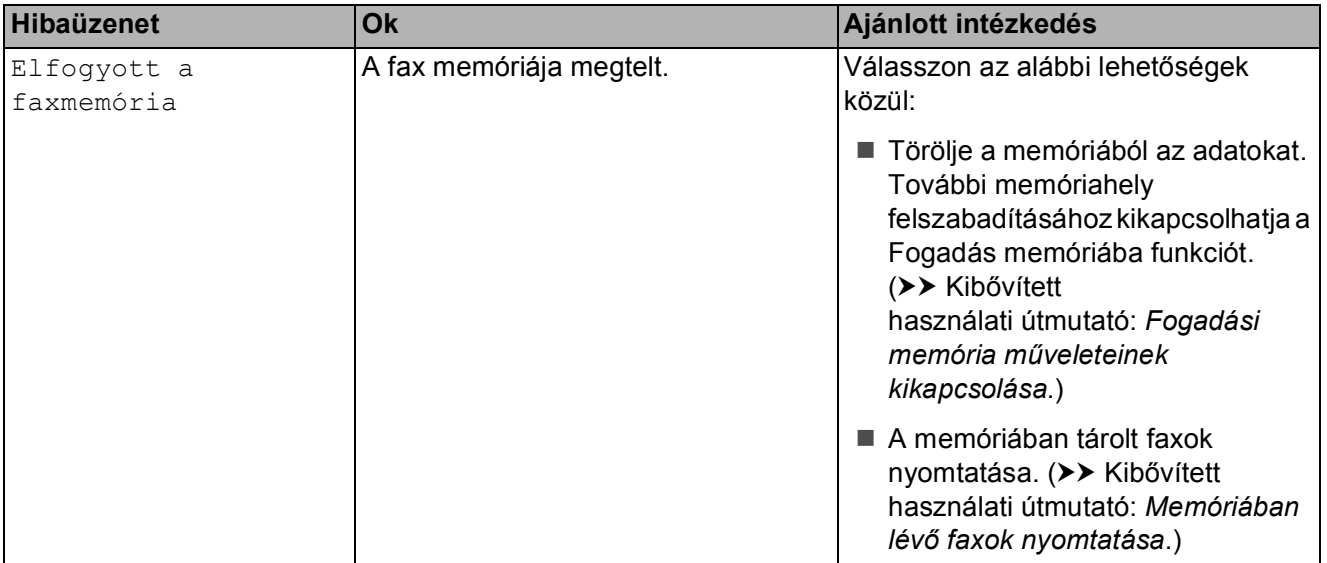

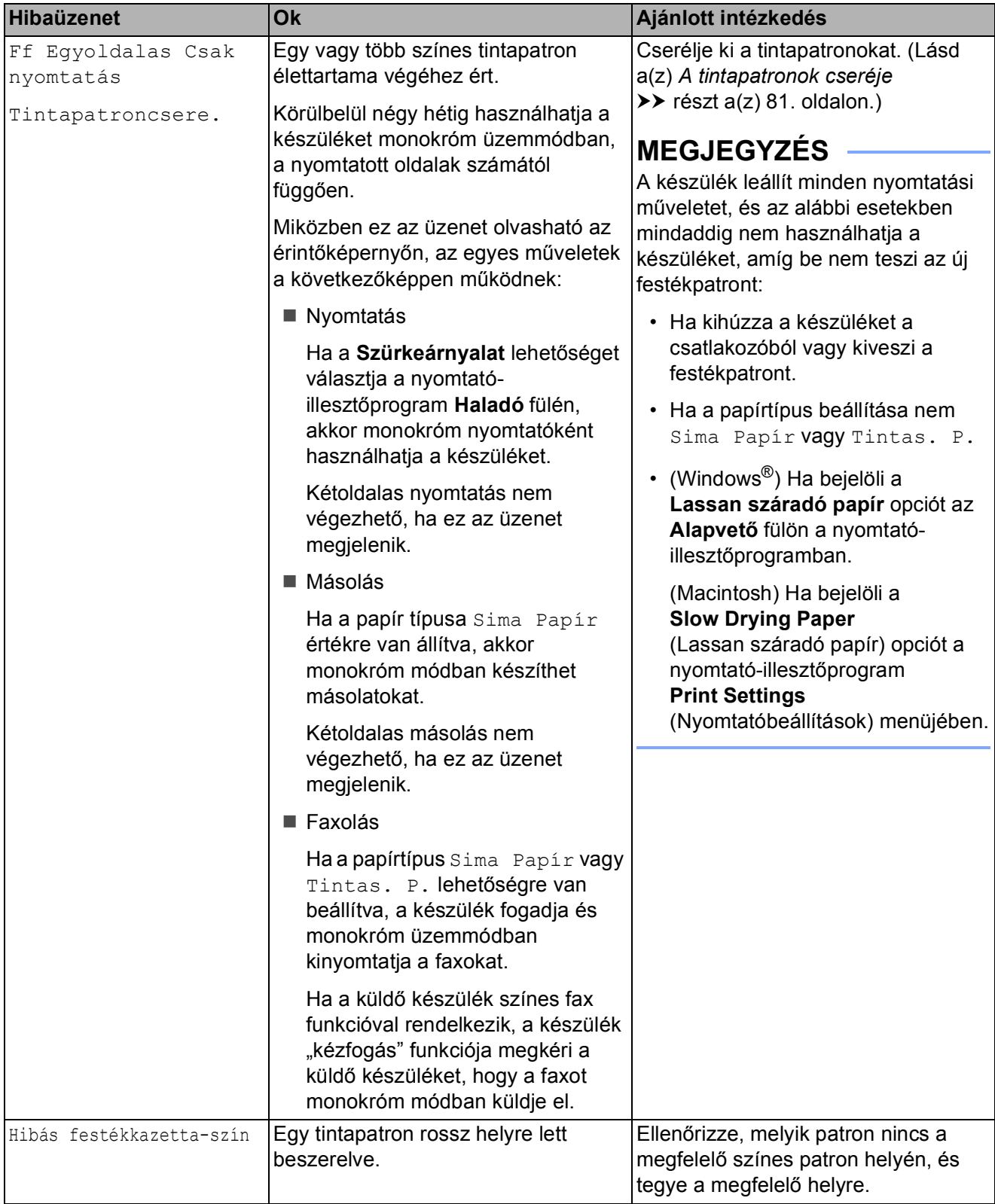

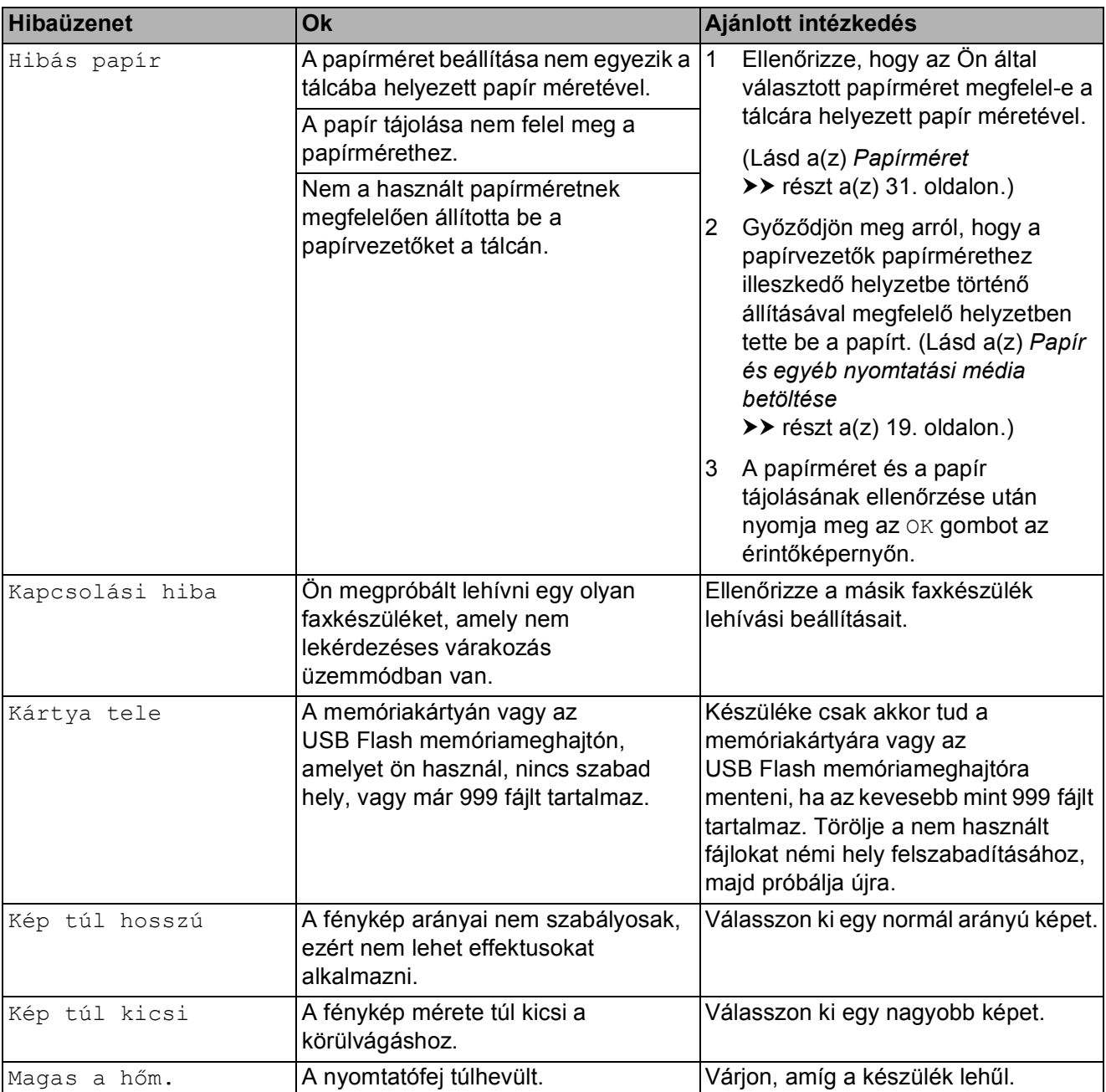

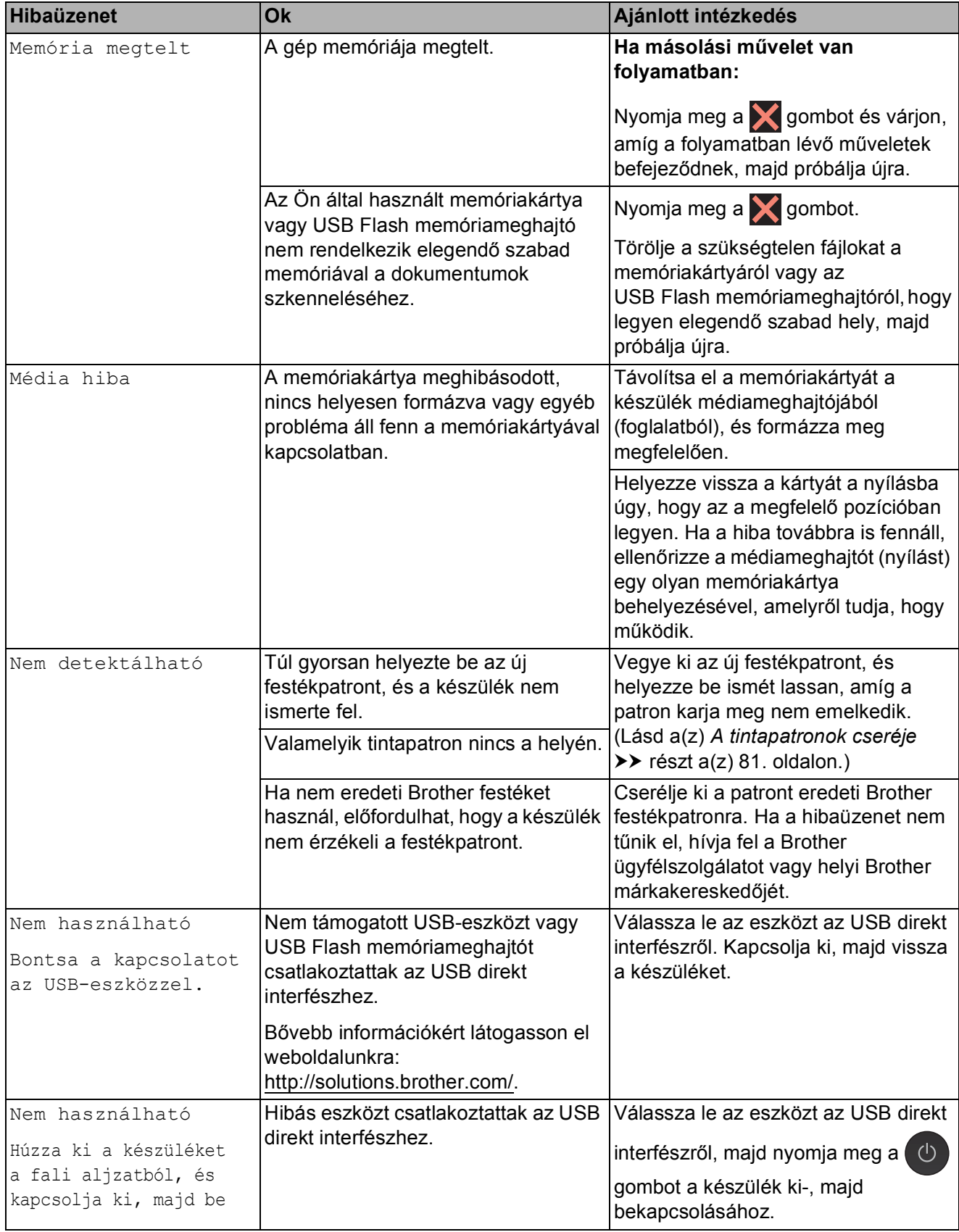

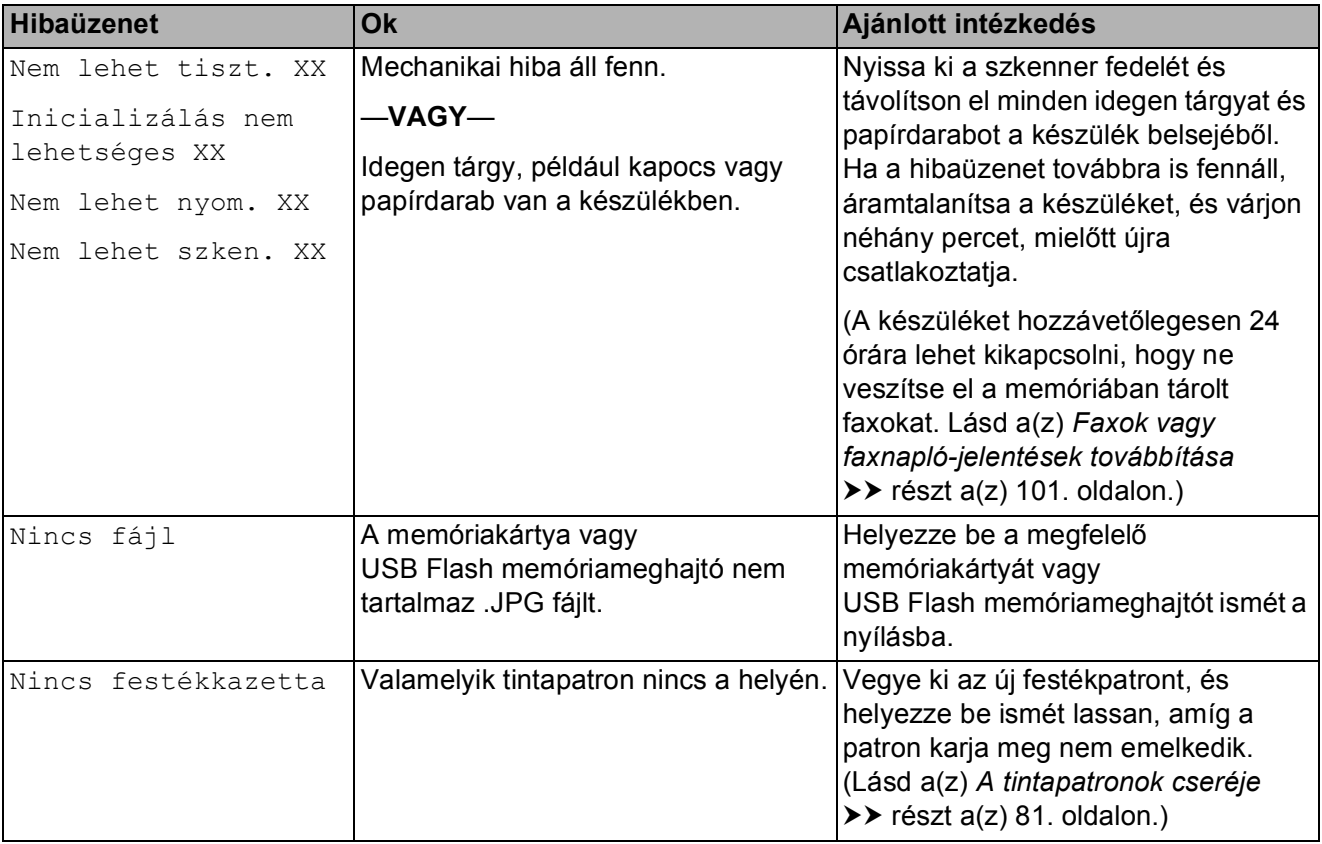

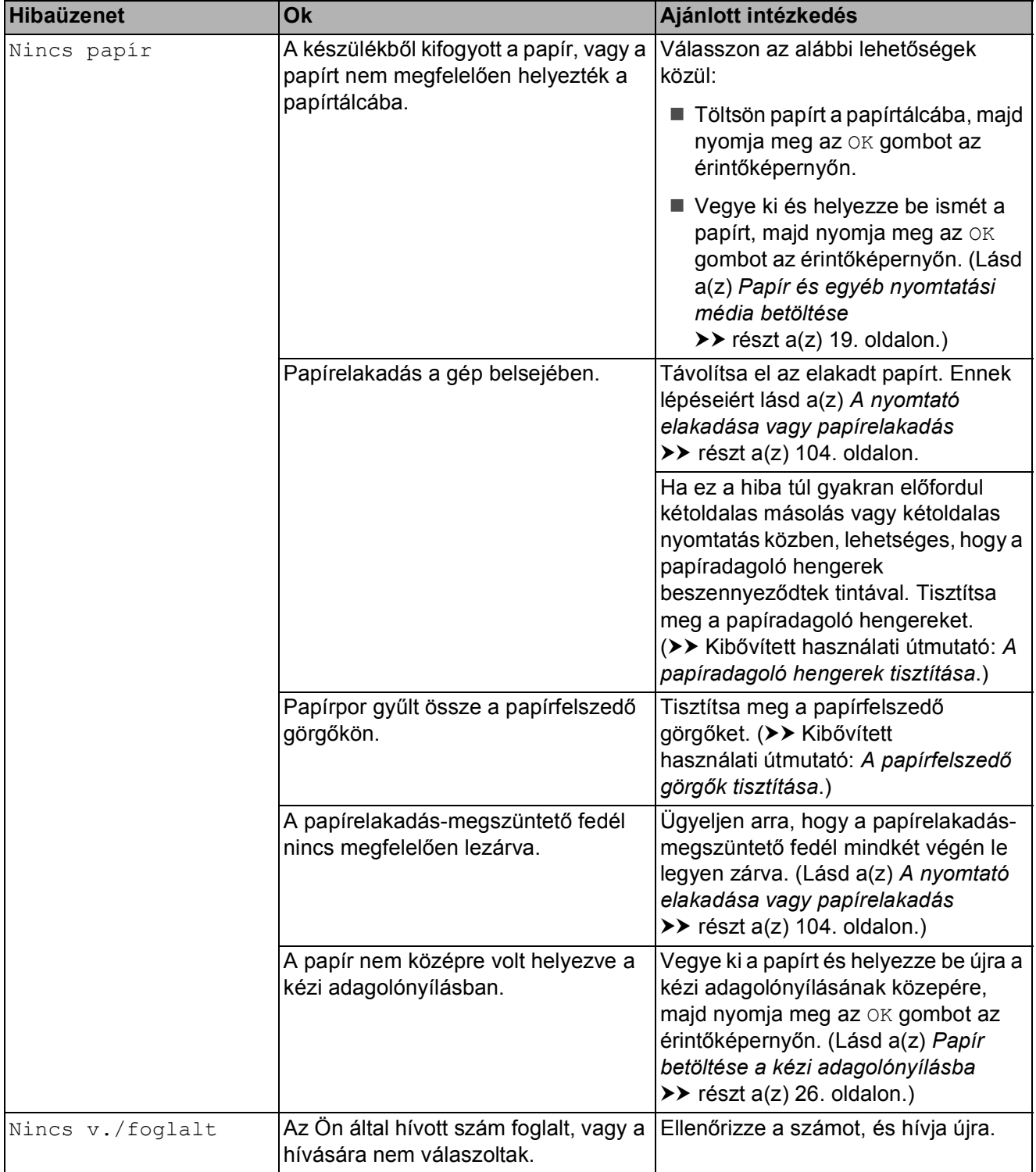

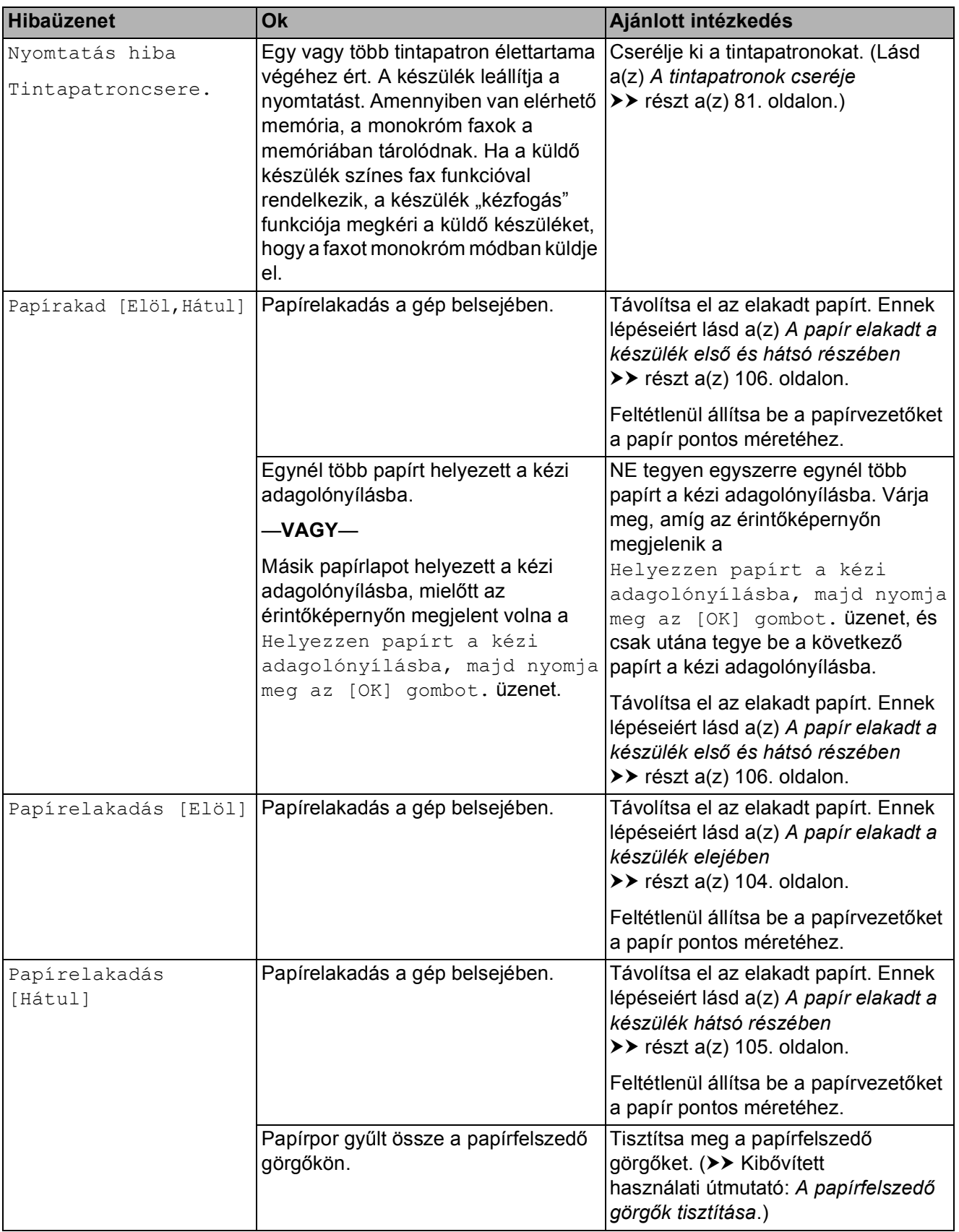

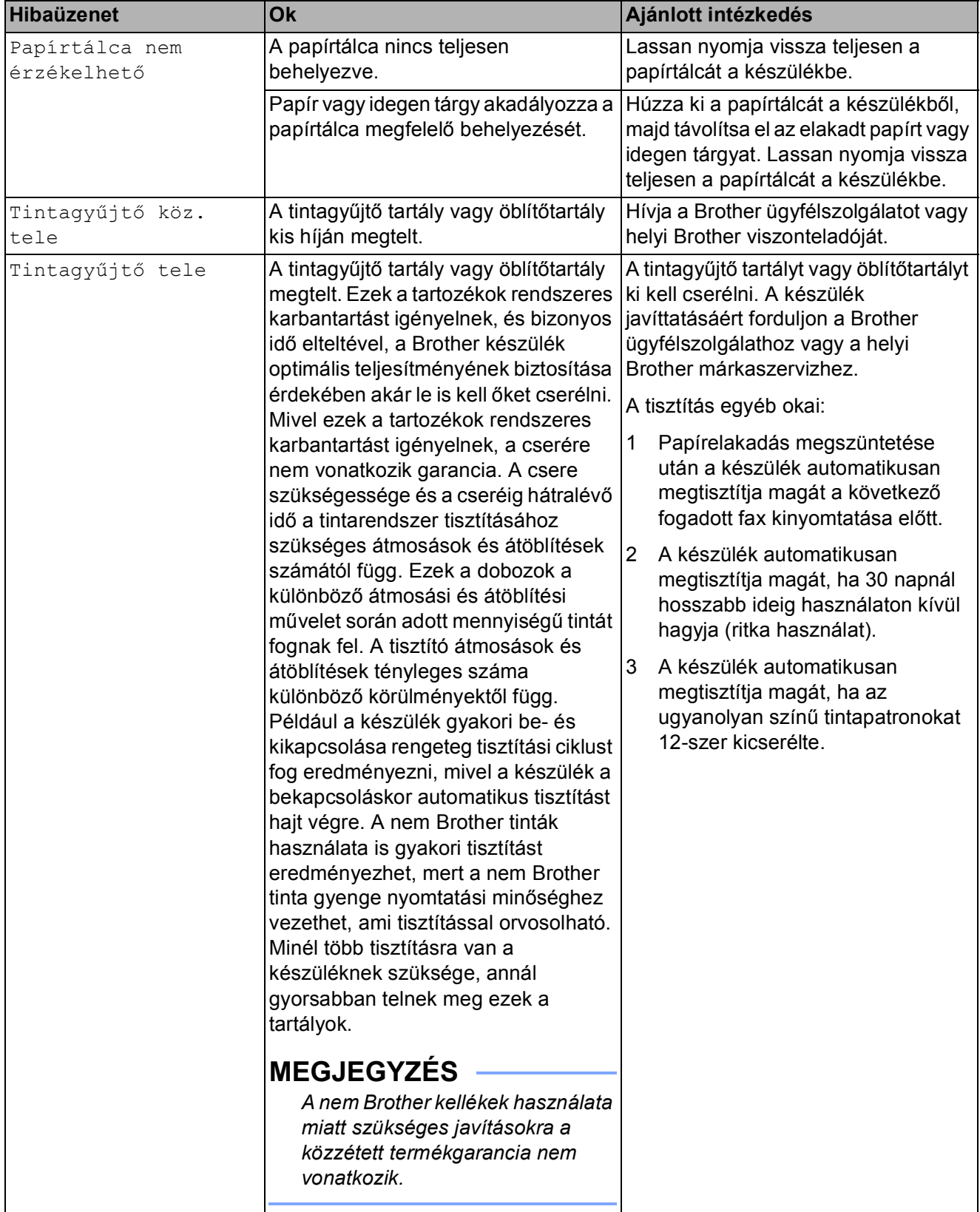

**B**

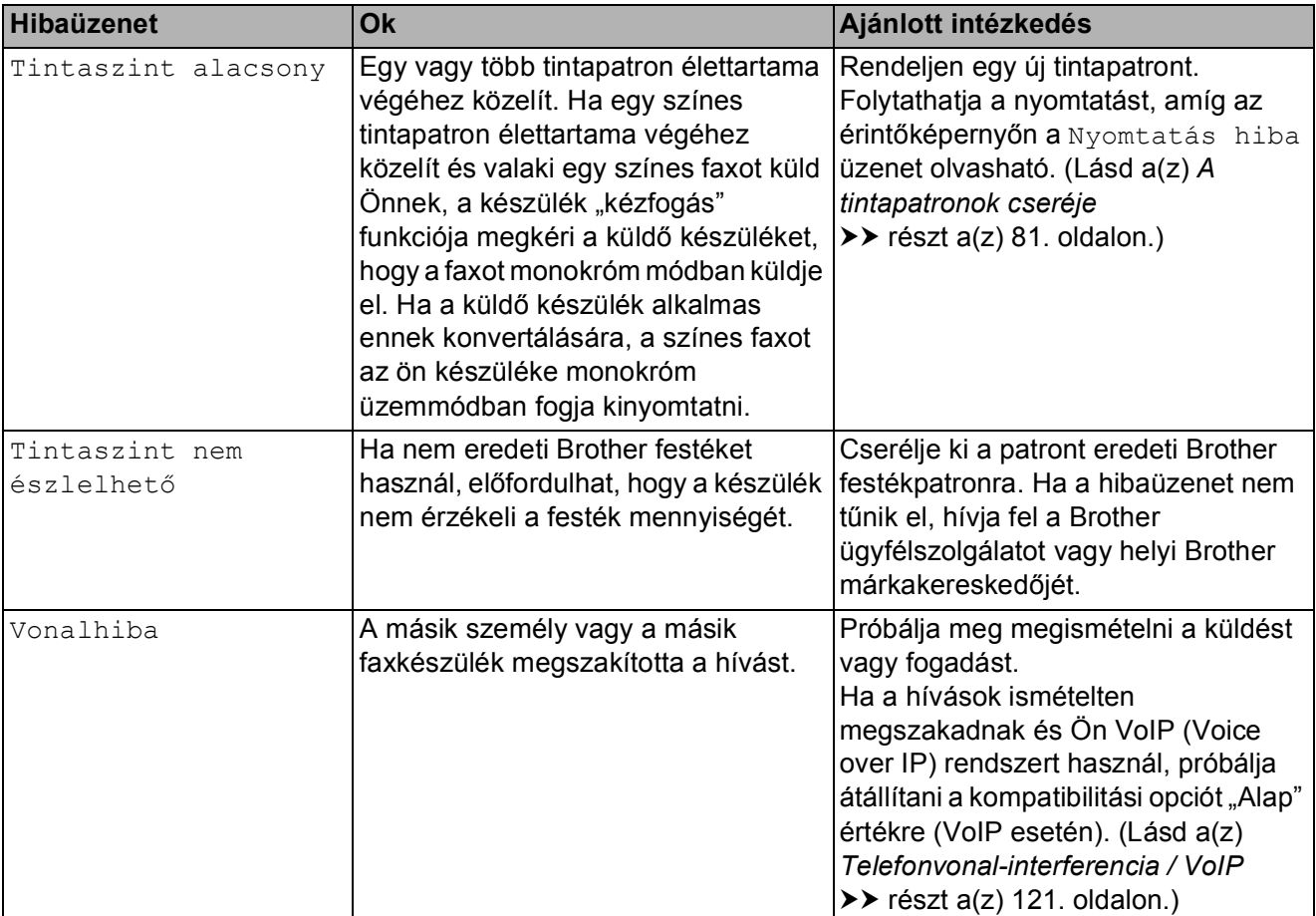
## **Animációs hibaüzenetek kijelzése <sup>B</sup>**

Az animációs hibaüzenetek lépésről-lépésre történő utasításokat jelenítenek meg a papír elakadásakor. A lépéseket az Önnek tetsző tempóban olvashatja; a ▶ gombot megnyomva eggyel előre, a ◀ gombbal pedig eggyel vissza léphet.

## **Faxok vagy faxnaplójelentések továbbítása <sup>B</sup>**

Ha az érintőképernyő ezt mutatja:

- Nem lehet tiszt. XX
- Inicializálás nem lehetséges XX
- Nem lehet nyom. XX
- Nem lehet szken. XX

Javasoljuk, hogy továbbítsa faxait egy másik faxkészülékre vagy egy számítógépre. (Lásd a(z) *[Faxok továbbítása másik faxkészülékre](#page-108-0)* **▶▶** [részt a\(z\) 101. oldalon](#page-108-0) vagy a(z) *Faxok [továbbítása számítógépre](#page-108-1)* ▶▶ [részt a\(z\) 101. oldalon](#page-108-1).)

A faxnapló-jelentést is továbbíthatja, hogy lássa, vannak-e olyan faxok, amelyeket továbbítani kell. (Lásd a(z) *[Faxnapló-jelentés](#page-109-0)  [továbbítása másik faxkészülékre](#page-109-0)* ▶▶ [részt a\(z\) 102. oldalon](#page-109-0).)

#### <span id="page-108-0"></span>**Faxok továbbítása másik faxkészülékre <sup>B</sup>**

Ha nem állította be az állomás-azonosítót (ID), akkor nem tud belépni faxtovábbítási üzemmódba. (>> Gyors telepítési útmutató: *Adja meg a személyes adatokat (Áll. azonosító)*.)

- Nyomja meg a  $\blacktriangleright$  gombot a hiba ideiglenes megszakításához.
- 

Nyomja meg a  $\|\cdot\|$  gombot.

Nyomja meg a Minden beáll gombot.

- d Görgessen fel vagy le az érintőképernyőn, vagy nyomja meg a a **vagy**  $\blacktriangledown$  **gombot a** Müsz. segély megjelenítéséhez.
- **b** Nyomja meg a Müsz. segély gombot.
- 6 Nyomja meg az Adatátvitel gombot.
	- Nyomja meg a Fax átvitel gombot.
	- h Válasszon az alábbi lehetőségek közül:
		- $\blacksquare$  Ha az érintőképernyőn megjelenik a Nincs adat üzenet, akkor nem maradt fax a készülék memóriájában.

Nyomja meg a Bezárás, majd a  $\left\lceil \cdot \right\rceil$ gombot.

- $\blacksquare$  Írja be azt a faxszámot, amelyre a faxokat továbbítani kell.
- Nyomja meg a Fax indítása gombot.

#### <span id="page-108-1"></span>**Faxok továbbítása számítógépre B**

Továbbíthatja a faxokat a készülék memóriájából a számítógépére.

- Nyomja meg a  $\blacktriangleright$  gombot a hiba ideiglenes megszakításához.
- Ellenőrizze, hogy telepítette-e az **MFL-Pro Suite** szoftvert a számítógépre, majd kapcsolja be a **PC-FAX vétel** lehetőséget a számítógépen. (>> Szoftver használati útmutató: *PC-FAX fogadása*.)
- **3** Ellenőrizze, hogy beállította-e a PC Fax fogadás lehetőséget a készüléken. (▶▶ Kibővített használati útmutató: *PC-Fax fogadása (csak Windows® esetén)*.)

Ha faxok vannak a készülék memóriájában a PC Fax fogadás beállításakor, akkor az érintőképernyőn megjelenik egy üzenet, mely rákérdez arra, hogy kívánja-e a faxokat azonnal a számítógépre továbbítani.

- Válasszon az alábbi lehetőségek közül:
	- Az összes faxnak a számítógépre történő továbbításához nyomja meg az Igen gombot. Ha a Faxelőnézet funkció ki van kapcsolva, akkor a készülék megkérdezi, hogy a biztonsági másolat nyomtatása opciót is be akarja-e kapcsolni.
	- $\blacksquare$  Ha ki akar lépni és a memóriában akarja hagyni a faxokat, nyomja meg a Nem gombot.

Nyomja meg a  $q$  gombot.

#### <span id="page-109-0"></span>**Faxnapló-jelentés továbbítása másik faxkészülékre <sup>B</sup>**

Ha nem állította be az állomás-azonosítót (ID), akkor nem tud belépni faxtovábbítási üzemmódba.  $(\triangleright\triangleright$  Gyors telepítési útmutató: *Adja meg a személyes adatokat (Áll. azonosító)*.)

- **1** Nyomja meg a  $\times$  gombot a hiba ideiglenes megszakításához.
- **2** Nyomja meg a  $\mathbb{I}$  gombot.
- 8 Nyomja meg a Minden beáll gombot.
- 4 Görgessen fel vagy le az érintőképernyőn, vagy nyomja meg a a vagy  $\nabla$  gombot a Müsz. segély megjelenítéséhez.
- **b** Nyomja meg a Müsz. segély gombot.
- 6 Nyomja meg az Adatátvitel gombot.
- **7** Nyomja meg a Jelentésátvitel gombot.
- 8 Írja be azt a faxszámot, amelyre a faxnapló-jelentést továbbítani kell.
- 9 Nyomja meg a Fax indítása gombot.

## **Dokumentumelakadás B**

A dokumentumok elakadhatnak az ADF egységben, ha nem töltötték be őket megfelelően, vagy ha túl hosszúak. Az elakadás elhárításához kövesse az alábbi lépéseket.

#### **Papírelakadás az ADF egység felső részében <sup>B</sup>**

- **1** Vegye ki az összes el nem akadt papírt az ADF-ből.
- b Nyissa fel az adagolófedelet.
- **3** Felfelé húzva távolítsa el az elakadt dokumentumot.

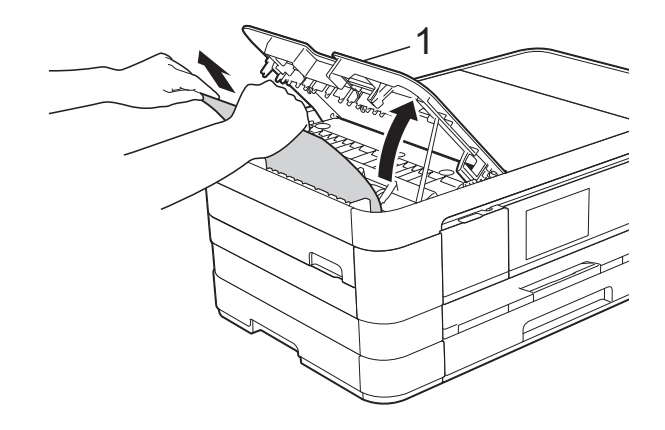

- **1 ADF fedél**
- Zárja vissza az adagolófedelet.
- Nyomja meg a **x** gombot.

#### **FONTOS**

Az elakadások elkerüléséhez a közepén óvatosan megnyomva megfelelően zárja le az adagolófedelet.

#### **Papírelakadás az ADF egység belsejében <sup>B</sup>**

- **1** Vegye ki az ADF-ből az összes, el nem akadt papírt.
- 2 Emelje fel a fedelet.
- 8 Húzza ki az elakadt dokumentumot balra.

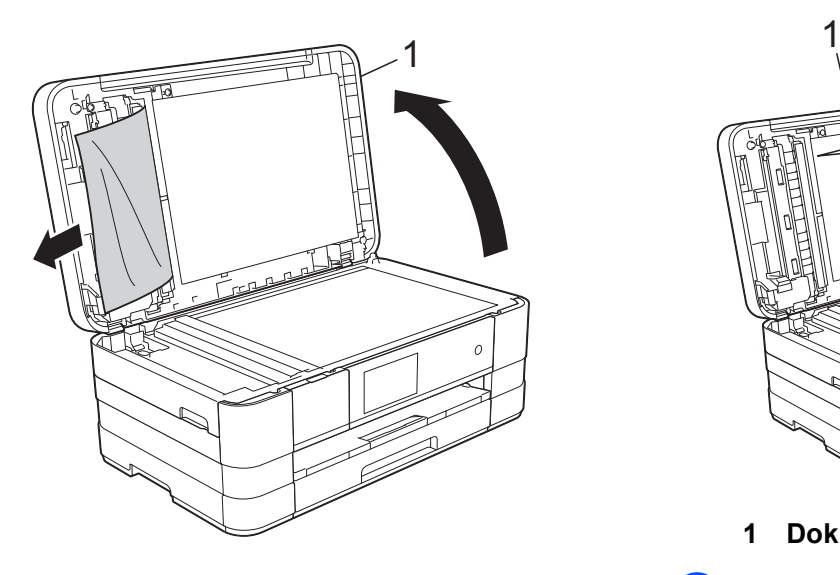

**1 Dokumentum fedőlap**

- 4 Zárja vissza a fedelet.
- 5 Nyomja meg a  $\times$  gombot.

#### **Az ADF-ben elakadt apró dokumentumok eltávolítása <sup>B</sup>**

- $\blacksquare$  Emelje fel a fedelet.
- <sup>2</sup> Helyezzen egy darabka merev papírt, pl. kártyalapot az ADF-be és tolja ki vele az ott lévő papírdarabkákat.

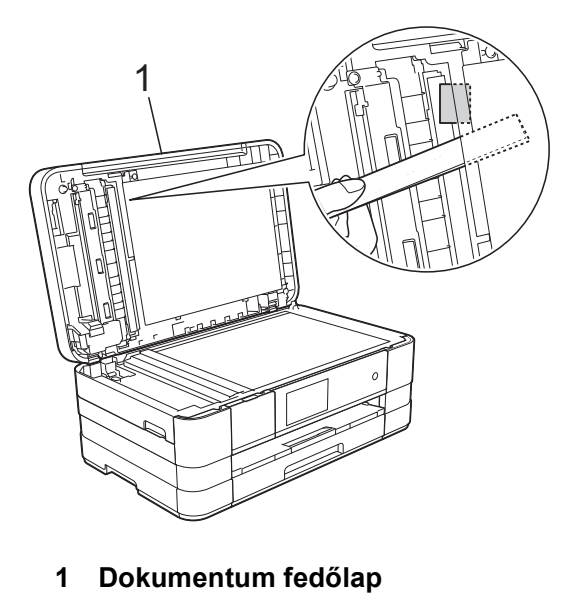

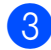

Zárja vissza a fedelet.

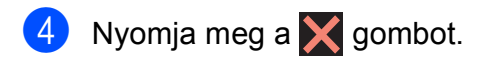

## <span id="page-111-0"></span>**A nyomtató elakadása vagy papírelakadás <sup>B</sup>**

A beszorulás helyétől függően távolítsa el az elakadt papírt a készülékből.

#### **A papír elakadt a készülék elejében <sup>B</sup>**

Ha az érintőképernyőn megjelenő üzenet Papírelakadás [Elöl], akkor kövesse az alábbi lépéseket:

- **1** Húzza ki a készülék hálózati kábelét az elektromos aljzatból.
- 2 Teljesen húzza ki a papírtálcát (1) a készülékből.

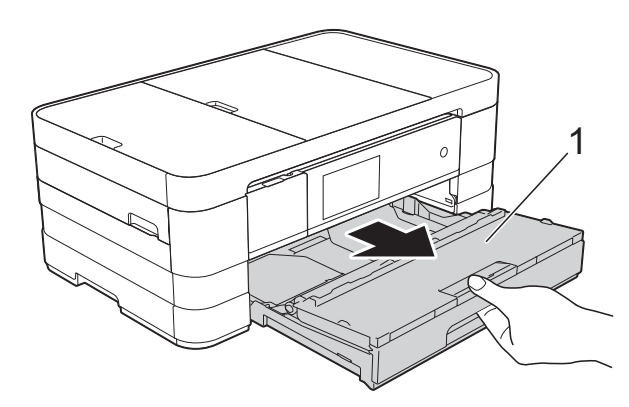

**3** Húzza ki az elakadt papírt (1).

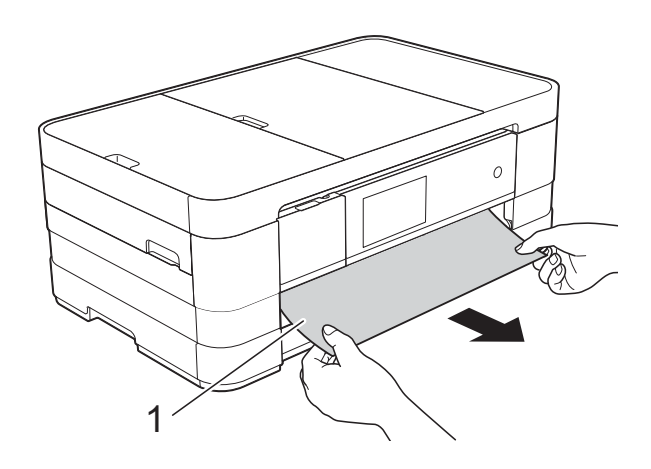

 $\overline{4}$  Emelie fel a papírelakadásmegszüntető fedelet, és vegye ki az elakadt papírt.

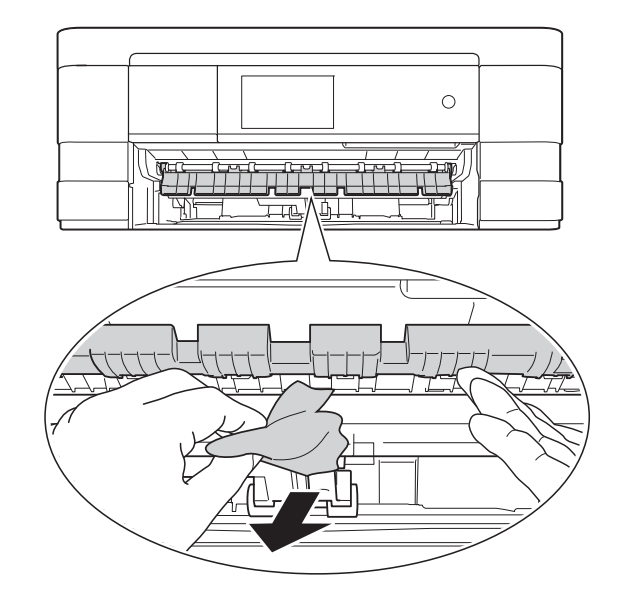

**5** Figyelmesen nézzen körül a készülék belsejében a papírelakadásmegszüntető fedél felett és alatt egyaránt, és távolítson el minden papírdarabkát.

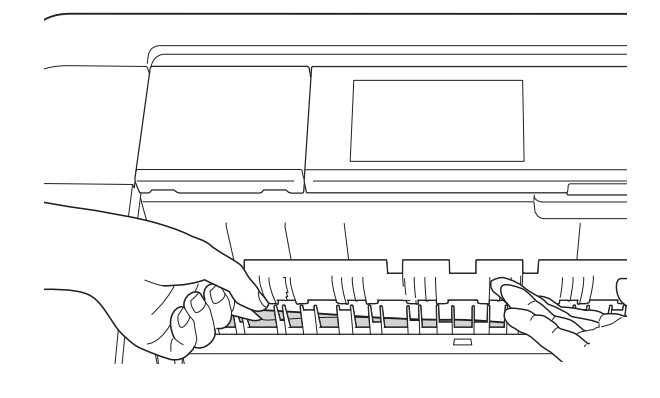

6 Határozott mozdulattal tolja vissza a papírtálcát a készülékbe.

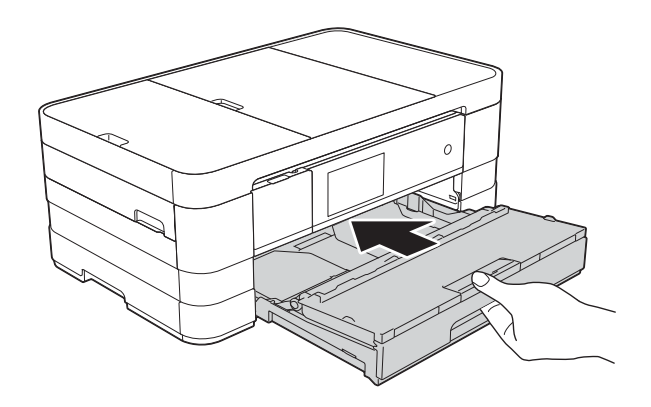

#### **MEGJEGYZÉS**

A papírtartót kattanásig húzza ki.

**z** Dugja vissza a tápkábelt.

### **MEGJEGYZÉS**

Ha ismételten papírelakadás lép fel, lehet, hogy egy kis darab papír van beszorulva a készülékbe. (Lásd a(z) *[További](#page-116-0)  [papírelakadás-elhárítási m](#page-116-0)űveletek* ▶▶ [részt a\(z\) 109. oldalon.](#page-116-0))

#### <span id="page-112-0"></span>**A papír elakadt a készülék hátsó részében <sup>B</sup>**

Ha az érintőképernyőn megjelenő üzenet Papírelakadás [Hátul], akkor kövesse az alábbi lépéseket:

- **a Húzza ki a készülék hálózati kábelét az** elektromos aljzatból.
- **2** Nyissa ki a papírelakadás-megszüntető fedelet (1) a készülék hátoldalánál.

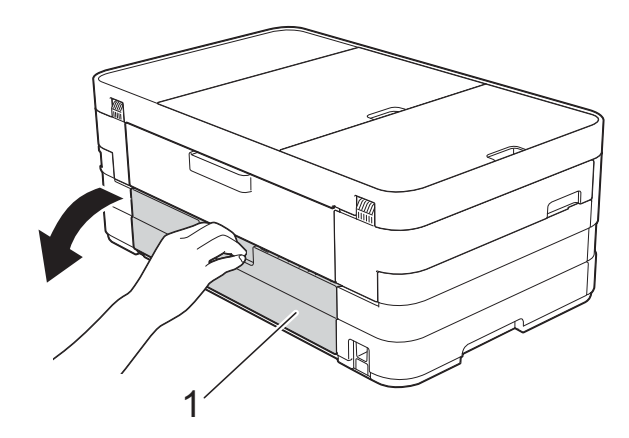

Nyissa ki a belső fedelet (1).

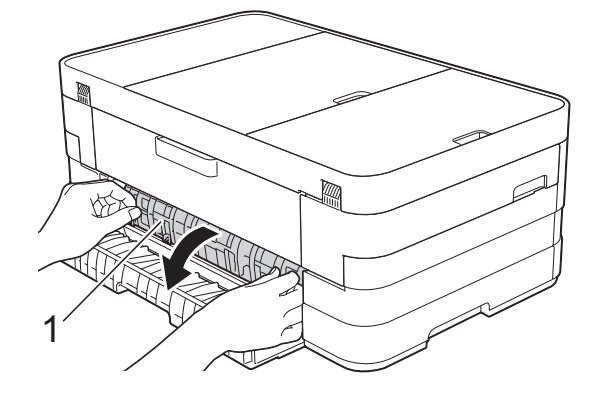

Húzza ki a készülékből az elakadt papírt.

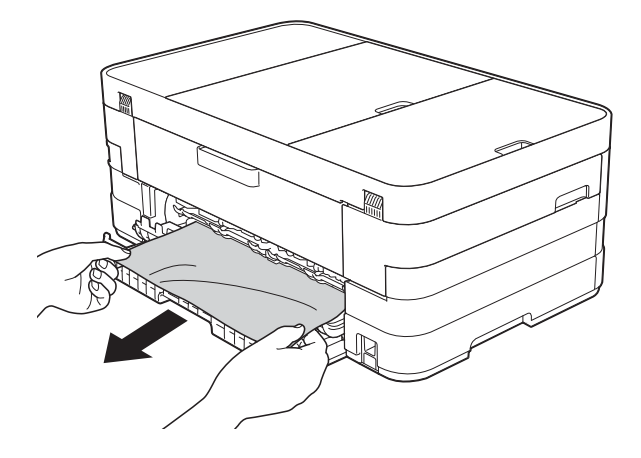

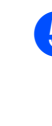

5 Zárja le a belső fedelet és a papírelakadás-megszüntető fedelet. Győződjön meg arról, hogy a fedelek megfelelően vannak lezárva.

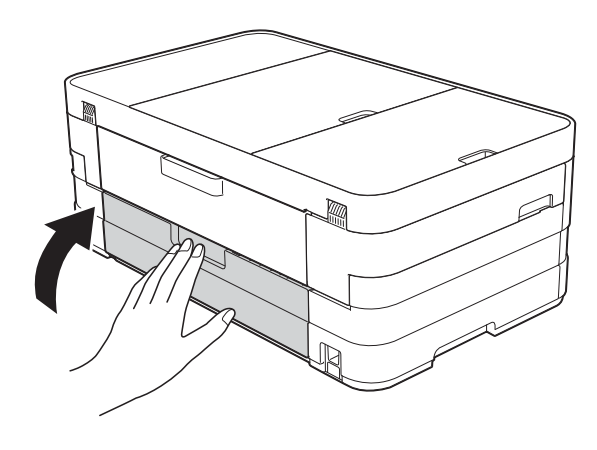

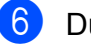

Dugja vissza a tápkábelt.

#### **A papír elakadt a készülék első és hátsó részében <sup>B</sup>**

Ha az érintőképernyőn megjelenő üzenet Papírakad [Elöl, Hátul], akkor kövesse az alábbi lépéseket:

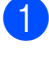

- **10** Húzza ki a készülék hálózati kábelét az elektromos aljzatból.
- **2** Teljesen húzza ki a papírtálcát (1) a készülékből.

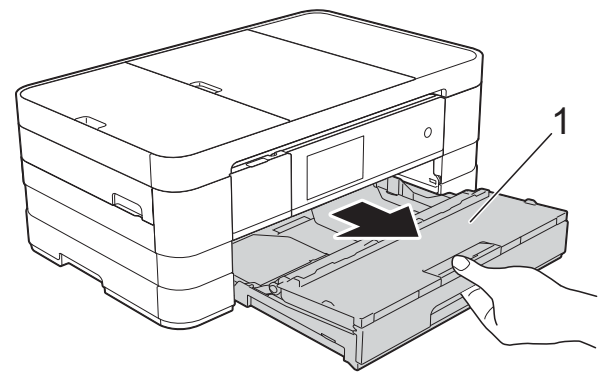

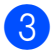

Húzza ki az elakadt papírt (1).

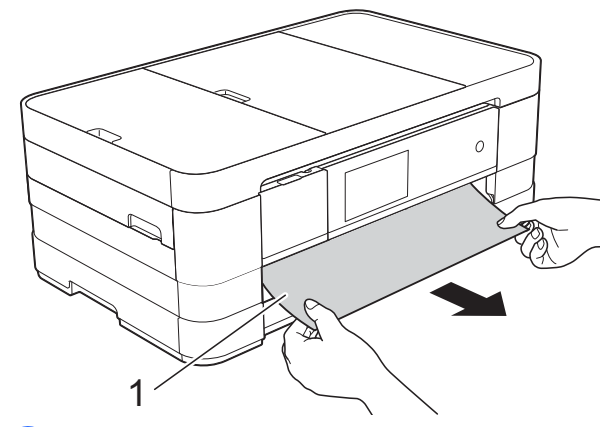

4 Emelje fel a fedelet és távolítsa el az elakadt papírt.

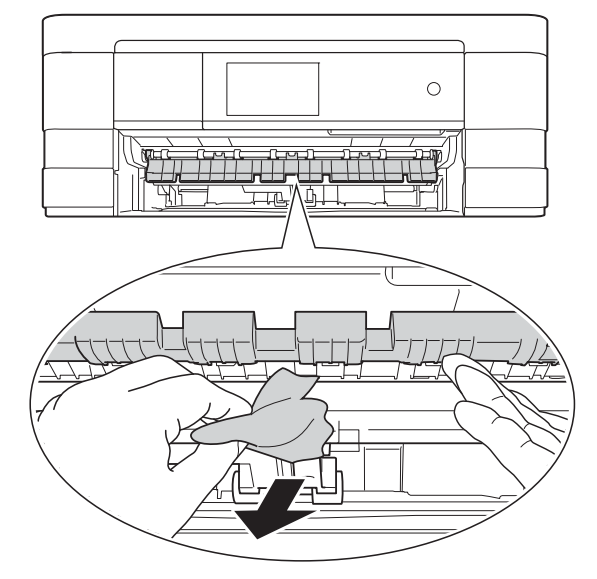

 $\overline{6}$  Figyelmesen nézzen körül a készülék belsejében a papírelakadásmegszüntető fedél felett és alatt egyaránt, és távolítson el minden papírdarabkát.

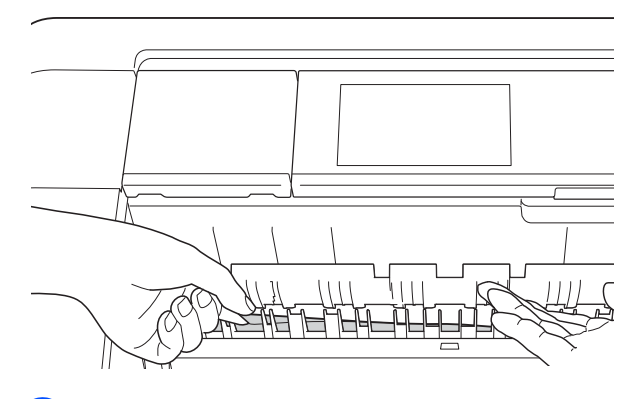

6 Két kézzel, a készülék két oldalán található ujjtámaszokat használva, emelje fel a szkenner fedelét (1) nyitott pozícióba.

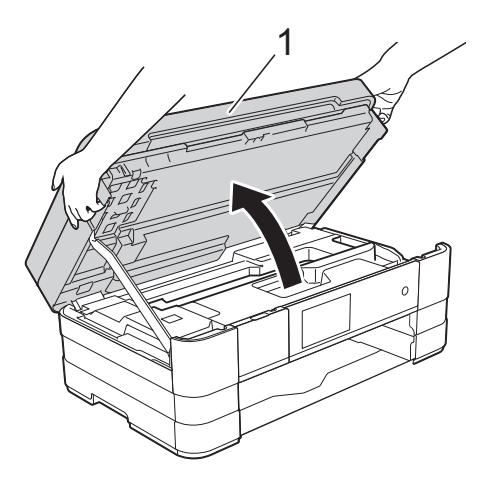

7 Lassan húzza ki a készülékből az elakadt papírt (1).

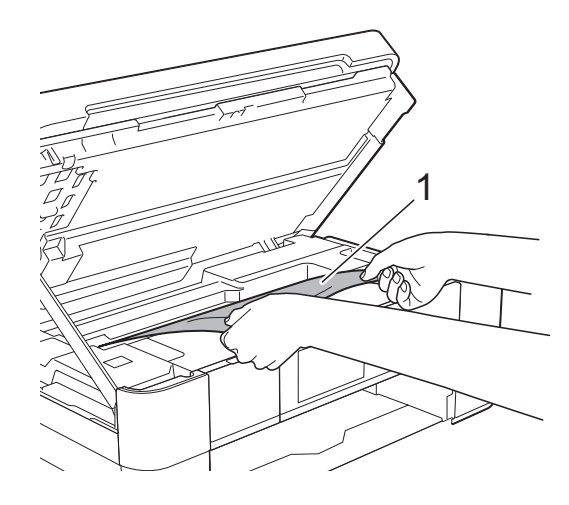

8 Mozgassa a nyomtatófejet (ha szükséges) úgy, hogy eltávolíthasson minden papírt, ami az érintett részen található. Győződjön meg arról, hogy nem maradt elakadt papír a készülék (1) és (2) részein.

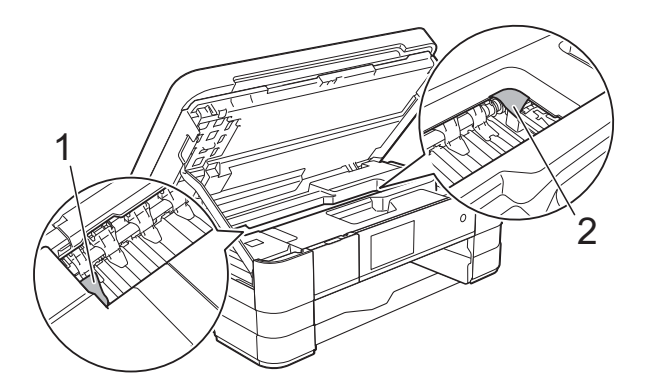

#### **FONTOS**

- Ha a papír a nyomtatófej alatt akadt el, húzza ki a készülék tápkábelét a csatlakozóból, majd mozdítsa el a nyomtatófejet a papír kivételéhez.
- Ha a nyomtatófej a jobb sarokban állt meg, mint az ábrán, akkor a nyomtatófejet nem lehet elmozdítani. Dugja vissza a

tápkábelt. Tartsa lenyomva a  $\blacktriangleright$  gombot, amíg a nyomtatófej el nem mozdul középre. Húzza ki a készülék tápkábelét, és vegye ki a papírt.

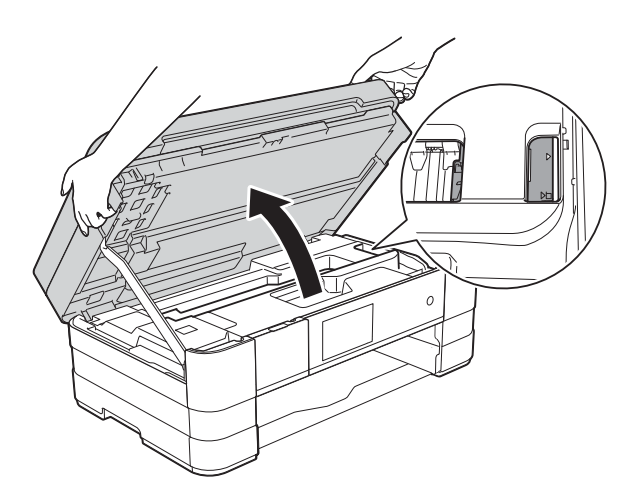

• Ha tinta kerül a bőrére, azonnal mossa le szappannal és bő vízzel.

**9** Nyissa ki a papírelakadás-megszüntető fedelet (1) a készülék hátoldalánál.

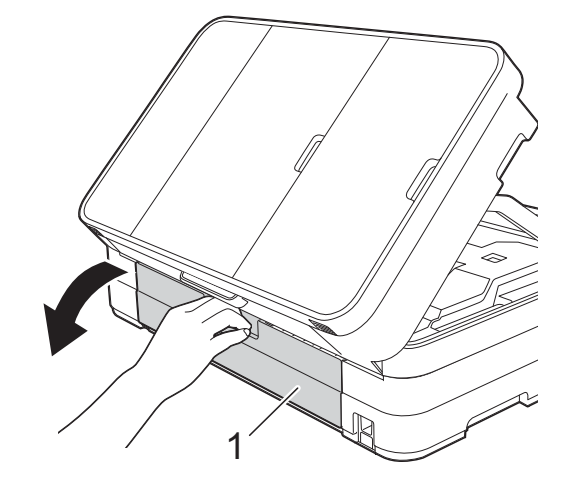

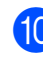

Nyissa ki a belső fedelet (1).

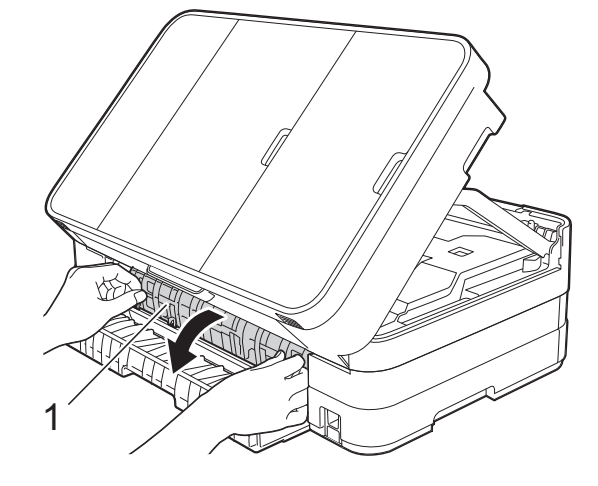

**k Brandarda Alaposan nézzen körül a készülék** belsejében, hogy ne maradjon egy papírdarab se benne. Ha talál elakadt papírt, lassan húzza ki a készülékből.

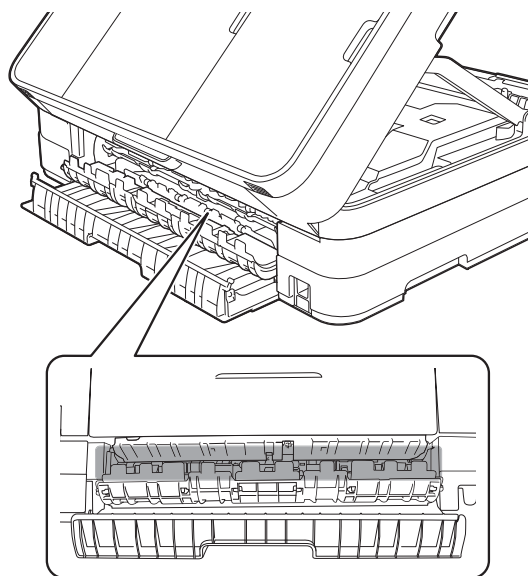

12 Zárja le a belső fedelet és a papírelakadás-megszüntető fedelet. Győződjön meg arról, hogy a fedelek megfelelően vannak lezárva.

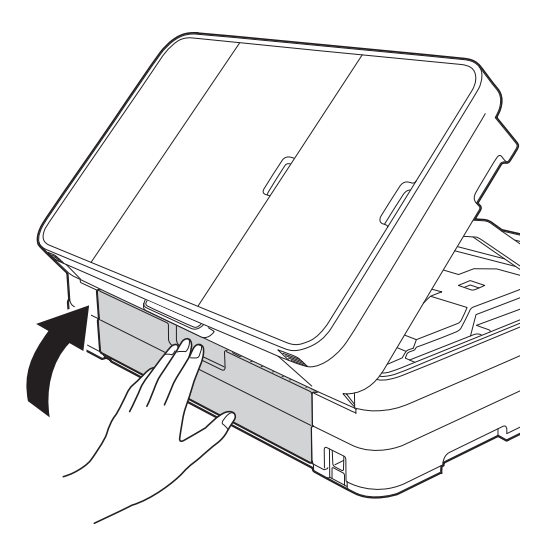

**B** Emelje meg a szkenner fedelét (1) a retesz kioldásához. Óvatosan nyomja le a szkenner fedelének támasztó karját (2), és mindkét kezét használva hajtsa le a szkenner fedelét (3).

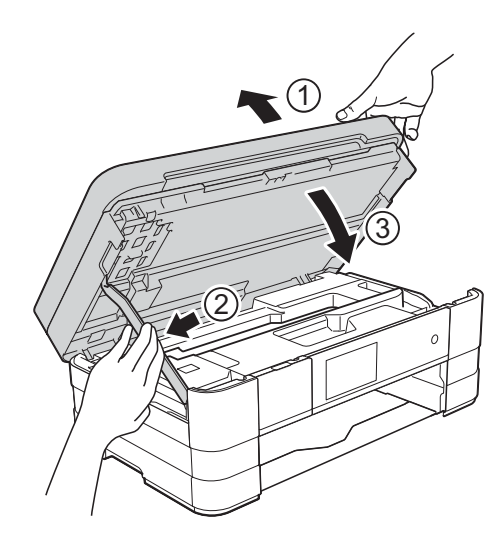

14 Határozott mozdulattal tolja vissza a papírtálcát a készülékbe.

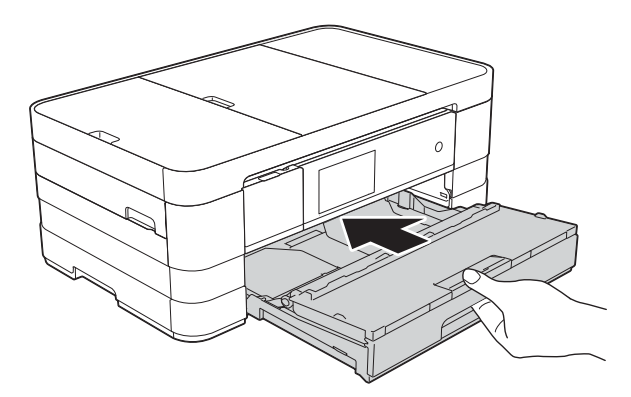

## **MEGJEGYZÉS**

A papírtartót kattanásig húzza ki.

**b** Dugja vissza a tápkábelt.

#### **MEGJEGYZÉS**

Ha ismételten papírelakadás lép fel, lehet, hogy egy kis darab papír van beszorulva a készülékbe. (Lásd a(z) *[További](#page-116-0)  [papírelakadás-elhárítási m](#page-116-0)űveletek* ▶▶ [részt a\(z\) 109. oldalon.](#page-116-0))

#### <span id="page-116-0"></span>**További papírelakadás-elhárítási műveletek <sup>B</sup>**

 $\bullet$  Két kézzel, a készülék két oldalán található ujjtámaszokat használva, emelje fel a szkenner fedelét nyitott pozícióba.

#### **MEGJEGYZÉS**

Ha a nyomtatófej a jobb sarokban állt meg, mint az ábrán, tartsa lenyomva a X gombot, amíg a fej bemegy középre.

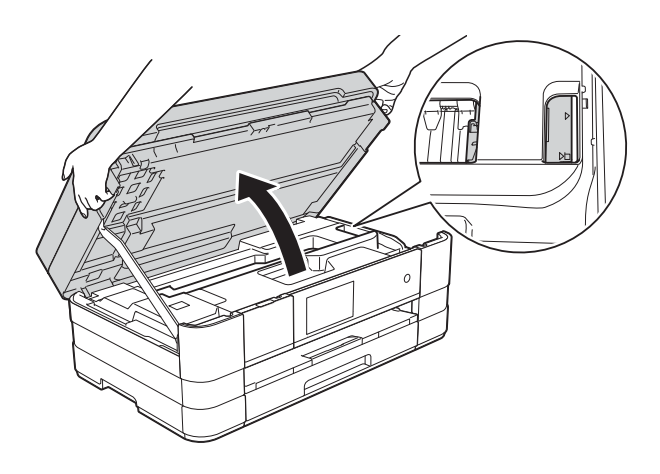

- **2** Húzza ki a készülék hálózati kábelét az elektromos aljzatból.
- **6** Emelje meg a szkenner fedelét (1) a retesz kioldásához. Óvatosan nyomja le a szkenner fedelének támasztó karját (2), és mindkét kezét használva hajtsa le a szkenner fedelét (3).

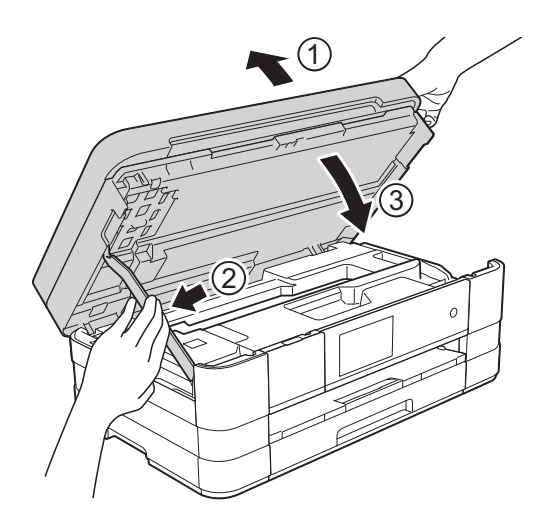

Nyissa fel a kézi adagolónyílás fedelét.

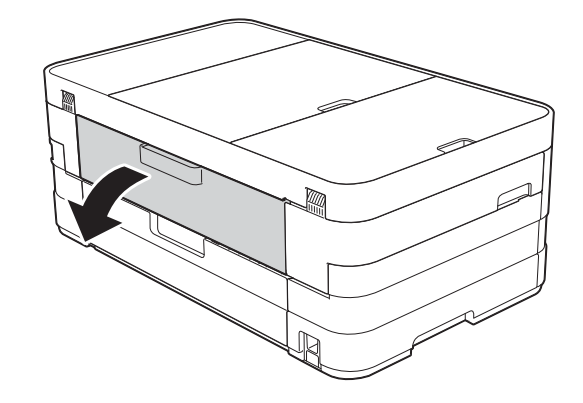

**b** Csak egy A4 vagy Letter méretű vastag papírt, például fényes papírt helyezzen be fekvő helyzetben a kézi adagolónyílásba. Tolja be a kézi adagolónyílásba.

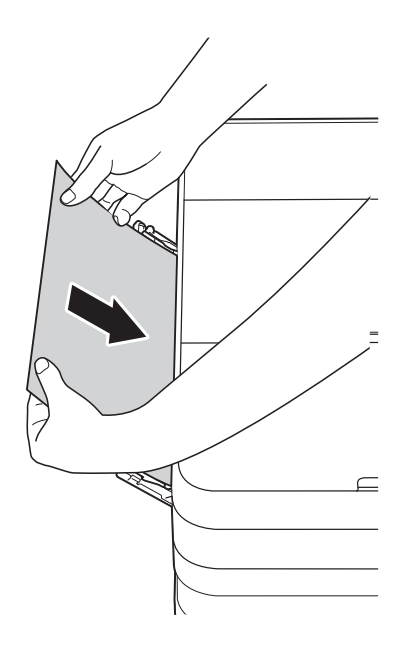

## **MEGJEGYZÉS**

- Azt ajánljuk, hogy fényes papírt használjon.
- Ha nem tolja be elég mélyen a kézi adagolónyílásba, a készülék nem húzza be a papírt, amikor csatlakoztatja az elektromos kábelt.

6 Dugja vissza a tápkábelt. A kézi adagolónyílásba helyezett papír áthalad a készüléken, majd azt a készülék végül kiadja.

7 Két kézzel, a készülék két oldalán található ujjtámaszokat használva, emelje fel a szkenner fedelét nyitott pozícióba.

Ellenőrizze, nem maradt-e egy kis darab papír továbbra is elakadva a készülék belsejében.

Emelje fel a szkenner fedelét a retesz kioldásához. Óvatosan nyomja lefelé a szkennerfedél támasztó karját, és két kézzel zárja le a szkenner fedelét.

# **Ha további problémája van a készülékkel <sup>B</sup>**

#### **FONTOS**

- Műszaki segítségért forduljon a Brother ügyfélszolgálathoz. A hívást abból az országból kell indítania, ahol a készüléket vásárolta.
- Ha úgy véli, gond van a készülékkel, olvassa el az alábbi táblázatot, és kövesse a hibakeresési tanácsokat. A legtöbb hibát önállóan is el tudja hárítani.
- Ha további segítségre van szüksége, a Brother Solutions Center honlapján tájékozódhat a legfrissebb GYIK-ről és hibakeresési tanácsokról.

Látogasson el a <http://solutions.brother.com/> honlapra.

## **Nyomtatási problémák**

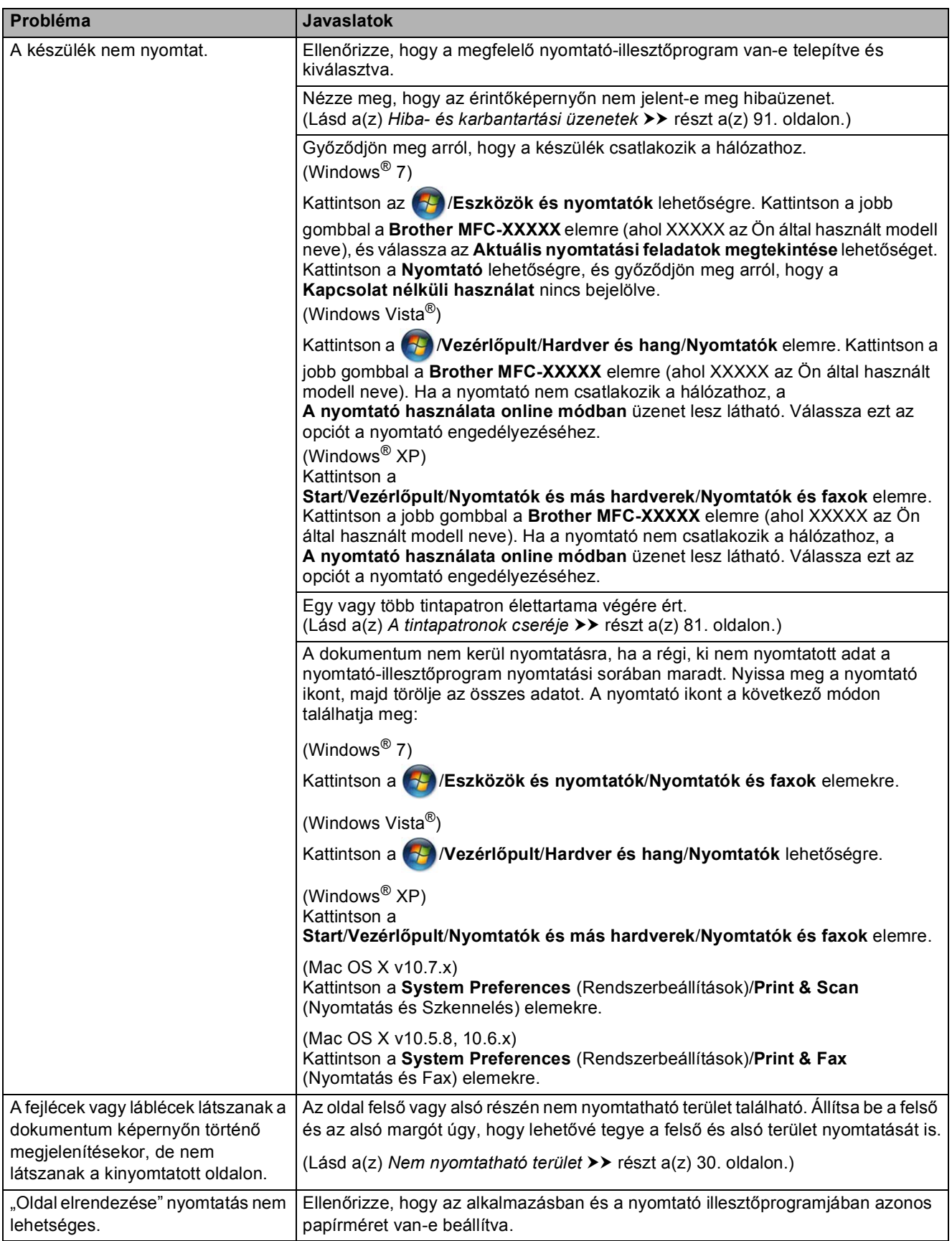

## **Nyomtatási problémák (folytatás)**

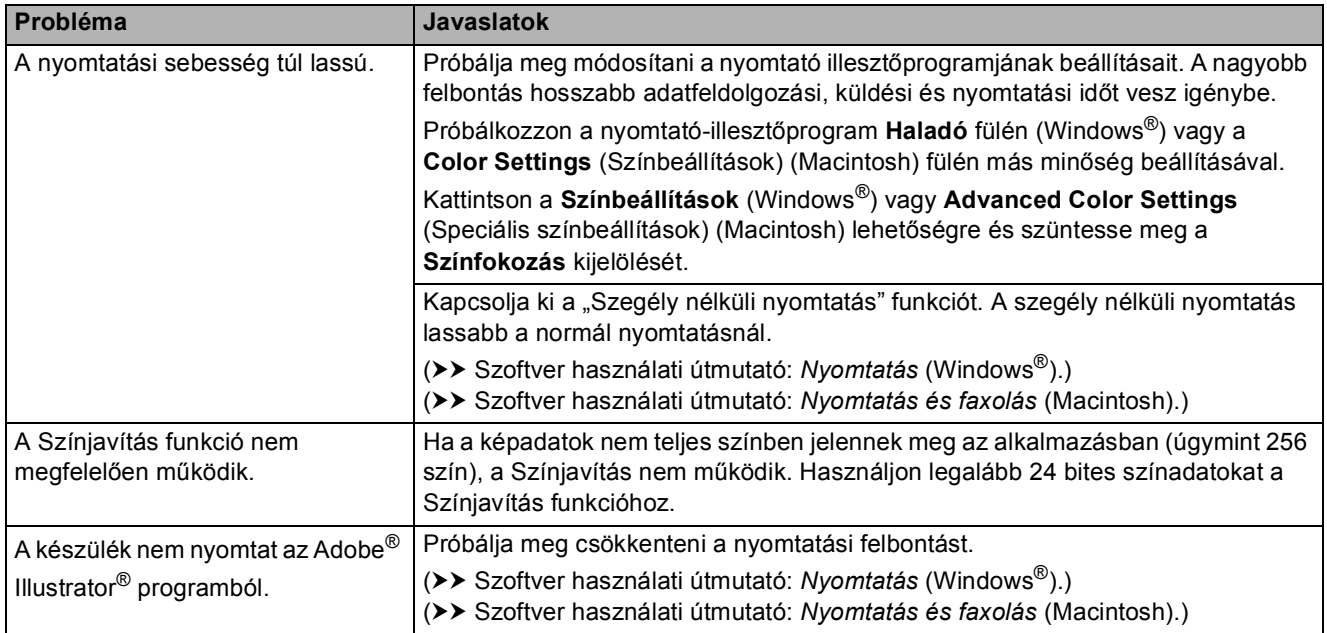

## **Nyomtatási minőséggel kapcsolatos problémák**

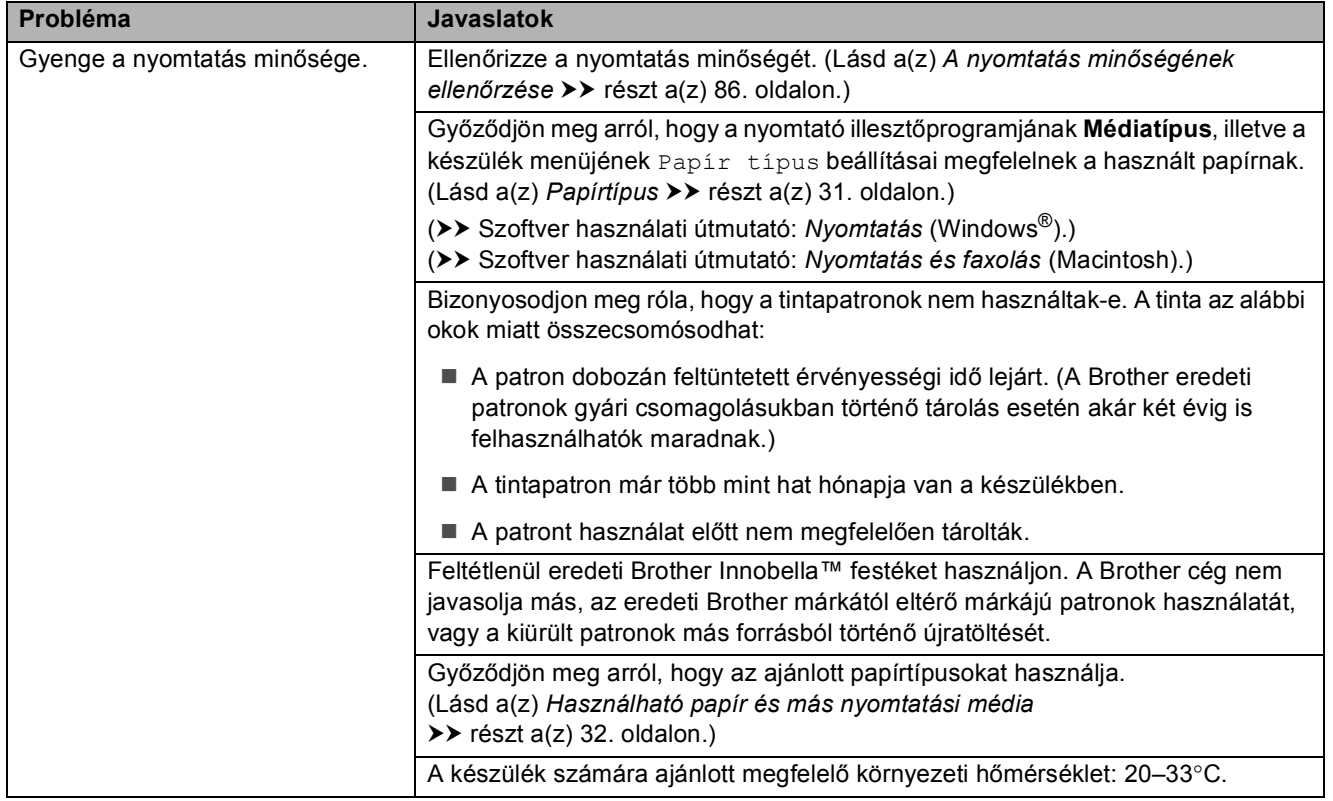

**B**

## **Nyomtatási minőséggel kapcsolatos problémák (folytatás)**

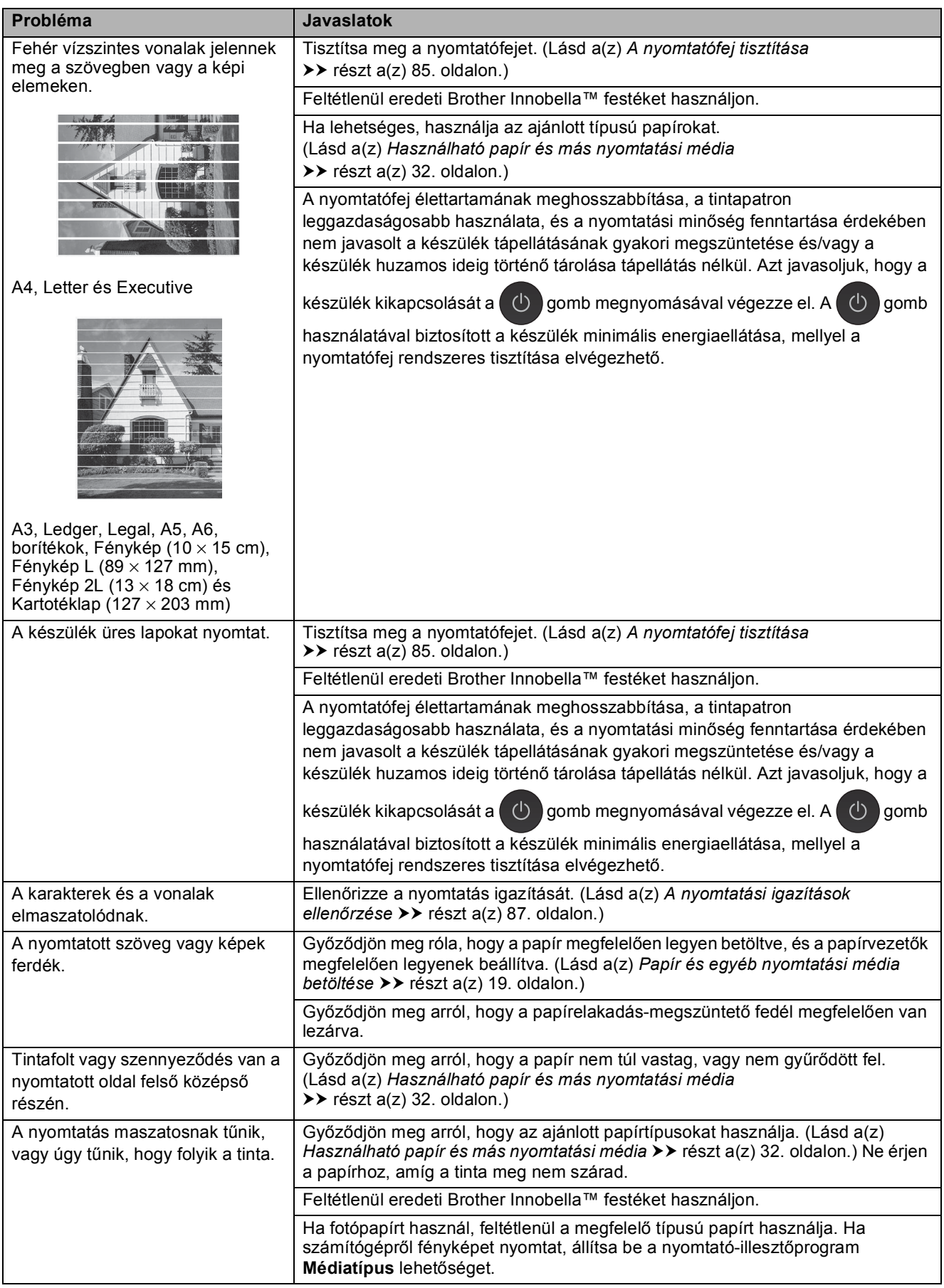

## **Nyomtatási minőséggel kapcsolatos problémák (folytatás)**

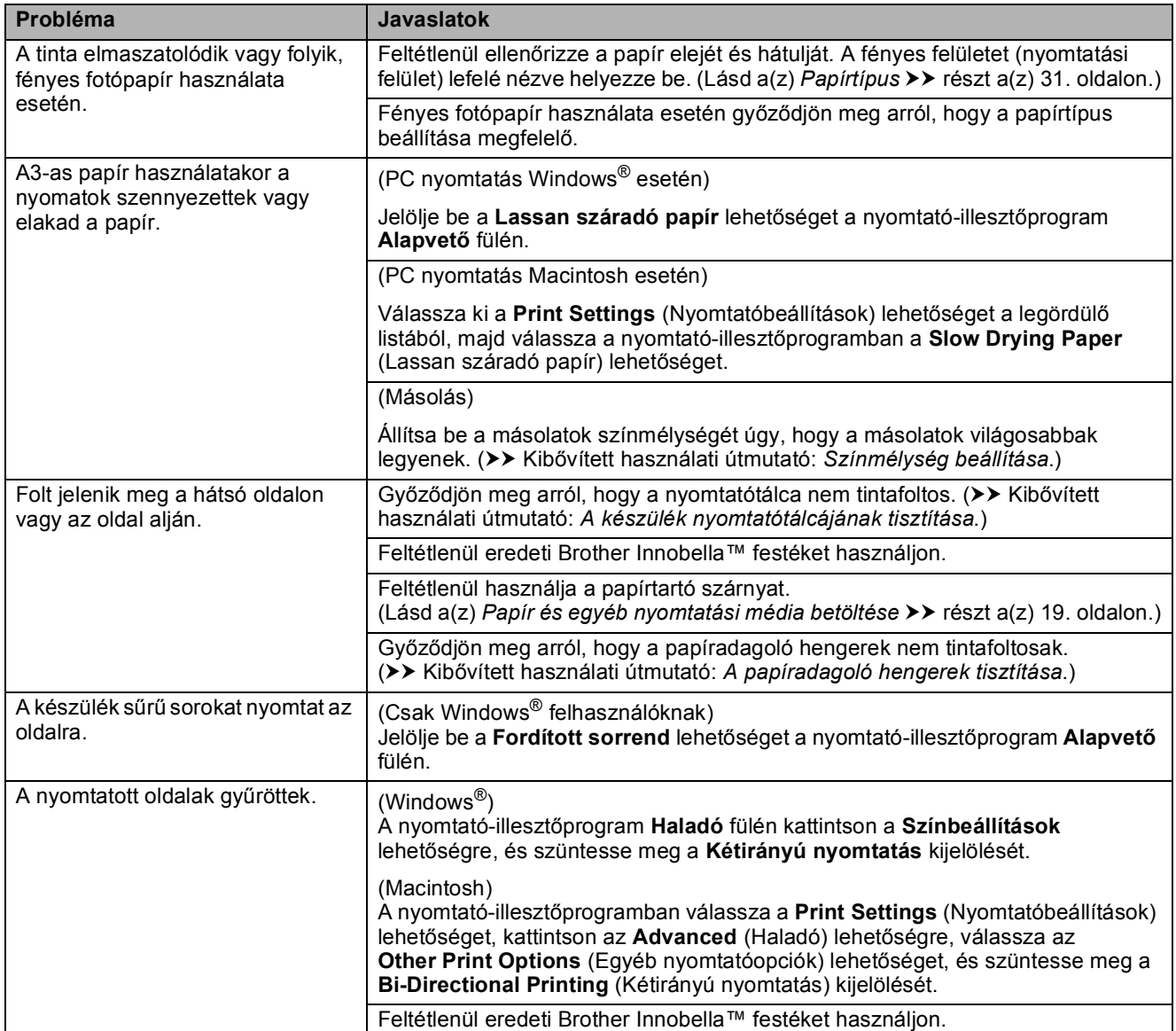

## **Papírkezelési problémák**

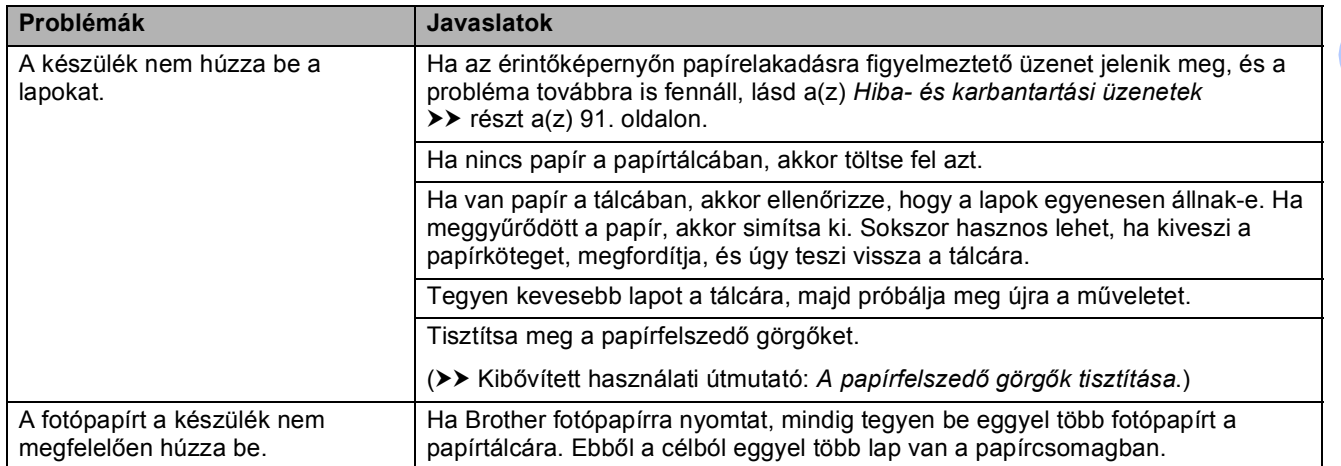

## **Papírkezelési problémák (folytatás)**

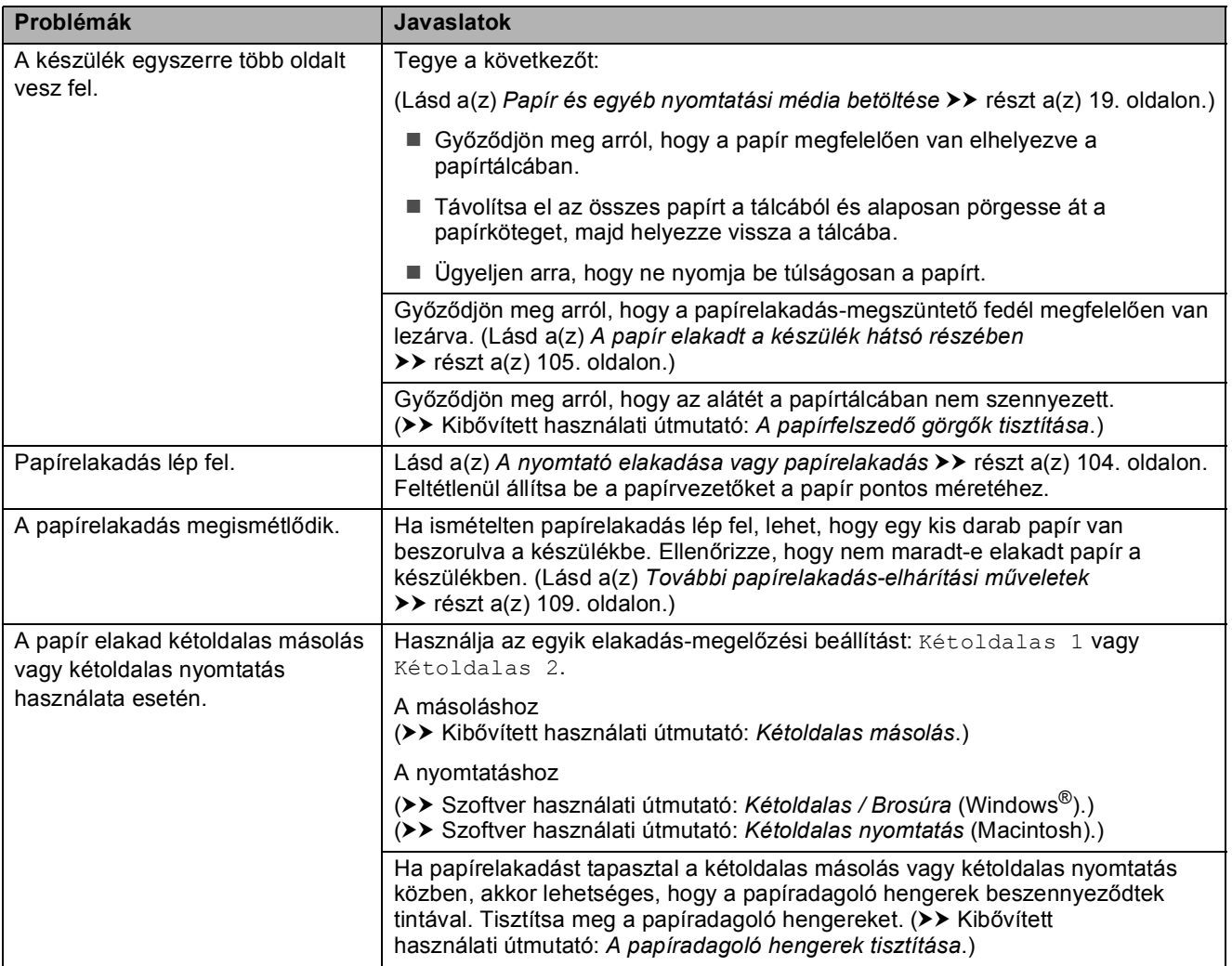

## **Fogadott faxok nyomtatása**

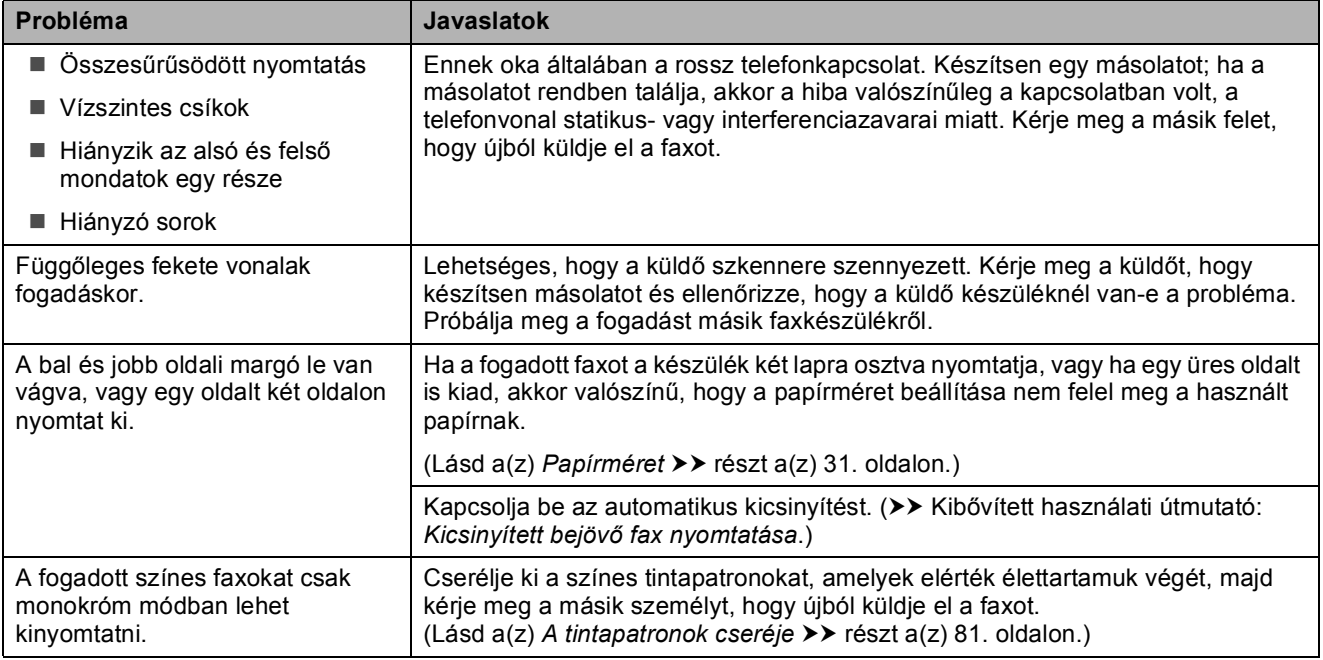

## **Telefonvonal vagy csatlakozások**

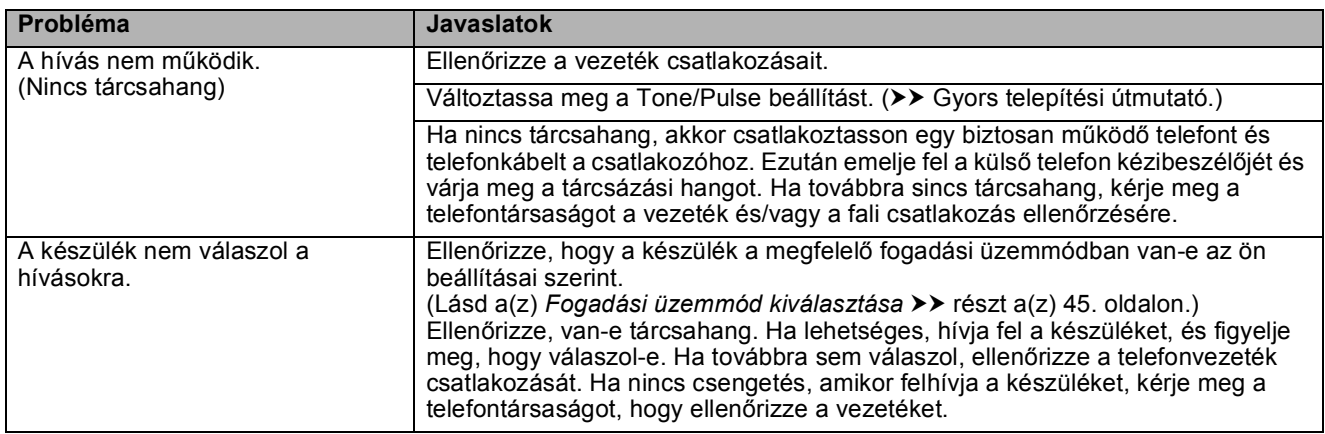

## **Faxok fogadása**

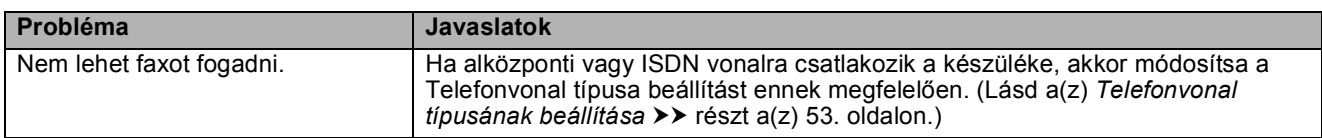

#### **Faxok küldése**

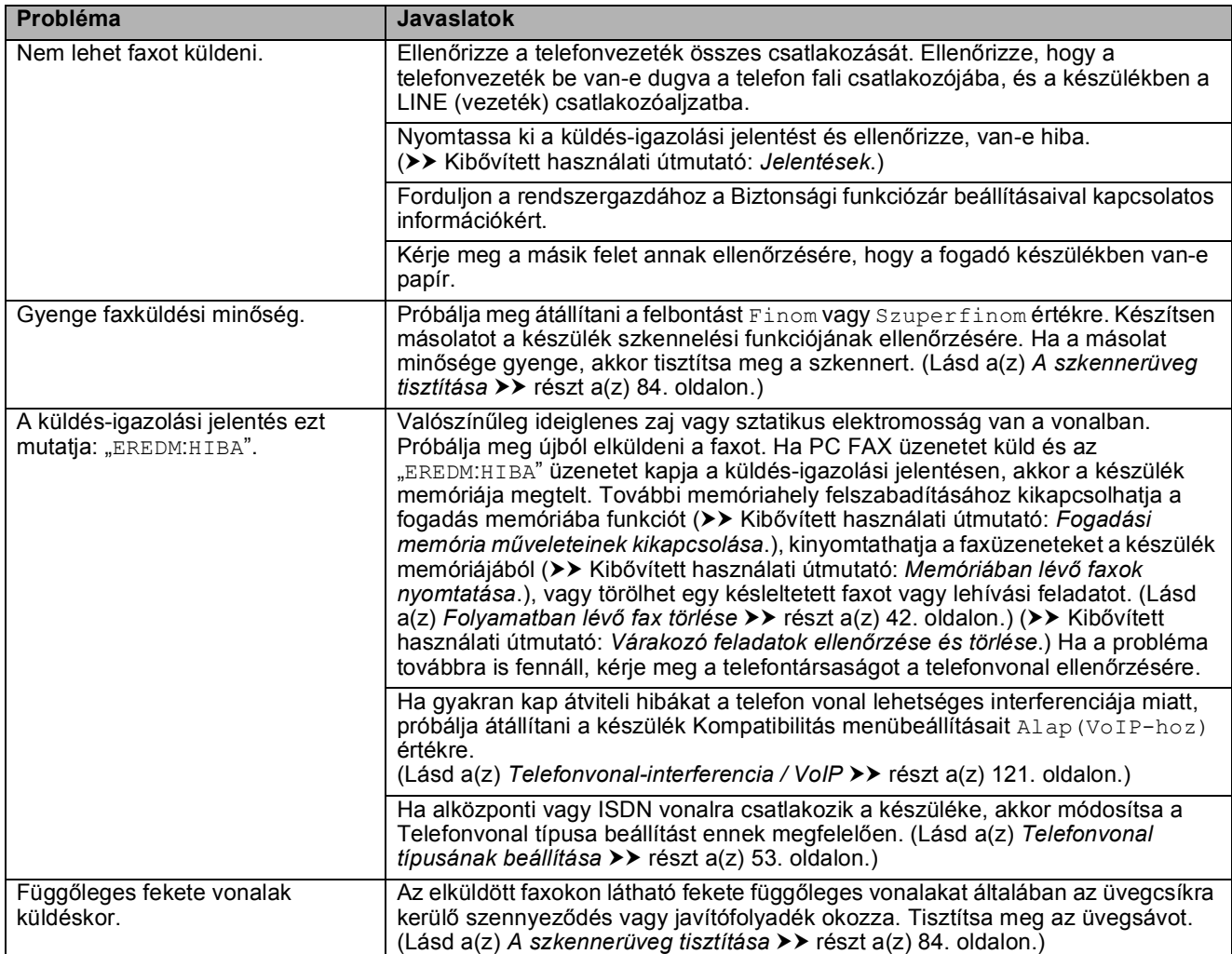

## **Bejövő hívások kezelése**

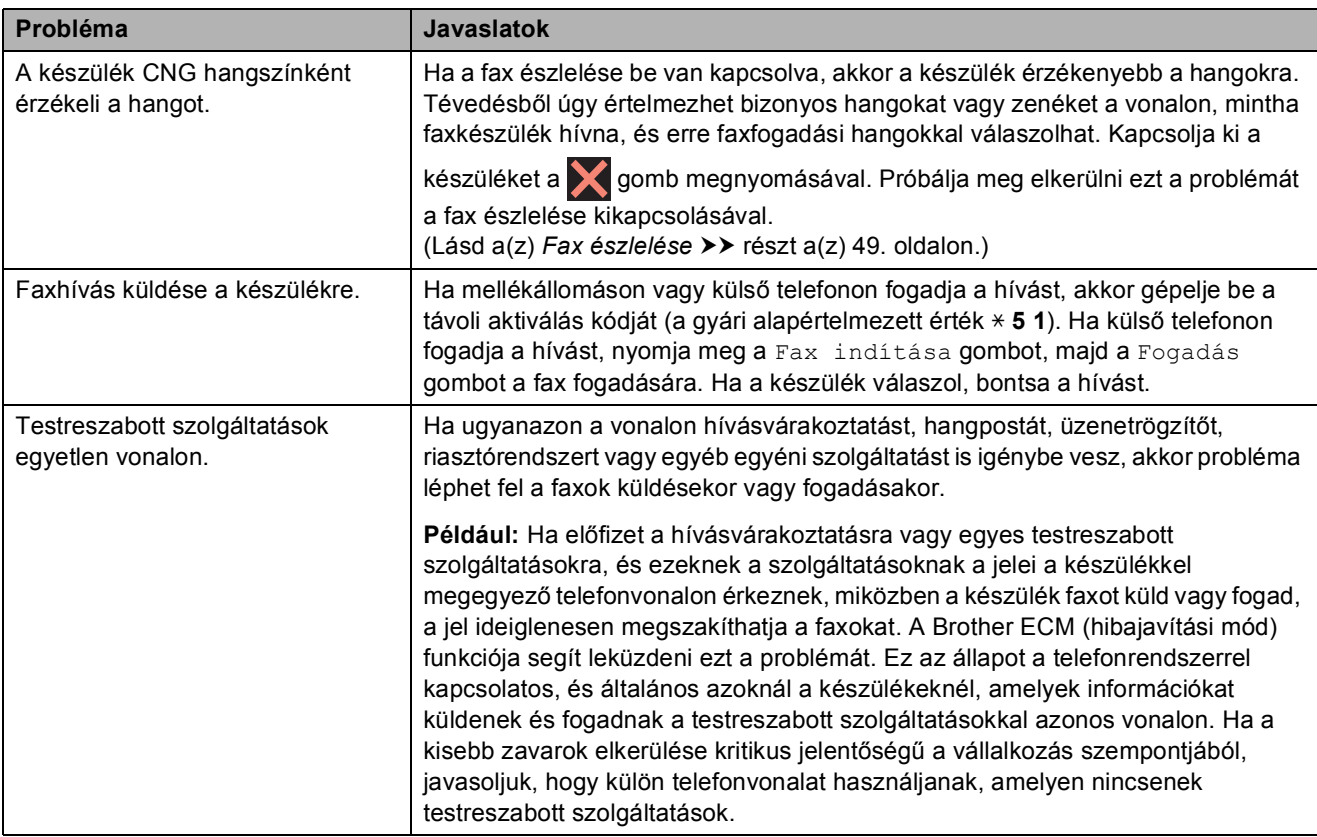

## **Másolási problémák**

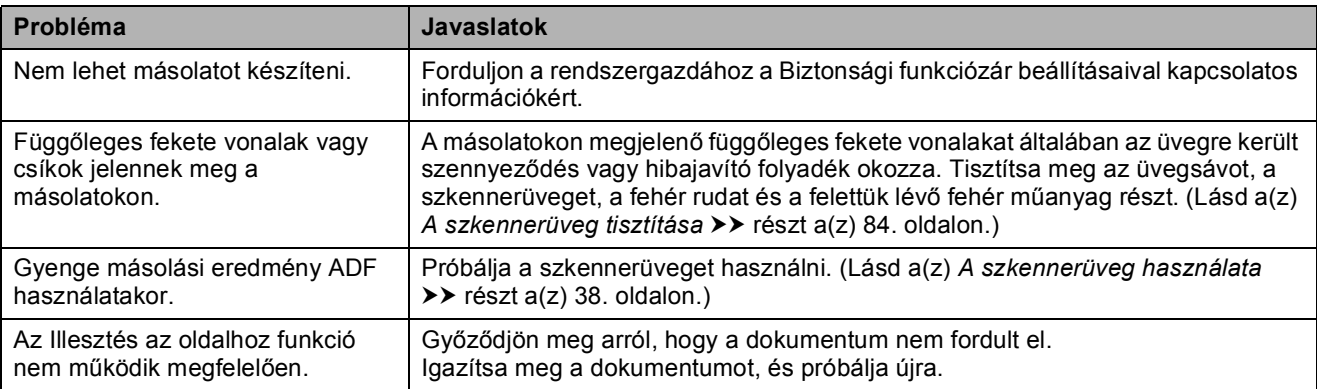

## **Szkennelési problémák**

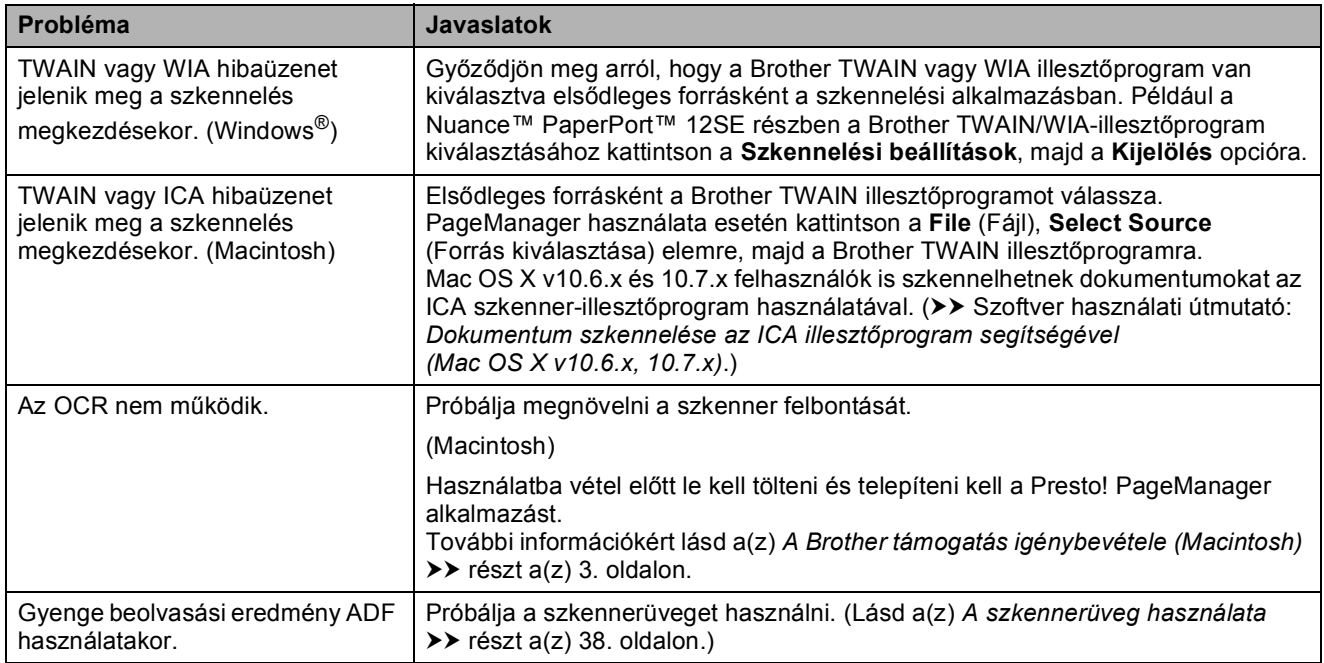

## **PhotoCapture Center™ nehézségek**

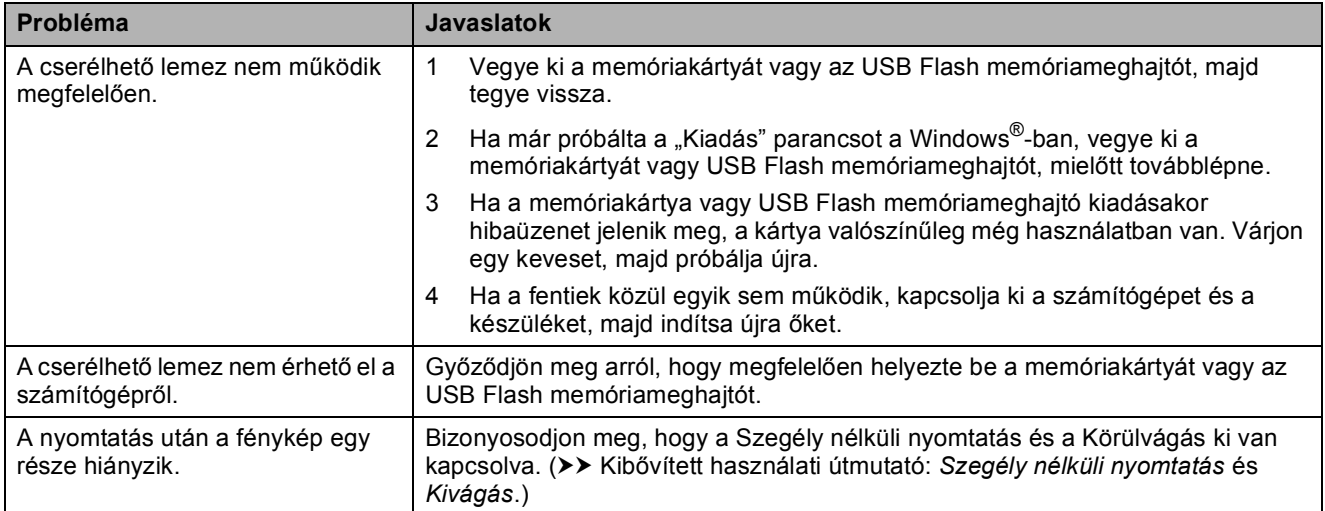

## **Szoftverproblémák**

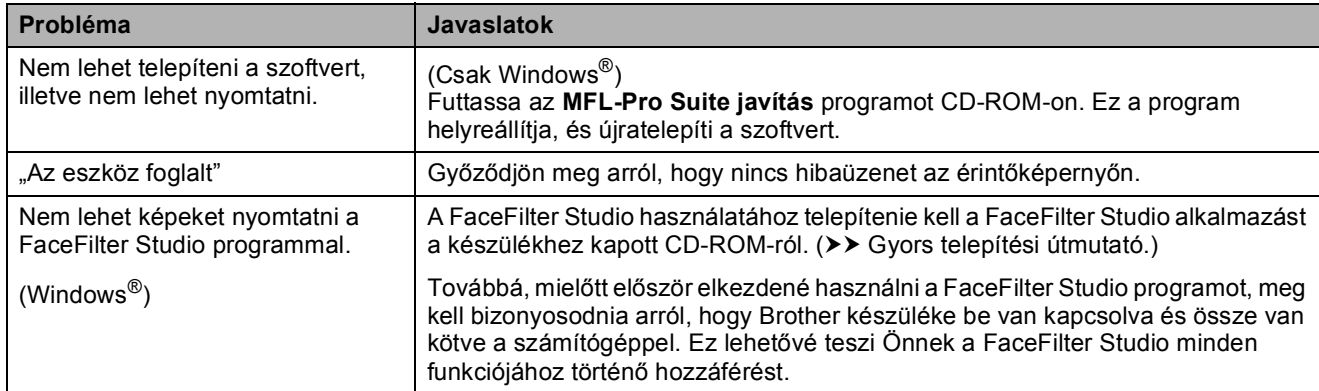

## **Hálózati problémák**

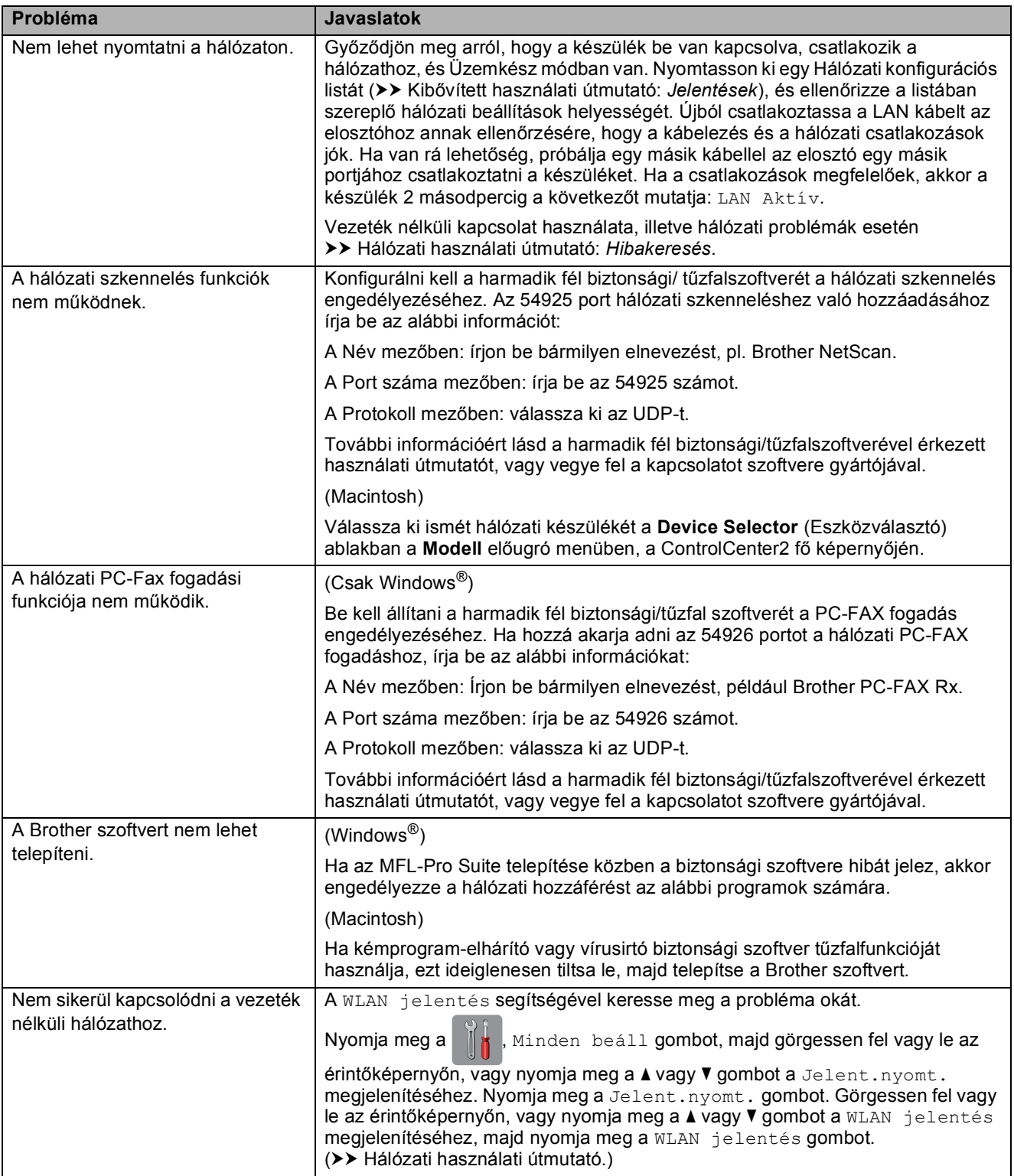

#### **Adatbeviteli problémák**

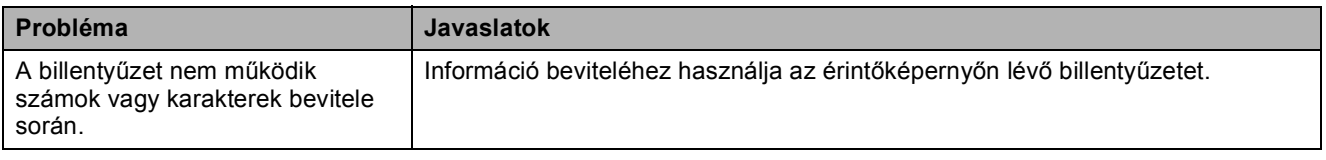

## **Tárcsahang észlelése <sup>B</sup>**

Ha automatikusan küld faxot, a készülék alapértelmezetten meghatározott ideig várni fog, mielőtt tárcsázni kezdi a számot. A Tárcsahang Érzékelés lehetőségre történő módosításával beállíthatja, hogy a készülék a tárcsázást a tárcsahang érzékelése után azonnal megkezdje. Ezzel a beállítás megtakaríthat némi időt, ha sok különféle számra kell egy faxot elküldenie. Ha módosítja a beállítást, és utána problémák jelentkeznek a hívás során, akkor vissza kell állnia a Nincs érzékelés beállításra.

Nyomja meg a  $\| \cdot \|$  gombot.

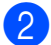

Nyomja meg a Minden beáll gombot.

- Az Alapbeáll. megjelenítéséhez görgessen fel vagy le az érintőképernyőn, vagy nyomja meg a a vagy  $\nabla$  gombot.
- 4 Nyomja meg az Alapbeáll. gombot.
- **6** A Tárcsahang elem megjelenítéséhez görgessen fel vagy le az érintőképernyőn, vagy nyomja meg a a vagy  $\nabla$  gombot.
- **6** Nyomja meg a Tárcsahang gombot.
- **Z** Nyomja meg az Érzékelés vagy a Nincs érzékelés gombot.
- 8 Nyomja meg a gombot.

#### <span id="page-128-0"></span>**Telefonvonalinterferencia / VoIP <sup>B</sup>**

Ha problémái adódnak fax küldésével vagy fogadásával a telefonvonal lehetséges interferenciája miatt, akkor megváltoztathatja a kompatibilitási beállításokat, ami csökkenti a modem sebességét a hibák minimalizálása érdekében.

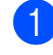

**1** Nyomja meg a **ik** gombot.

- Nyomja meg a Minden beáll gombot.
- Az Alapbeáll. megjelenítéséhez görgessen fel vagy le az érintőképernyőn, vagy nyomja meg a  $\blacktriangle$  vagy  $\nabla$  gombot.

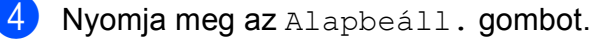

**Görgessen fel vagy le az** érintőképernyőn, vagy nyomja meg a a vagy ▼ gombot a Kompatibilitás megjelenítéséhez.

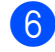

Nyomja meg a Kompatibilitás gombot.

- Nyomja meg a Magas, Normál vagy Alap(VoIP-hoz) gombot.
	- **Az Alap (VoIP-hoz) 9 600 bps** értékre csökkenti a modem sebességét, felfüggeszti a színes faxok vételét, és a színesfax-küldés kivételével kikapcsolja a hibajavítási mód (ECM) használatát. Ha az interferencia nem visszatérő probléma a telefonvonalon, akkor ezt a módszert érdemes csak szükség szerint alkalmazni.

A legtöbb VoIP szolgáltatással való kompatibilitás javítása érdekében a Brother azt javasolja, hogy állítsák át a kompatibilitást Alap(VoIP-hoz) értékre.

- A Normál lehetőség 14 400 bps értékre állítja a modem sebességét.
- A Magas lehetőség 33 600 bps értékre növeli a modem sebességét. (Gyári alapbeállítás)

8 Nyomja meg a gombot.

## **MEGJEGYZÉS**

A VoIP (Voice over IP) a telefonrendszereknek egy olyan típusa, amely internetes kapcsolatot használ a hagyományos telefonvonal helyett.

# **Gép információ <sup>B</sup>**

## **A sorozatszám ellenőrzése <sup>B</sup>**

A készülék sorozatszámát az érintőképernyőn láthatja.

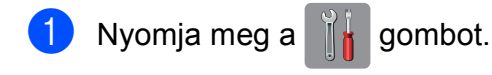

- Nyomja meg a Minden beáll gombot.
- **3** Görgessen fel vagy le az érintőképernyőn, vagy nyomja meg a a vagy V gombot a Gép információ megjelenítéséhez.
- Nyomja meg a Gép információ gombot.
- e Nyomja meg a Gyári szám gombot. Készülékének sorozatszáma megjelenik az érintőképernyőn.
- 6 Nyomja meg a gombot.

## **Visszaállítási funkciók <sup>B</sup>**

A következő alaphelyzetbe állítási funkciók állnak rendelkezésre:

1 Hálózat

Visszaállíthatja a nyomtatószerver beállításait (például a jelszót és az IPcímet) a gyári alapbeállításra.

2 Címjegyzék és fax

A Címjegyzék és Fax lehetőség az alábbi beállításokat állítja alaphelyzetbe:

- Címjegyzék (Címjegyzék és Csoportok beállítása)
- **Programozott faxfeladatok a** memóriában (Lehívó adás, késleltetett fax és késleltetett kötegelt küldés)
- Állomás-azonosító (ID) (Szám és név)
- Távoli fax opciók (Fax továbbítása)
- Jelentések beállításai (Küldés-igazolási jelentés, címjegyzék és faxnapló)
- Előzmények (Kimenő hívás)
- Faxok a memóriában
- 3 Minden beáll

Minden beállítást visszaállíthat a gyári alapértelmezett értékekre.

A Brother erősen javasolja ezen eljárás végrehajtását, mielőtt a készüléket átadná vagy leselejtezné.

#### **MEGJEGYZÉS**

Húzza ki az interfészkábelt a Hálózat vagy a Minden beáll kiválasztása előtt.

## **A készülék beállításainak gyári alaphelyzetbe történő visszaállítása <sup>B</sup>**

- Nyomja meg a  $\|$  gombot.
- Nyomja meg a Minden beáll gombot.
- 8 Az Alapbeáll. megjelenítéséhez görgessen fel vagy le az érintőképernyőn, vagy nyomja meg a a vagy  $\nabla$  gombot.
- 4 Nyomja meg az Alapbeáll. gombot.
- **5** Az Újraindít elem megjelenítéséhez görgessen fel vagy le az érintőképernyőn, vagy nyomja meg a a vagy  $\nabla$  gombot.
- **6** Nyomja meg az Újraindít gombot.
- g Nyomja meg a visszaállítani kívánt opciót.
- 8 Nyomja meg az Igen gombot a jóváhagyáshoz.
- **9** A készülék újraindításához nyomja meg az Igen gombot, és tartsa lenyomva 2 másodpercig.

**C**

# **Beállítás- és funkciótáblázatok**

# **A beállítástáblázatok használata**

A készülék LCD érintőképernyője egyszerűen konfigurálható és működtethető. Mindössze annyit kell tennie, hogy megnyomja a konfigurálni kívánt beállításokat és opciókat, amikor azok megjelennek a képernyőn.

Létrehoztunk egy beállítástáblázatnak nevezett, a felhasználót lépésről-lépésre segítő gyűjteményt, mely minden beállításhoz és funkcióhoz könnyen áttekinthető formában mutatja be az elérhető választásokat. Ezeket a táblázatokat használhatja választott beállításainak a készüléken történő gyors kiválasztásához.

**C**

# **Beállítástáblázatok**

A beállítástáblázatok segítségével áttekintheti a készülék programjaiból elérhető beállítási lehetőségeket. A gyári beállításokat félkövér betűvel és csillaggal jelöltük.

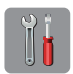

## **(Beállít-ok) <sup>C</sup>**

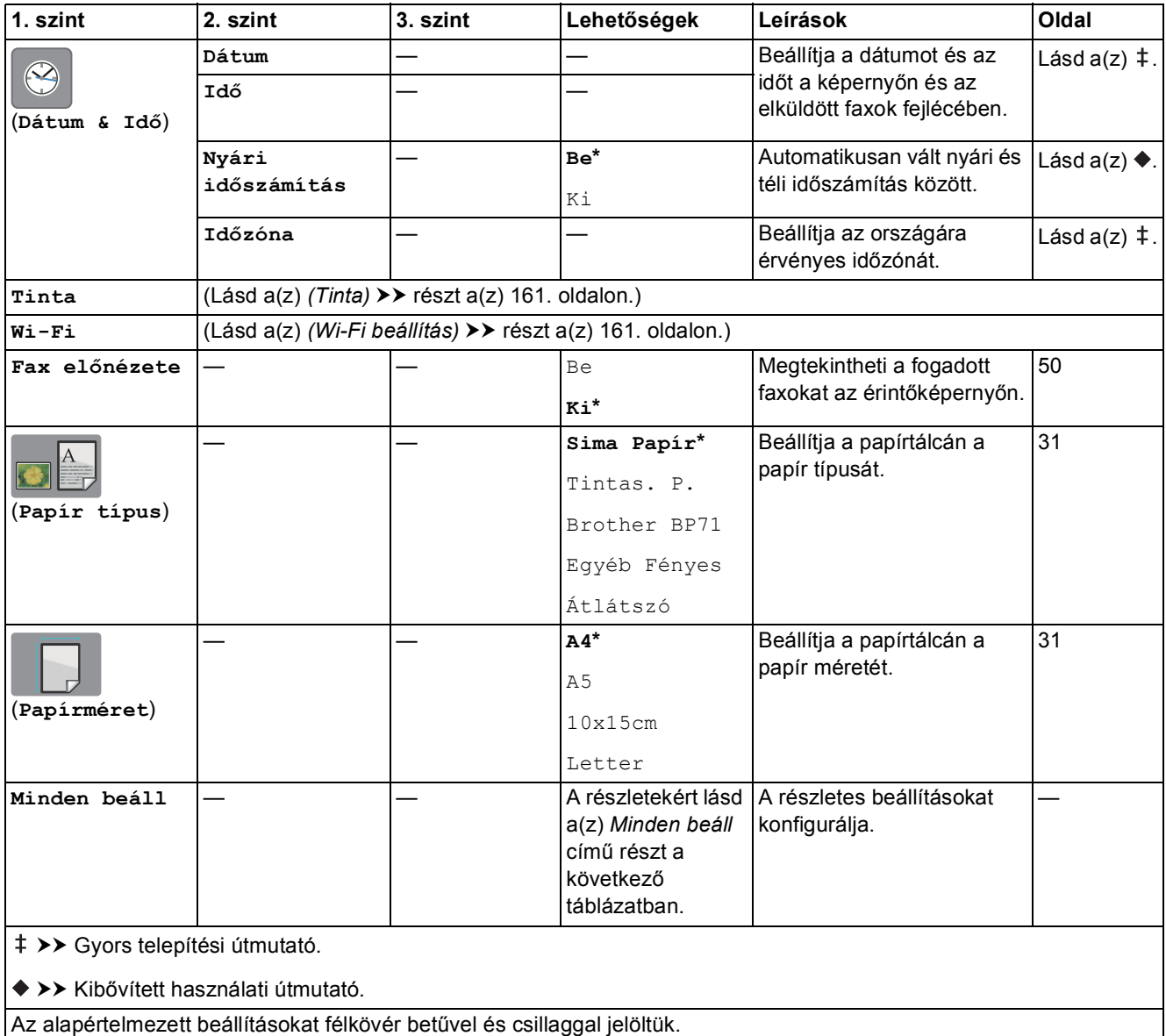

Beállítás- és funkciótáblázatok

<span id="page-132-0"></span>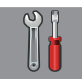

## **Minden beáll <sup>C</sup>**

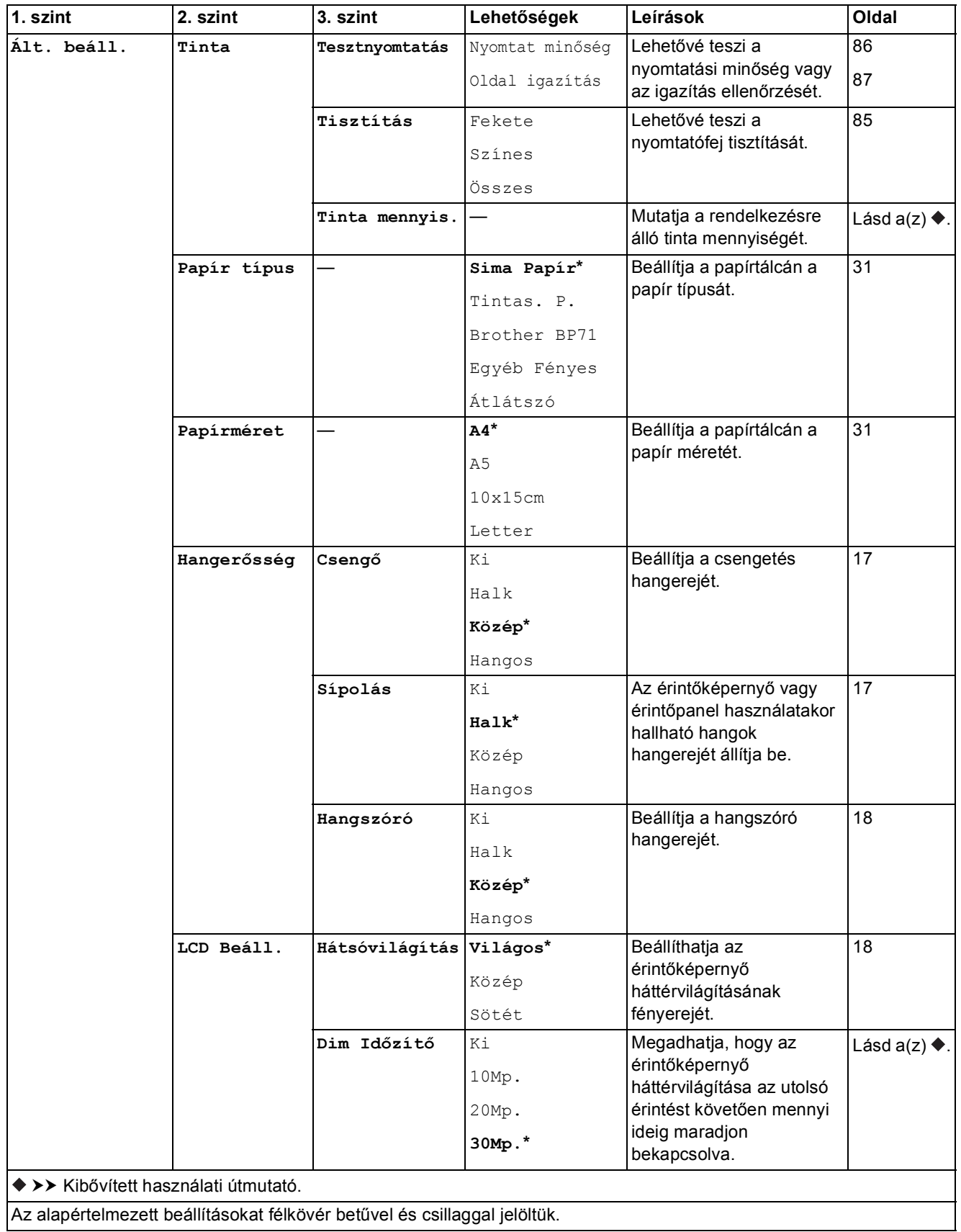

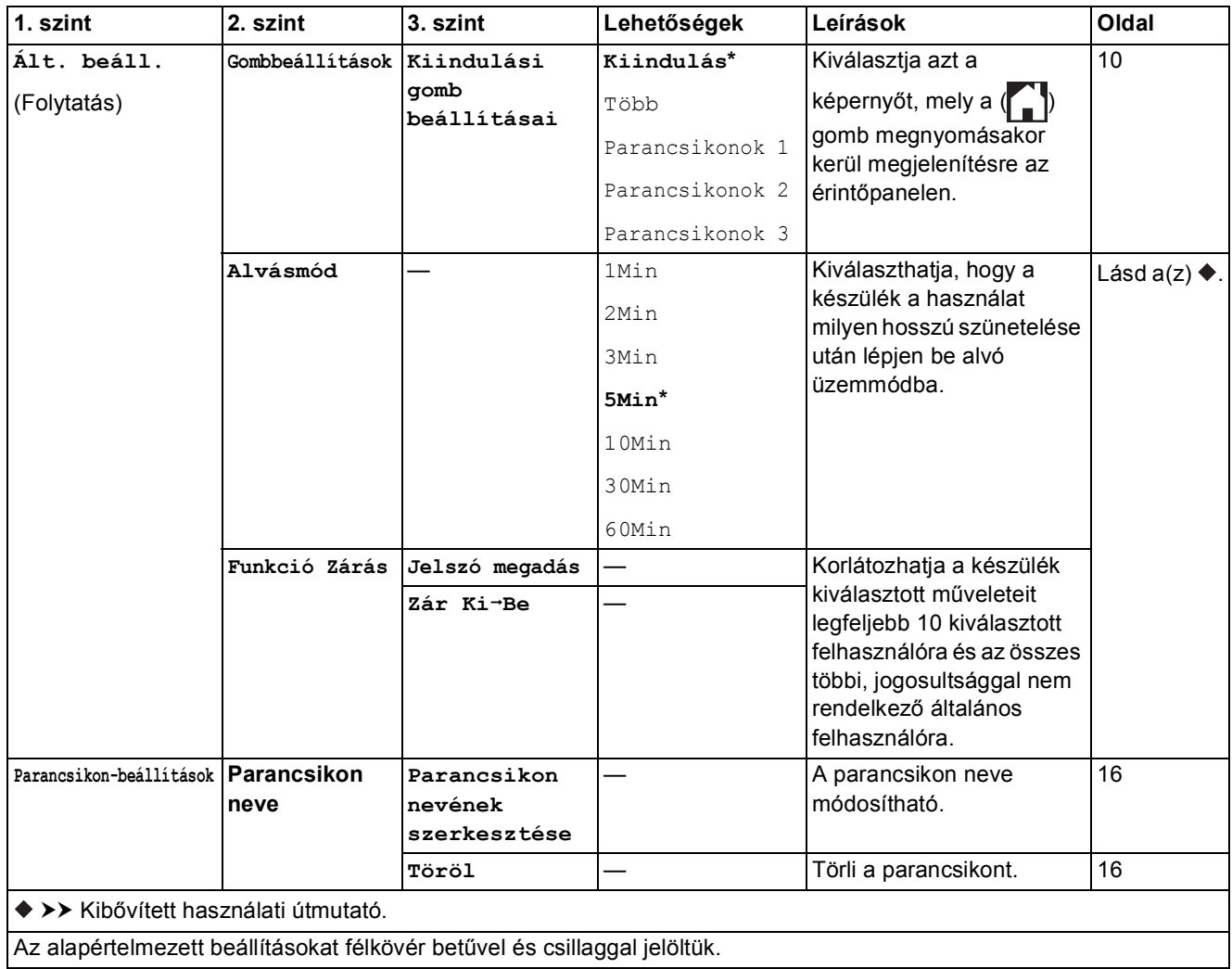

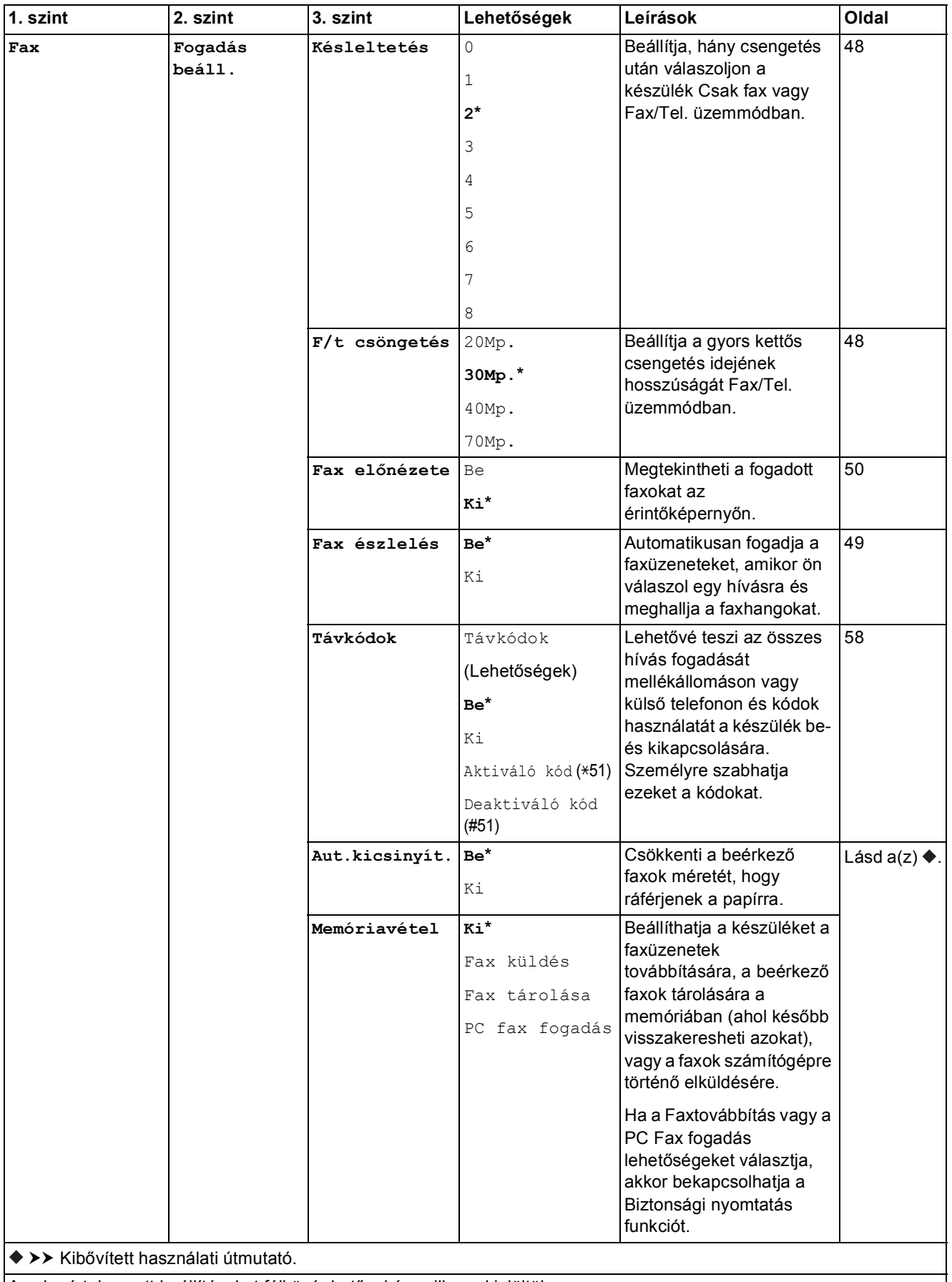

Az alapértelmezett beállításokat félkövér betűvel és csillaggal jelöltük.

**C**

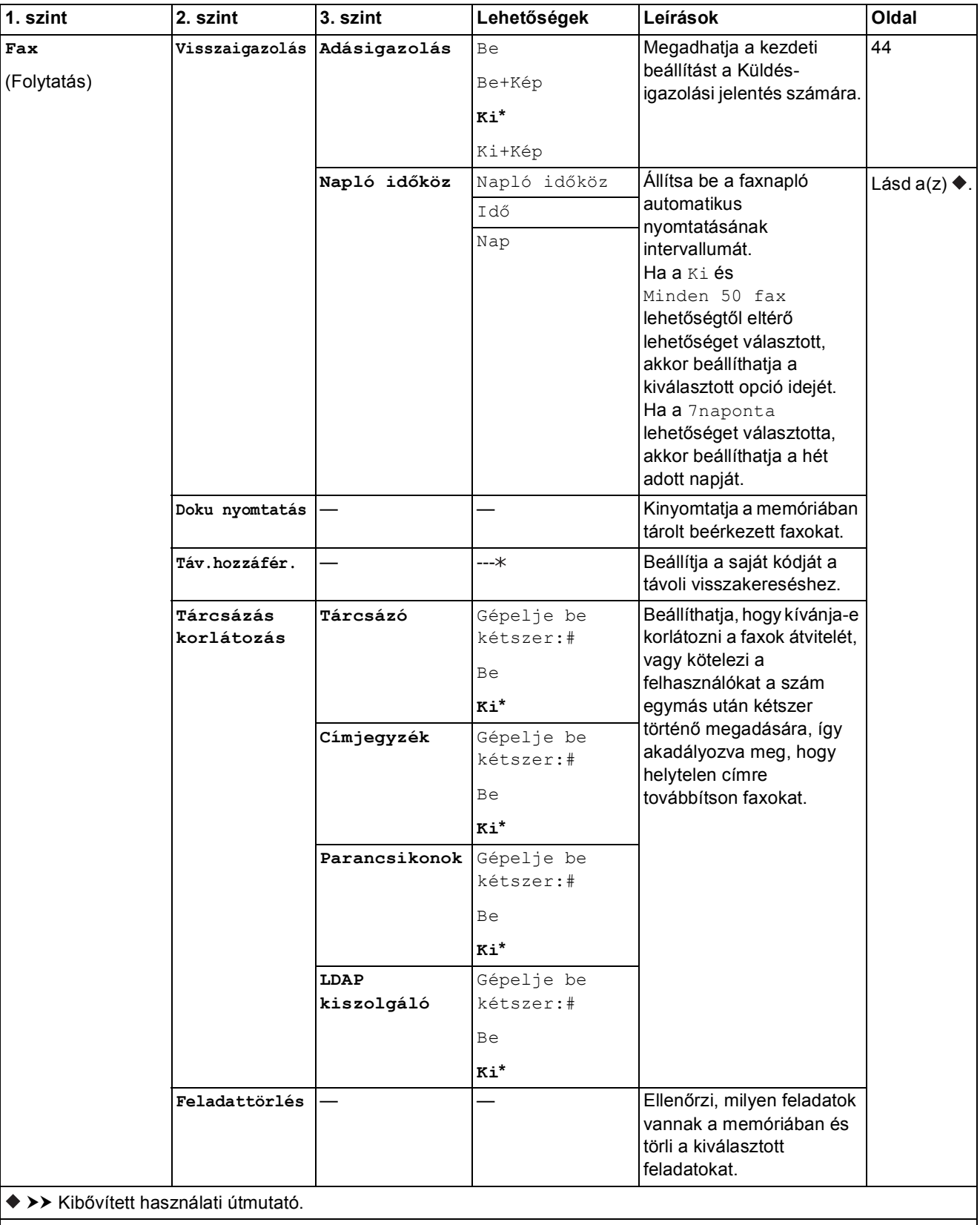

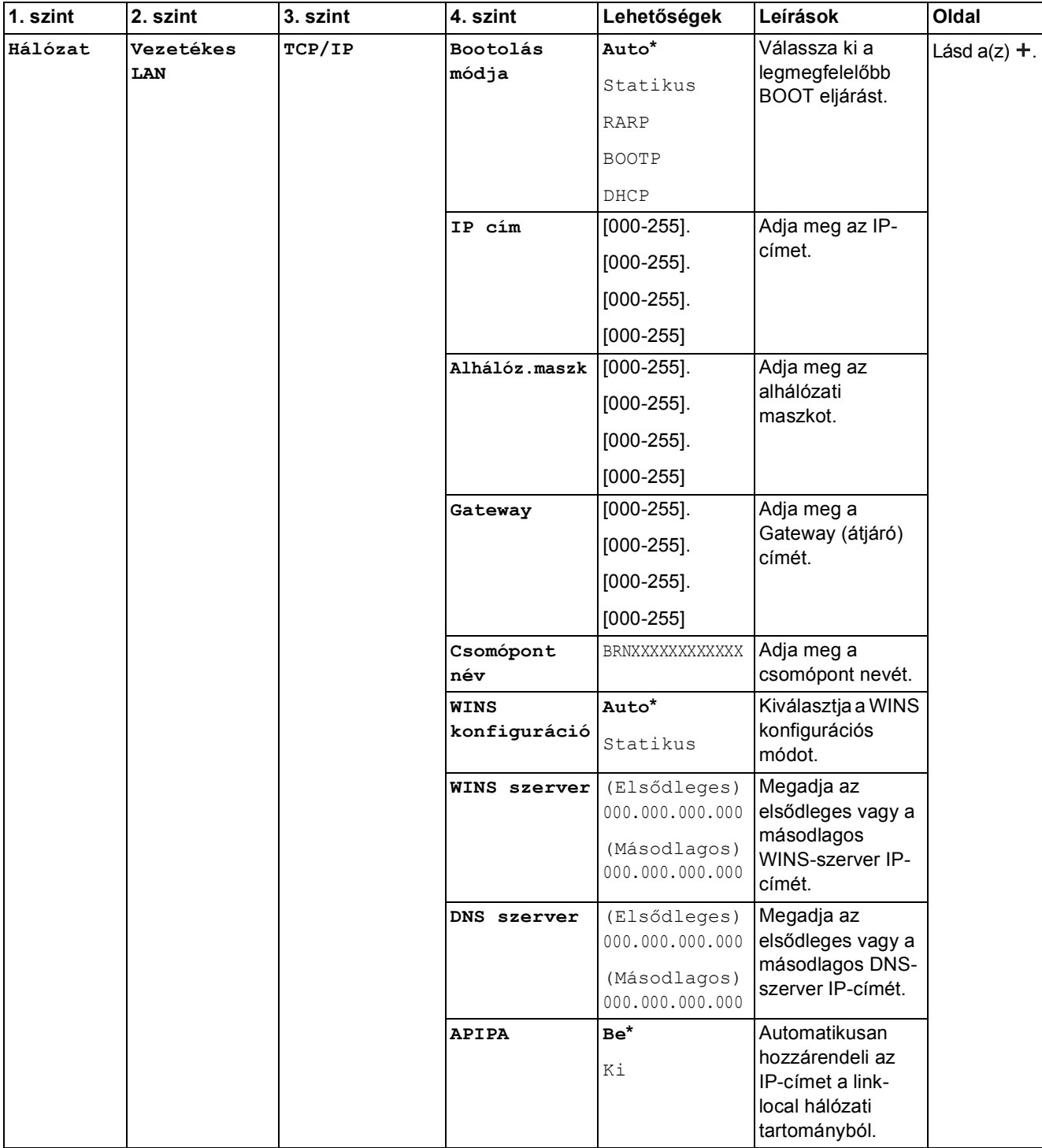

 Lépjen fel a Brother Solutions Center oldalára a Wi-Fi Direct™ Útmutatója letöltéséhez, a<http://solutions.brother.com/> címet használva.

 Lépjen fel a Brother Solutions Center oldalára a Webes csatlakozáshoz útmutató letöltéséhez, a <http://solutions.brother.com/> címet használva.

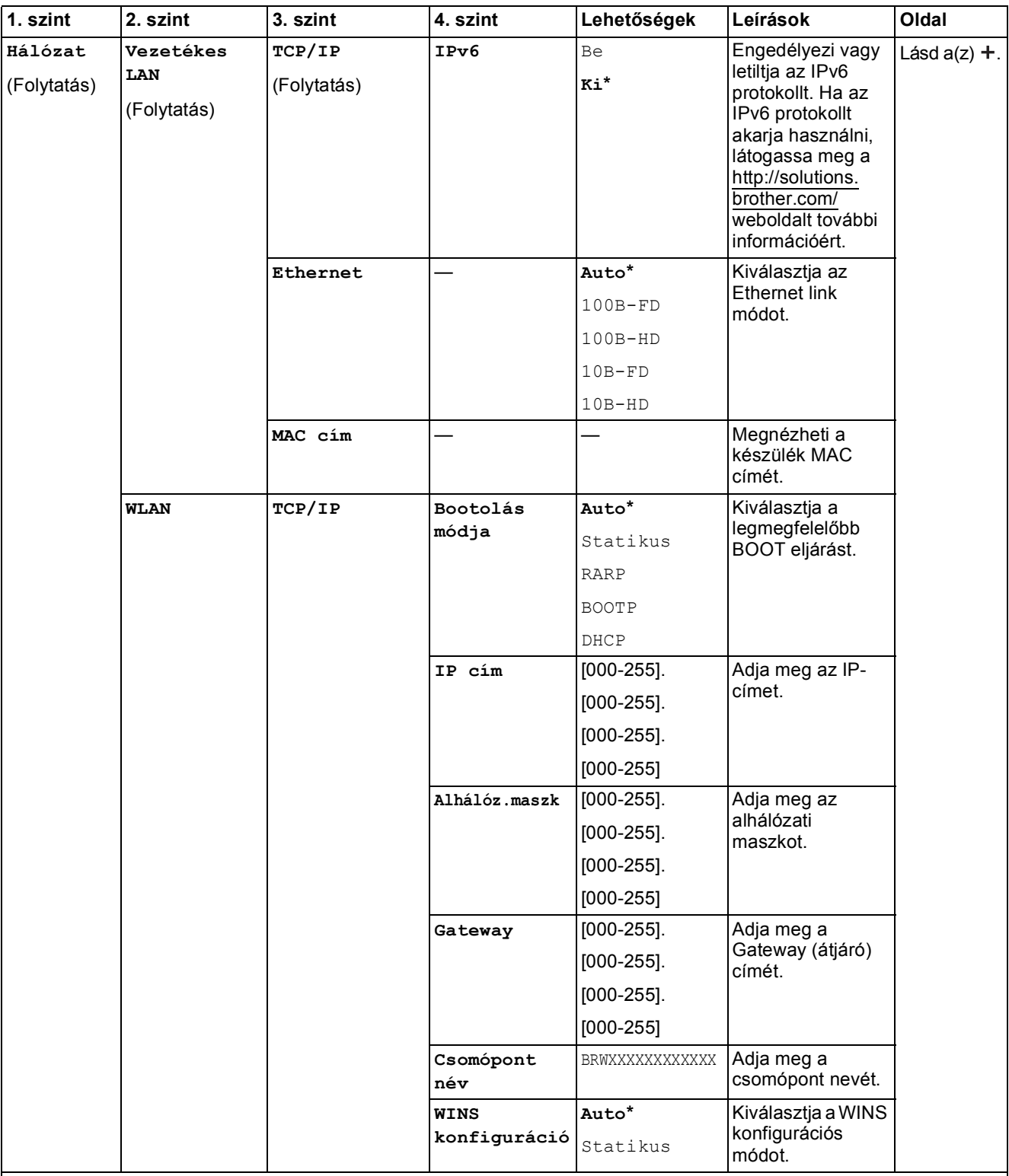

 Lépjen fel a Brother Solutions Center oldalára a Wi-Fi Direct™ Útmutatója letöltéséhez, a http://solutions.brother.com/ címet használva.

 Lépjen fel a Brother Solutions Center oldalára a Webes csatlakozáshoz útmutató letöltéséhez, a http://solutions.brother.com/ címet használva.

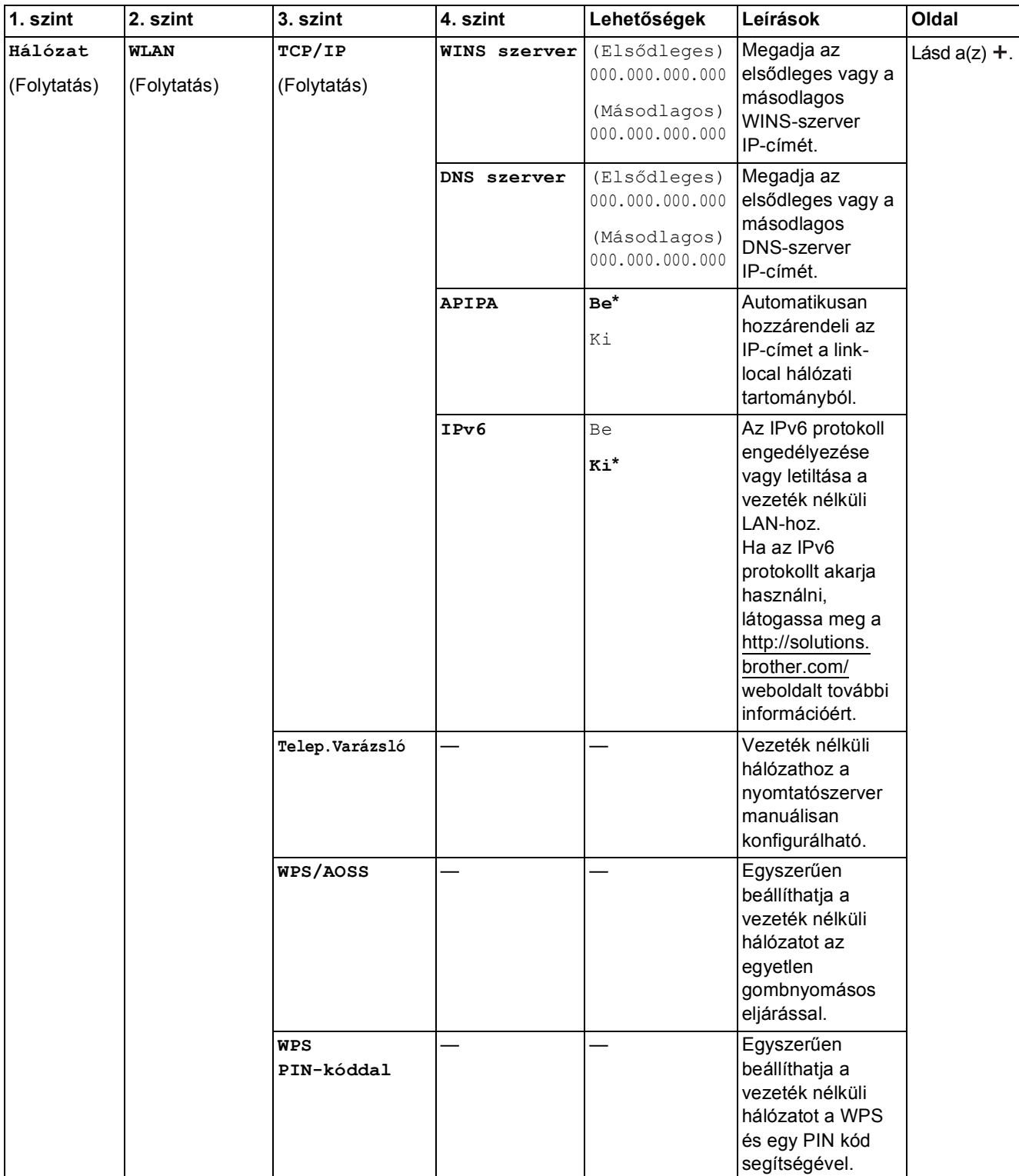

 Lépjen fel a Brother Solutions Center oldalára a Wi-Fi Direct™ Útmutatója letöltéséhez, a http://solutions.brother.com/ címet használva.

 Lépjen fel a Brother Solutions Center oldalára a Webes csatlakozáshoz útmutató letöltéséhez, a http://solutions.brother.com/ címet használva.

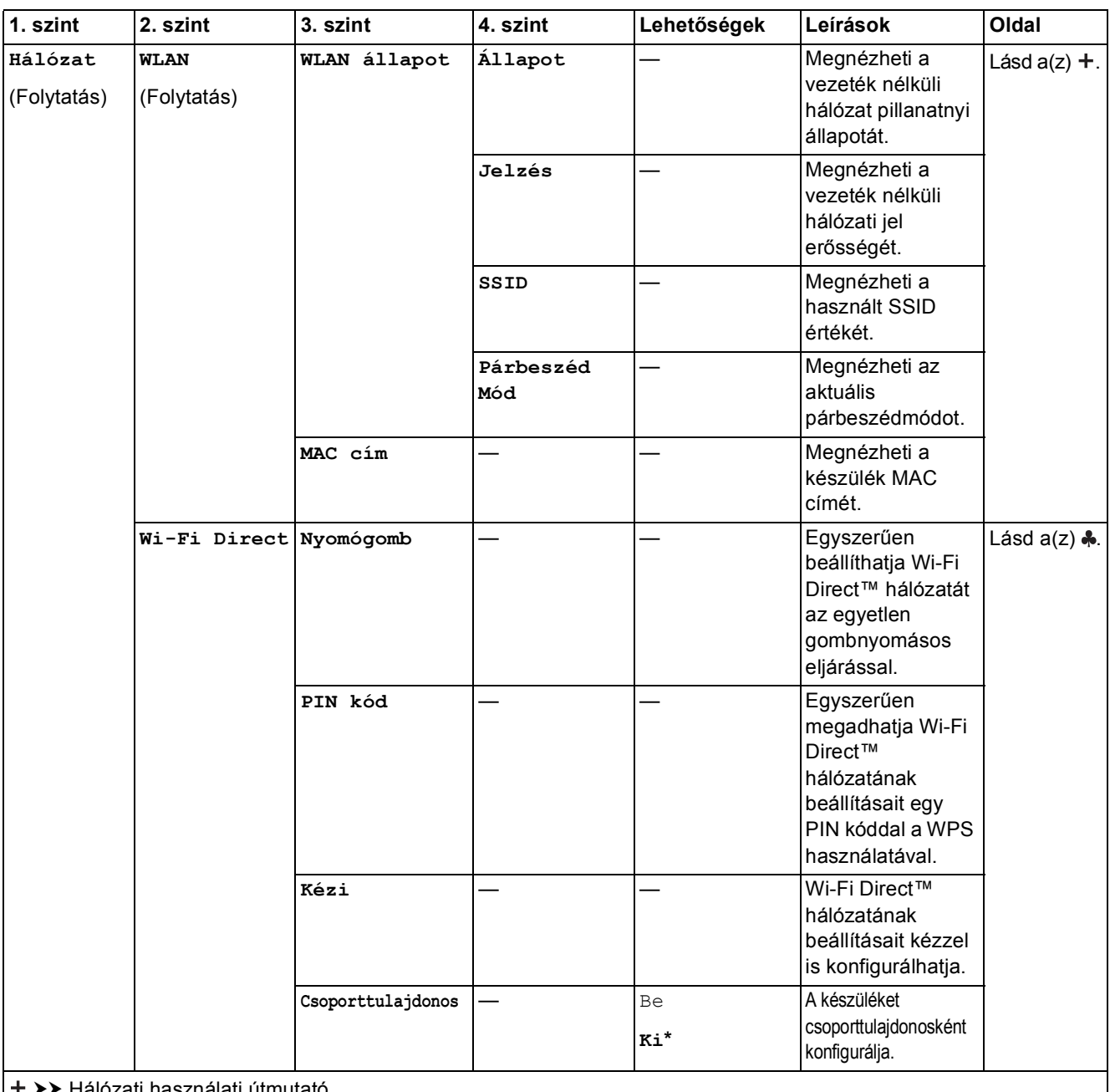

 $\rightarrow$ ználati útmutató.

 Lépjen fel a Brother Solutions Center oldalára a Wi-Fi Direct™ Útmutatója letöltéséhez, a http://solutions.brother.com/ címet használva.

 Lépjen fel a Brother Solutions Center oldalára a Webes csatlakozáshoz útmutató letöltéséhez, a http://solutions.brother.com/ címet használva.

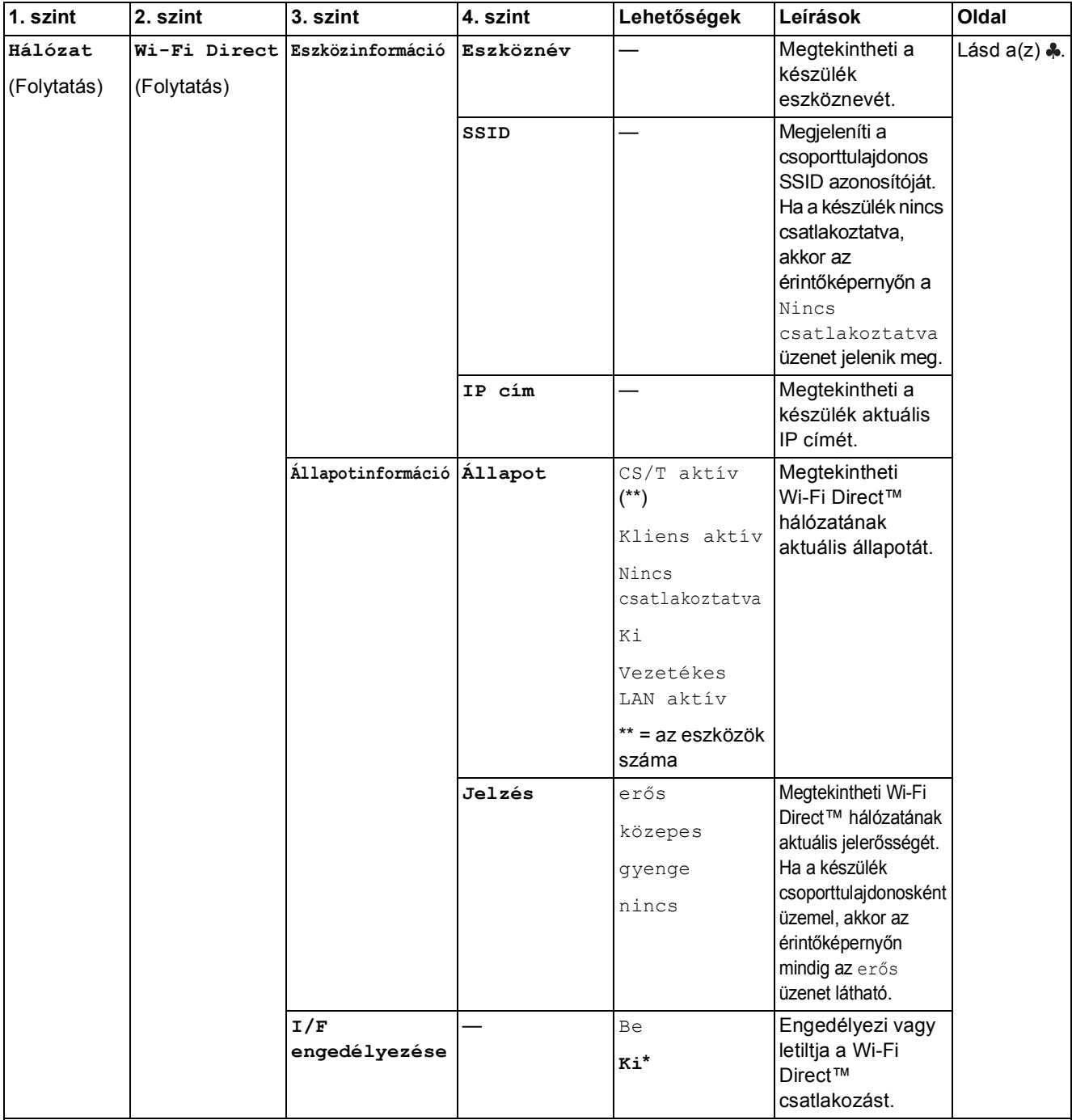

 Lépjen fel a Brother Solutions Center oldalára a Wi-Fi Direct™ Útmutatója letöltéséhez, a http://solutions.brother.com/ címet használva.

 Lépjen fel a Brother Solutions Center oldalára a Webes csatlakozáshoz útmutató letöltéséhez, a http://solutions.brother.com/ címet használva.

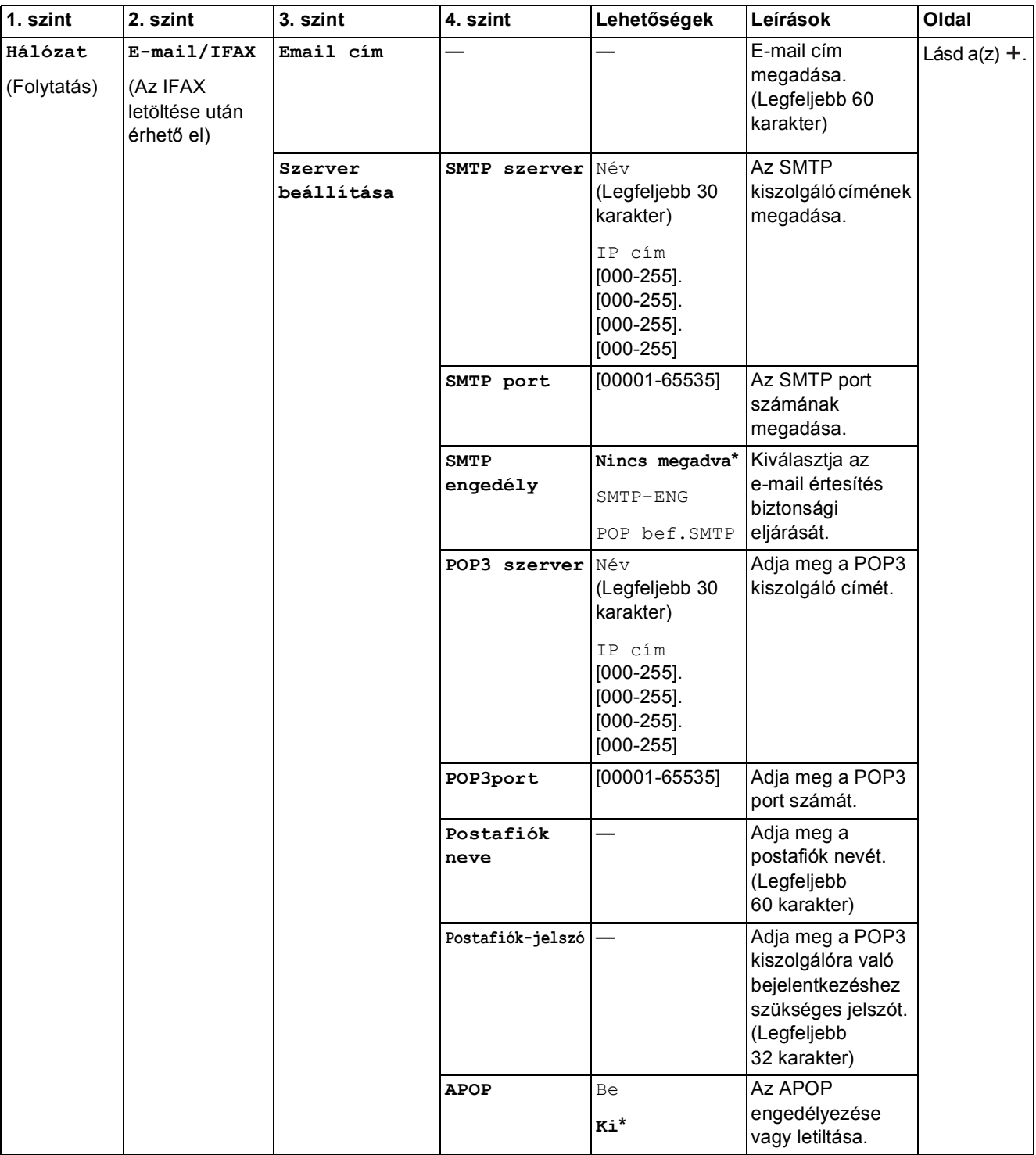

 Lépjen fel a Brother Solutions Center oldalára a Wi-Fi Direct™ Útmutatója letöltéséhez, a http://solutions.brother.com/ címet használva.

 Lépjen fel a Brother Solutions Center oldalára a Webes csatlakozáshoz útmutató letöltéséhez, a http://solutions.brother.com/ címet használva.

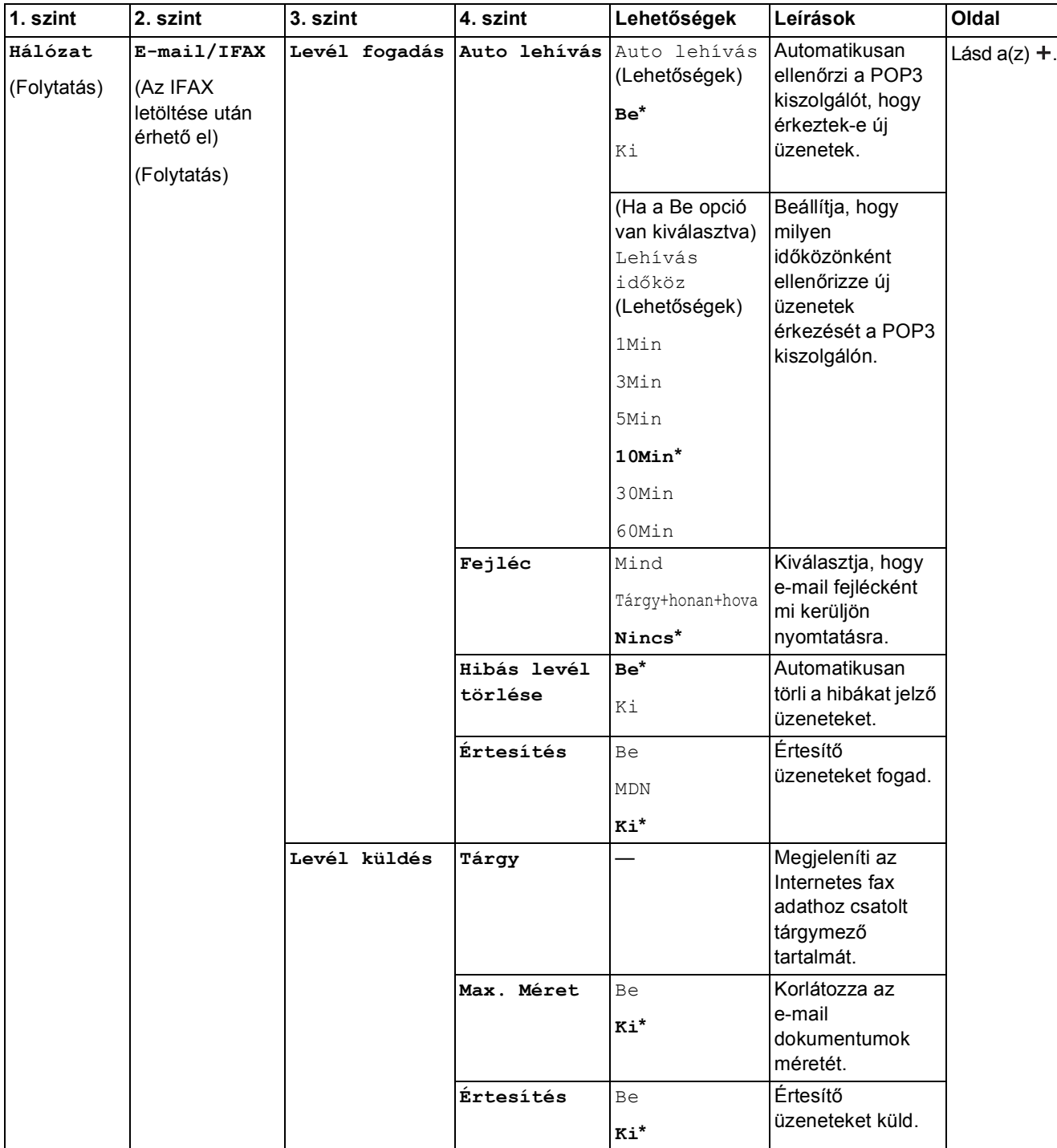

 Lépjen fel a Brother Solutions Center oldalára a Wi-Fi Direct™ Útmutatója letöltéséhez, a http://solutions.brother.com/ címet használva.

 Lépjen fel a Brother Solutions Center oldalára a Webes csatlakozáshoz útmutató letöltéséhez, a http://solutions.brother.com/ címet használva.

Az alapértelmezett beállításokat félkövér betűvel és csillaggal jelöltük.

**C**

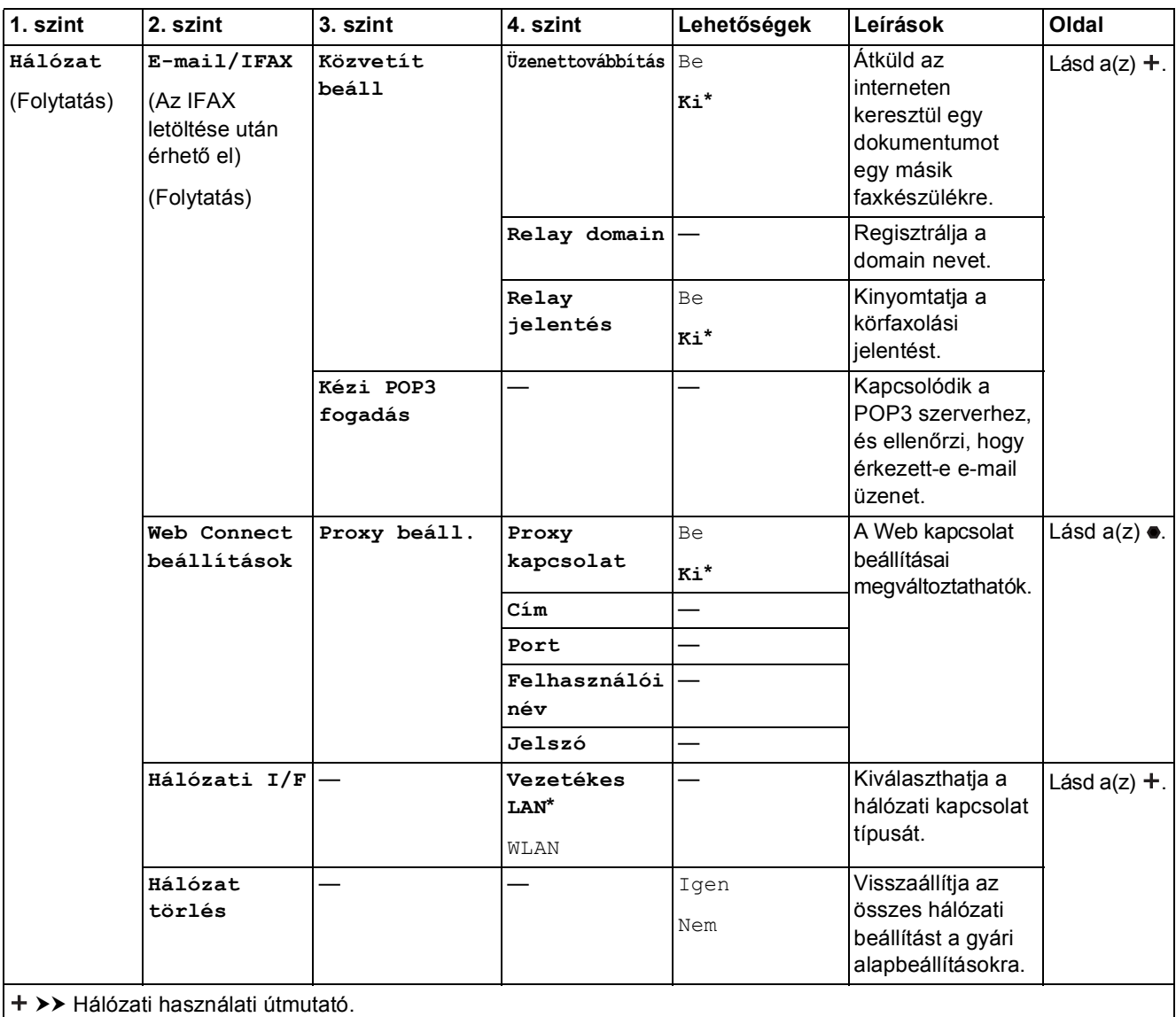

 Lépjen fel a Brother Solutions Center oldalára a Wi-Fi Direct™ Útmutatója letöltéséhez, a http://solutions.brother.com/ címet használva.

 Lépjen fel a Brother Solutions Center oldalára a Webes csatlakozáshoz útmutató letöltéséhez, a http://solutions.brother.com/ címet használva.
# Ĭł

### **Minden beáll (folytatás) <sup>C</sup>**

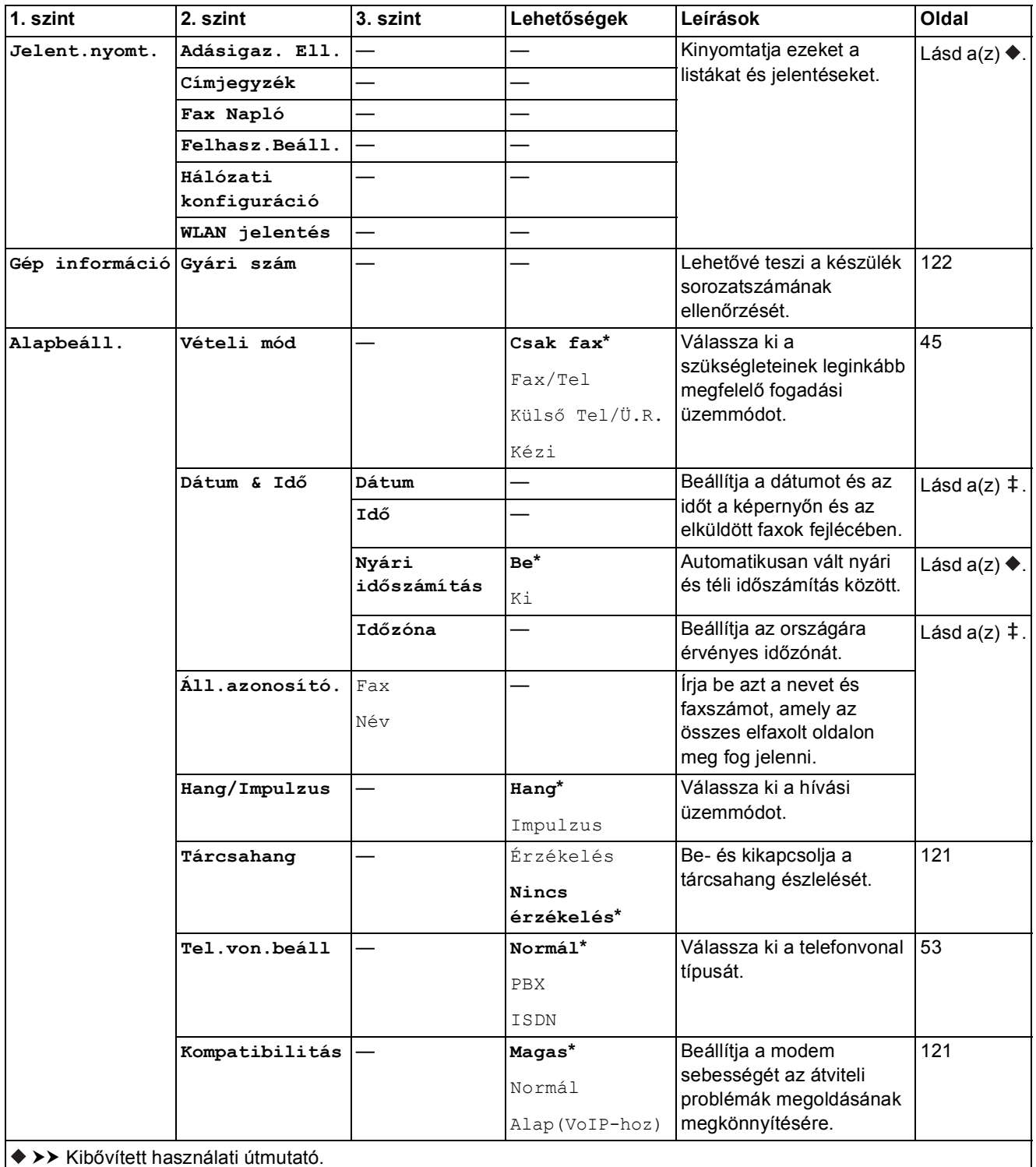

>> Gyors telepítési útmutató.

Az alapértelmezett beállításokat félkövér betűvel és csillaggal jelöltük.

**C**

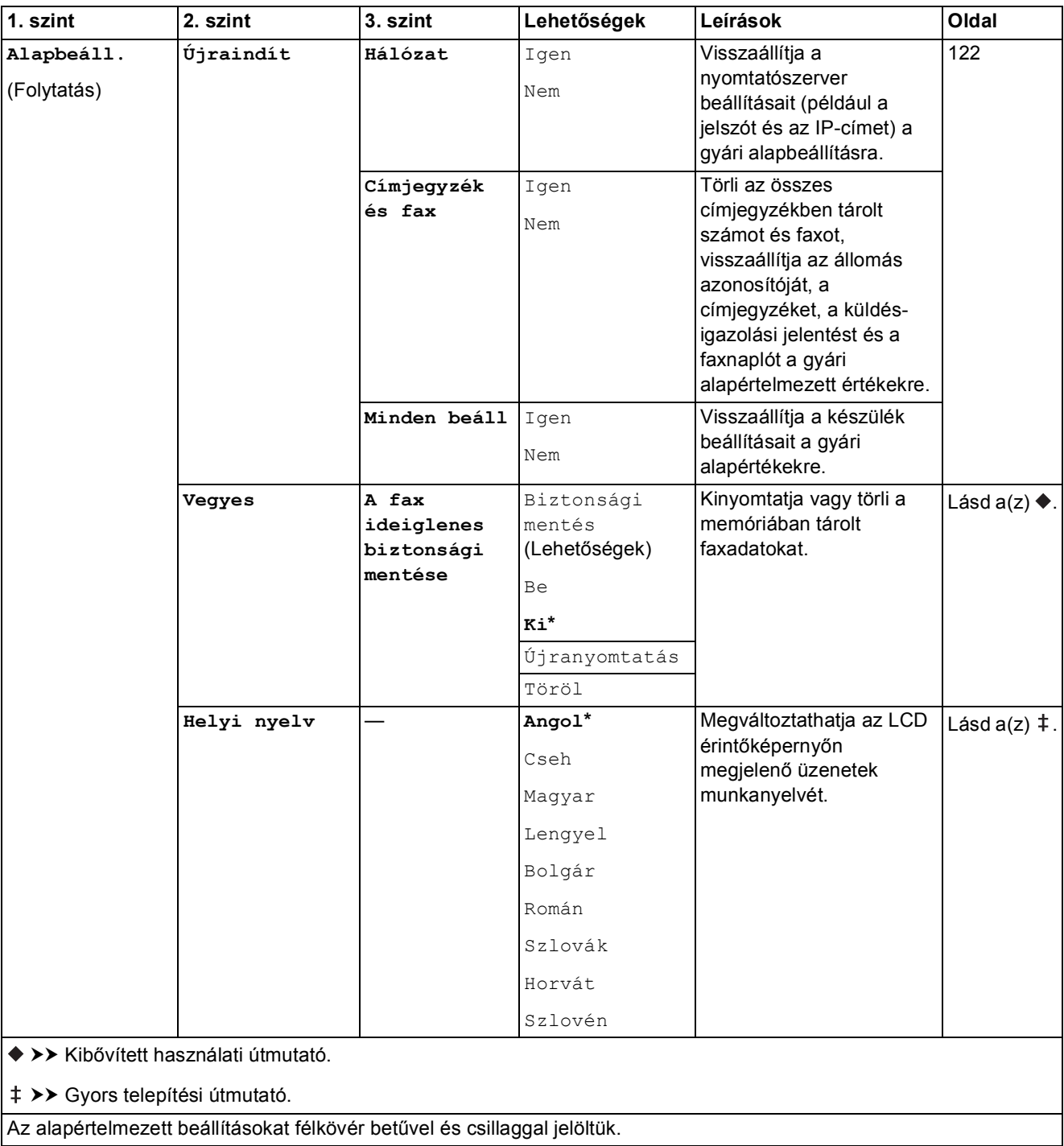

# $Funkciótáblázatok$

### <span id="page-146-0"></span>**Fax (Ha a faxelőnézet ki van kapcsolva.) <sup>C</sup>**

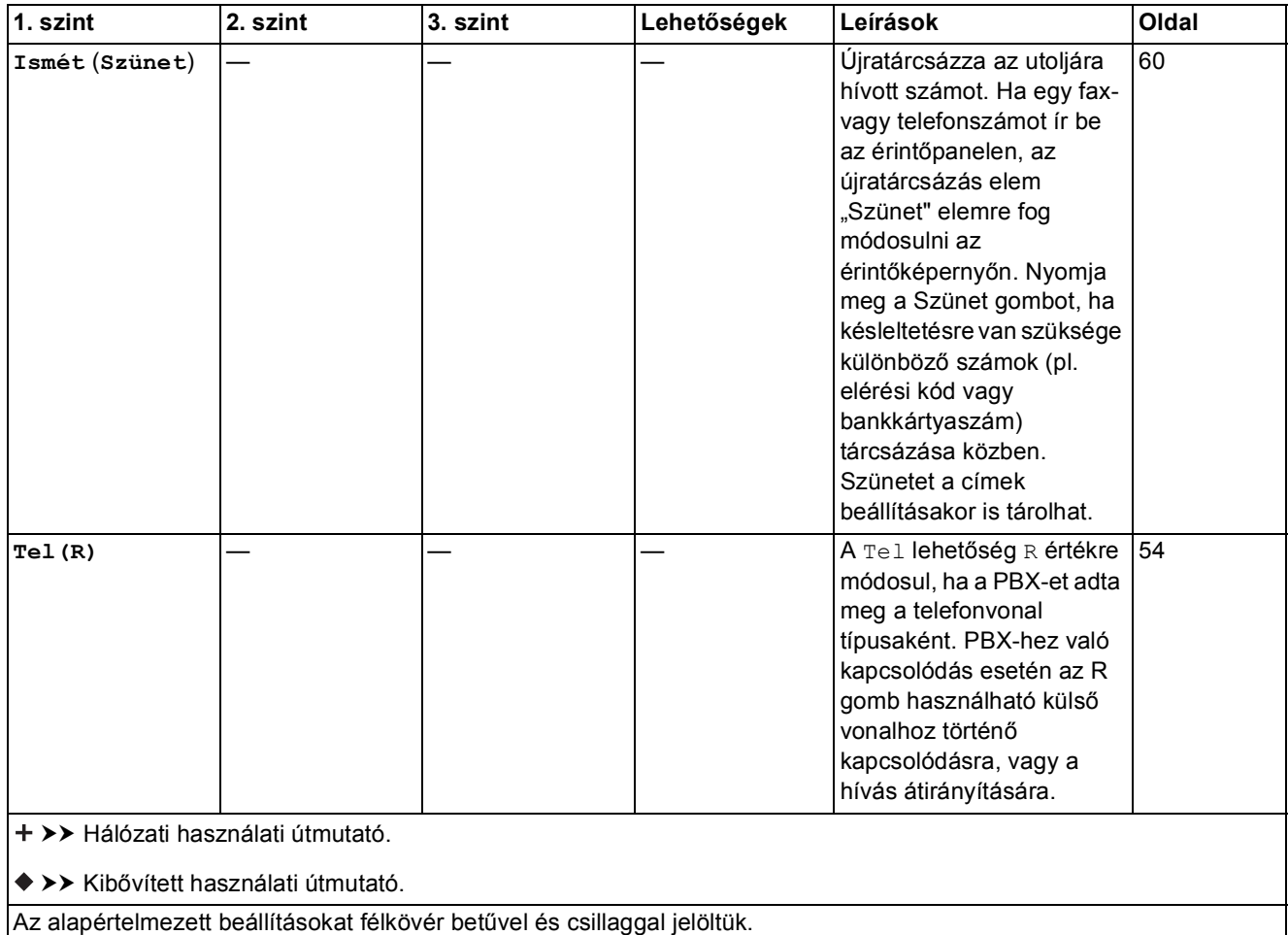

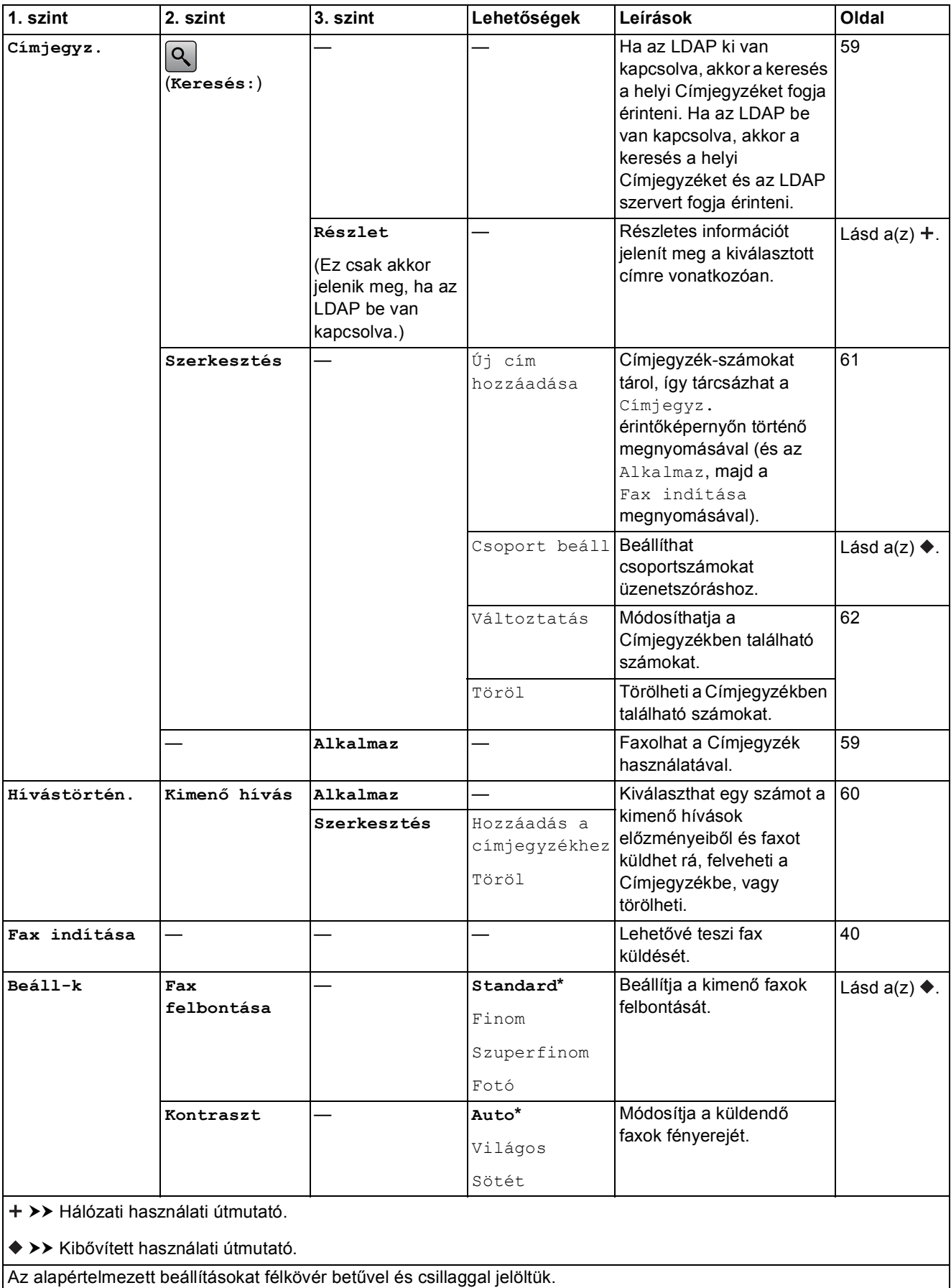

Az alapértelmezett beállításokat félkövér betűvel és csillaggal jelöltük.

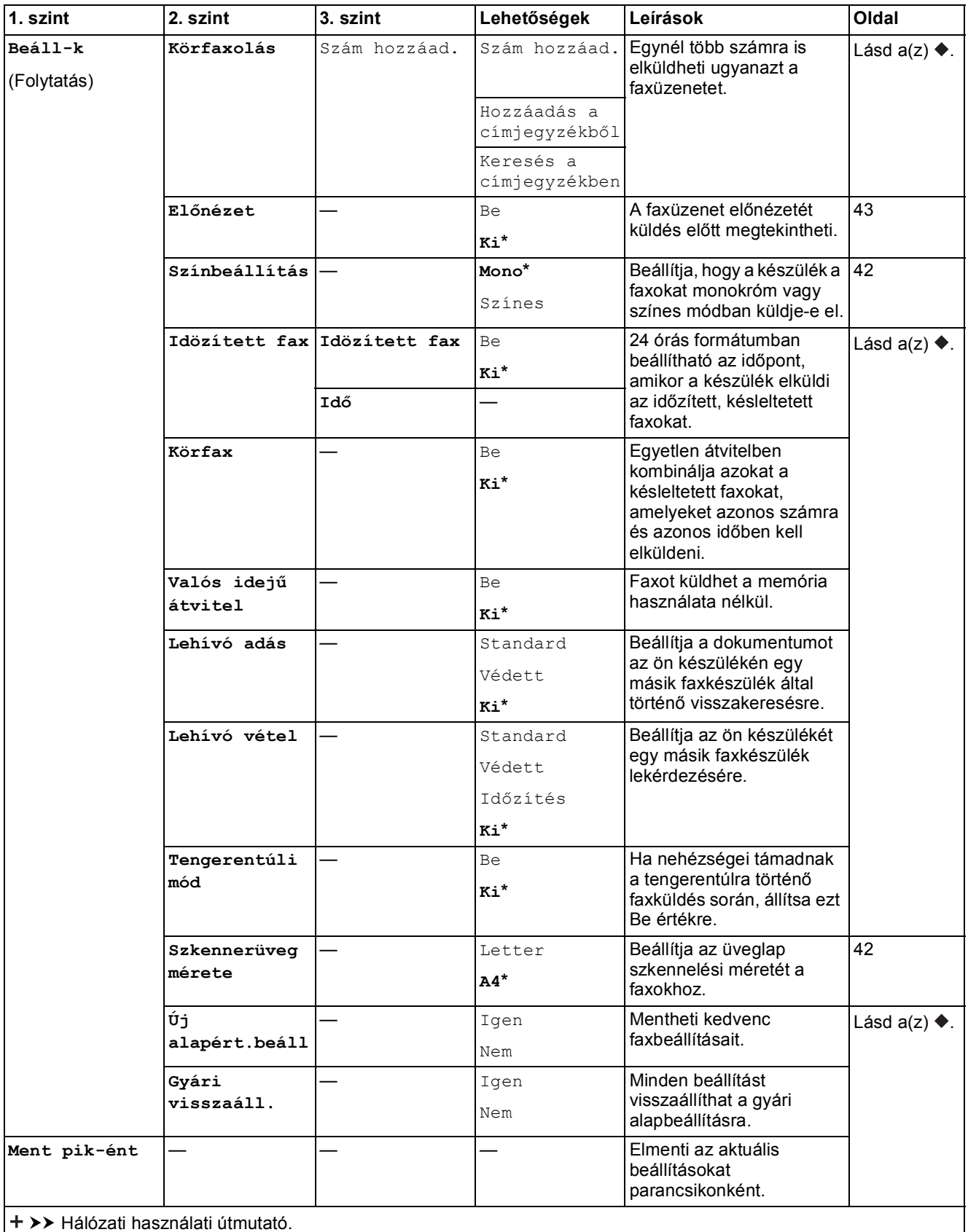

>> Kibővített használati útmutató.

Az alapértelmezett beállításokat félkövér betűvel és csillaggal jelöltük.

**C**

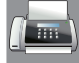

### **Fax (Ha a faxelőnézet be van kapcsolva.) <sup>C</sup>**

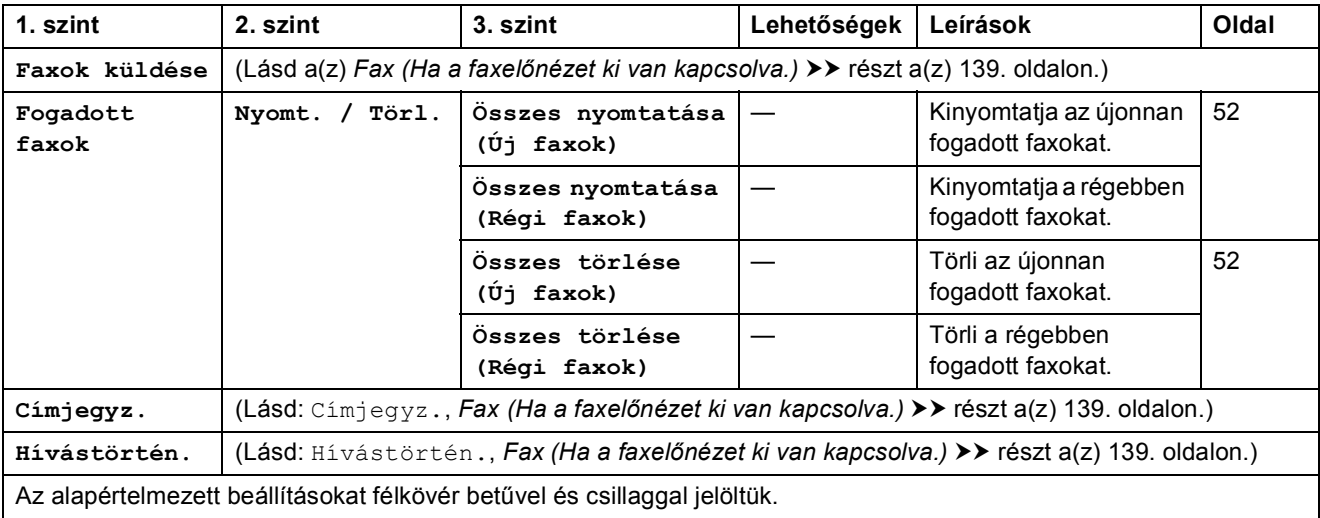

### **Másolás <sup>C</sup>**

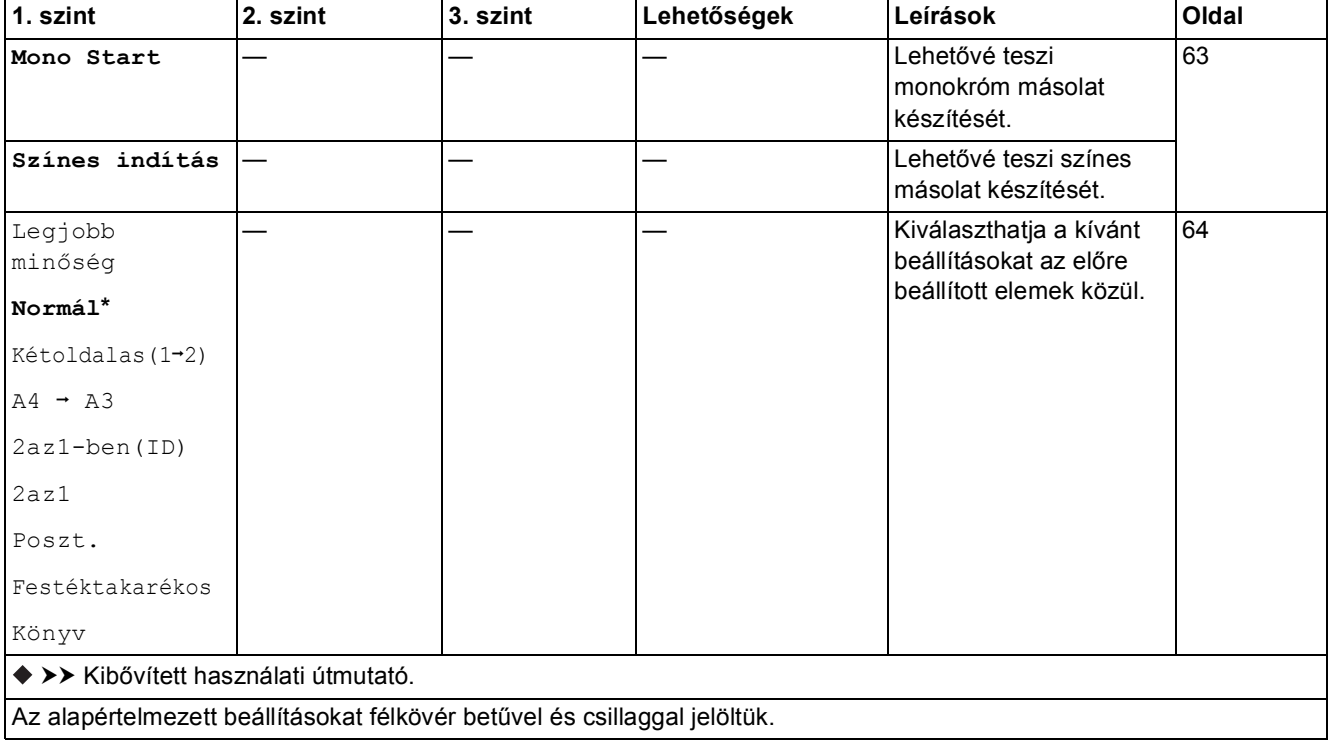

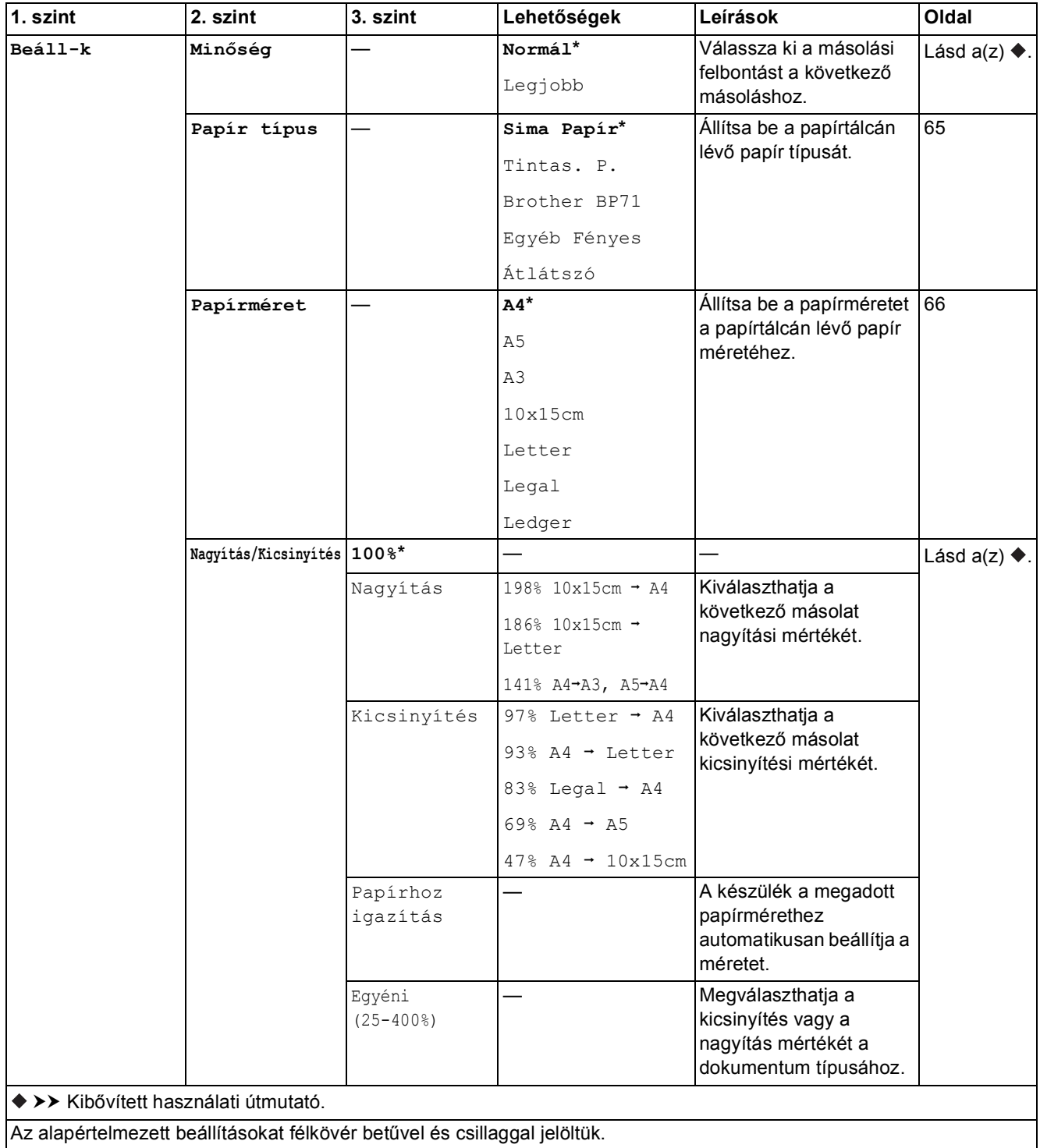

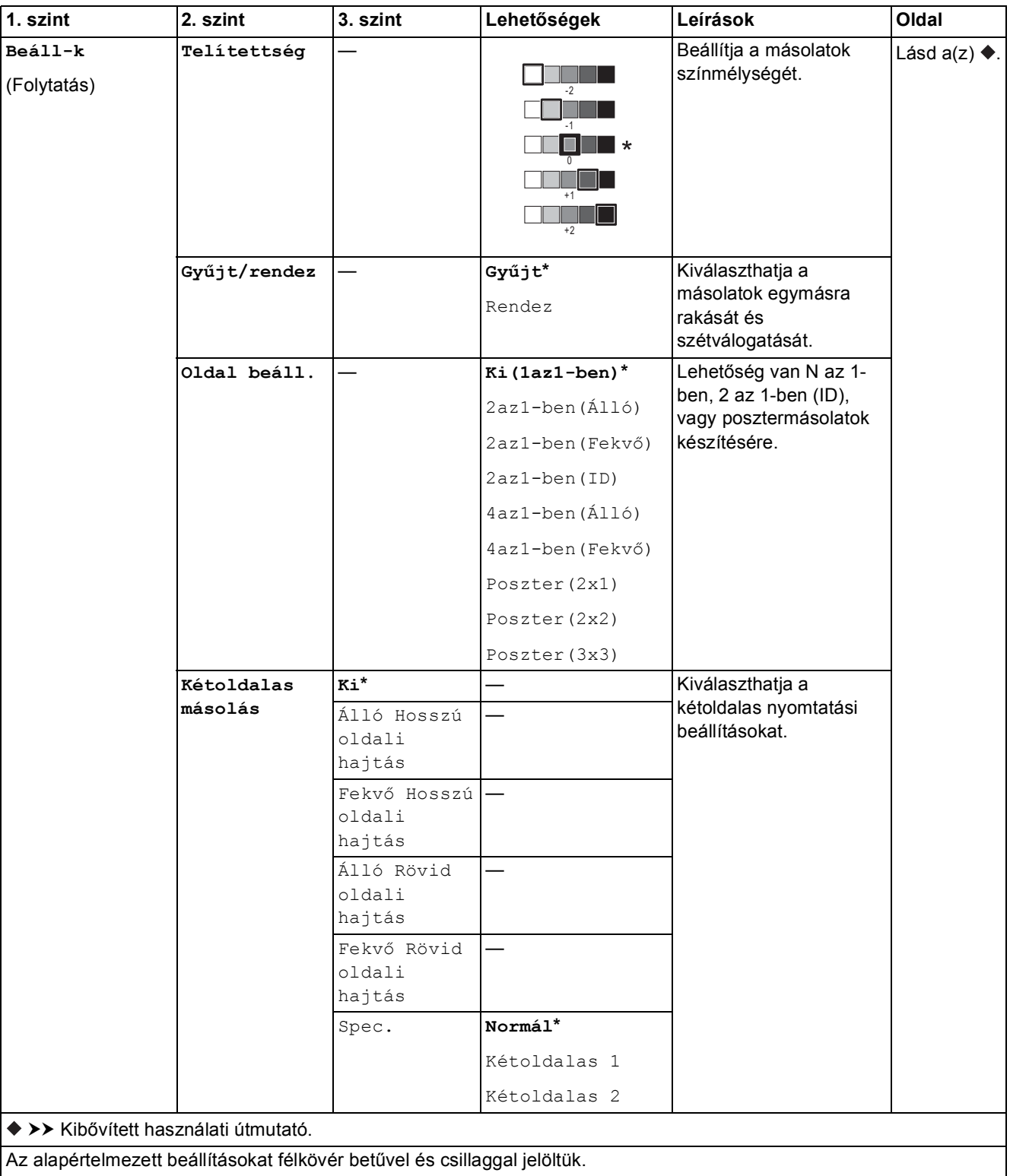

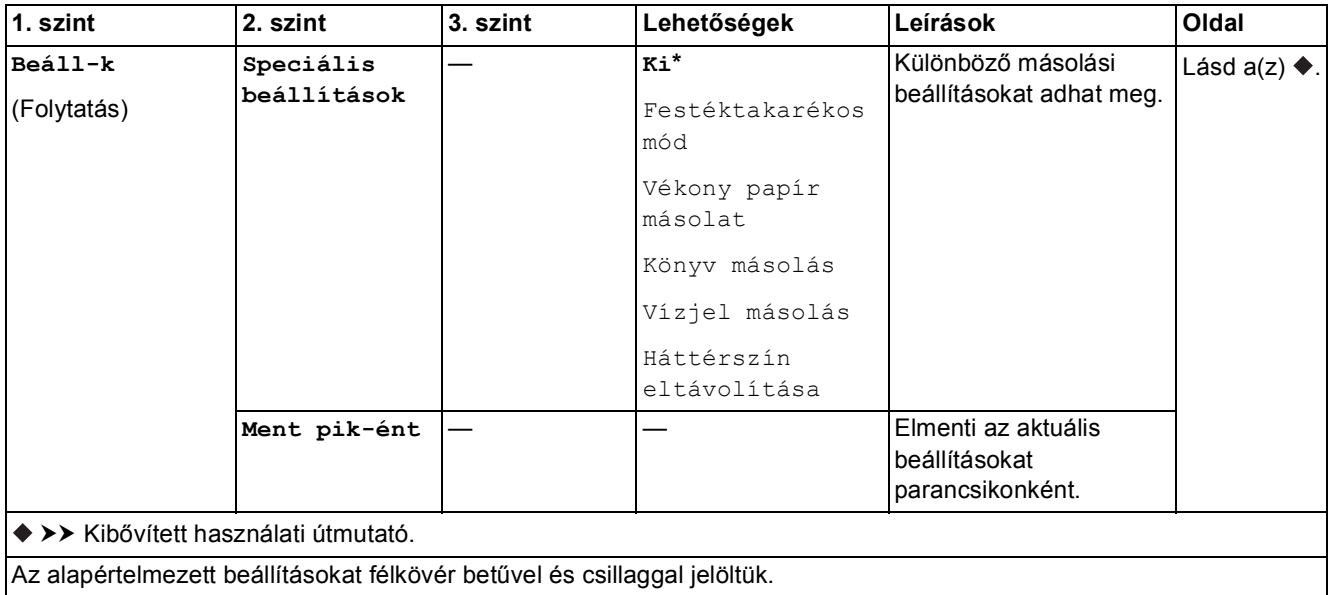

<span id="page-153-0"></span>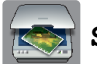

### **Szkennel <sup>C</sup>**

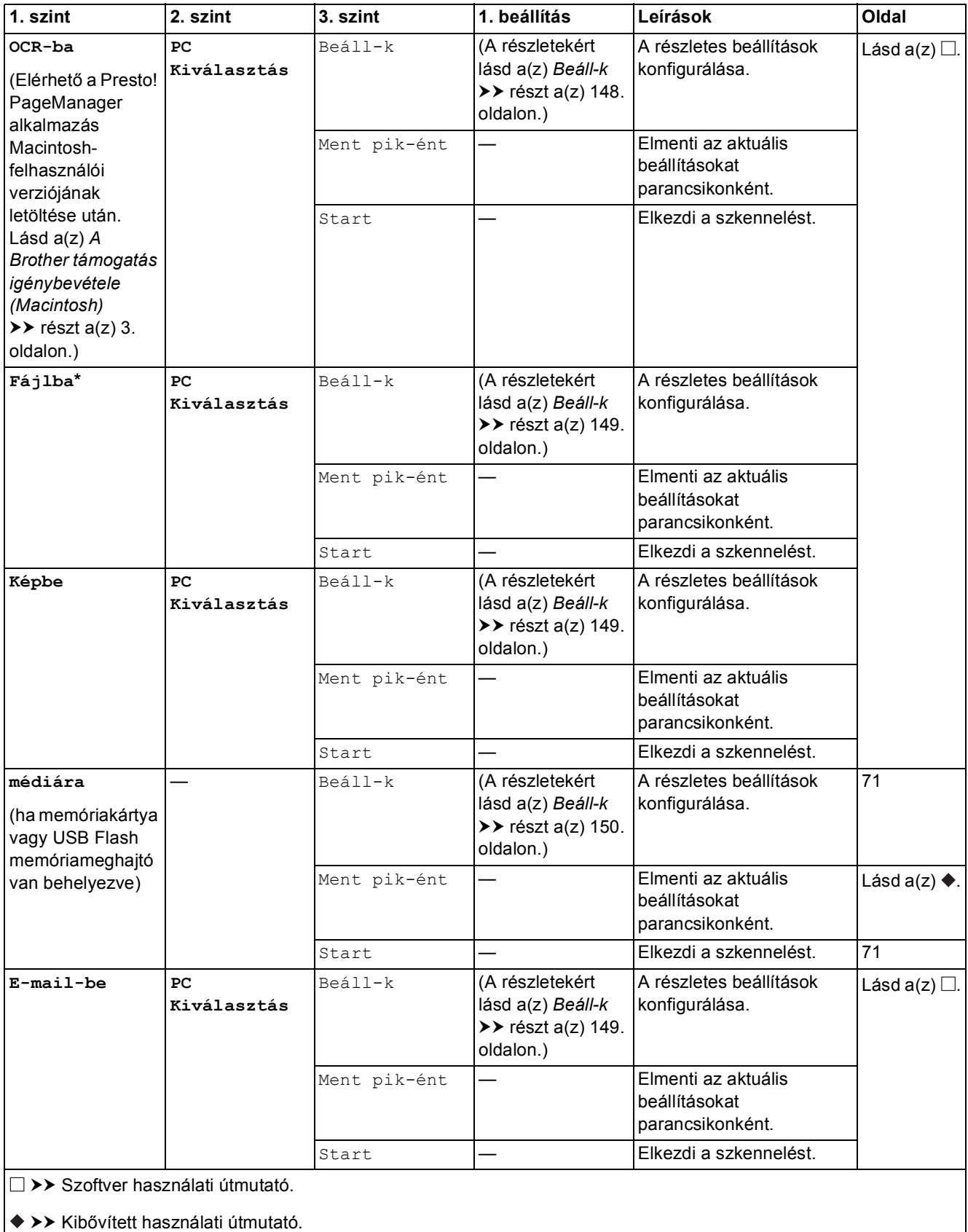

Az alapértelmezett beállításokat félkövér betűvel és csillaggal jelöltük.

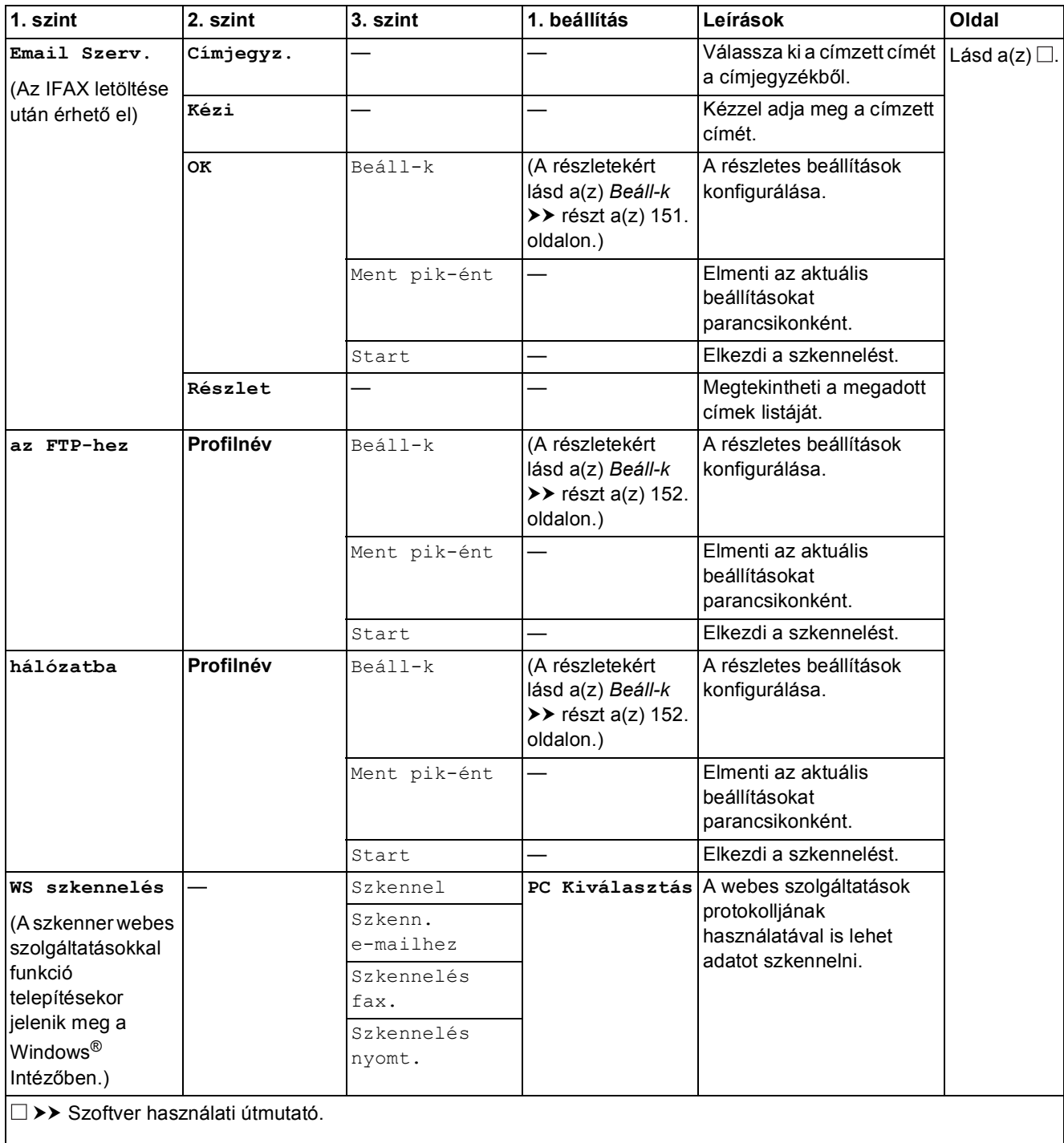

>> Kibővített használati útmutató.

Az alapértelmezett beállításokat félkövér betűvel és csillaggal jelöltük.

### <span id="page-155-0"></span>**(az OCR-ba lehetőség számára)**

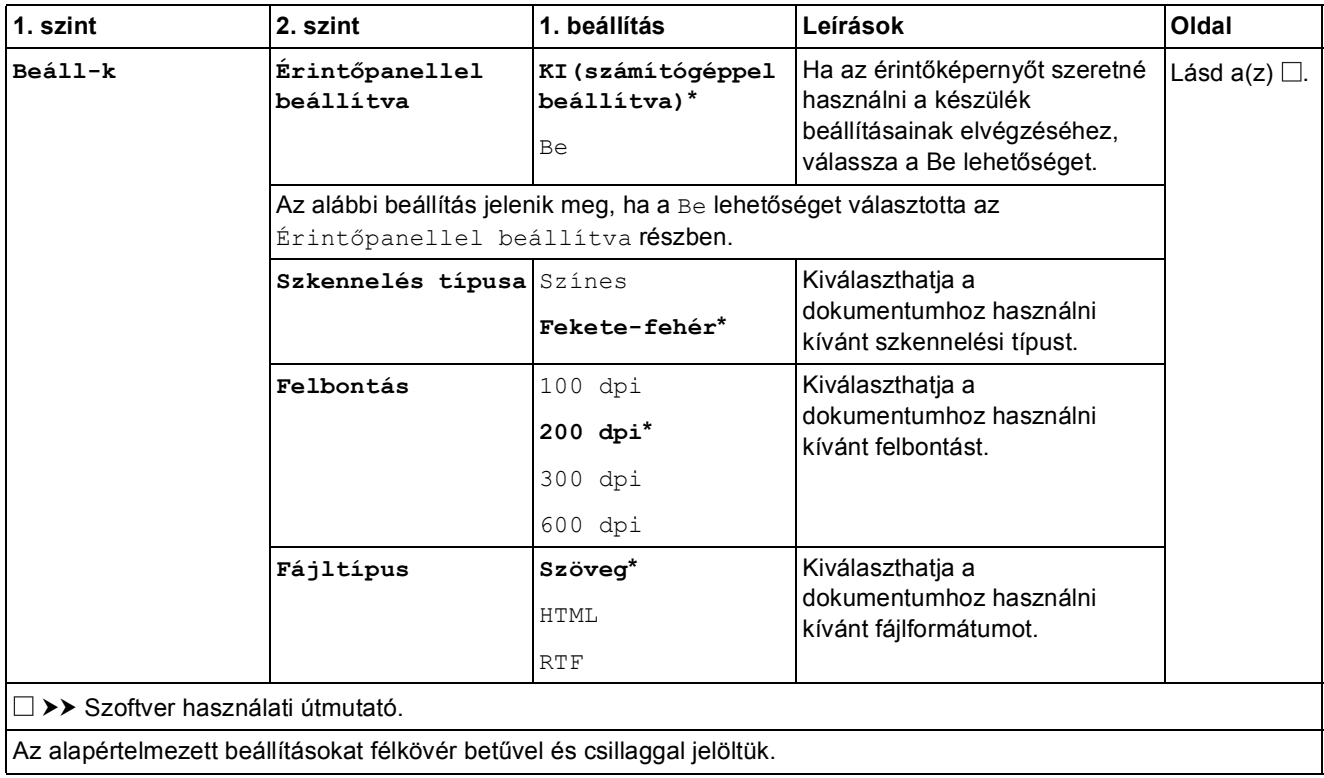

### <span id="page-156-0"></span>**(Fájlba, Képbe vagy E-mail-be számára)**

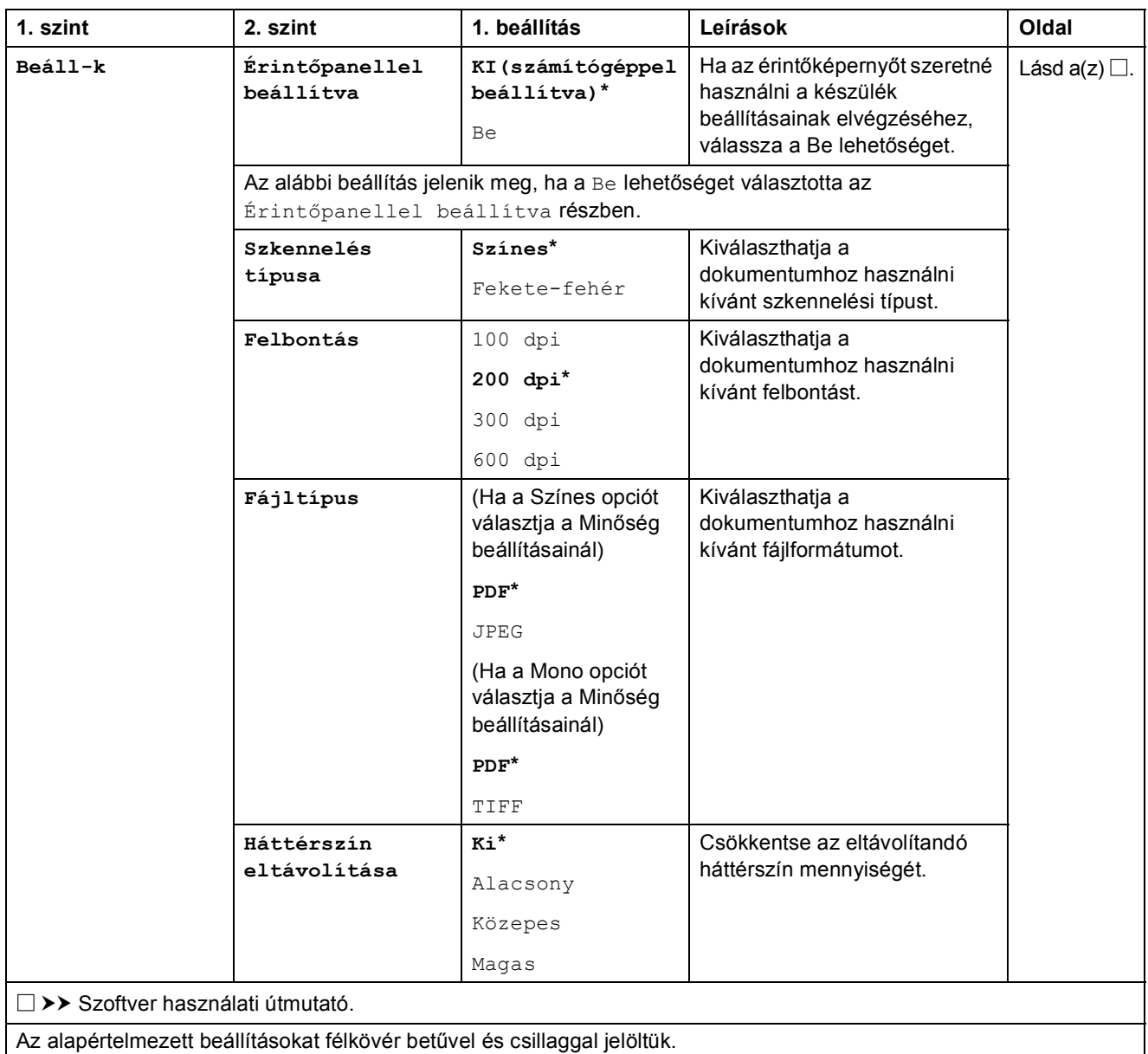

#### <span id="page-157-0"></span>**(médiára számára)**

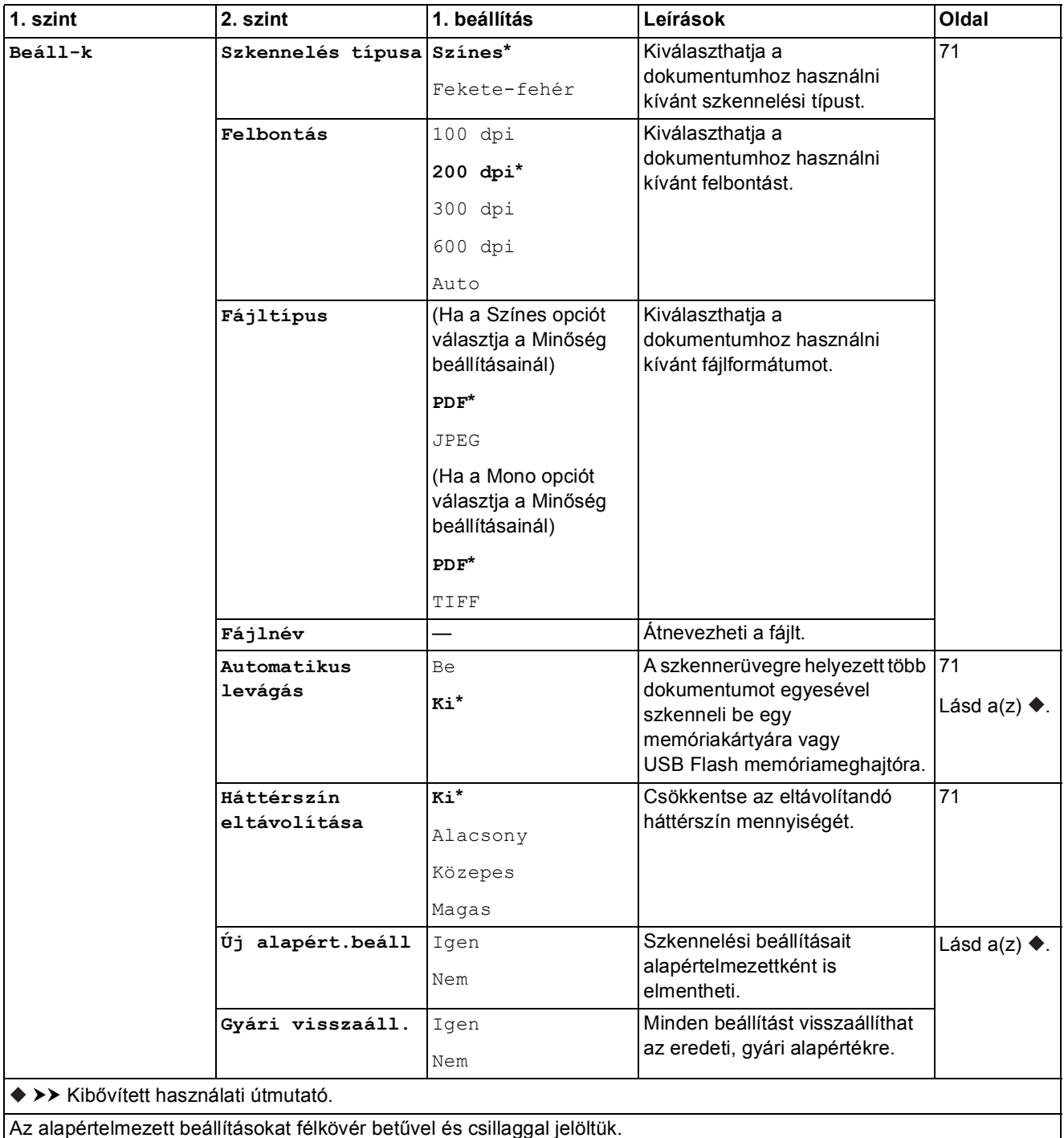

<span id="page-158-0"></span>**(Email Szerv. számára)**

### **MEGJEGYZÉS**

Az IFAX letöltése után érhető el.

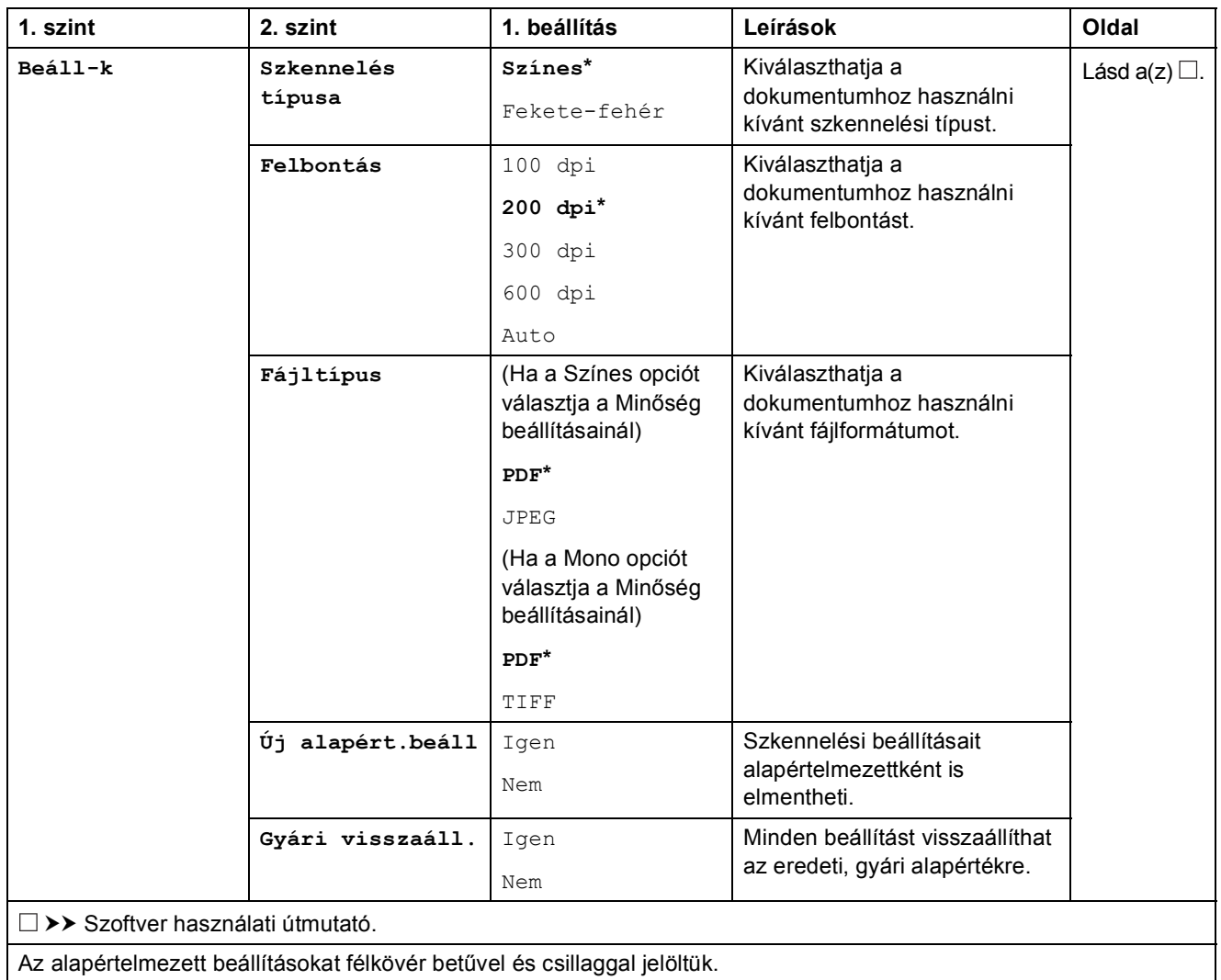

#### <span id="page-159-0"></span>**(az FTP-hez vagy hálózatba számára)**

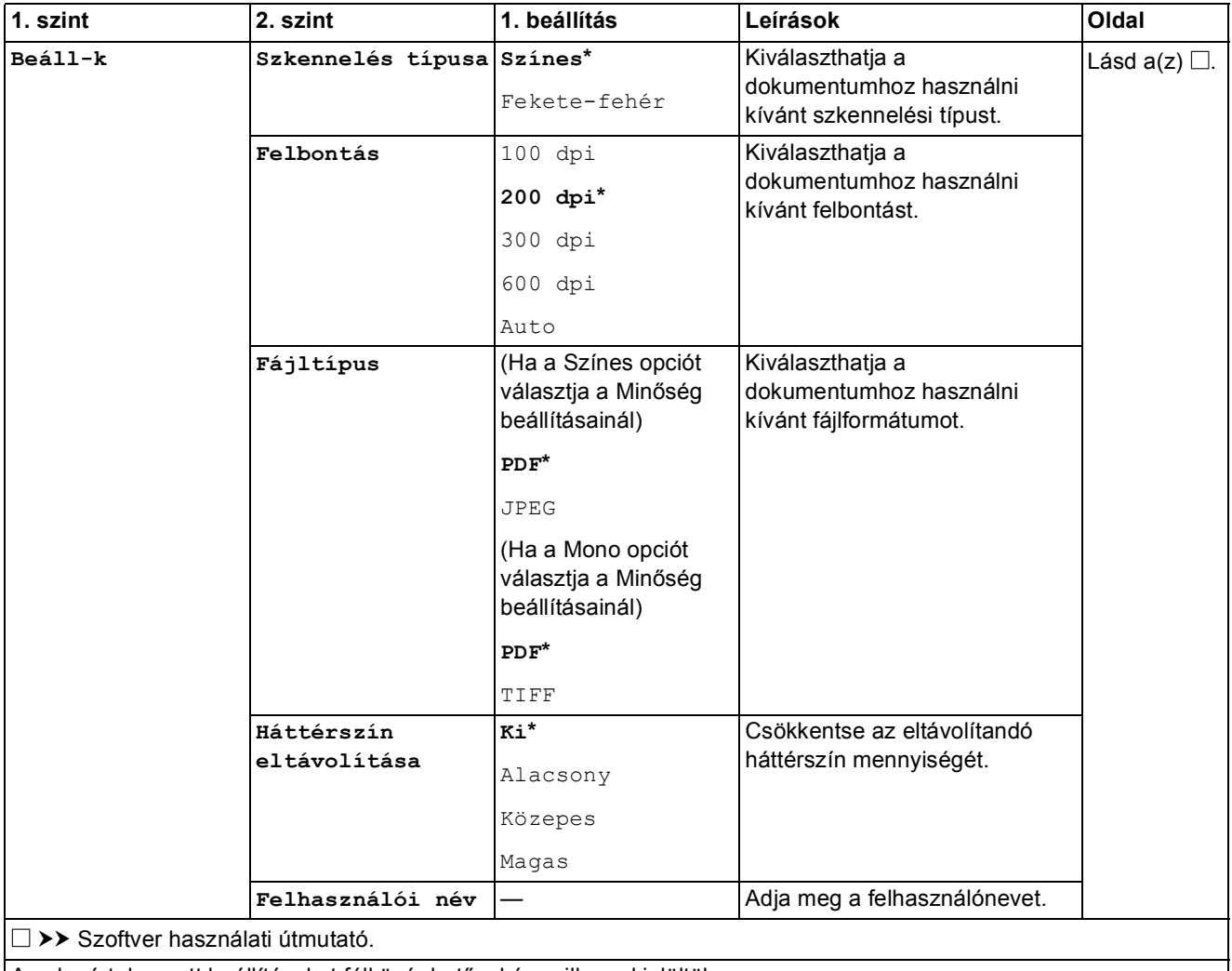

Az alapértelmezett beállításokat félkövér betűvel és csillaggal jelöltük.

<span id="page-160-0"></span>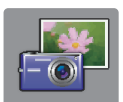

# $\parallel$  Fotó (Több képernyő)

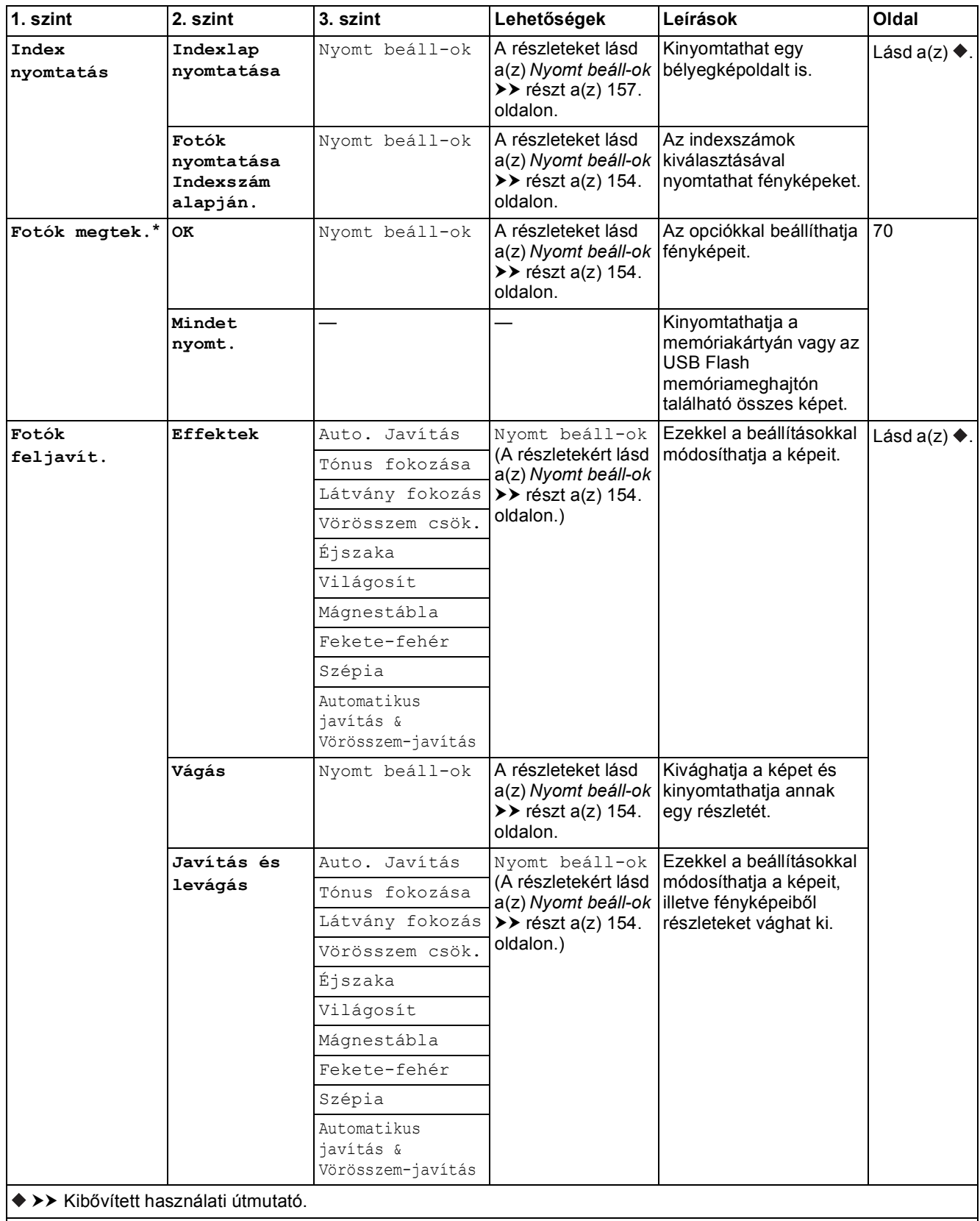

Az alapértelmezett beállításokat félkövér betűvel és csillaggal jelöltük.

**C**

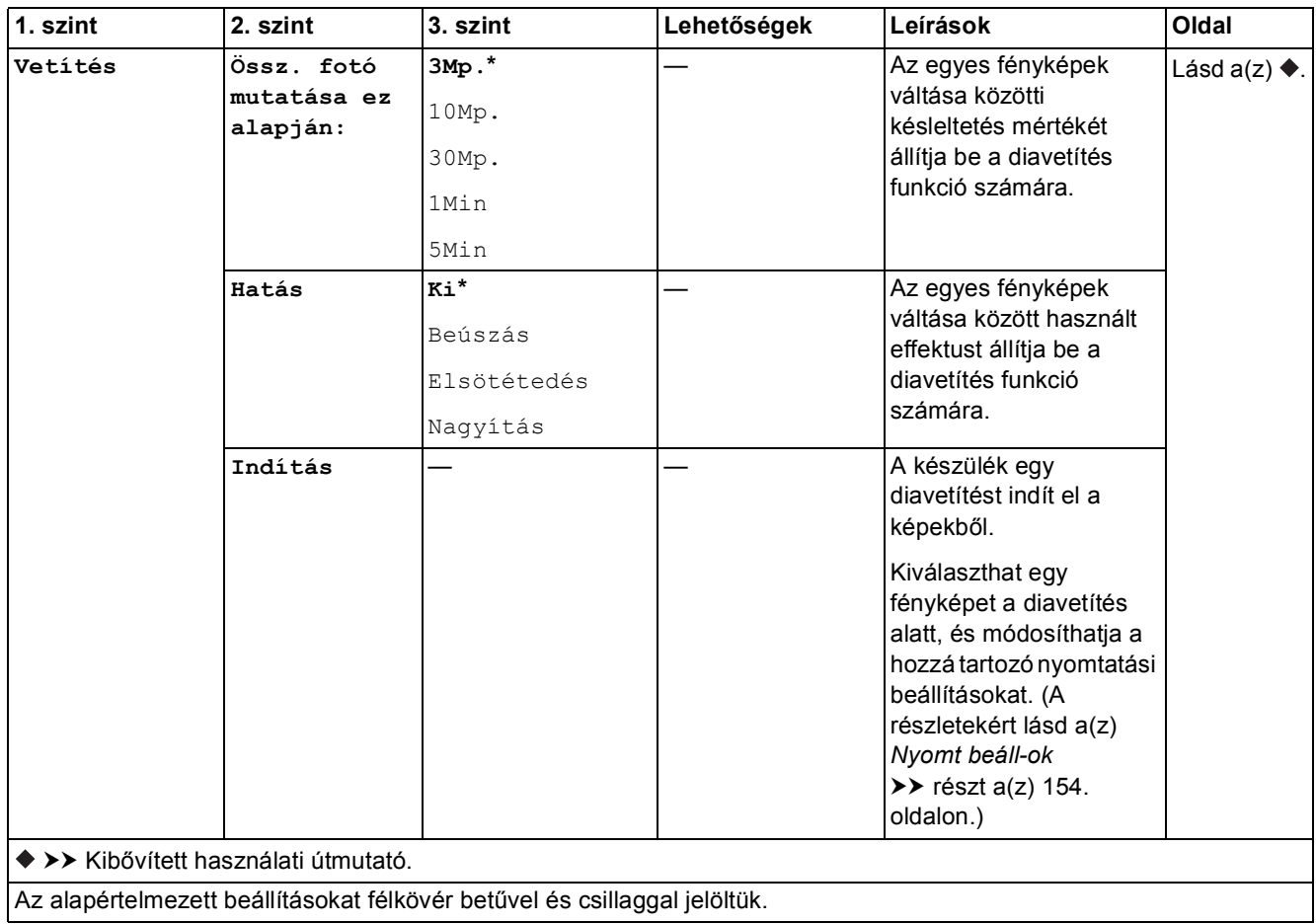

### <span id="page-161-0"></span>**Nyomt** beáll-ok

#### **(Fotók megtek., Fotók nyomtatása Indexszám alapján., Fotók feljavít. vagy Vetítés esetén)**

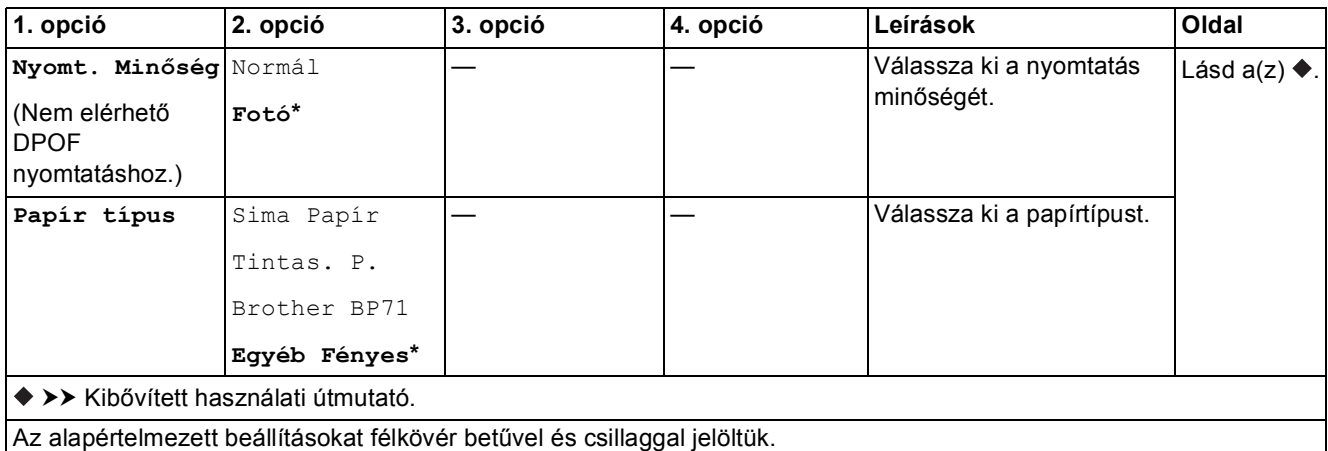

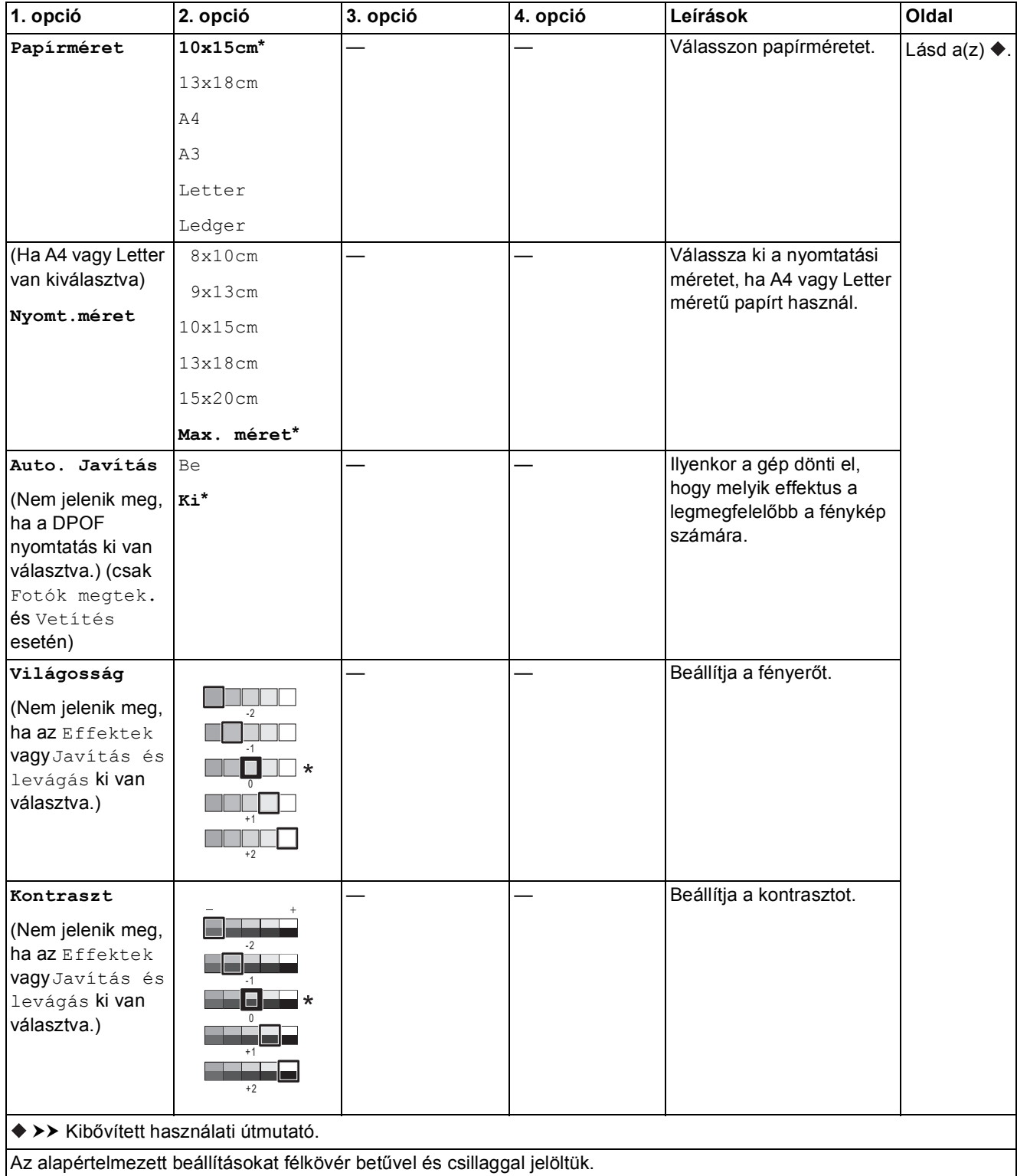

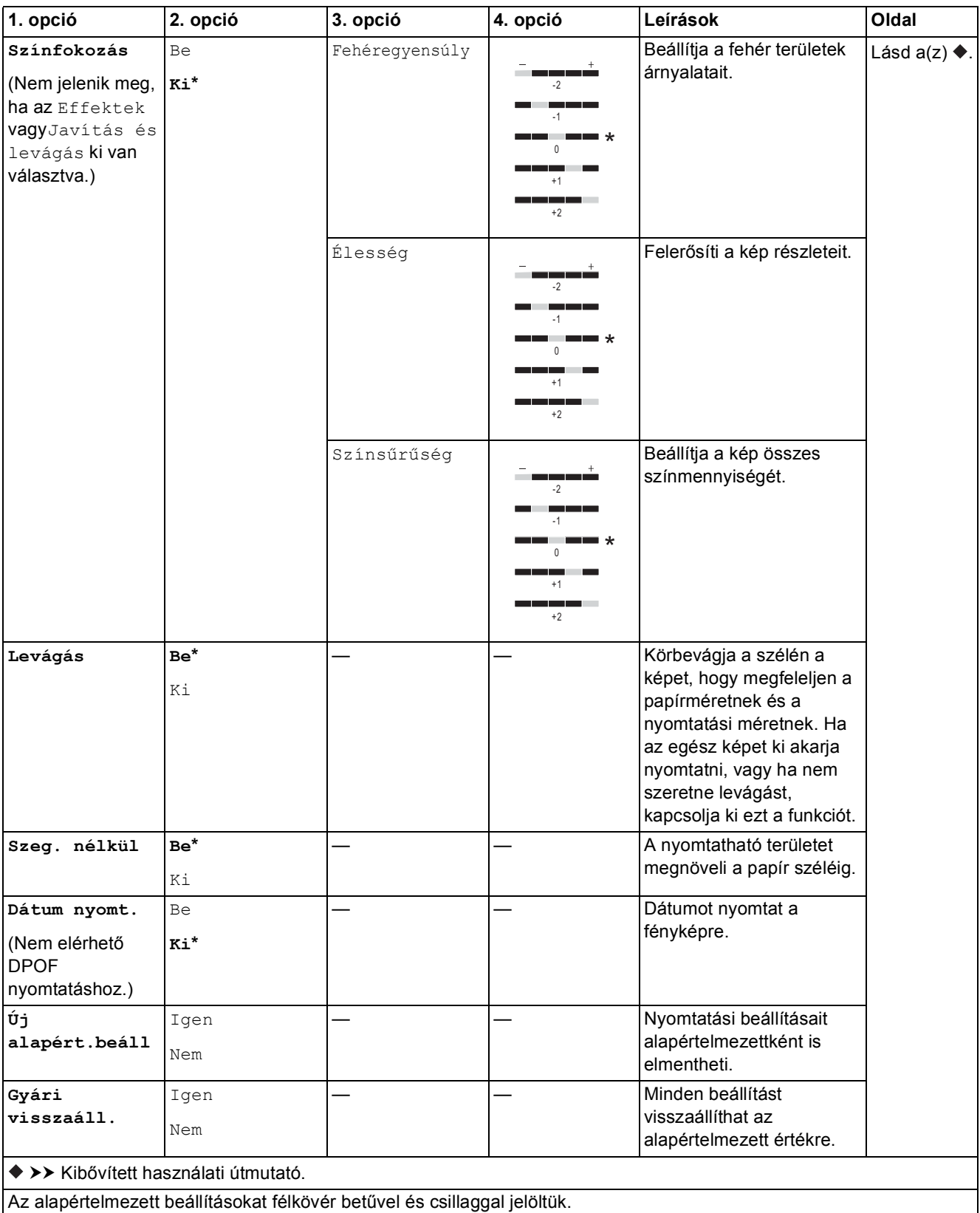

### <span id="page-164-0"></span>**Nyomt** beáll-ok

#### **(Indexlap nyomtatása számára)**

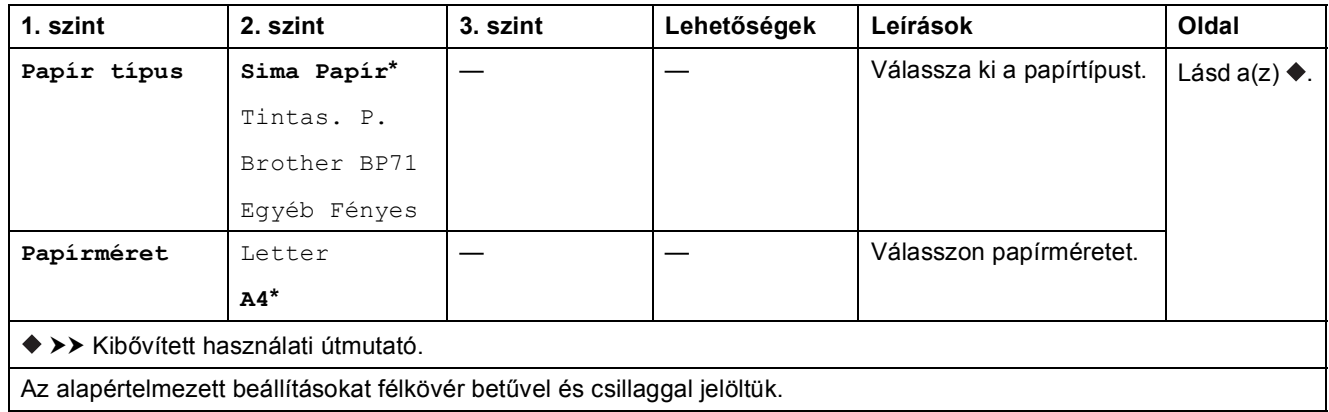

<span id="page-164-1"></span>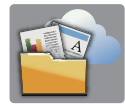

# **Web (Több képernyő) <sup>C</sup>**

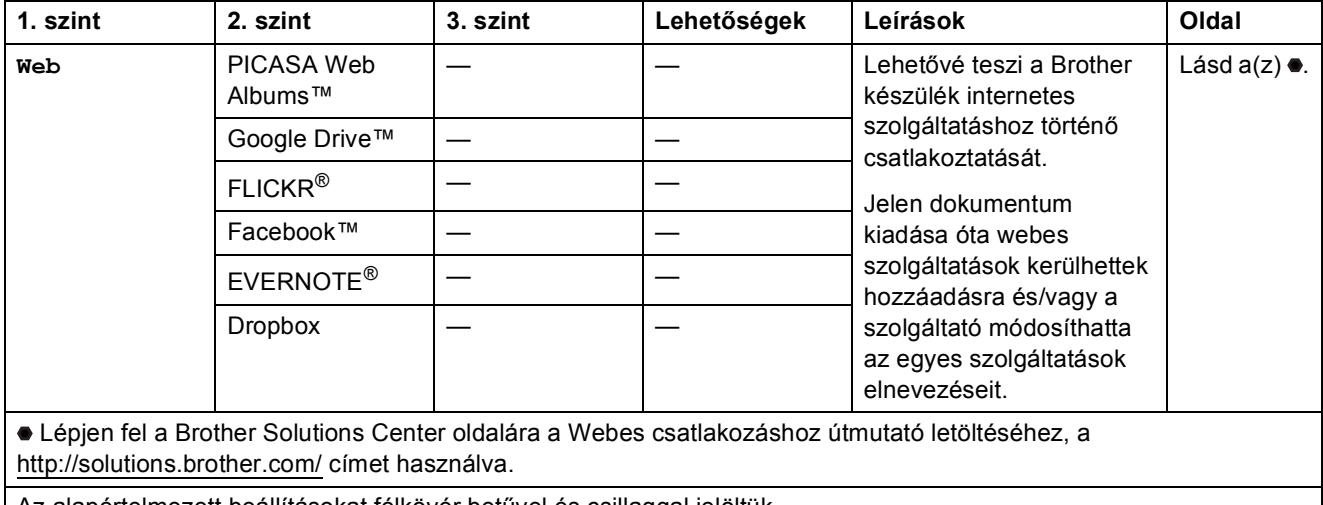

Az alapértelmezett beállításokat félkövér betűvel és csillaggal jelöltük.

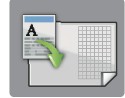

# **A3-as más p.ik. (Több képernyő) <sup>C</sup>**

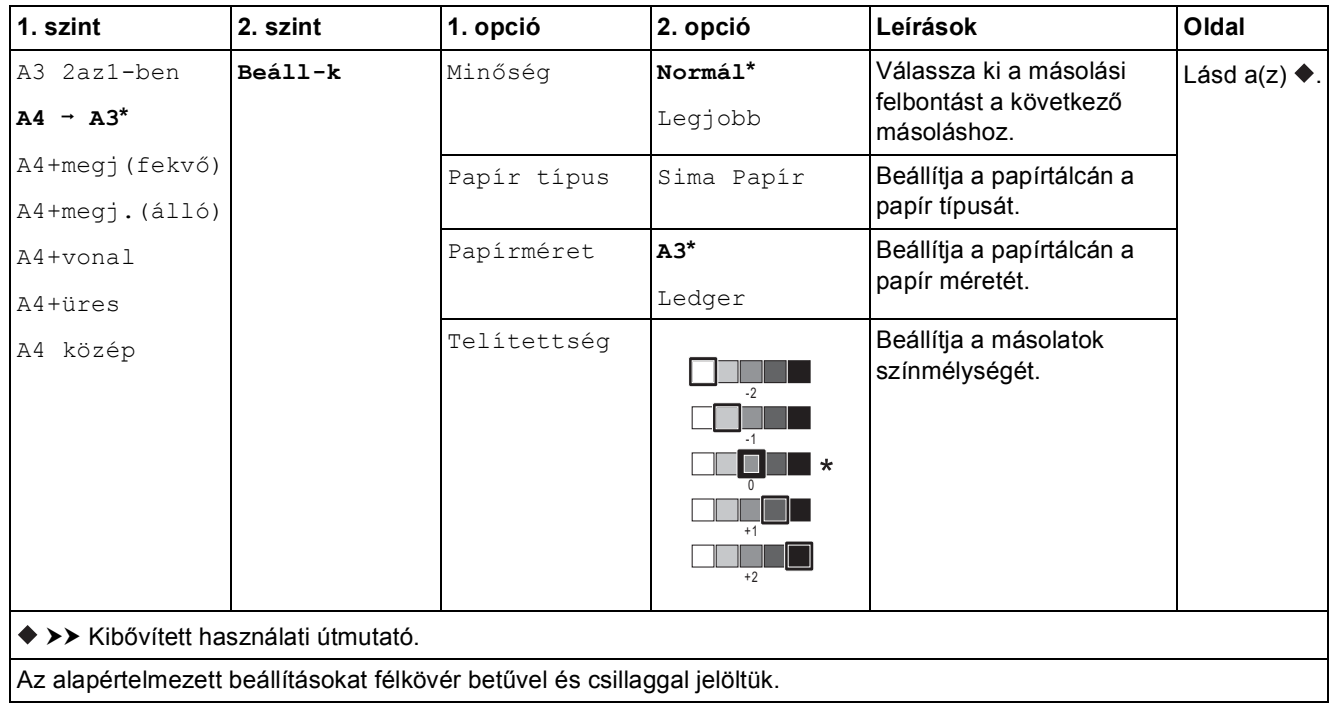

Beállítás- és funkciótáblázatok

### $\bigoplus$  (Parancsikonok)

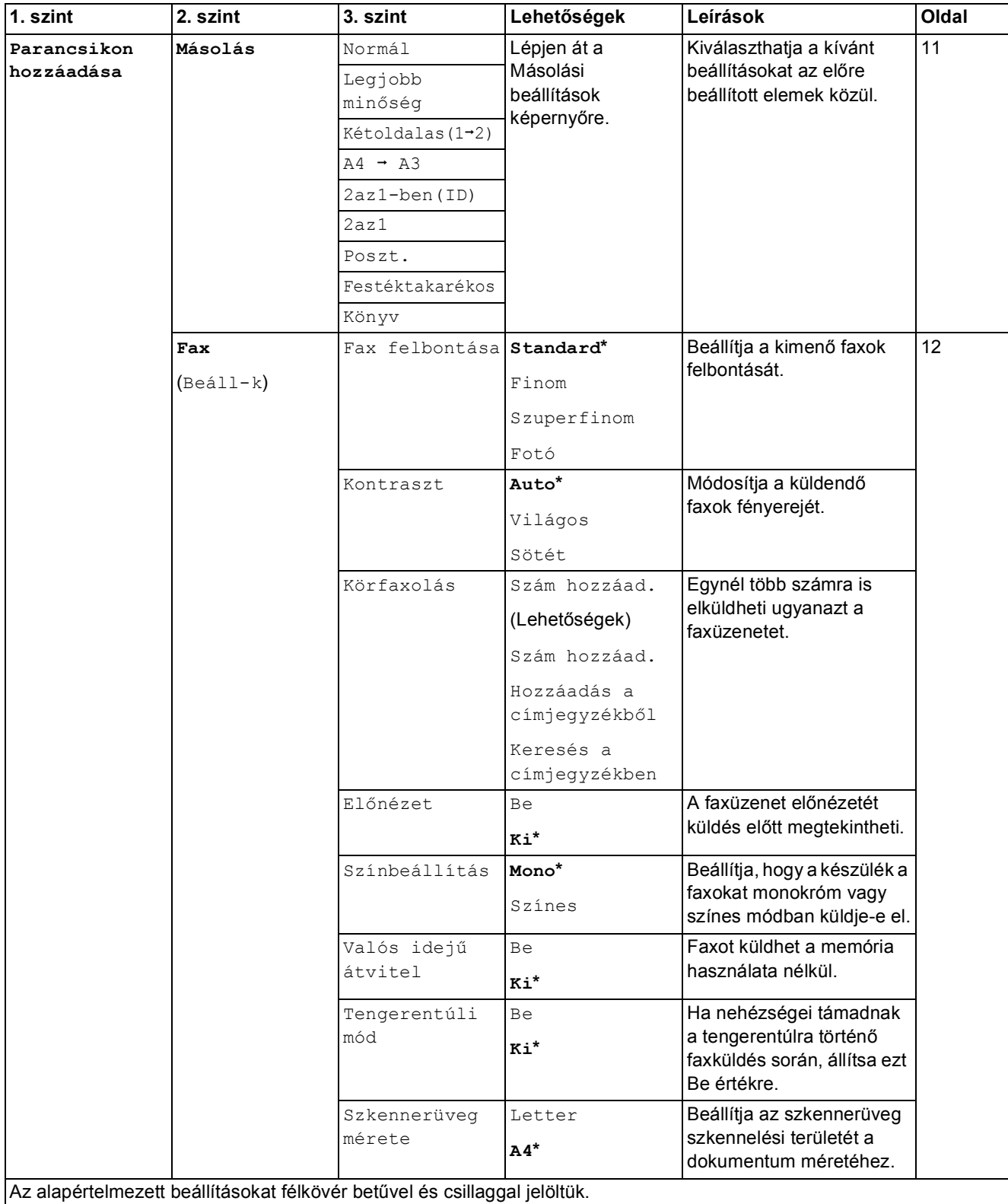

**C**

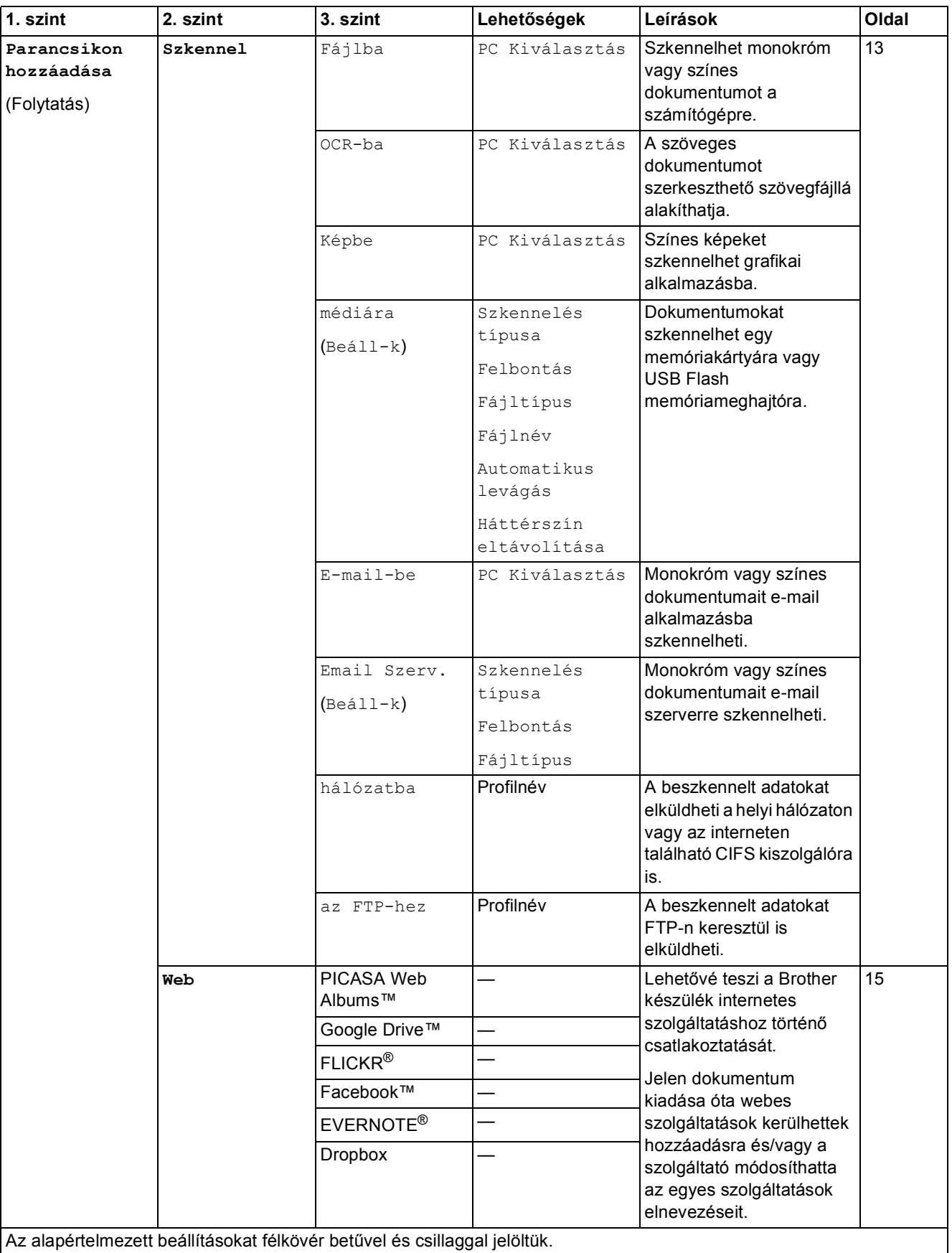

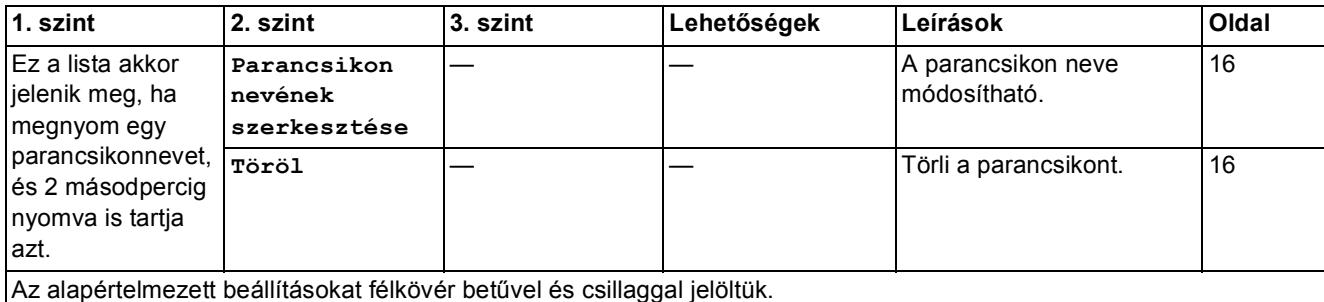

### $\boxed{\blacksquare\blacksquare}$  (Tinta)

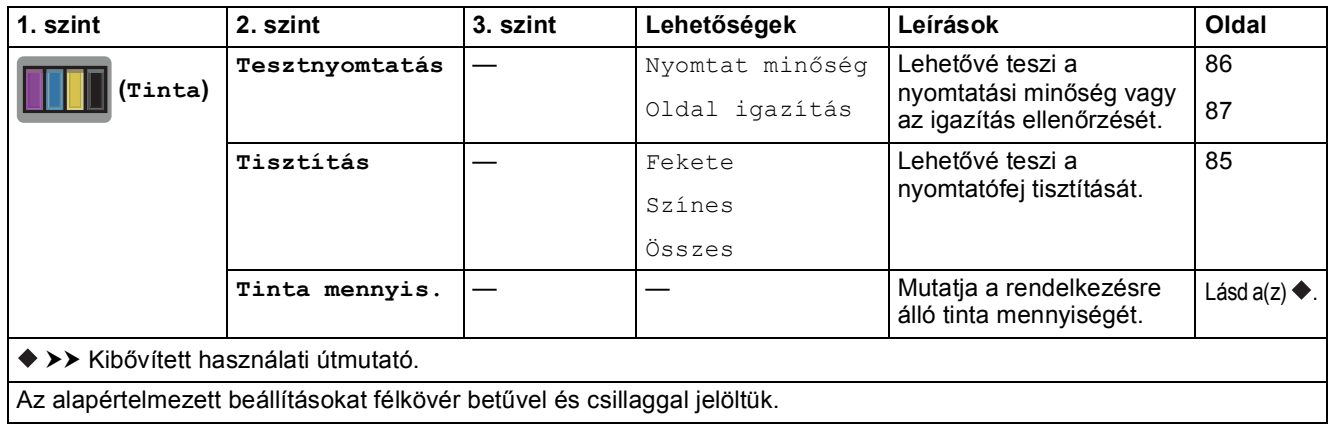

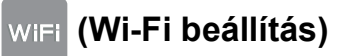

### **MEGJEGYZÉS**

A Wi-Fi kapcsolat beállítása után a konfiguráció nem módosítható a kezdőképernyőről. A Wi-Fi kapcsolat beállításait a Beállítások képernyőn módosítsa.

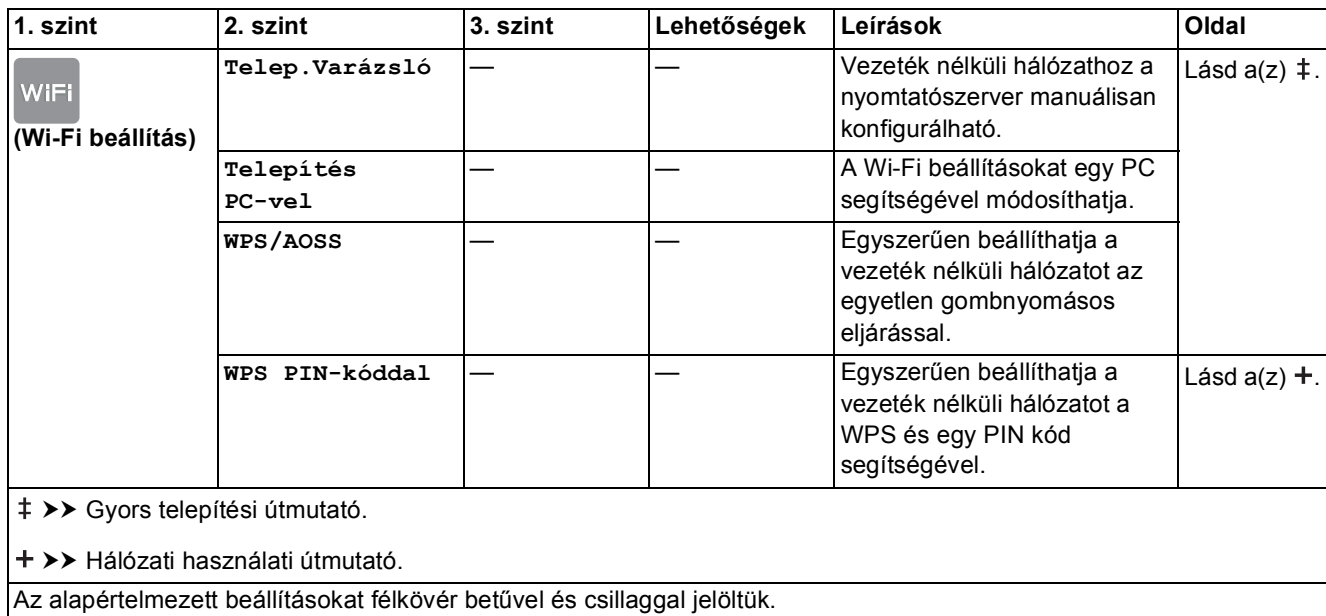

### **Memóriakártyák vagy USB Flash memóriameghajtók megfelelő foglalatban történő használata**

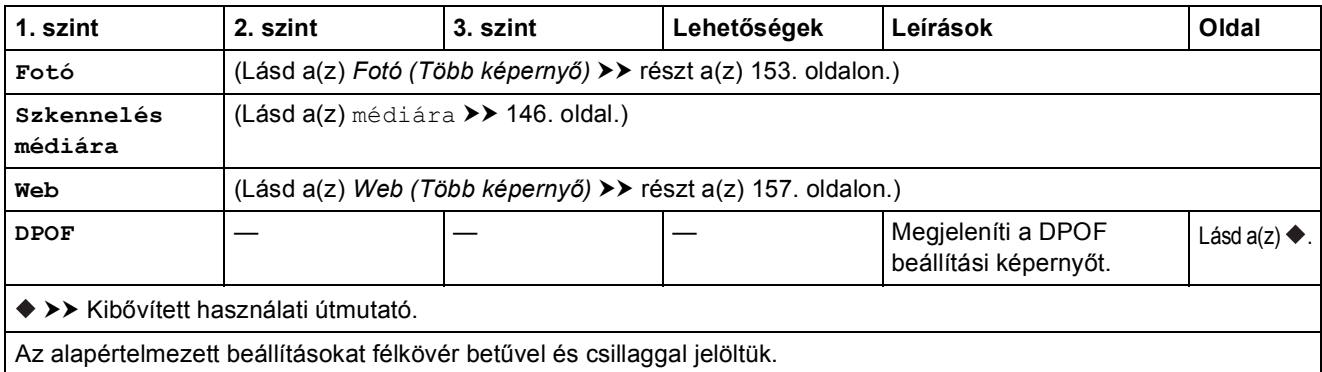

# **Szöveg bevitele**

Ha szöveg bevitelére van szükség a készülék működtetése közben, akkor az érintőképernyőn megjelenik a billentyűzet. Nyomja meg a  $\vert A \vert 1 \vert \vert a \vert$ gombot a betűk, számok és speciális karakterek közötti váltáshoz.

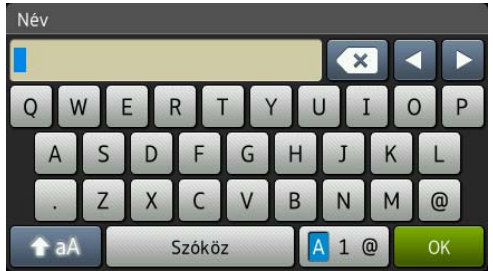

### **MEGJEGYZÉS**

A kis- és nagybetűk közötti váltáshoz nyomja meg a  $\rightarrow$  aA gombot.

### Szóköz beillesztése

Szóköz beírásához nyomja meg a Szóköz gombot. A kurzor mozgatásához nyomja meg a **c** gombot.

### **MEGJEGYZÉS**

A használható karakterek a készülék vásárlásának helyétől (országtól/régiótól) függenek.

### **Javítás <sup>C</sup>**

A tévesen beírt karakterek módosításához nyomja meg a **d** gombot, és így mozgassa a kurzort a téves karakter kijelöléséhez, majd nyomja meg a **salgombot.** Írja be a helyes karaktert. A kurzort karakterek utólagos beillesztésére is használhatja.

Az összes karakter törléséhez nyomja meg egymás után többször a « gombot.

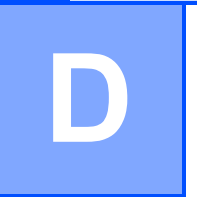

# **Műszaki adatok**

# $A$ Italános

### **MEGJEGYZÉS**

Ez a fejezet tartalmazza a készülék műszaki adatait. További műszaki adatok részleteiért keresse fel weboldalunkat: <http://www.brother.com/>.

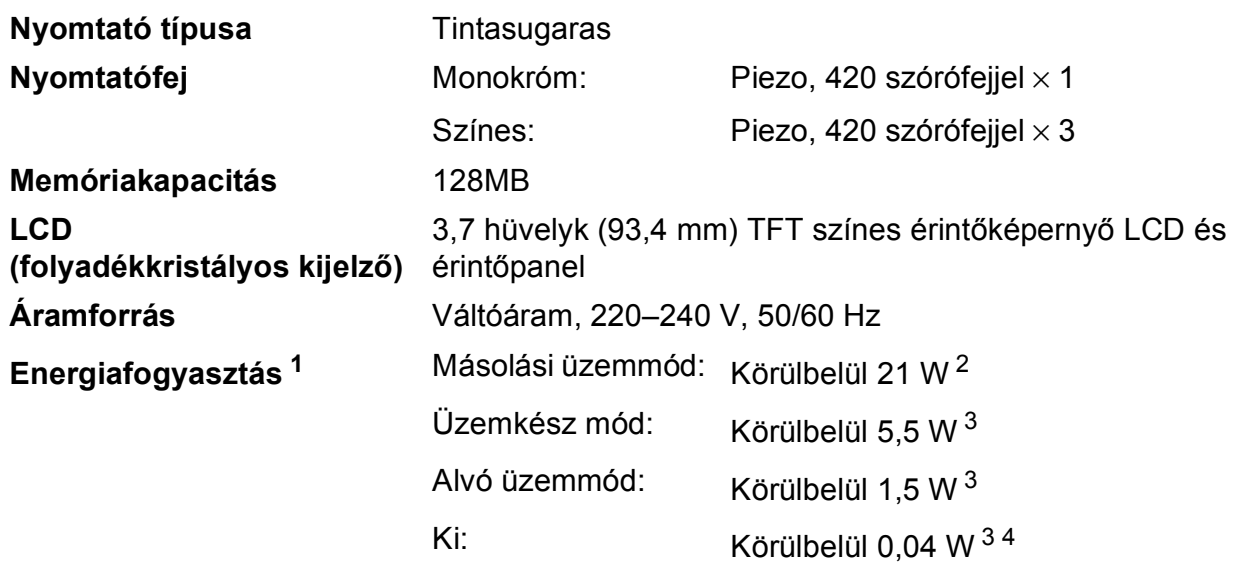

- <span id="page-171-0"></span><sup>1</sup> A készülék USB interfész használatával történő csatlakoztatásakor mérve. A teljesítményfelvétel a készülék működési környezetétől és a használat módjától is függ.
- <span id="page-171-1"></span><sup>2</sup> ADF használata esetén, egyoldalas nyomtatáskor, felbontás: normál / dokumentum: ISO/IEC 24712 nyomtatott minta.
- <span id="page-171-2"></span><sup>3</sup> A mérések az IEC 62301 szabvány 2.0 kiadása alapján készültek.
- <span id="page-171-3"></span><sup>4</sup> A nyomtatófej karbantartása érdekében a készülék időnként bekapcsol, elvégzi a szükséges automatikus műveleteket, majd kikapcsol.

#### **Méretek**

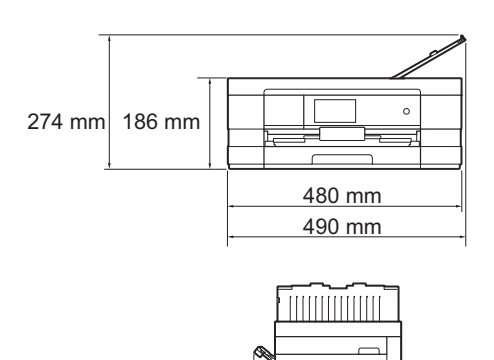

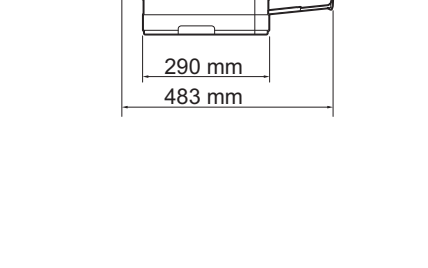

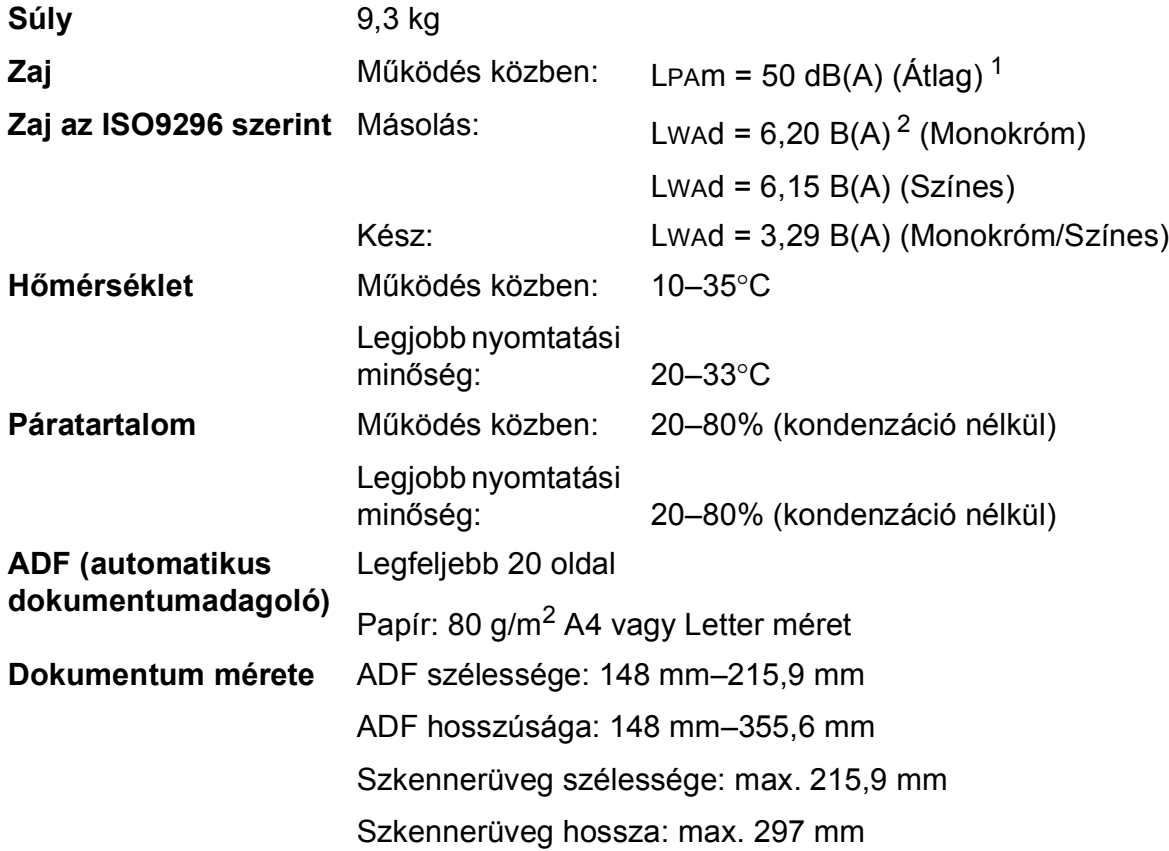

<span id="page-172-0"></span><sup>1</sup> A zaj függ a nyomtatási feltételektől.

<span id="page-172-1"></span><sup>2</sup> LWAd>6,30 B(A) zajszintnél hangosabb irodai berendezés nem használható olyan helyiségben, ahol az ott dolgozók nagyfokú koncentrációt igénylő munkát végeznek. Az ilyen készülékeket külön helyiségben kell elhelyezni az általuk keltett zaj miatt.

## **Nyomtatási média**

### **Papír bemenet Papírtálca**

Papírtípus:

Normál papír, tintasugaras papír (bevonatos papír), fényes papír  $1$  és írásvetítő-fóliák  $12$ 

 $\blacksquare$  Papírméret<sup>[3](#page-173-2)</sup>:

(Fekvő)

A4, Letter, Executive

(Álló)

A5, A6, Borítékok (Com-10, DL, Monarch), Fénykép (10  $\times$  15 cm), Fénykép L (89  $\times$  127 mm), Fénykép 2L (13  $\times$  18 cm) és Kartotéklap  $(127 \times 203 \text{ mm})$ 

Szélesség: 89 mm–215,9 mm

Hosszúság: 127 mm–297 mm

További információkat lásd a(z) *[Papírsúly és papírvastagság](#page-43-0)*  $\triangleright$  [részt a\(z\) 36. oldalon.](#page-43-0)

- 
- Maximális papírtálca-kapacitás:

Kb. 150 lap 80 g/m2 súlyú normál papír

- <span id="page-173-0"></span><sup>1</sup> Fényes papír és írásvetítő-fólia esetén célszerű a nyomtatott anyagokat azonnal eltávolítani, amint kijöttek a gépből, hogy elkerülhető legyen az elmaszatolódás.
- <span id="page-173-1"></span><sup>2</sup> Kizárólag tintasugaras nyomtatáshoz ajánlott írásvetítő-fóliát használjon.
- <span id="page-173-2"></span><sup>3</sup> Lásd a(z) *[A papír típusa és mérete a felhasználás szerint](#page-41-0)* >> részt a(z) 34. oldalon.

#### Műszaki adatok

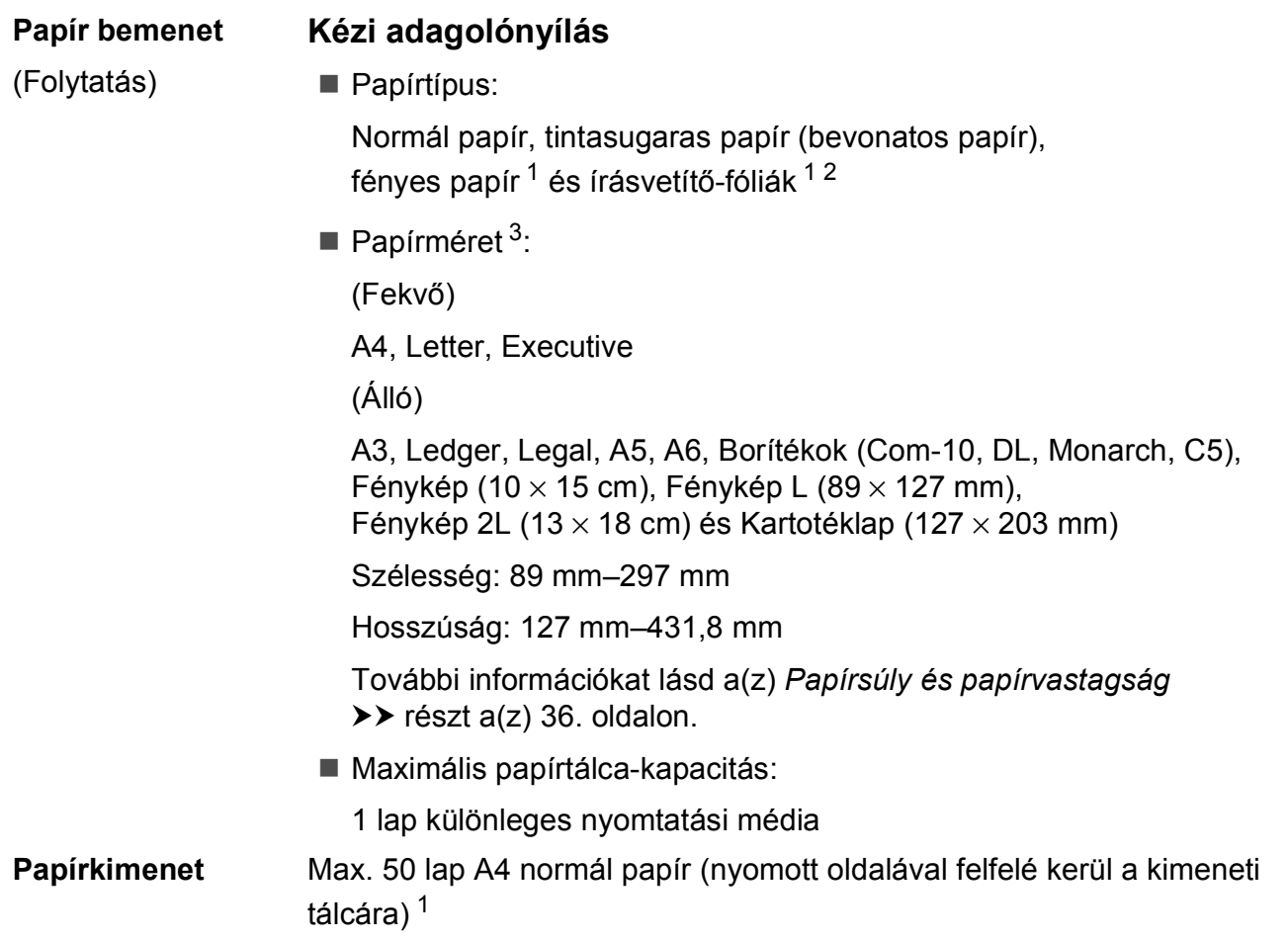

- <span id="page-174-0"></span><sup>1</sup> Fényes papír és írásvetítő-fólia esetén célszerű a nyomtatott anyagokat azonnal eltávolítani, amint kijöttek a gépből, hogy elkerülhető legyen az elmaszatolódás.
- <span id="page-174-1"></span><sup>2</sup> Kizárólag tintasugaras nyomtatáshoz ajánlott írásvetítő-fóliát használjon.
- <span id="page-174-2"></span><sup>3</sup> Lásd a(z) *[A papír típusa és mérete a felhasználás szerint](#page-41-0)* >> részt a(z) 34. oldalon.

**D**

### **Fax D***D*

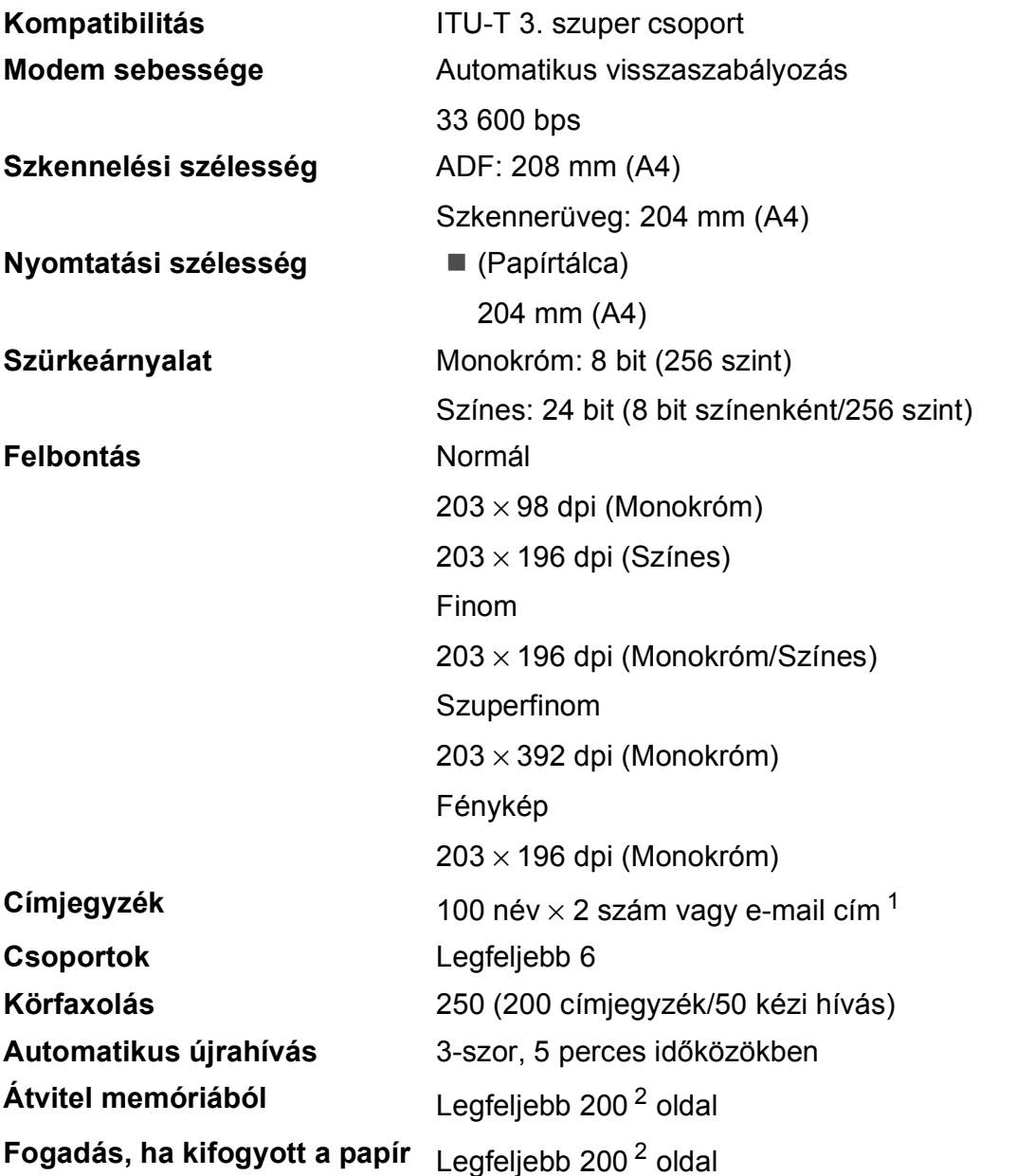

<span id="page-175-0"></span><sup>1</sup> E-mail címek az IFAX letöltése után használhatóak.

<span id="page-175-1"></span><sup>2</sup> Az "oldal" itt ezt jelenti: "ITU-T Test Chart #1" (tipikus üzleti levél, normál felbontás, MMR kód). A műszaki adatok és a nyomtatott anyagok előzetes értesítés nélkül változhatnak.

## **Másolás**

Színes/Monokróm **Igen/Igen** 

### Kétoldalas **Igen**

**Másolás szélessége**  $204 \text{ mm}^1$  $204 \text{ mm}^1$ **Többszörös másolat** Kötegel vagy rendez 99 oldalig **Nagyítás/kicsinyítés** 25%–400% (1%-os lépésközzel) **Felbontás Nyomtatás maximum 1200 × 1200 dpi felbontásig** 

- Papírtípus:
	- Normál papír
- Papírméret:
	- A4, Letter, A5

<span id="page-176-0"></span><sup>1</sup> A4-es méretű papírra másolás esetén.

# **PhotoCapture Center™**

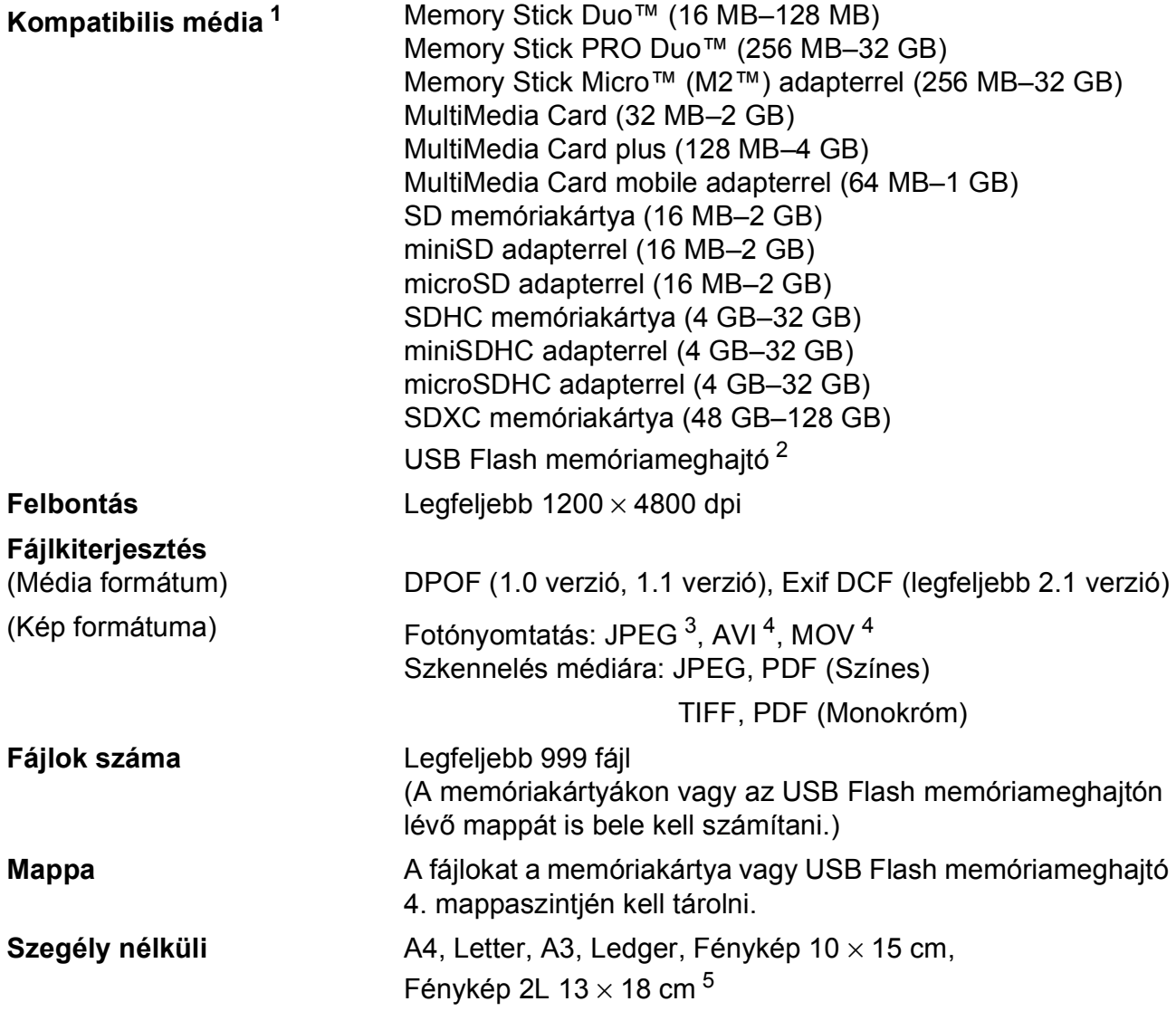

<span id="page-177-0"></span><sup>1</sup> A memóriakártyák, adapterek és USB Flash memóriameghajtók nem tartozékok.

<span id="page-177-1"></span><sup>2</sup> USB 2.0 szabvány USB-háttértár szabvány 32 GB méretig Támogatott formátum: FAT12/FAT16/FAT32/exFAT

<span id="page-177-2"></span><sup>3</sup> A progresszív JPEG-formátumot nem támogatja.

<span id="page-177-3"></span><sup>4</sup> Csak Motion JPEG

<span id="page-177-4"></span><sup>5</sup> Lásd a(z) *[A papír típusa és mérete a felhasználás szerint](#page-41-0)* >> részt a(z) 34. oldalon.

Műszaki adatok

# **PictBridge**

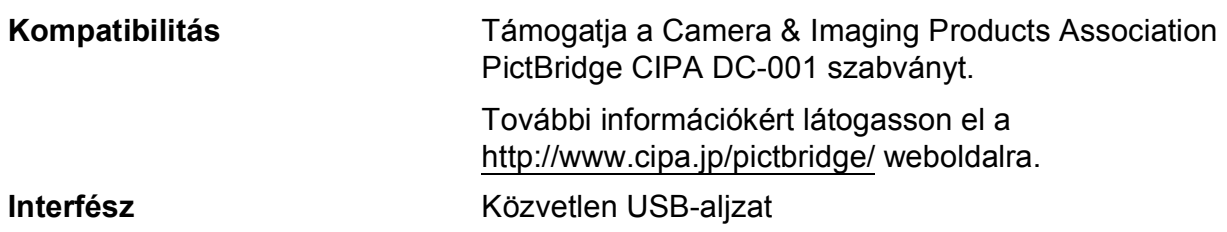

**D**

### **Szkenner**

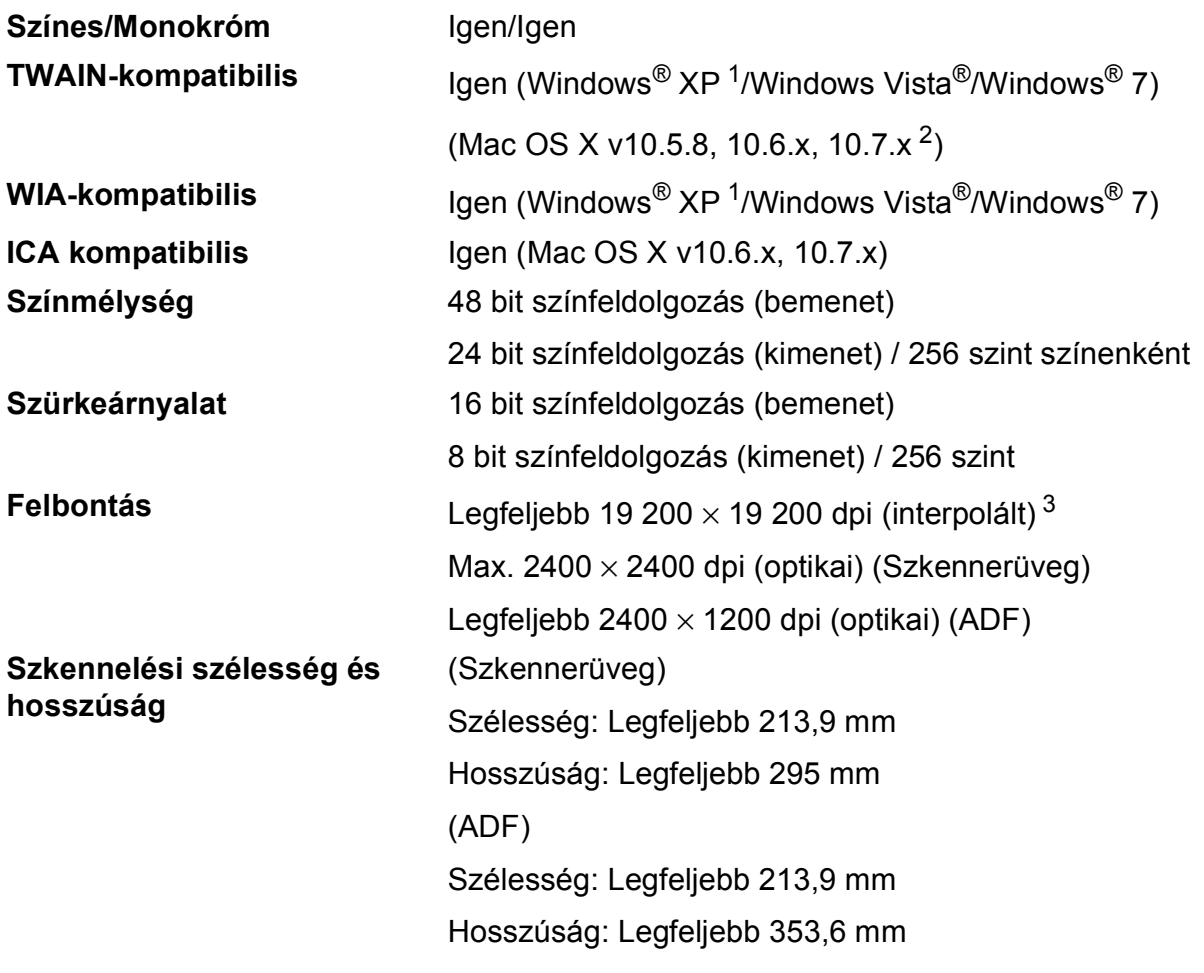

- <span id="page-179-0"></span><sup>1</sup> A Windows<sup>®</sup> XP ebben a használati útmutatóban magában foglalja a Windows<sup>®</sup> XP Home Edition, Windows<sup>®</sup> XP Professional és a Windows® XP Professional x64 Edition változatokat.
- <span id="page-179-1"></span><sup>2</sup> A legújabb Mac OS X illesztőprogram-frissítésekért látogasson el a<http://solutions.brother.com/>weboldalra.
- <span id="page-179-2"></span><sup>3</sup> Maximum 1200 × 1200 dpi-s szkennelés Windows® XP, Windows Vista® és Windows® 7 alatt futó WIA Driver használata esetén (akár 19 200 × 19 200 dpi felbontást is választhat a Brother szkennelési segédprogramjával).
# <span id="page-180-4"></span>**Nyomtató**

**Felbontás** Legfeljebb 1200 × 6000 dpi **Nyomtatási szélesség [3](#page-180-0)** 291 mm [297 mm (szegély nélküli) [1](#page-180-1)] **Szegély nélküli<sup>[2](#page-180-2)</sup>** A4, Letter, A3, Ledger, A6, Fénykép 10 × 15 cm, Fénykép L 89  $\times$  127 mm, Fénykép 2L 13  $\times$  18 cm **Kétoldalas** ■ Papírtípus:

Normál papír

Papírméret:

A4, Letter, A5, Executive

#### **Nyomtatási sebesség [4](#page-180-3)**

- <span id="page-180-1"></span><sup>1</sup> Ha a Szegély nélküli szolgáltatás be van kapcsolva.
- <span id="page-180-2"></span><sup>2</sup> Lásd a(z) *[A papír típusa és mérete a felhasználás szerint](#page-41-0)* >> részt a(z) 34. oldalon.
- <span id="page-180-0"></span><sup>3</sup> A3 méretű papírra nyomtatás esetén.
- <span id="page-180-3"></span>4 A részletes műszaki adatokról lásd: [http://www.brother.com/.](http://www.brother.com/)

**D**

# **Interfészek**

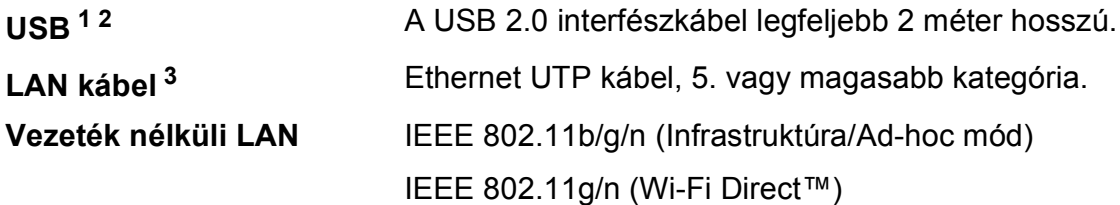

- <span id="page-181-0"></span><sup>1</sup> A készülék nagysebességű USB 2.0 interfésszel van ellátva. A készülék csatlakoztatható olyan számítógéphez is, amely USB 1.1 interfésszel rendelkezik.
- <span id="page-181-1"></span><sup>2</sup> Külső beszállítók USB-portjait nem támogatja.
- <span id="page-181-2"></span><sup>3</sup> Lásd a(z) *Hálózat* ▶▶ [részt a\(z\) 175. oldalon.](#page-182-0) uu Hálózati használati útmutató: *Támogatott protokollok és biztonsági funkciók*.

# <span id="page-182-0"></span>**Hálózat**

#### **MEGJEGYZÉS**

A hálózati specifikációkra vonatkozó további információkért lásd >> Hálózati használati útmutató.

A készüléket csatlakoztathatja hálózathoz hálózati nyomtatás, hálózati szkennelés, PC Fax küldés, PC Fax fogadás (csak Windows® esetén), távoli beállítás és fényképek elérése céljából a PhotoCapture Center<sup>™ [1](#page-182-1)</sup> szoftverből. A Brother BRAdmin Light<sup>2</sup> hálózatkezelő szoftver is mellékelve van.

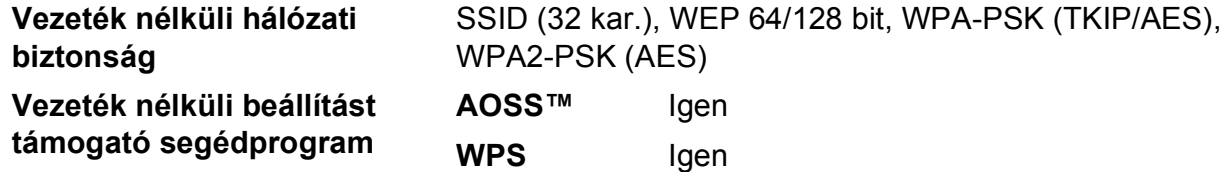

<span id="page-182-1"></span><sup>1</sup> Lásd a(z) *[Számítógéppel szembeni követelmények](#page-183-0)* ▶▶ részt a(z) 176. oldalon.

<span id="page-182-2"></span><sup>2</sup> Ha fejlettebb nyomtatókezelésre van szükség, használja a legfrissebb Brother BRAdmin Professional segédprogramot, amely a <http://solutions.brother.com/> oldalról tölthető le.

**D**

# <span id="page-183-0"></span>**Számítógéppel szembeni követelmények**

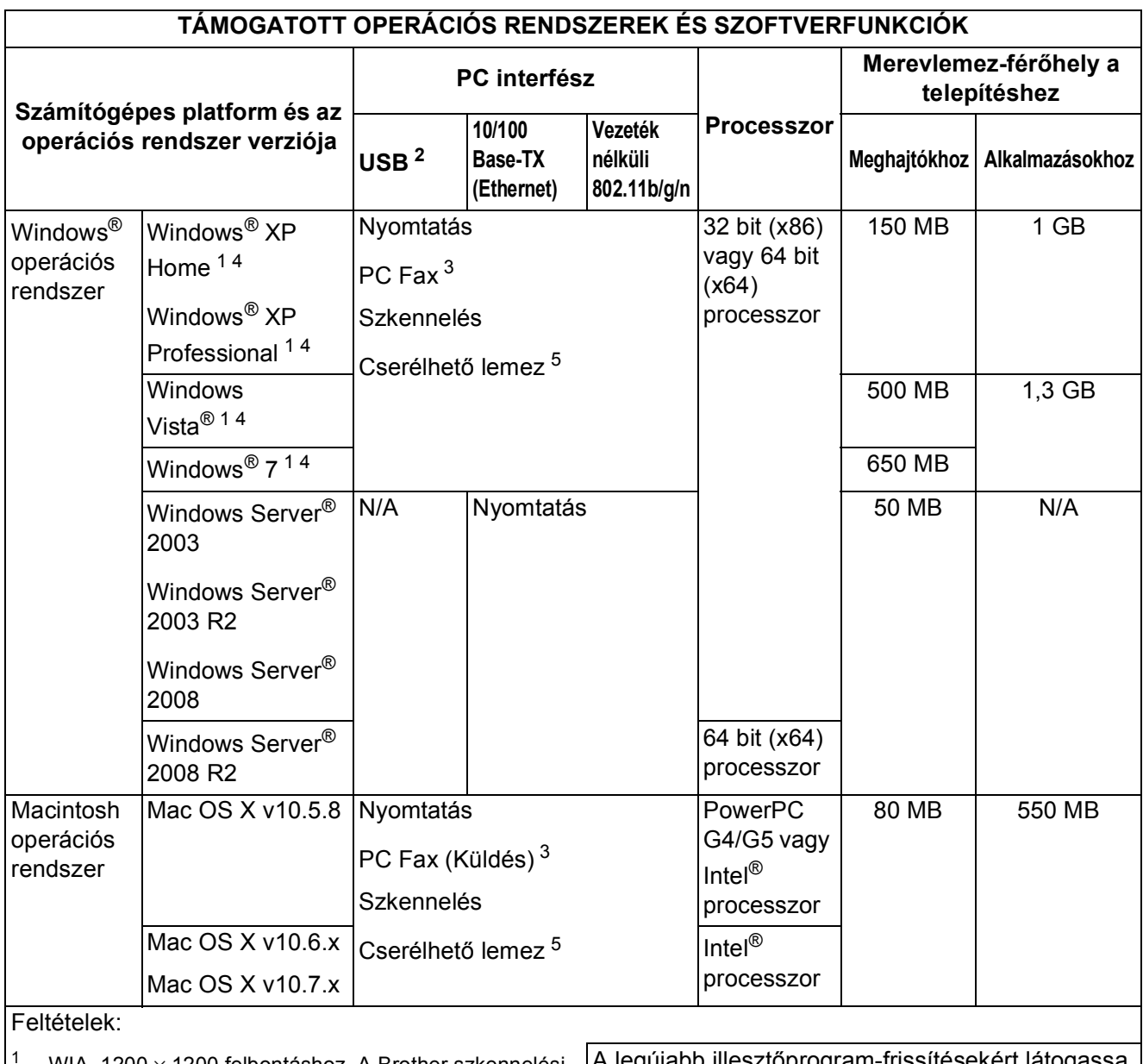

<span id="page-183-5"></span><span id="page-183-4"></span><span id="page-183-3"></span><span id="page-183-2"></span><span id="page-183-1"></span>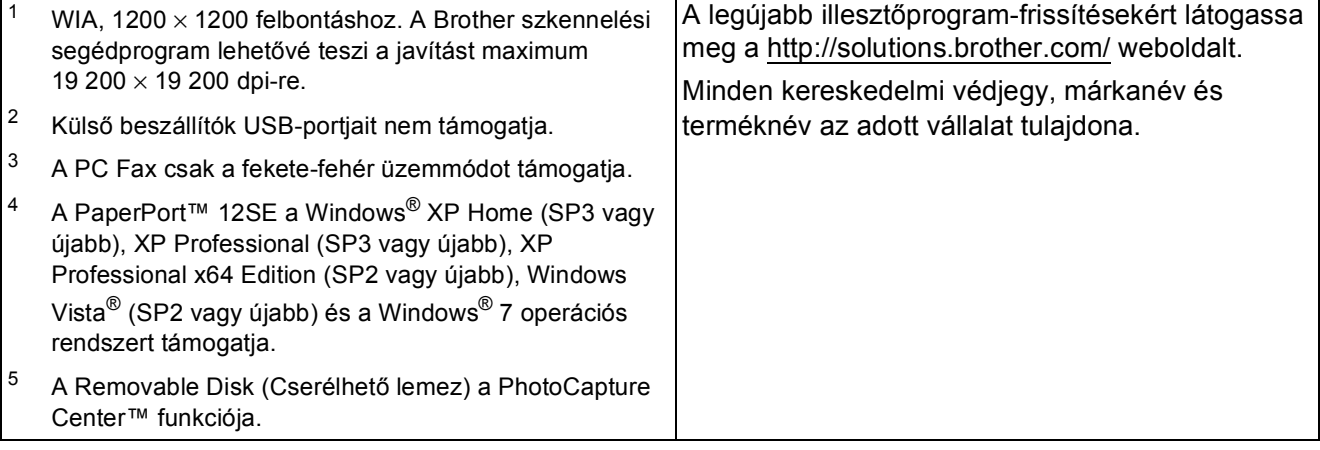

# <span id="page-184-2"></span>**Kellékanyagok**

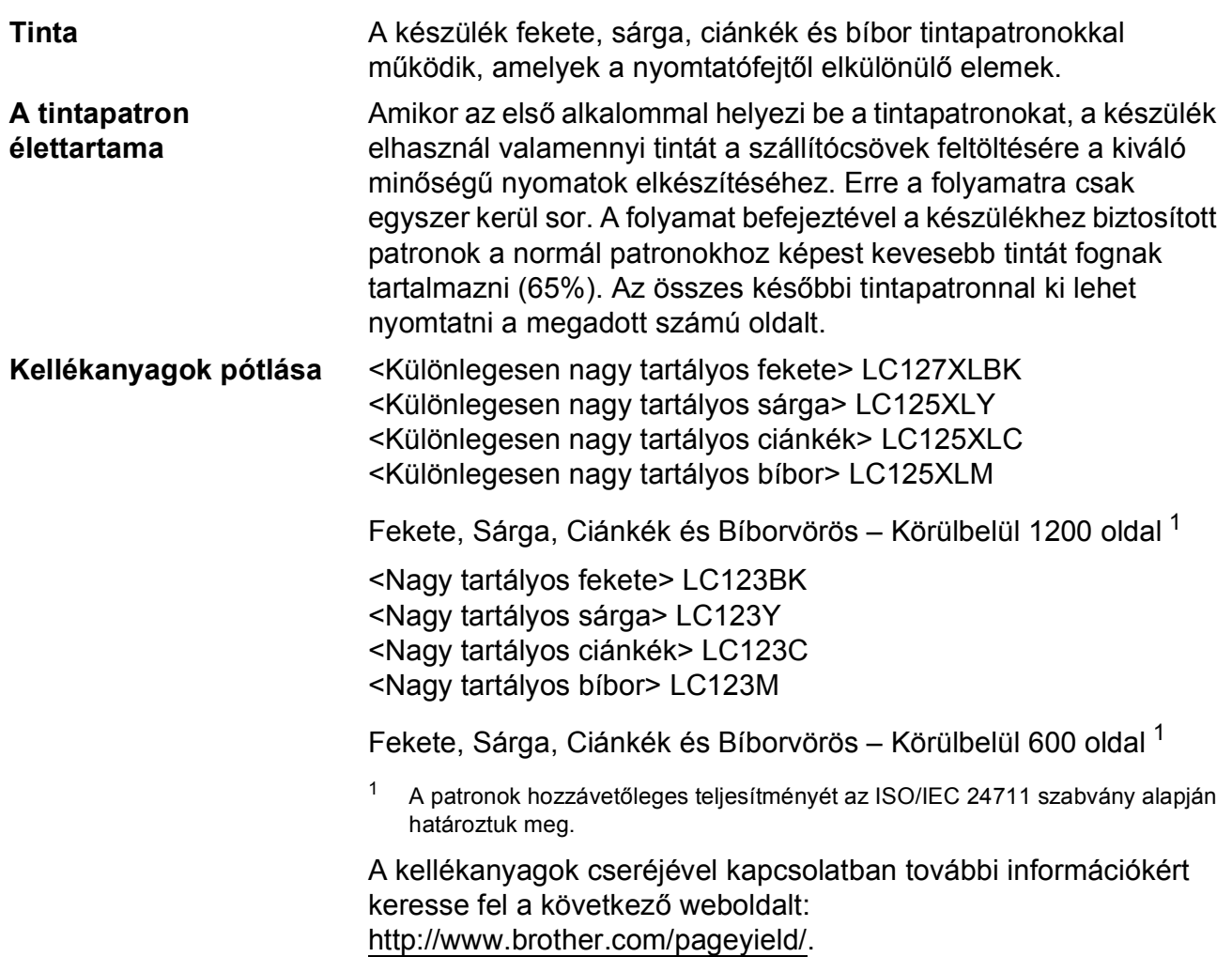

#### <span id="page-184-1"></span><span id="page-184-0"></span>**Mi az Innobella™?**

Az Innobella™ a Brother által felkínált eredeti kellékanyagok terméksora. Az "Innobella™" név az "Innováció" és a "Bella" szóból származik (jelentése olaszul "Gyönyörű"), és arra utal, hogy az "innovatív" technológia "gyönyörű" és "tartós" nyomtatási eredményeket produkál.

Fényképek nyomtatása során a Brother a kiváló minőség érdekében az Innobella™ fényes fotópapírt ajánlja (BP71 sorozat). Ragyogó nyomatok egyszerűen készíthetők Innobella™ tinta és papír felhasználásával.

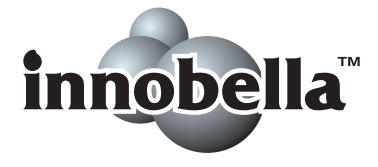

**D**

# **A**

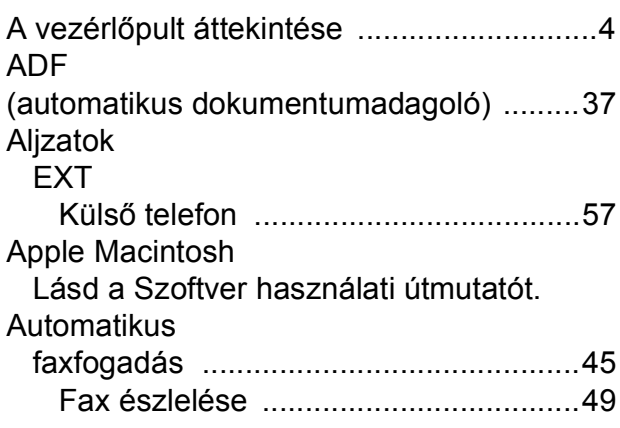

<u> 1990 - Johann Barbara, martxa a</u>

#### **B**

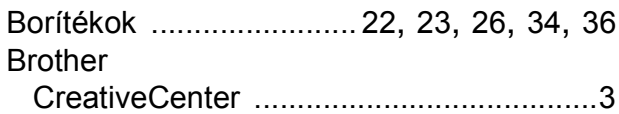

# **C**

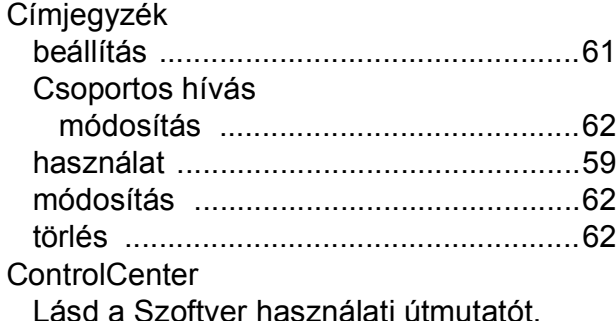

# **CS**

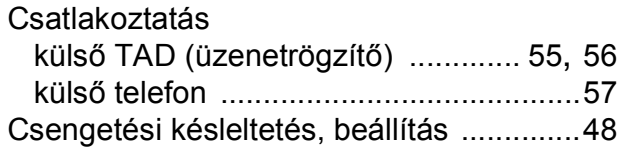

#### **D**

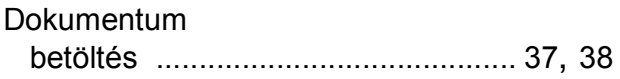

# **E**

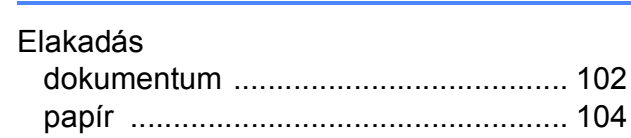

#### **F**

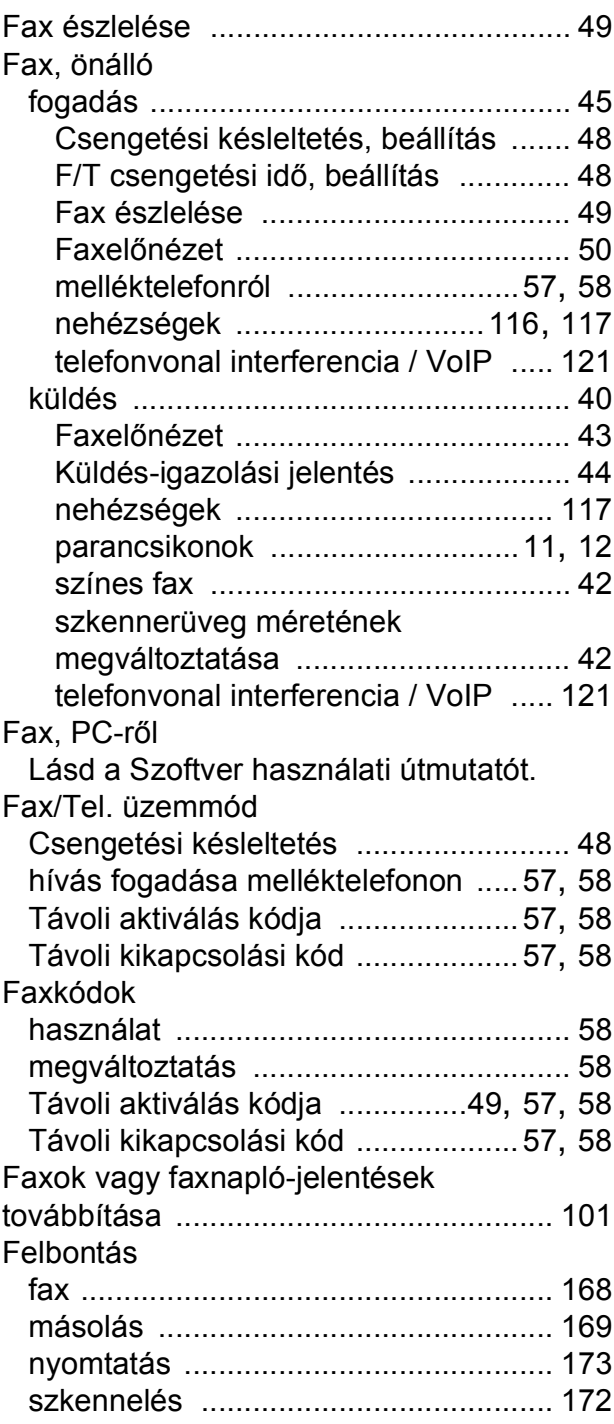

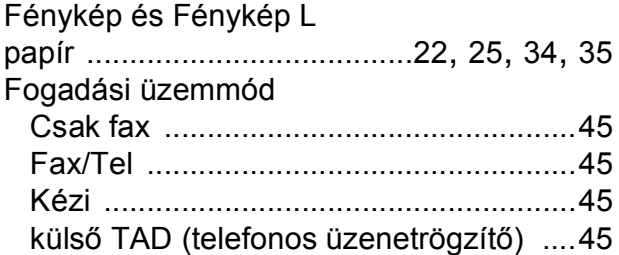

# **G**

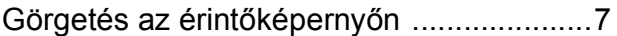

#### **H**

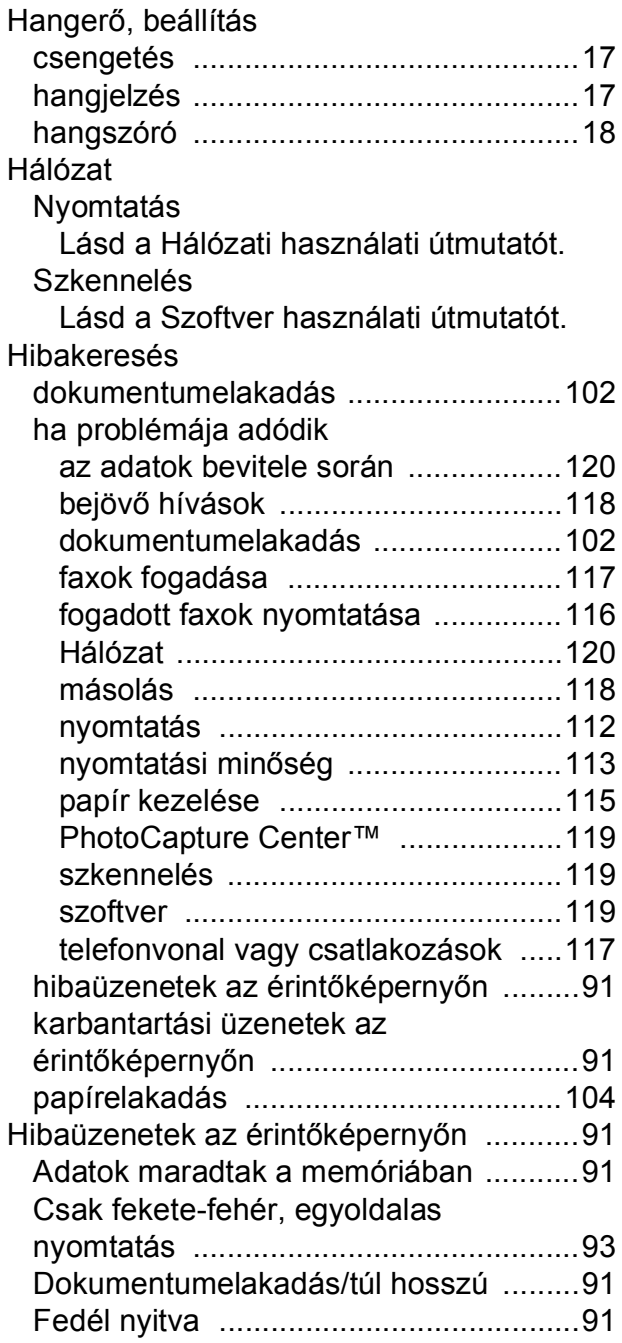

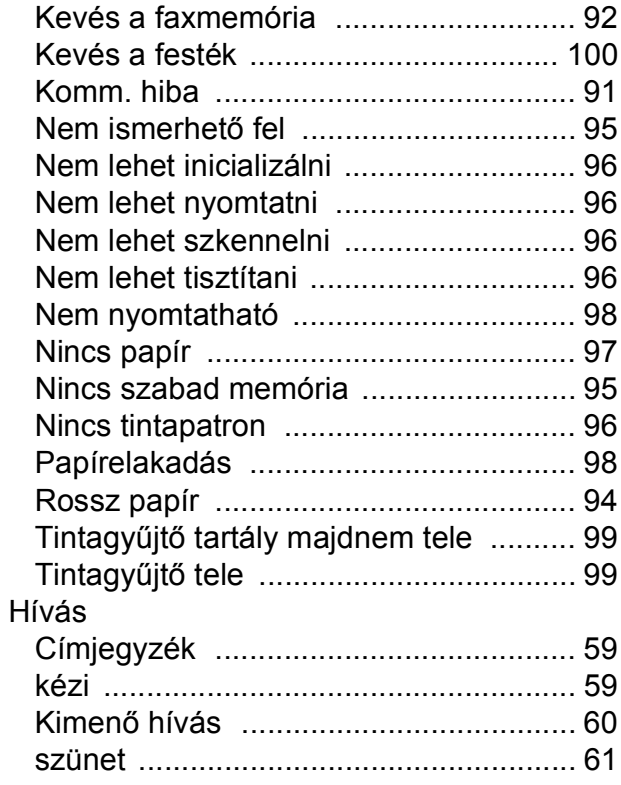

#### **I**

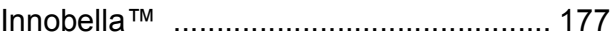

#### **Í**

Írásvetítő-fóliák [...........32,](#page-39-0) [35](#page-42-0), [36](#page-43-1), [166,](#page-173-0) [167](#page-174-0)

# **K**

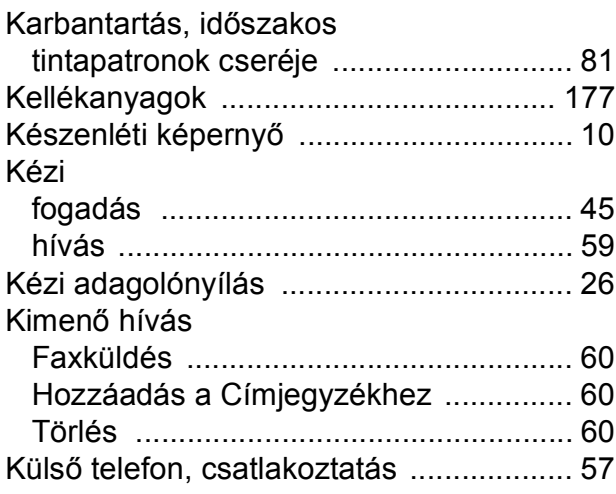

#### **L**

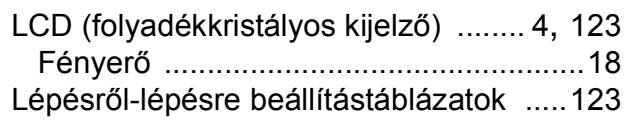

## **M**

Macintosh

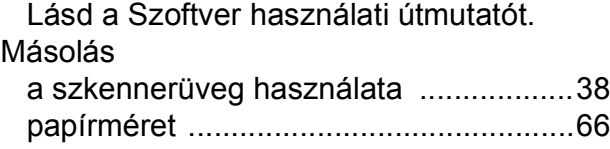

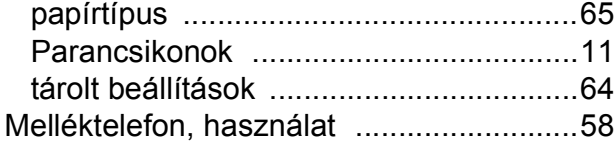

# **N**

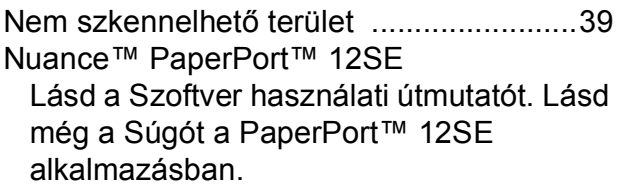

# **NY**

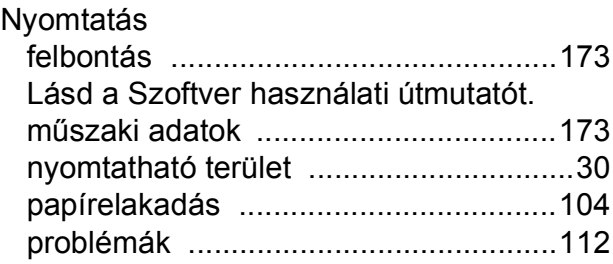

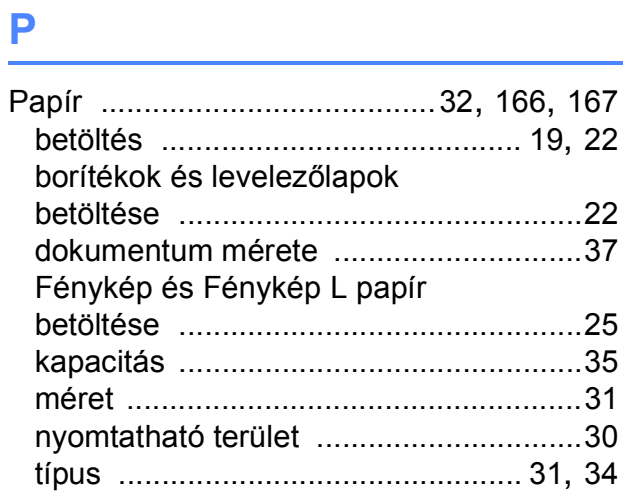

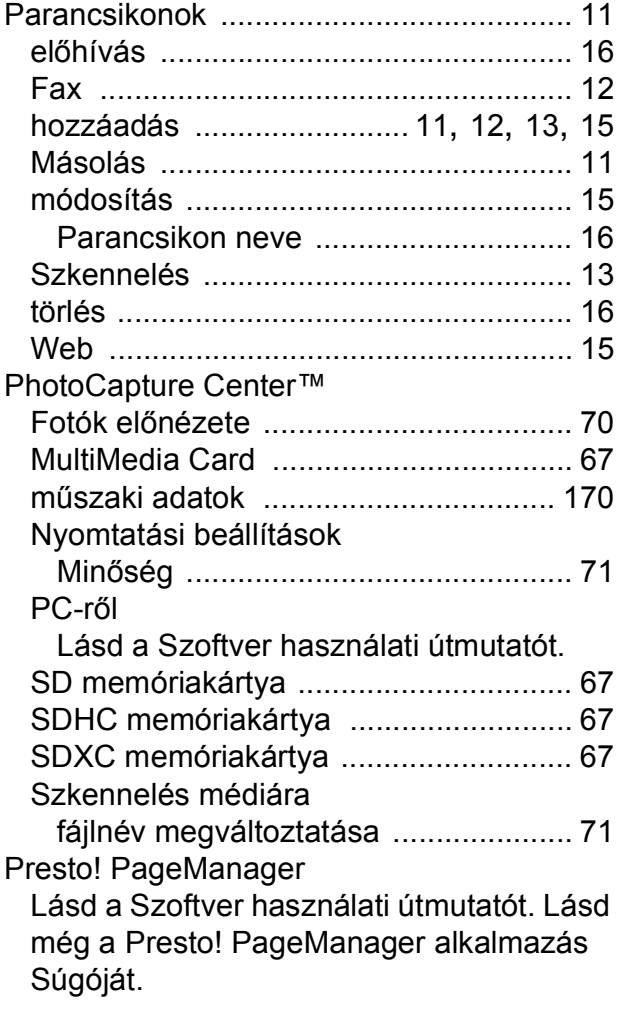

### **S**

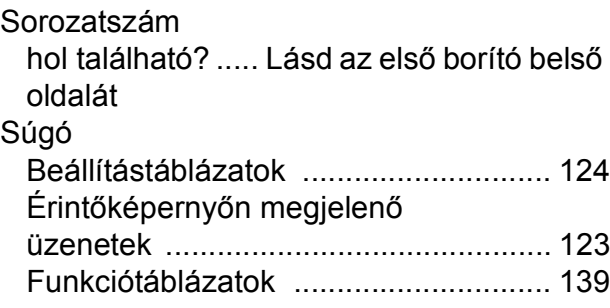

# **SZ**

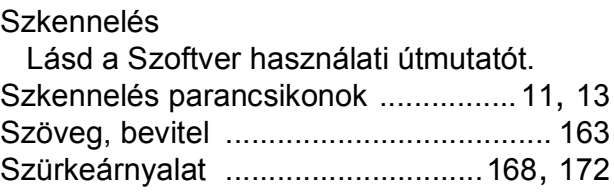

### **T**

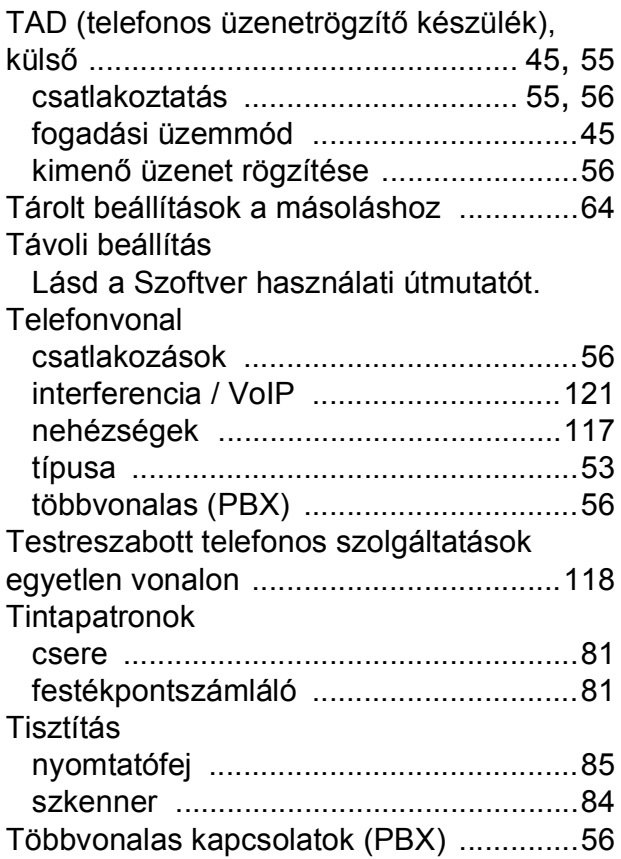

# **Ú**

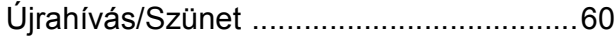

# **Ü**

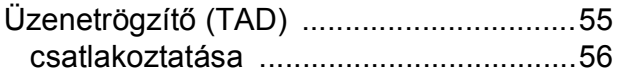

#### **V**

Vezeték nélküli hálózat Lásd a Gyors telepítési útmutatót és a Hálózati használati útmutatót.

#### **W**

Web parancsikonok [.......................... 11](#page-18-0), [15](#page-22-0) Windows ®

Lásd a Szoftver használati útmutatót.

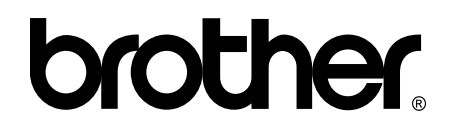

#### **Látogasson meg bennünket a világhálón <http://www.brother.com/>**

Ez a készülék kizárólag abban az országban használható, ahol megvásárolták. A helyi Brother vállalatok vagy viszonteladóik kizárólag az adott országban megvásárolt készülékekhez nyújtanak műszaki támogatást.

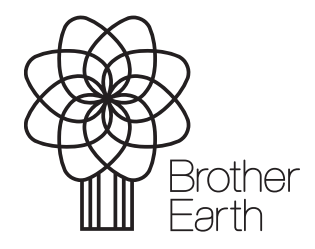

[www.brotherearth.com](http://www.brotherearth.com)